# SAMSUNG

#### **ENGLISH FRANÇAIS**

## **THIS CAMCORDER IS MANUFACTURED BY: CE CAMÉSCOPE EST FABRIQUÉ PAR:**

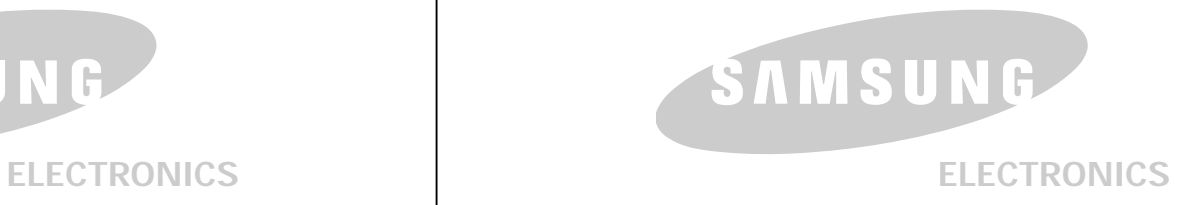

#### **\*Samsung Electronics' Internet Home Page**

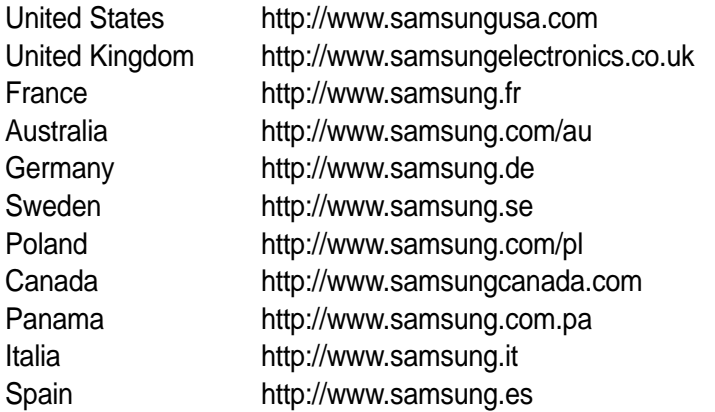

#### **\*Pages d'accueil Web de Samsung Électronique**

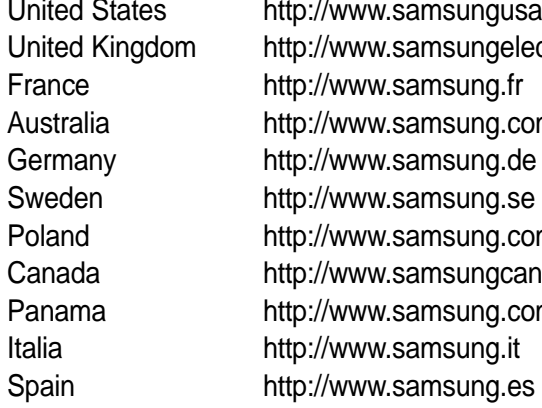

United States http://www.samsungusa.com United Kingdom http://www.samsungelectronics.co.uk France http://www.samsung.fr Australia http://www.samsung.com/au Germany http://www.samsung.de Sweden http://www.samsung.se Poland http://www.samsung.com/pl Canada http://www.samsungcanada.com Panama http://www.samsung.com.pa Italia http://www.samsung.it

## **Digital Camcorder**  $\boxed{\bigcap_{\text{max}}}\$ **SC-M102/M105/M110**

# **Caméscope numérique SC-M102/M105/M110**

**AF Auto Focus CCD Charge Coupled Device LCD Liquid Crystal Display**

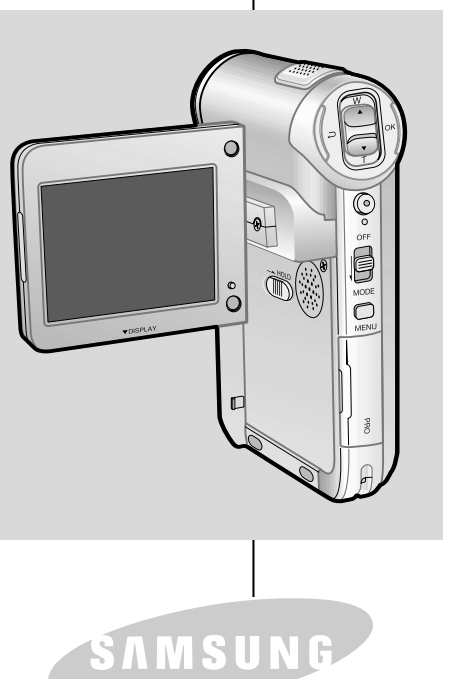

**AF Mise au point automatique CCD Dispositif à couplage de charges LCD Affichage à cristaux liquides**

#### **Owner's Instruction Book**

Before operating the unit, please read this Instruction Book thoroughly, and retain it for future reference.

**ELECTRONICS**

#### **Manuel de l'usager**

Avant d'utiliser l'appareil, lisez ce manuel avec attention et conservez-le en vue d'une utilisation ultérieure.

## **Contents**

#### *Notices and Safety Precautions 8*

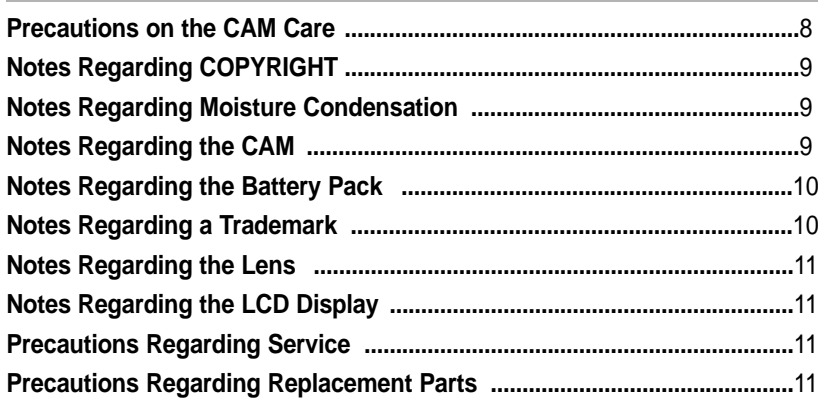

#### **Getting to Know Your CAM ............................. 12**

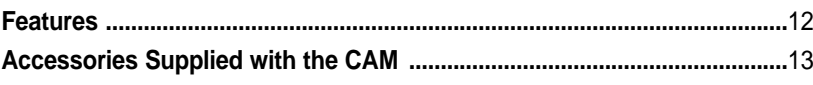

#### *Location of Controls 14*

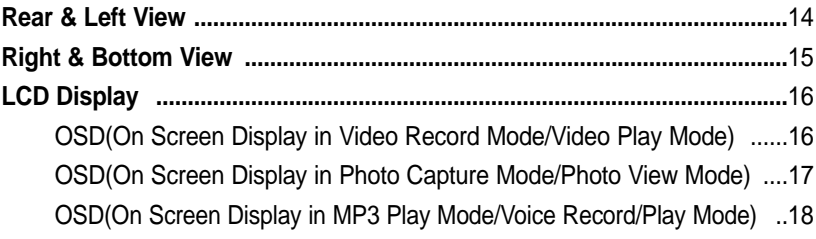

## *How to Use the Battery Pack 19*

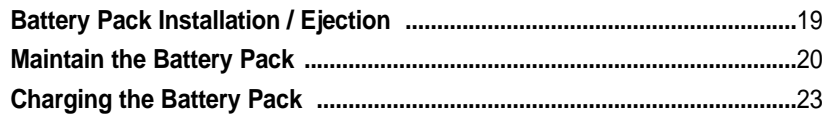

## **Table des matières**

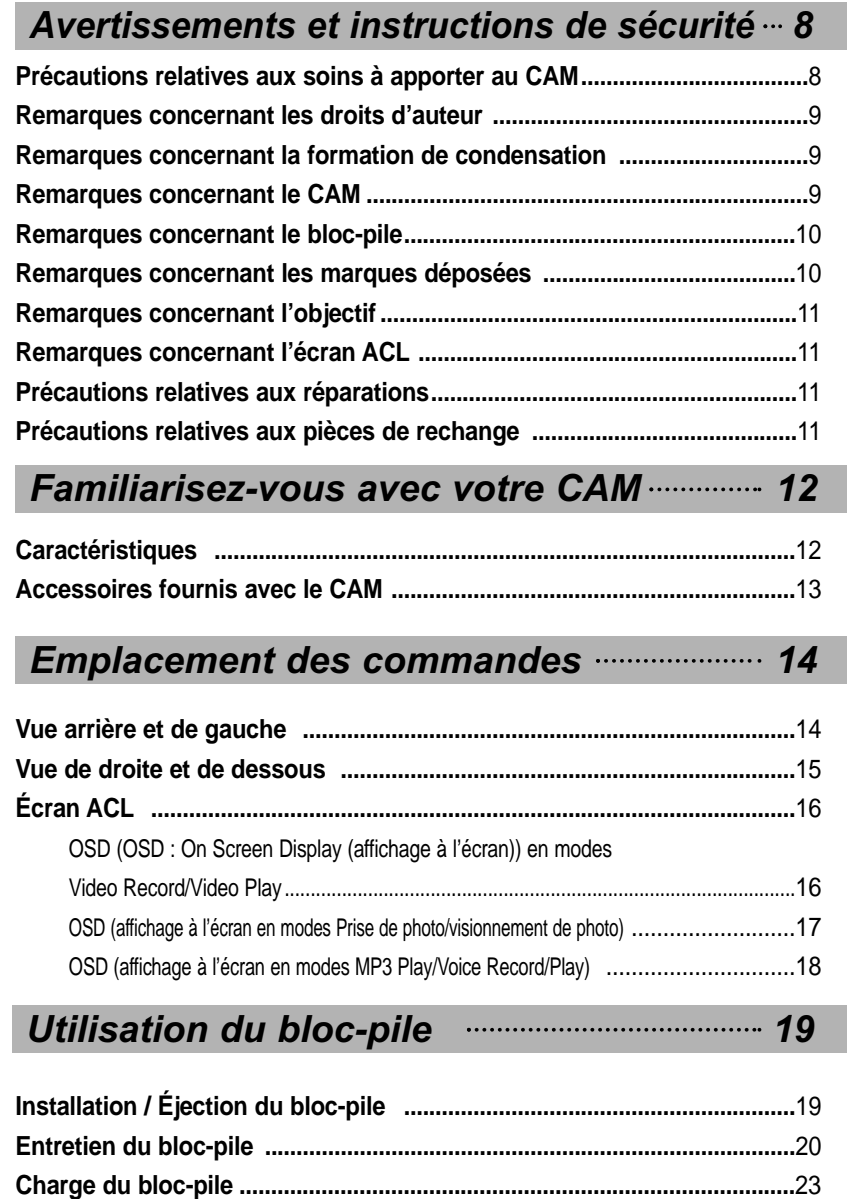

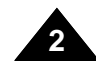

## **FRANÇAIS**

## **Contents**

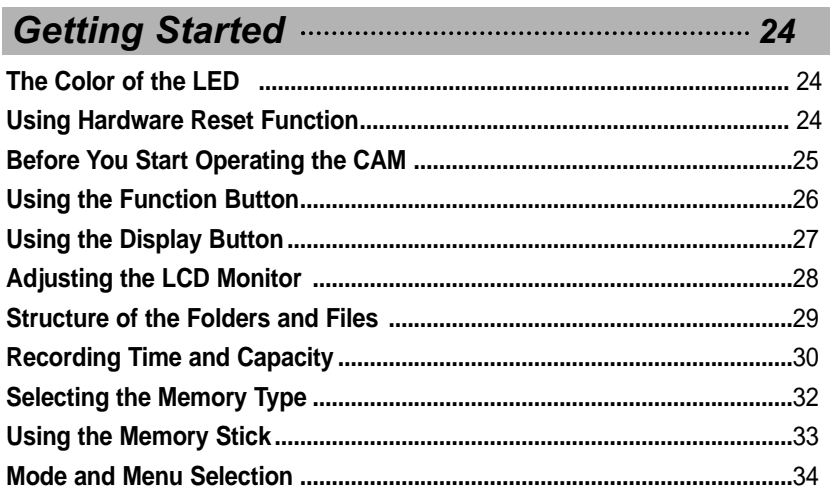

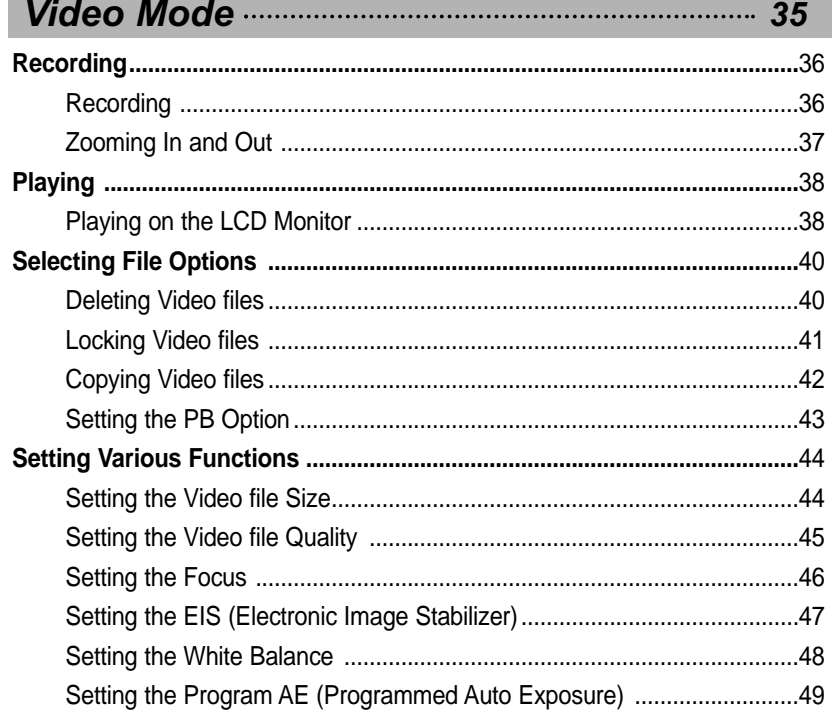

## Table des matières

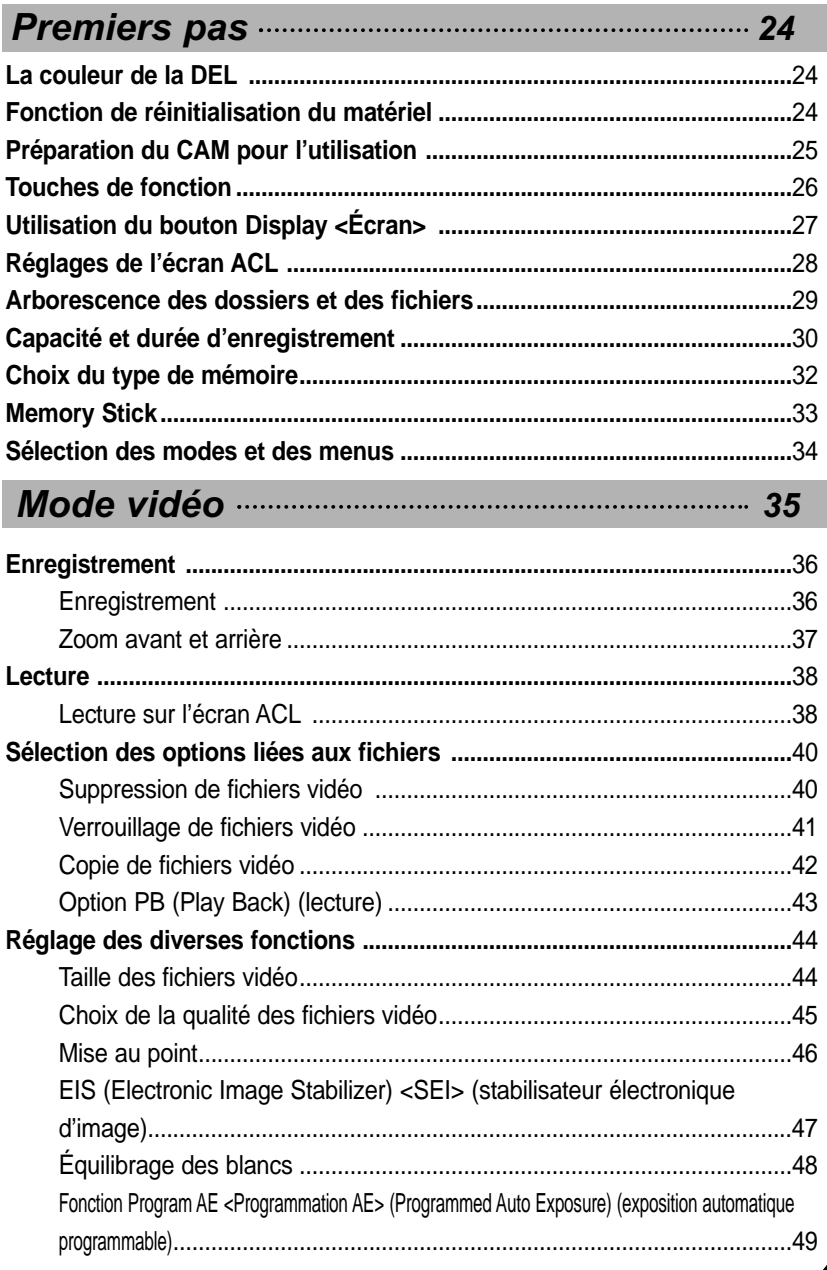

## **Contents**

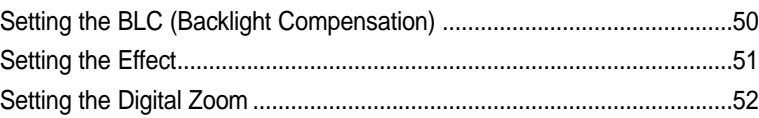

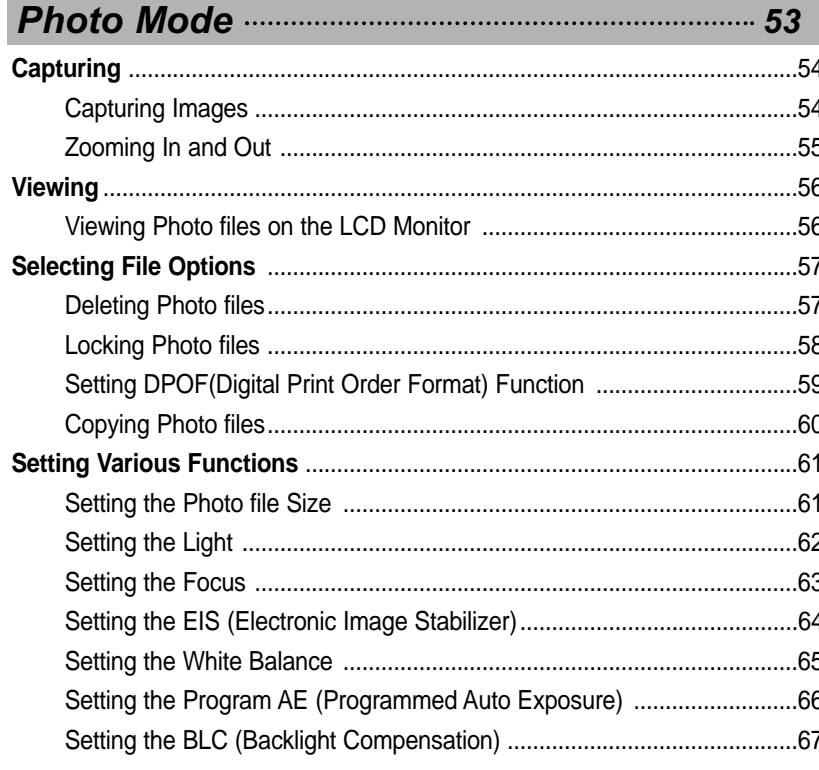

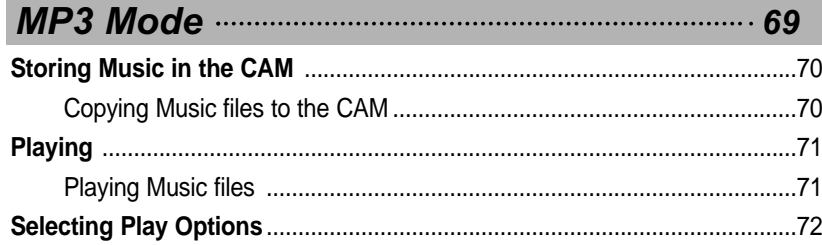

## Table des matières

 $\overline{\phantom{a}}$ 

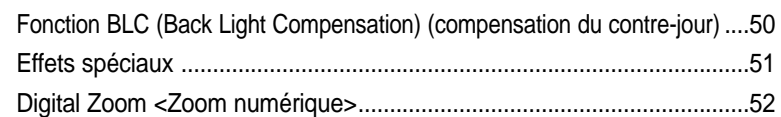

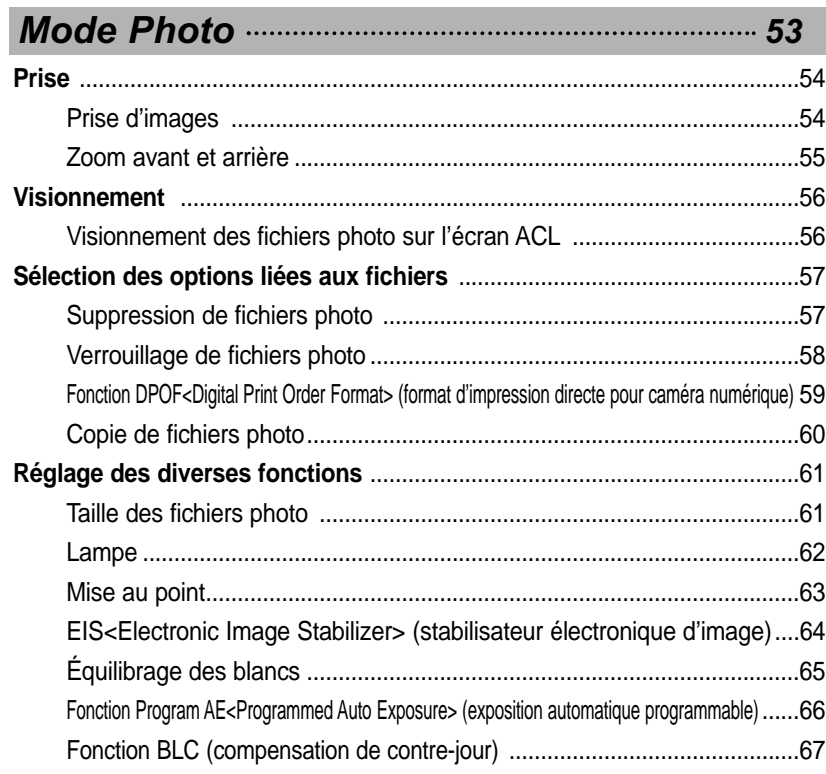

#### Lecture de fichiers musicaux 71

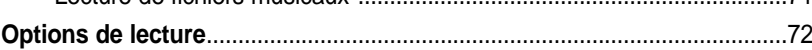

## **FRANÇAIS**

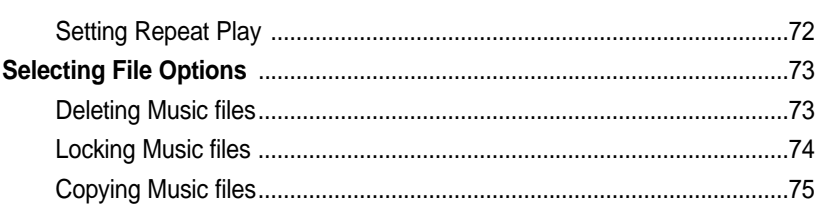

## 

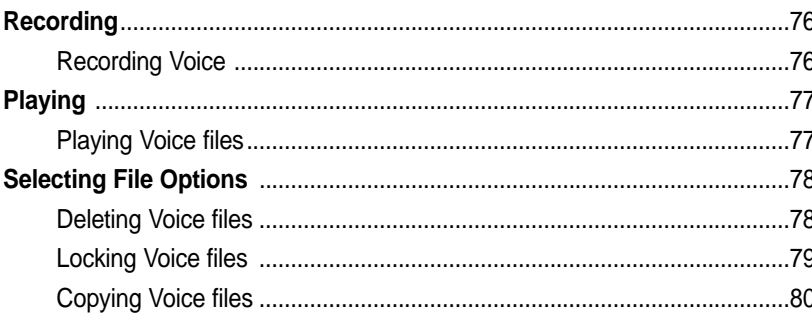

## Using File Browser **Constanting Strategie Browser**

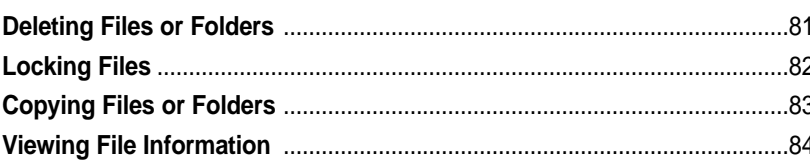

## 

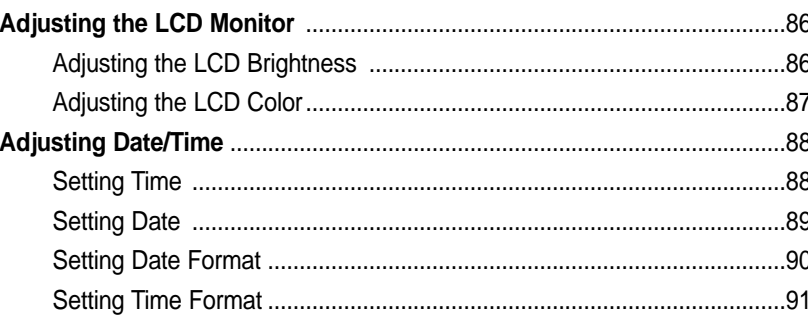

## Table des matières

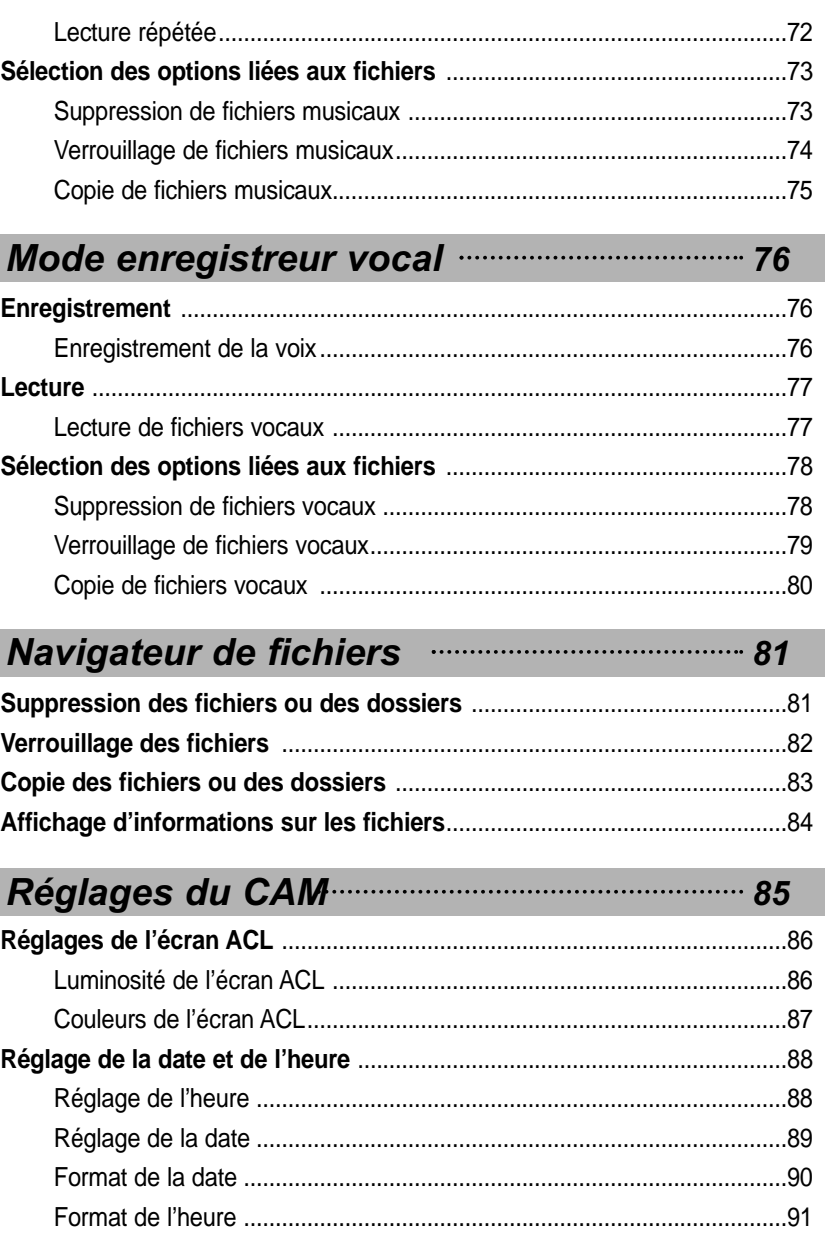

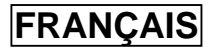

5

## **Contents**

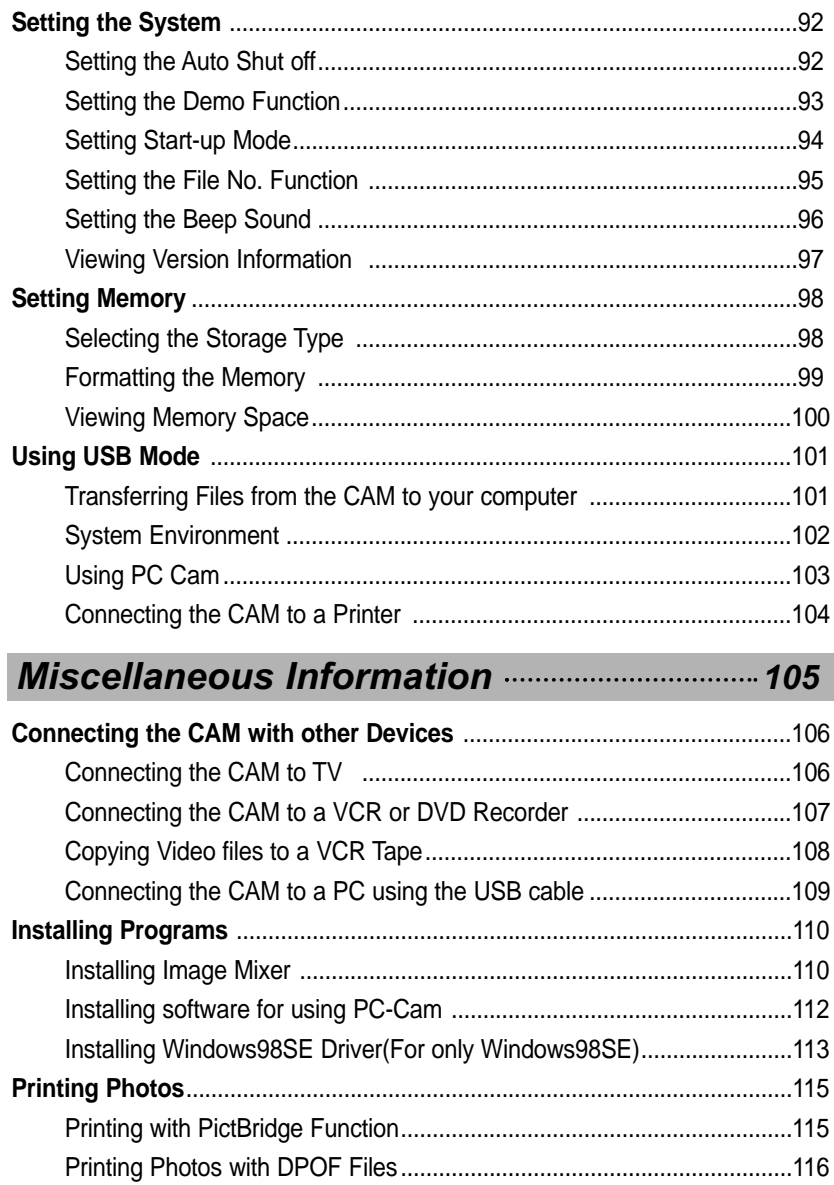

## **FRANÇAIS**

## Table des matières

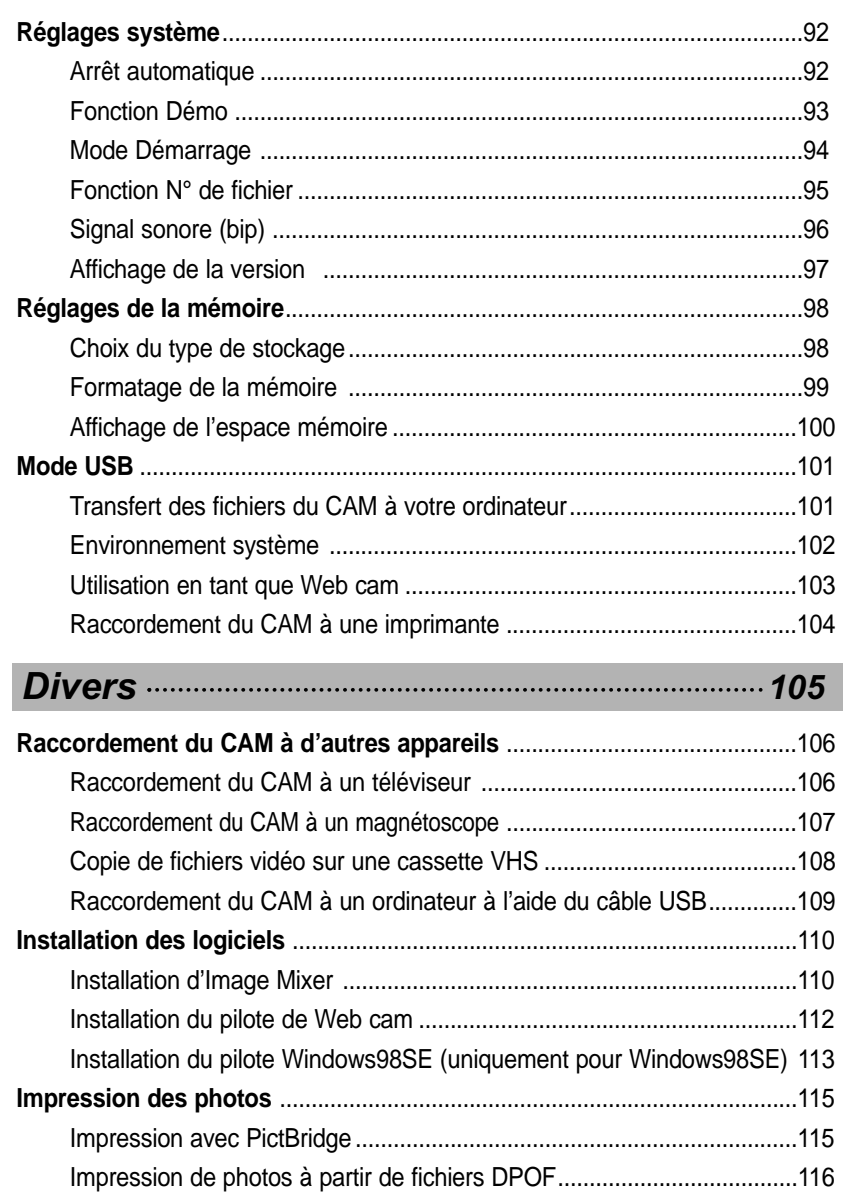

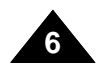

## **Contents**

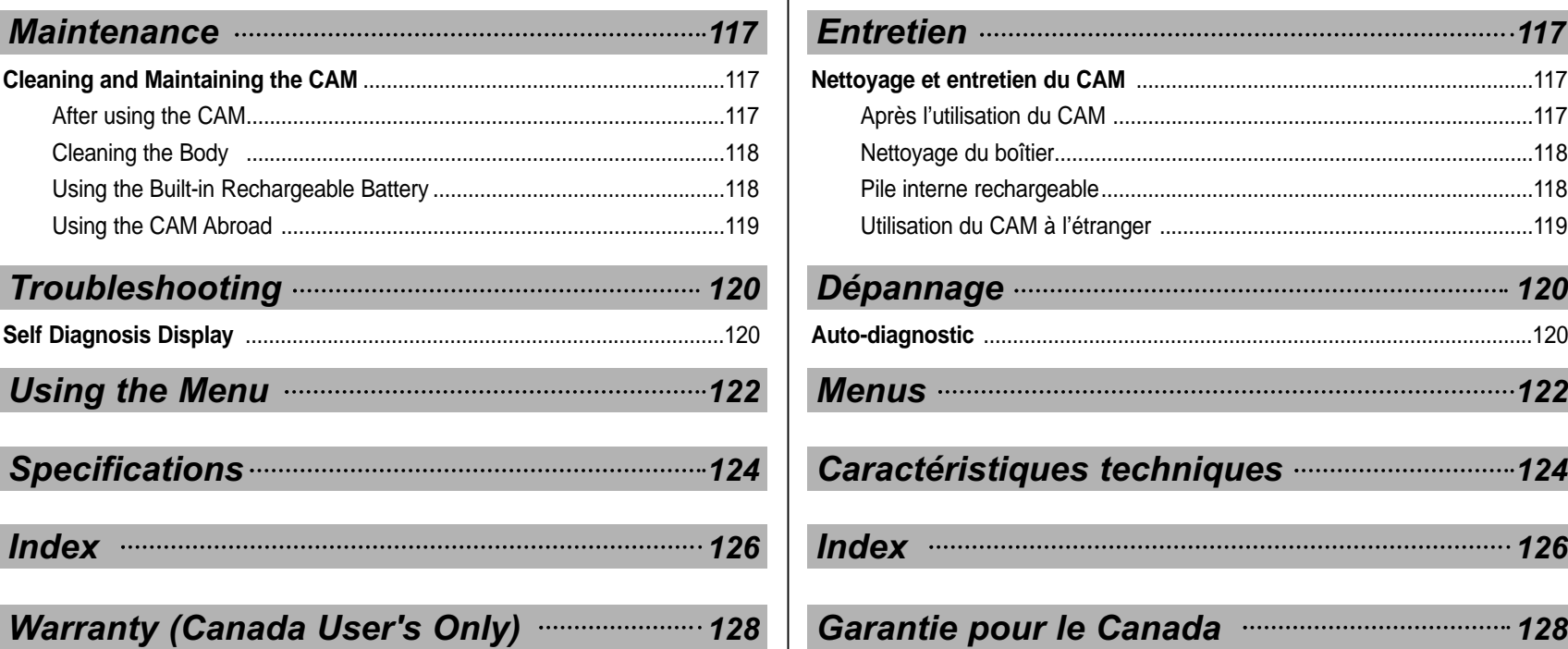

## **Table des matières**

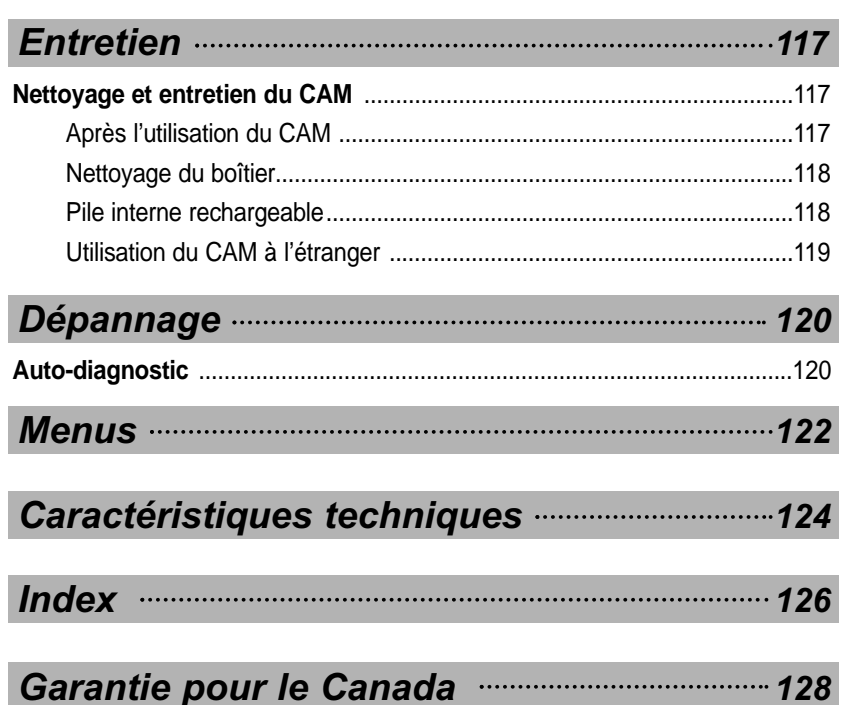

## **FRANÇAIS**

**7**

## **Notices and Safety Precautions**

## **Precautions on the CAM Care**

- ✤ Please note the following precautions for use:
- ✤ Please keep this device in a safe place. The device contains a lens that can be damaged by shock. Keep away from the reach of the children.
- Do not place your device in a wet place. Moisture and water may cause the device to malfunction.
- To avoid electric shock, do not touch your device or power cable with wet hands.
- Do not use the flash close to another's eyes. The flash emits a strong light that may cause damage similar to direct
	- sunlight on one's eyesight. Particular care should be observed if photographing infants, when the flash should be no less
	- than 3 feet from your subject.
- $\blacksquare$  If the device is not working properly, please consult your nearest dealer or authorized Samsung service facility.
	- Disassembling the device yourself may cause irrecoverable damage which will be difficult to repair.
- Clean the device with a dry, soft cloth. Use a soft cloth moistened with a mild detergent solution for removing stains.
	- Do not use any type of solvent, especially benzene, as they may seriously damage the finish.
- $\blacksquare$  Keep your device away from rain and saltwater. After using, clean the device. Saltwater may cause the parts to corrode.

## **Avertissements et instructions de sécurité**

**FRANÇAIS**

### **Précautions relatives aux soins à apporter au CAM**

- ✤ Veuillez tenir compte des précautions d'utilisation suivantes.
- ✤ Veillez à ranger cet appareil dans un endroit sûr. Cet appareil comporte un objectif pouvant être endommagé en cas de choc. Gardez hors de portée des enfants.
- Ne rangez pas votre appareil dans un endroit humide. L'humidité et l'eau peuvent être à l'origine de mauvais fonctionnements de l'appareil.
- Pour éviter tout risque d'électrocution, ne manipulez pas l'appareil ni le cordon d'alimentation avec les mains mouillées.
- Ne déclenchez pas le flash près des yeux d'une personne. Le flash émet une lumière intense pouvant causer des effets aussi néfastes que ceux de la lumière directe du soleil. Lorsque vous photographiez des nouveau-nés, faites particulièrement attention à ce que le flash se trouve à 1 m minimum de votre sujet.
- Si l'appareil ne fonctionne pas correctement, veuillez contacter le revendeur ou un centre de service après-vente Samsung le plus proche.

Ne procédez pas au démontage de l'appareil : vous risqueriez de provoquer des dommages difficilement réparables.

■ Nettoyez l'appareil à l'aide d'un chiffon doux et sec. Nettoyez les taches avec un chiffon doux imbibé d'une solution de détergent doux.

N'utilisez aucun solvant, en particulier du benzène, afin de ne pas endommager le fini de l'appareil.

Protégez votre caméscope de la pluie et de l'eau de mer. Nettoyez l'appareil après son utilisation. L'eau de mer peut corroder les pièces.

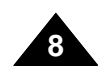

## **Notices and Safety Precautions**

## **Notes Regarding COPYRIGHT**

✤ Television programs, movie video tapes, DVD titles, films and other program materials may be copyrighted.

Unauthorized recording of copyrighted materials may infringe on the rights of the Copyright owners and is contrary to copyright laws.

✤ All the trade names and registered trademarks mentioned in this manual or other documentation provided with your Samsung product are trademarks or registered trademarks of their respective holders.

### **Notes Regarding Moisture Condensation**

**1. A sudden rise in atmospheric temperature may cause condensation to form inside the CAM.**

#### *For Example:*

- ✤ Entering or leaving a heated place on a cold day might cause condensation inside the product.
- ✤ To prevent condensation, place the product in a carrying case or a plastic bag before exposing it to a sudden change of temperature.

## **Notes Regarding the CAM**

**1. Do not leave the CAM exposed to high temperature (above 60°C or 140°F).**

For example, in a parked closed car in summer or exposed to direct sunlight.

**2. Do not let the CAM get wet.** 

**Keep the CAM away from rain, salt water, or any other form of moisture.** 

The CAM will be damaged if immersed in water or subjected to high levels of moisture.

## **Avertissements et instructions de sécurité**

#### **Remarques concernant les droits d'auteur**

✤ Les émissions de télévision, les cassettes de films vidéo, les titres de DVD, les films ainsi que d'autres programmes peuvent faire l'obiet de droits d'auteur.

La copie non autorisée de ces supports peut porter atteinte aux droits des propriétaires concernés et constitue une infraction à la législation sur les droits d'auteur.

✤ Toutes les appellations commerciales et marques déposées citées dans ce manuel ou dans toute documentation fournie avec votre appareil Samsung appartiennent à leurs propriétaires respectifs.

#### **Remarques concernant la formation de condensation**

**1. Une brusque hausse de la température ambiante peut entraîner la formation de condensation à l'intérieur du CAM.**

#### *Exemple*

- ✤ Si vous entrez ou sortez d'un endroit chauffé alors qu'il fait froid à l'extérieur, de la condensation peut se former à l'intérieur de l'appareil.
- ✤ Pour empêcher ce phénomène, placez l'appareil dans un étui ou un sac en plastique afin de ne pas l'exposer à un changement de température brutal.

### **Remarques concernant le CAM**

- **1. N'exposez jamais le CAM à des températures élevées (+ 60°C (140°F)).** Voiture fermée en été ou en plein soleil, par exemple.
- **2. Ne mouillez pas le CAM. Gardez le CAM à l'abri de la pluie, de l'eau de mer ou de toute autre forme d'humidité.**

En plongeant le CAM dans l'eau ou en l'exposant à des taux d'humidité élevés, vous risquez de l'endommager.

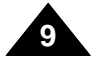

## **ENGLISH FRANÇAIS**

## **Notices and Safety Precautions**

## **Notes Regarding the Battery Pack**

- ✤ It is recommended to use original battery pack that is available at SAMSUNG service center.
- ✤ Make sure the battery pack is fully charged before starting to record.
- ✤ To preserve battery power, keep the CAM turned off when you are not operating it.
- ✤ If your device is left in STBY mode without being operated for more than 5 minutes, it will automatically turn itself off to protect against unnecessary battery discharge.
- ✤ Make sure that the battery pack is attached firmly in place.
- ✤ The new battery pack provided with the product is not charged. Before using the battery pack, you need to fully charge it.
- ✤ Do not drop the battery pack. Dropping the battery pack may damage it.
- ✤ Fully discharging a Lithium Polymer battery damages the internal cells. The battery pack may be prone to leakage when fully discharged.
- ✤ To avoid damage to the battery pack, make sure to remove the battery when no charge remains.
- ✤ Clean the terminal to remove foreign substance before inserting the battery pack.
- ✳ When the battery reaches the end of its life, please contact your local dealer.

Batteries must be disposed of as chemical waste.

✳ Be careful not to drop the battery pack when you release it from the CAM.

## **Notes Regarding a Trademark**

✤ The logos regarding DivX, DivX Licensed are the trademark of DivX, Network, Inc and can be used after contracting license.

## **Avertissements et instructions de sécurité**

## **Remarques concernant le bloc-pile**

- ✤ Il est conseillé d'utiliser une pile d'origine, disponible auprès du service après-vente SAMSUNG.
- ✤ Assurez-vous que la pile est complètement chargée avant de commencer votre enregistrement.
- ✤ Afin d'économiser l'énergie de la pile, éteignez le CAM lorsque vous ne vous en servez pas.
- ✤ Si vous laissez votre appareil en mode STBY pendant plus de cinq minutes, sans l'utiliser, il s'éteindra automatiquement afin d'éviter toute consommation inutile d'énergie.
- ✤ Assurez-vous que le bloc-pile est inséré correctement.
- ✤ Le bloc-pile neuf fourni avec l'appareil n'est pas chargé. Avant de l'utiliser, il vous faut donc le charger complètement.
- ✤ Ne laissez jamais tomber le bloc-pile. Vous risqueriez de l'endommager.
- ✤ Les cellules des piles lithium-polymère s'abîment en cas de décharge complète. Le bloc-pile risque de fuir s'il est complètement déchargé.
- ✤ Pour éviter ce problème, prenez soin de le retirer lorsqu'il est déchargé.
- ✤ Eliminez les corps étrangers des bornes avant d'insérer le blocpile.
- ✳ Lorsque le bloc-pile arrive en fin de vie, adressez-vous à votre revendeur le plus proche.

Les piles doivent être jetées avec les déchets chimiques.

✳ Prenez garde à ne pas laisser tomber le bloc-piles lorsque vous le sortez du CAM.

### **Remarque concernant les marques déposées**

✤ Les logos DivX et DivX Licensed sont des marques de commerce de DivX, Network, Inc et peuvent être utilisés après octroi d'une licence.

**10**

## **Notes Regarding the Lens**

✤ Do not film with the camera lens pointing directly at the sun. Direct sunlight can damage the CCD (Charge Coupled Device, the imaging sensor).

## **Notes Regarding the LCD Display**

- 1. The LCD monitor has been manufactured using the high precision technology. However, there may be tiny dots (red, blue or green in color) that appear on the LCD monitor. These dots are normal and do not affect the recorded picture in any way.
- 2. When you use the LCD monitor under direct sunlight or outdoors, it maybe difficult to see the picture clearly.
- 3. Direct sunlight can damage the LCD monitor.

## **Precautions Regarding Service**

- ✤ Do not attempt to service the CAM yourself.
- ✤ Opening or removing covers may expose you to dangerous voltage or other hazards.
- ✤ Refer all servicing to qualified service personnel.

## **Precautions Regarding Replacement Parts**

- ✤ When replacement parts are required, be sure the service technician has used replacement parts specified by the manufacturer and having the same characteristics as the original part.
- ✤ Unauthorized substitutions may result in fire, electric shock or other hazards.

## **Notices and Safety Precautions Avertissements et instructions de sécurité**

### **Remarques concernant l'objectif**

✤ Ne filmez pas en orientant l'objectif du caméscope directement vers le soleil. La lumière directe du soleil est susceptible d'endommager le dispositif à couplage de charge (capteur d'image CCD).

### **Remarques concernant l'écran ACL**

- 1. L'écran ACL est un composant de haute précision. Il se peut toutefois que de minuscules points (rouges, bleus ou verts) apparaissent sur celui-ci. Ce phénomène est normal et <sup>n</sup>'affecte aucunement l'image enregistrée.
- 2. Lorsque vous utilisez l'écran ACL en plein soleil ou à l'extérieur, il se peut que l'image soit difficile à distinguer.
- 3. La lumière directe peut endommager l'écran ACL.

### **Précautions relatives aux réparations**

- ✤ N'essayez pas de réparer vous-même le CAM.
- ✤ En ouvrant ou en retirant les capots, vous vous exposez à des tensions électriques dangereuses, ou autres risques.
- ✤ Confiez toute réparation à un technicien expérimenté.

### **Précautions relatives aux pièces de rechange**

- ✤ Lorsque des pièces doivent être remplacées, assurez-vous que le réparateur utilise des pièces de rechange spécifiées par le fabricant et possédant les mêmes caractéristiques que celles d'origine.
- ✤ L'utilisation de toute pièce de rechange non autorisée pourrait occasionner un incendie, une électrocution ou d'autres dangers.

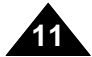

## **Getting to Know Your CAM**

### **Features**

- **Integrated Digital CAM/DSC operation** An integrated digital imaging device that easily converts between a Digital CAM and a Digital Still Camera with comfortable and easy recording.
- **High Resolution Image Quality (Digital Still Camera)** Employing 800K CCD Pixel, a maximum resolution of 800x600 is available.
- **100x Digital Zoom**

Allows the user to magnify an image up to 100x its original size.

● **Colorful TFT LCD**

A high-resolution(210K) colorful TFT LCD gives you clean, sharp images as well as the ability to review your recorded files immediately.

- **Electronic Image Stabilizer (EIS)** With the CAM, you can reduce unstable images by avoiding natural shaking movements.
- **Various Digital Effects**

The DSE (Digital Special Effects) allows you to give the film a special look by adding various special effects.

- **USB Interface for Data Transfer** You can transfer still images and video file or any other files to a PC using the USB interface.
- **PC Cam for multi-entertaining**  You can use this the CAM as a PC camera for video chatting, video conference and other PC camera applications.
- **Voice Record / Playback with vast memory** You can record voice and store it in the internal memory, Memory Stick and Memory Stick Pro(Option) and playback the recorded voice. The unit is tapless and records on Memory Sticks.
- **Plus Advantage, MP3** With the CAM, you can playback MP3 files stored in the internal memory, Memory Stick and Memory Stick Pro(Option).

## **Familiarisez-vous avec votre CAM**

## **Caractéristiques**

- **Fonctionnement du CAM/DSC numérique intégré (DSC : Digital Still Camera) (appareil photo numérique)**  Un dispositif interne d'imagerie numérique capable de convertir le CAM numérique en appareil photo numérique ; manipulation simple et agréable.
- **Qualité d'image à haute résolution (appareil photo numérique)** Utilisation d'un capteur CCD 800 000 pixels pour une résolution maximale de 800x600.
- **Zoom numérique 100x** Permet de grossir une image jusqu'à 100 fois sa taille d'origine.
- **Écran couleur ACL TFT (TFT : Thin Film Transistor (transistor à couches minces))** L'écran LCD-TFT couleur à haute résolution (210 000 pixels) offre une image nette et vous permet de visionner vos fichiers enregistrés immédiatement.
- **Stabilisateur électronique d'image (EIS)** Votre CAM vous permet de réduire l'instabilité de l'image en compensant les tremblements naturels de vos mains.
- **Effets spéciaux numériques divers** Grâce à la fonction DSE (DSE : Digital Special Effects (effets spéciaux numériques)), vous pouvez donner à votre film une touche d'originalité en lui ajoutant divers effets spéciaux.
- **Interface USB pour le transfert de données** L'interface USB vous permet de transférer à votre PC des images fixes, des fichiers vidéo et d'autres types de fichier.
- **Fonction Web cam pour le divertissement** Vous pouvez utiliser votre caméscope comme Web cam pour participer à des clavardages vidéo, communiquer par vidéoconférence, etc.
- **Enregistrement/Lecture de données vocales grâce à une mémoire de grande capacité**

Vous pouvez réaliser des enregistrements vocaux, les stocker dans la mémoire interne, sur une carte Memory Stick ou sur une carte Memory Stick Pro (en option), et lire ces enregistrements vocaux. L'appareil ne nécessite pas de cassette et enregistre sur des Memory Sticks.

● **Atout supplémentaire : la compatibilité MP3** Avec votre CAM, vous pouvez lire un fichier MP3 enregistré dans la mémoire interne ou sur carte Memory Stick ou Memory Stick Pro (en option).

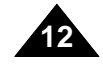

#### **ENGLISH FRANÇAIS**

5. Cradle

## **Getting to Know Your CAM Familiarisez-vous avec votre CAM**

**Accessoires fournis avec le CAM**

✤ Assurez-vous que les accessoires suivants ont bien été

## **Accessories Supplied with the CAM**

✤ Make sure that the following basic accessories are supplied with your CAM.

13. Extended life Battery Pack

(Option)

#### fournis avec votre CAM. 1. Lithium Polymer 1. Pile lithium-polymère 1. Lithium Polymer Battery pack 2. AC Power Adapter 3. Video/Audio Cable Battery pack 2. Adaptateur CA 2. AC Power Adapter 3. Câble audio/vidéo 3. Video/Audio Cable 4. Câble USB 4. USB Cable 4. USB Cable 5. Cradle 6. Earphones 5. Socle de recharge 6. Écouteurs 7. Dragonne 6. Earphones 8. Étui 7. Hand Strap 7. Hand Strap 8. Carrying Case 9. Instruction Book/Quick Guide8. Carrying Case 9. Manuel d'utilisation / Guide rapide 9. Instruction 10. CD d'installation des Book/Quick Guide 10. Software CD logiciels 10. Software CD 11. Lens Cover 12. Neck Strap 11. Lens Cover 11. Couvre-objectif 11. Lens Cover 12. Neck Strap  $\circledcirc$ 12. Courroie de cou 13. Extended life Battery 13. Bloc-pile de longue

Pack(Option)

durée (en option)

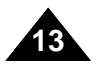

## **ENGLISH FRANÇAIS Name of Each Part**

**Rear & Left View**

**Emplacement des commandes**

**Vue arrière et de gauche**

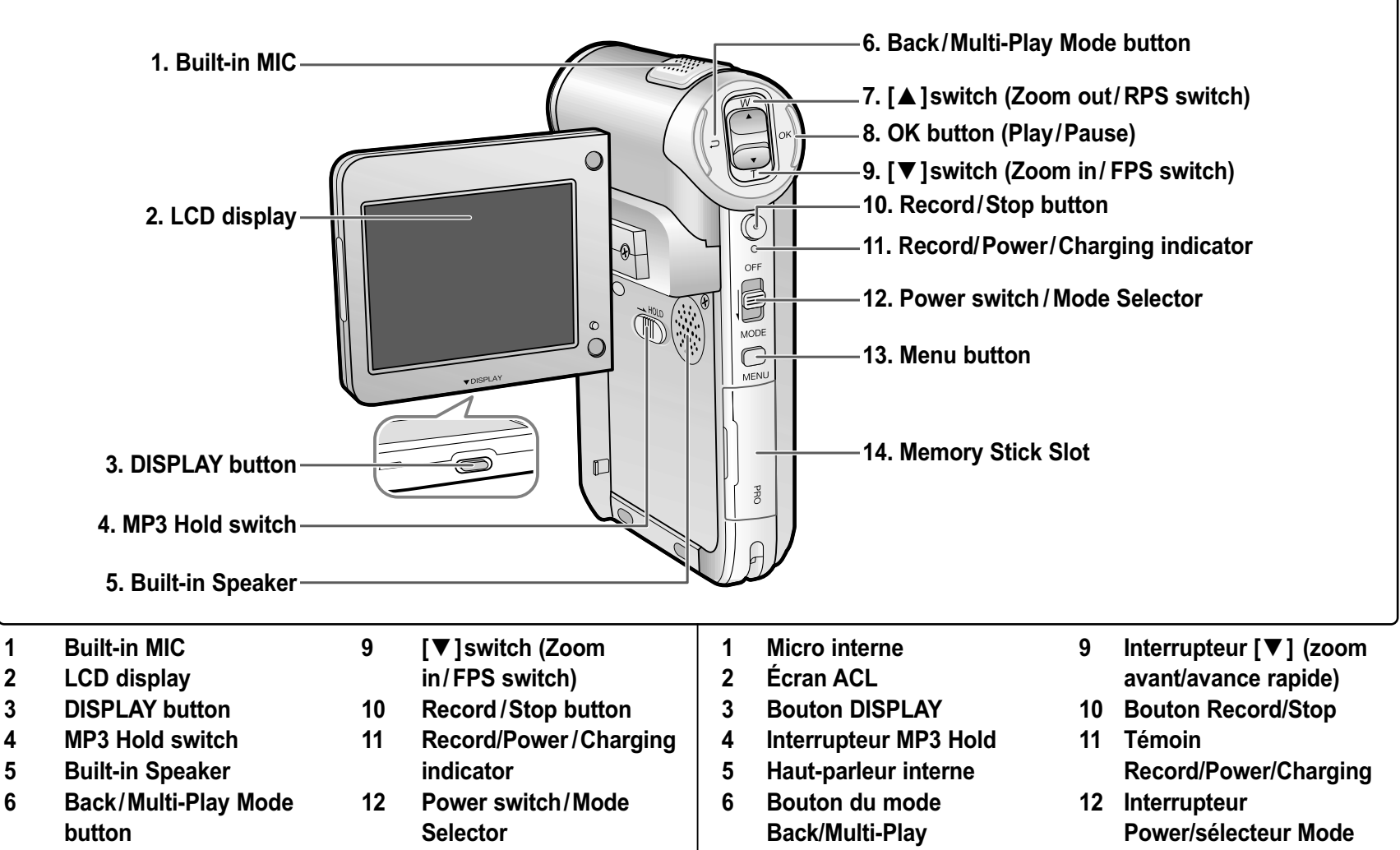

- **7 [**▲ **]switch (Zoom out/RPS switch) 13 Menu button**
- **8 OK button (Play/Pause)**

**14**

- **14 Memory Stick Slot**
- **7 Interrupteur [**▲ **] (zoom arrière/retour rapide)**
- **8 Bouton OK (lecture/ pause)**
- **13 Bouton Menu**
- **14 Fente du Memory Stick**

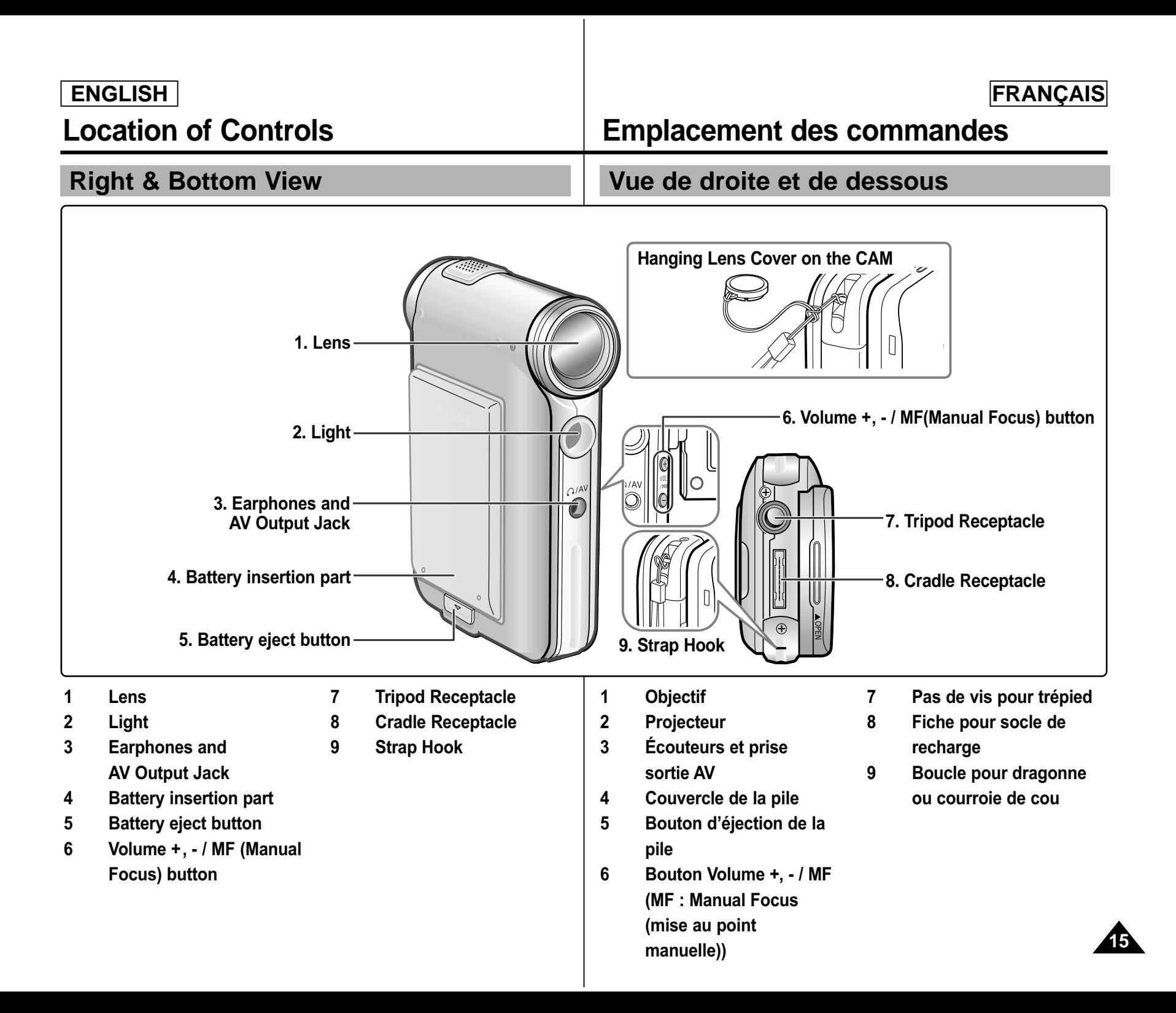

## **Location of Controls: LCD Display**

### **OSD (On Screen Display in Video Record Mode/Video Play Mode)**

#### **Video Record Mode**

- 1. Mode indicator
- 2. EIS indicator
- 3. Program AE indicator<br>4. White Balance indicat
- 4. White Balance indicator
- 5. BLC indicator
- 6. Focus indicator
- 7. Counter (Elapsed time /Remaining time)
- 8. Record/Standby indicator<br>9. Record/Standby text
- Record/Standby text
- 10. Effect indicator
- 11. Zoom in/Zoom out indicator
- 12. Battery life indicator
- 13. Memory type indicator
- 14. Image quality/size indicator
- 15. Warning and note indicator

#### **Video Play Mode**

- 1. Mode indicator
- 2. Current display indicator
- 3. Lock indicator
- 4. Battery life indicator
- 5. Memory type indicator
- 6. Image counter(Current image)

#### **Video Play Mode**

- 7. Warning and note indicator<br>8. Counter
- (Elapsed time / Recorded time)
- 9. Operation indicator (Play/Pause/RPS/FPS)
- 10. Volume indicator

#### Note

**16**

✤ Functions will be retained when the CAM is turned off .

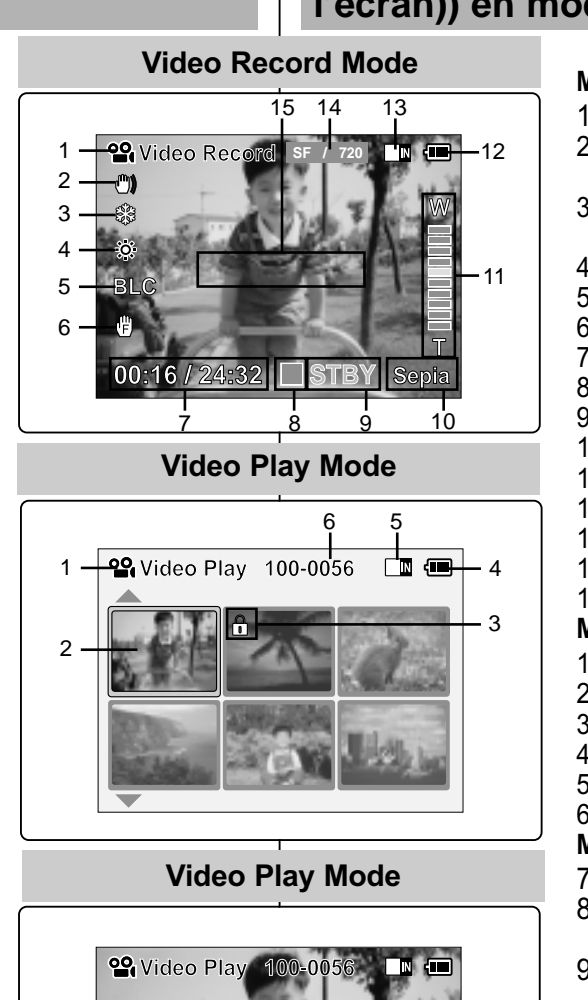

**00:16 / 10:50**

8 9

7

## **Emplacement des commandes Écran ACL**

#### **OSD (OSD : On Screen Display (affichage à l'écran)) en modes Video Record/Video Play**

#### **Mode Video Record <Enregistrement de vidéo>**

- 1. Témoin de mode
- 2. Témoin EIS <SEI > stabilisateur électronique d'image
- 3. Témoin Program AE <Programmation AE> exposition automatique programmable
- 4. Témoin White Balance <Équilibrage des blancs><br>5. Témoin BLC <BLC> compensation de contre-jour
- 5. Témoin BLC <BLC> compensation de contre-jour
- 6. Témoin de mise au point
- 7. Compteur (temps écoulé/temps restant)
- 8. Témoin d'enregistrement/de veille
- 9. émoin alphanumérique d'enregistrement/de veille
- 10. Témoin d'effet
- 11. Echelle de zoom avant/zoom arrière
- 12. Témoin de charge du bloc-pile
- 13. Témoin du type de mémoire
- 14. Témoin de qualité/de taille d'image
- 15. Témoin avertissements et remarques

#### **Mode Video Play <Lecture vidéo>**

- 1. Témoin de mode
- 2. Témoin d'image en cours d'affichage
- 3. Témoin de verrouillage
- 4. Témoin de charge du bloc-pile
- 5. Témoin du type de mémoire
- 6. Compteur d'images (image en cours d'affichage)

#### **Mode Video Play <Lecture vidéo>**

- 7. Témoin avertissements et avis
- 8. Compteur
- (temps écoulé/durée de l'enregistrement) 9. Témoin de fonctionnement
- (lecture/pause/retour rapide/avance rapide) 10. Échelle de volume
- 

#### **Remarque**

10

✤ Les fonctions seront conservées pendant que le CAM sera hors tension.

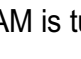

## **Location of Controls: LCD Display**

### **OSD (On Screen Display in Photo Capture Mode/Photo View Mode)**

#### **Photo Capture Mode**

- 1. Mode indicator
- 2. EIS indicator
- 3. Program AE indicator
- 4. White balance indicator
- 5. BLC indicator
- 6. Focus indicator
- 7. Zoom in/out indicator
- 8. Battery life indicator
- 9. Memory type indicator
- 10. Image size indicator
- 11. Warning and note indicator
- 12. Light indicator

#### **Photo View Mode**

- 1. Mode indicator
- 2. Current display indicator
- 3. Number of print

#### **Photo View Mode**

- 4. Printer indicator
- 5. Lock indicator
- 6. Image counter (Current image)

#### **Note**

✤ Functions will be retained when the CAM is turned off .

## **Emplacement des commandes Écran ACL**

#### **OSD (affichage à l'écran en modes Prise de photo/Visionnage de photo)**

#### **Photo Capture Mode**

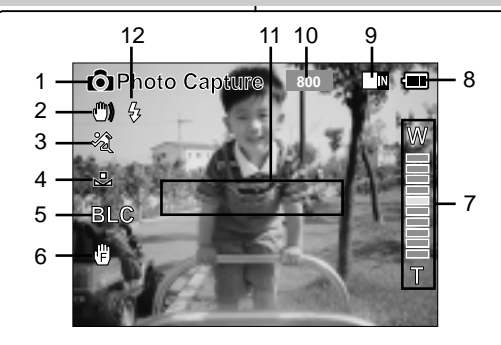

#### **Photo View Mode**

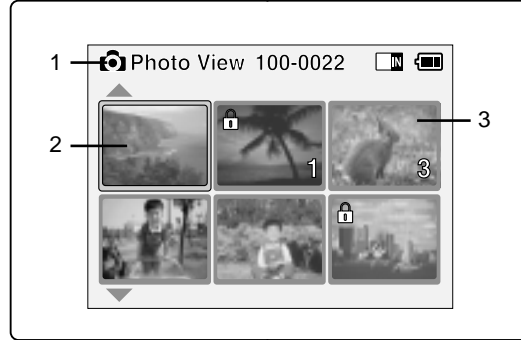

#### **Photo View Mode**

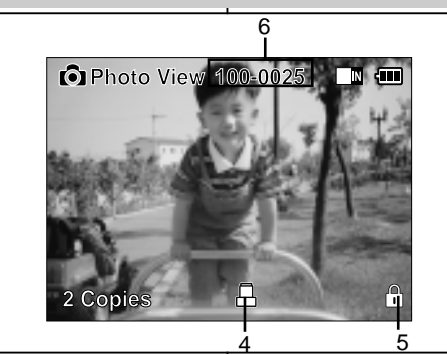

#### **Mode Prise de photo**

- 1. Témoin de mode
- 2. Témoin EIS <SEI > stabilisateur électronique d'image
- 3. Témoin Program AE <Programmation AE> exposition automatique programmable
- 4. Témoin White Balance <Équilibrage des blancs>
- 5. Témoin BLC <BLC> compensation de contre-jour
- 6. Témoin de mise au point
- 7. Témoin de zoom avant/zoom arrière
- 8. Témoin de charge du bloc-pile
- 9. Témoin du type de mémoire
- 10. Témoin de taille d'image
- 11. Témoin avertissements et remarques
- 12. Témoin de flash

#### **Mode Visionnement de photo**

- 1. Témoin de mode
- 2. Témoin d'image en cours d'affichage
- 3. Nombre d'impressions

#### **Mode Photo View<Visionnement de photo>**

- 4. Témoin de l'imprimante
- 5. Témoin de verrouillage
- 6. Compteur d'images (image en cours d'affichage)

#### **Remarque**

**17** ✤ Les fonctions seront conservées pendant que le CAM sera hors tension.

## **FRANCAIS**

## **Location of Controls: LCD Display**

### **OSD (On Screen Display in MP3 Play Mode/Voice Record /Play Mode)**

#### **MP3 Play Mode**

- 1. Mode indicator
- 2. File number/ File name/File format
- 3. File size
- 4. Sampling Rate/Bit Rate
- 5. Progress Bar
- 6. Elapsed time/Full time
- 7. Operation indicator
- 8. Volume indicator
- 9. Battery life indicator
- 10. Memory type indicator
- 11. Repeat all/one indicator

#### **Voice Record Mode**

- 1. Mode indicator
- 2. File number/Date and Time
- 3. Sampling Rate/Bit Rate
- 4. Elapsed time/Full time
- 5. Operation indicator
- 6. Record/Standby text

#### **Voice Play Mode**

- 7. Progress Bar
- 8. Lock indicator
- 9. Volume indicator

#### **Note**

✤ Functions you've set will not be canceled if you turn the CAM on again.

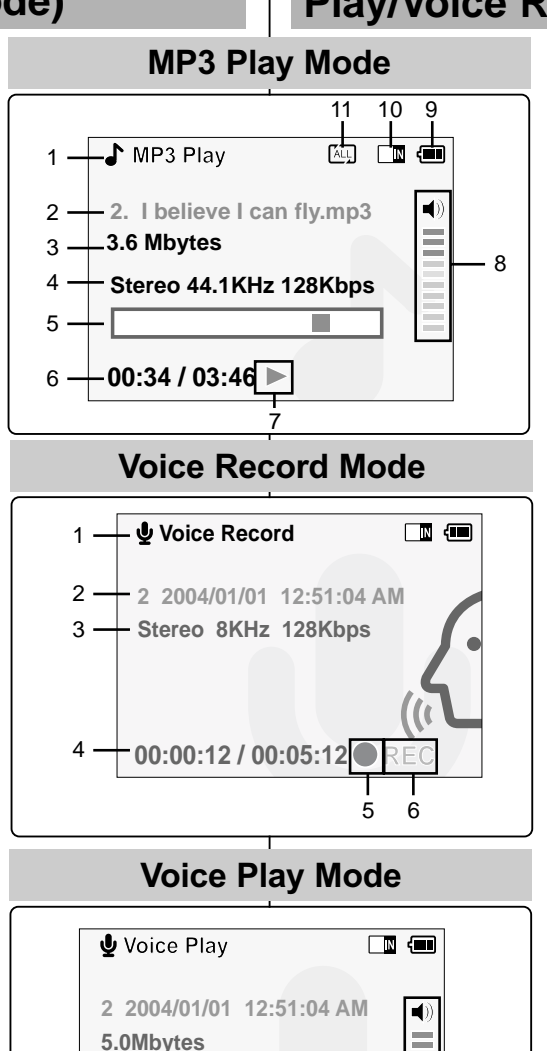

**Stereo 8KHz 128Kbps**

**00:00:12 / 00:05:12**

7

## **Emplacement des commandes Écran ACL**

### **OSD (affichage à l'écran en modes MP3 Play/Voice Record/Play)**

#### **Mode MP3 Play <Lecture MP3>**

- 1. Témoin de mode
- 2. Numéro/Nom/Format de fichier
- 3. Taille du fichier
- 4. Fréquence d'échantillonnage/Débit binaire

**FRANCAIS** 

- 5. Barre d'avancement
- 6. Temps écoulé/Temps total
- 7. Témoin de fonctionnement
- 8. Echelle de volume
- 9. Témoin de charge du bloc-pile
- 10. Témoin du type de mémoire
- 11. Témoin de répétition de l'ensemble des titres/d'un seul titre

#### **Mode Voice Record <Enregistrement de la voix>**

- 1. Témoin de mode
- 2. Numéro de fichier/Date et heure
- 3. Fréquence d'échantillonnage/Débit binaire
- 4. Temps écoulé/Temps total
- 5. Témoin de fonctionnement
- 6. Témoin alphanumérique d'enregistrement/de veille

#### **Mode Voice Play <Lecture de la voix>**

- 7. Barre d'avancement
- 8. Témoin de verrouillage
- 9. Echelle de volume

#### Remarque

. q

8

 $\boxed{0}$ 

m.

✤ Les réglages que vous avez définis pour les fonctions ne sont pas annulés lorsque vous rallumez le CAM.

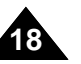

## **How to Use the Battery Pack**

## **Battery Pack Installation / Ejection**

It is recommended you purchase one or more additional battery packs to allow continuous use of your CAM.

## **Utilisation du bloc-pile**

## **Insertion/Éjection du bloc-pile**

Il est recommandé d'acheter un ou plusieurs blocs-piles supplémentaires pour qu'une utilisation continue de votre CAM soit possible.

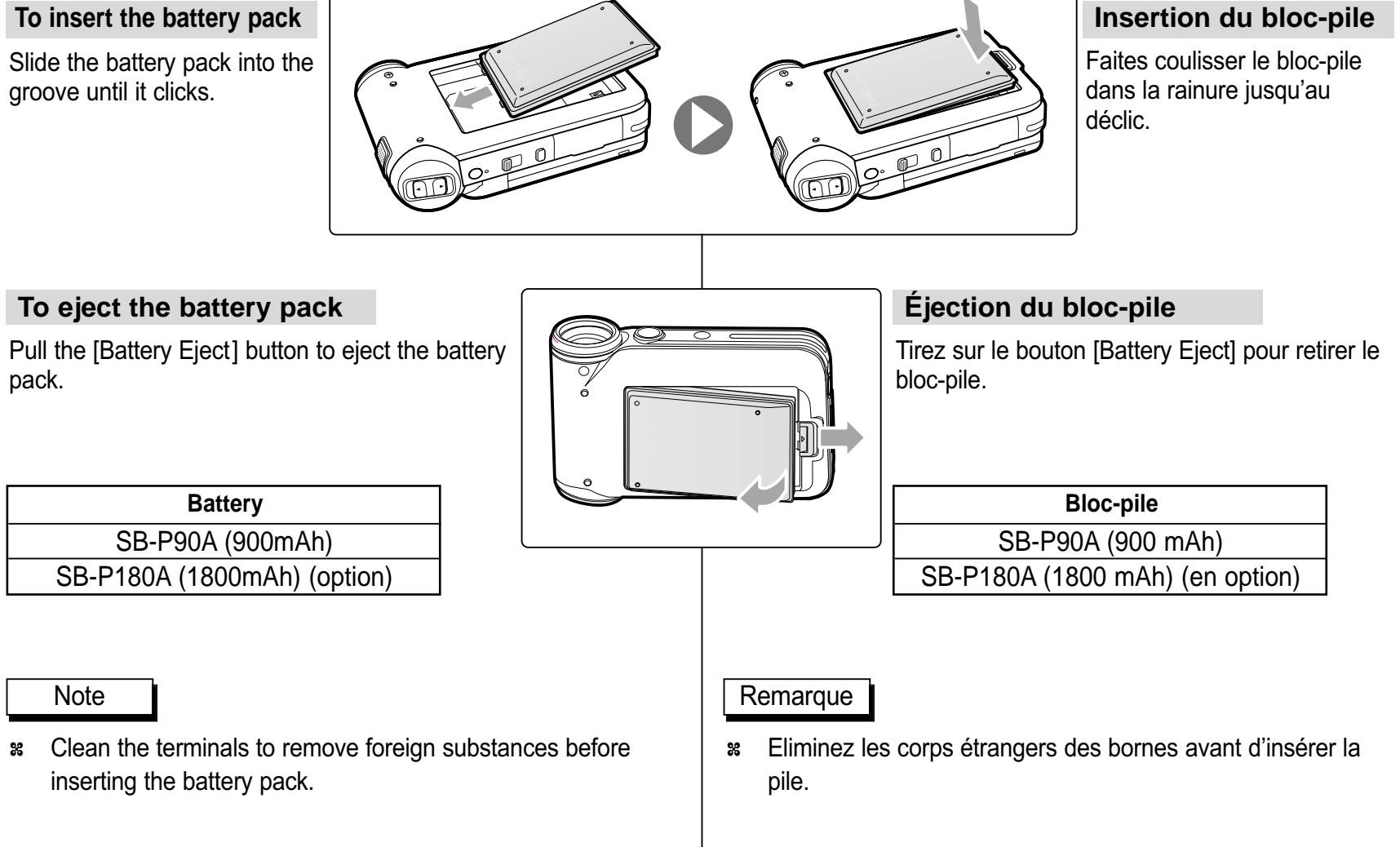

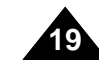

#### **ENGLISH FRANÇAIS**

## **How to Use the Battery Pack**

## **Maintain the Battery Pack**

- ✤ The battery pack should be recharged in an environment of between 32**°**F(0**°**C) and 104**°**F(40**°**C).
- ✤ The battery pack should never be charged in a room temperature that is below 32**°**F(0**°**C).
- ✤ The life and capacity of the battery pack will be reduced if it is used in temperatures below 32**°**F(0**°**C) or left in temperatures above 104**°**F(40**°**C) for a long period.
- ✤ Do not put the battery pack near any heat sources (fire or flames, for example).
- ✤ Do not disassemble, process, press or heat the Battery Pack.
- ✤ Do not allow the + and terminals of the battery pack to be short-circuited. It may cause leakage, heat generation, induce fire and overheating.
- ✤ It is recommended to use original battery pack that is available at SAMSUNG service center.

## **Utilisation du bloc-pile**

## **Entretien du bloc-pile**

- ✤ Le bloc-pile doit être rechargé à une température comprise entre 0 et 40°C (32°F et 104°F).
- ✤ N'effectuez jamais de charge à des températures inférieures à 0°C (32°F).
- ✤ Si vous utilisez votre caméscope pendant une période prolongée à des températures inférieures à 0°C ou supérieures à 40°C (32°F et 104°F), la durée de vie et la capacité de la pile s'en trouveront réduites.
- ✤ Éloignez le bloc-pile de toute source de chaleur (feu ou flamme, par exemple).
- ✤ Le bloc-pile ne doit être ni démonté, ni modifié, ni comprimé, ni chauffé.
- ✤ Évitez de court-circuiter les bornes + et de la pile. Cela risquerait de provoquer des fuites, une surchauffe voire un début d'incendie.
- ✤ Il est conseillé d'utiliser une pile d'origine, disponible auprès du service après-vente SAMSUNG.

**20**

## **How to Use the Battery Pack**

#### **Continuous recording time based on battery type**

If you close the LCD screen, it switches off automatically. The continuous recording times given in the table below are approximations. Actual recording time depends on usage.

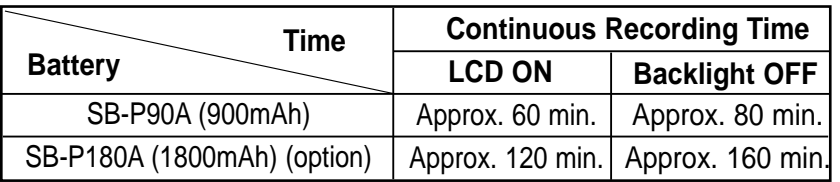

#### Notes

- ✤ Prepare an extra battery if you use the CAM outdoors.
- Contact a Samsung retailer to purchase a new battery pack.
- ✤ If you zoom in or out, the recording time becomes shorter.
- ✤ 'Continuous Recording Time' indicates the time that you neither use zooming function nor play video files and record the video file continuously when the EIS( $\binom{m}{k}$ ) function is off.

#### Warning

✤ When you eject the battery pack from the CAM, hold the battery pack to prevent it dropping to the floor.

## **Utilisation du bloc-pile**

#### **Durée d'enregistrement en continu selon le type de pile**

L'écran ACL <sup>s</sup>'éteint automatiquement lorsque vous le rabattez. Les durées d'enregistrement en continu présentées dans le tableau ci-dessous sont approximatives. La durée d'enregistrement réelle varie selon l'utilisation.

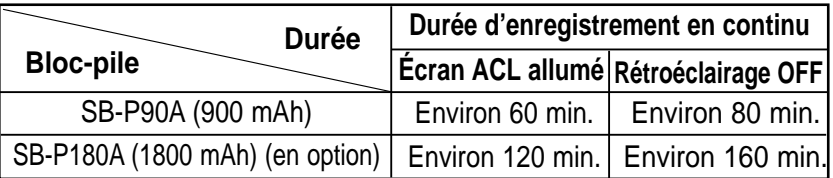

### Remarque

- ✤ Si vous utilisez le CAM au dehors, préparez un bloc-pile supplémentaire.
- ✤ Contactez un revendeur Samsung pour vous procurer un nouveau bloc-pile.
- ✤ La durée d'enregistrement est plus courte si vous zoomez vers l'avant ou vers l'arrière.
- ✤ Continuous Recording Time indique le temps d'enregistrement continu mais n'inclue pas l'utilisation de la function zoom ou lecture de fichiers vidéo ou l'enregistrement de fichiers vidéo de façon continue lorsque la fonction <EIS> (SIE) système Imageur Électronique  $(\sqrt[m]{})$  est fermée.

### Avertissement

✤ Lorsque vous éjectez le bloc-pile du CAM, retenez-le afin qu'il ne tombe pas sur le sol.

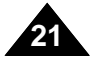

## **How to Use the Battery Pack Utilisation du bloc-pile**

#### **Battery Level Display**

The Battery Level Display shows the amount of battery power remaining in the Battery Pack.

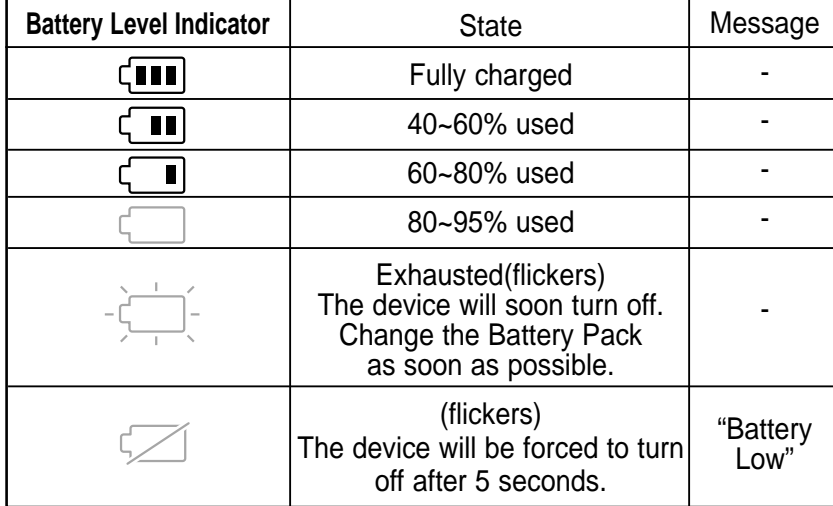

**Video Play 100-0056**

 $\blacksquare$ 

**00:16 / 00:32**

#### **Affichage du niveau de charge du bloc-pile**

L'affichage du niveau de charge du bloc-pile permet de visualiser la quantité d'énergie restante.

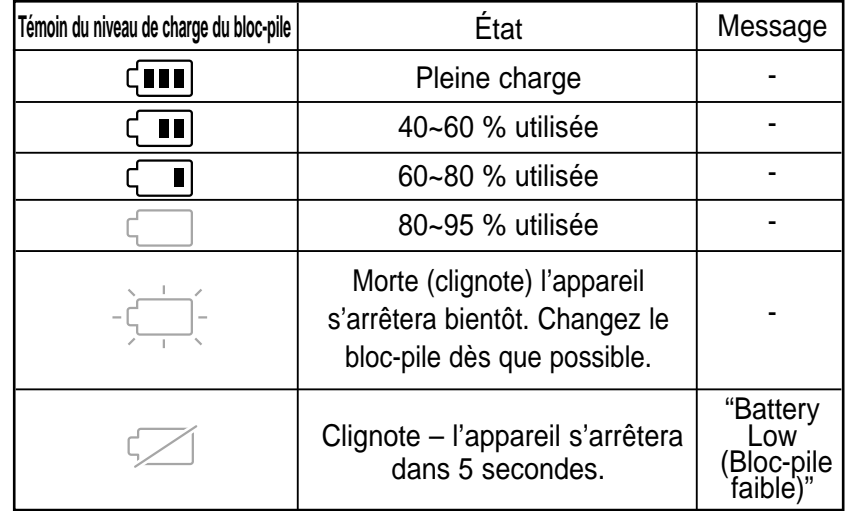

#### **Tips for Battery Identification**

If the battery has been fully charged, the charge indicator is green.

If you are charging the battery, the color of the charge indicator is orange.

The charge indicator flickers if the battery is abnormal.

**22**

#### **Charging time based on battery type**

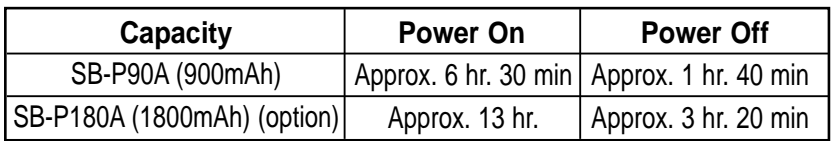

#### **Trucs pour déterminer le niveau de charge du bloc-pile**

Si le bloc-pile a été complètement chargé, le témoin de charge est vert.

Si le bloc-pile est sous charge, le témoin de charge est orange.

Le témoin clignote si le bloc-pile est défectueux.

#### **Durée de recharge en fonction du type de bloc-pile**

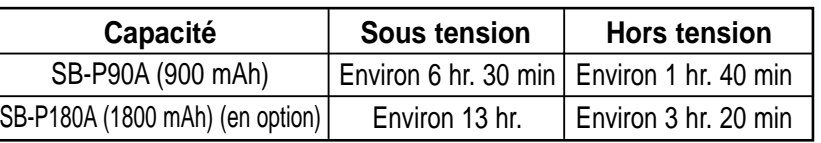

## **How to Use the Battery Pack Utilisation du bloc-pile**

## **Charging the Battery Pack**

- **1. Slide [Mode Selector] up to turn the CAM off.**
- **2. Attach the Battery Pack to the CAM.**
- **3. Fix the CAM into the cradle.**
- **4. Connect the AC power adapter to the DC In jack on the cradle.**
	- ◆ You can detach the AC adapter by pressing the buttons on the sides of the adapter cable plug while pulling it out.
- **5. Insert the AC power adapter into the outlet.**

#### **Note**

✤ You can also charge the battery pack when you use the CAM by connecting the AC power adapter to the CAM directly.

#### Warning

- ✤ It is recommended you fully charge the battery pack before use.
- ✤ You should only charge the battery in an environment between 32**°**F and 104**°**F.

## **Recharge du bloc-pile**

- **1. Glissez le [Mode Selector] <Sélecteur de mode> vers le haut pour arrêter le CAM.**
- **2. Insérez le bloc-pile sur le CAM.**
- **3. Fixez le CAM sur le socle.**

#### **Charging through the cradle**

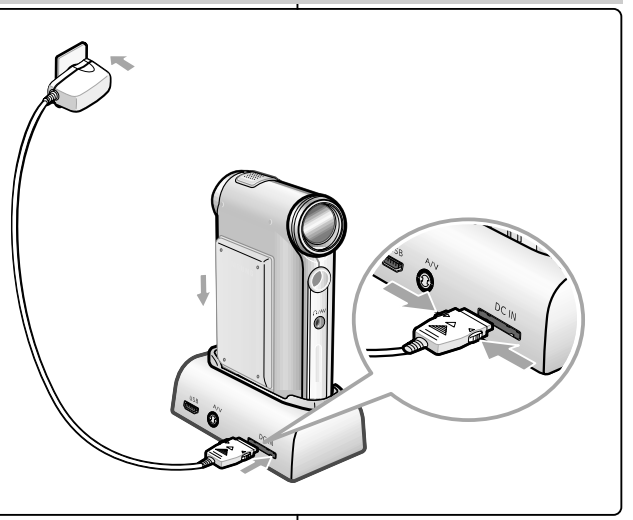

## **Charging directly to the CAM**

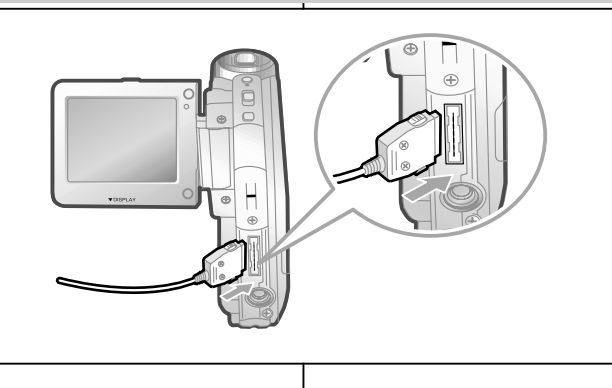

#### **4. Branchez l'adaptateur CA au connecteur CC du socle.**

- ◆ Pour enlever l'adaptateur CA, appuyez sur les boutons situés sur les côtés de la prise du cordon tout en tirant
- **5. Branchez l'adaptateur CA dans une prise murale.**

#### Remarque

✤ Il est aussi possible de recharger le CAM pendant son utilisation en branchant l'adaptateur CA directement au CAM.

#### **Avertissement**

- ✤ Il est recommandé de recharger complètement le bloc-pile avant toute utilisation.
- ✤ Le bloc-pile doit être rechargé à une température comprise entre 0°C et 40°C ((32°F et104°F).

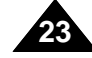

### **ENGLISH FRANÇAIS**

## **Getting Started Constant Premiers pasagement of the UP remiers pasagement of the Premiers pasagement of the Premiers pasagement of the UP remiers pasagement of the UP remiers pasagement of the UP remiers pasagement of t**

## **The Color of the LED**

The color of the LED varies depending on the power or charge.

#### **When the AC Adapter is plugged in**

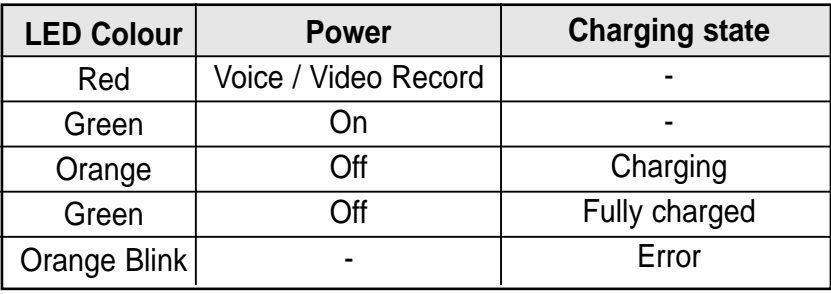

### **When the AC Adapter is unplugged**

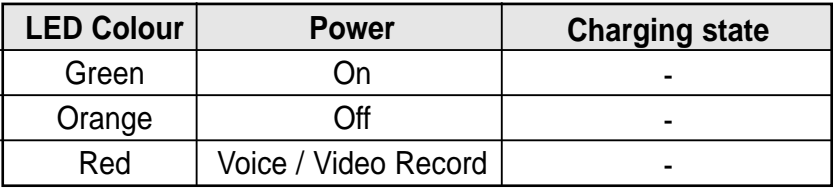

## **Using Hardware Reset Function**

If the unit is not performing correctly, use this function to set the CAM back to

its original, default state.

- **1. Remove the battery pack and the AC adapter.**
- **2. Turn the LCD monitor so it faces front.**
- **3. Press the [Display] button.**
	- ◆ If you connect the AC adapter or insert the battery pack again, the CAM is reset and turns on.

#### **Notes**

**24**

✤ If the LCD monitor is closed completely, the CAM makes a sound.

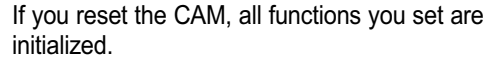

## **La couleur de la DEL**

La couleur de la DEL dépend de l'alimentation ou de la charge

#### **Adaptateur CA branché**

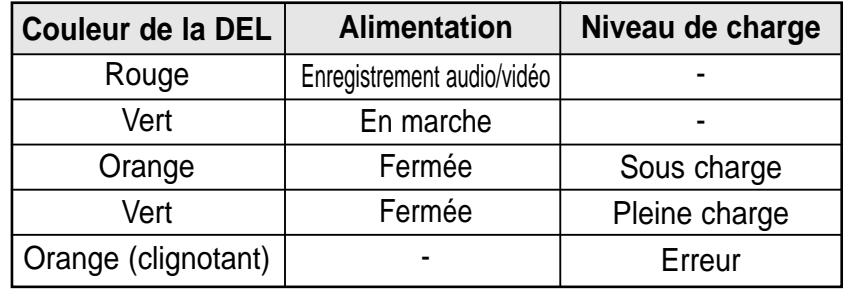

### **Adaptateur CA débranché**

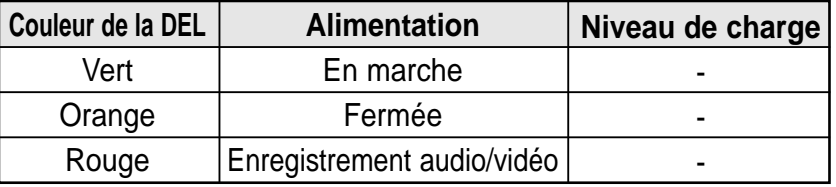

## **Fonction de réinitialisation du matériel**

Utilisez cette fonction pour réinitialiser le CAM à son état par défaut original

lorsqu'il ne fonctionne pas correctement

- **1. Retirez le bloc-pile et l'adaptateur CA.**
- **2. Tournez l'écran ACL vers l'avant**
- **3. Appuyez sur le bouton [Display] <Écran>.**
	- ◆ Si vous rebranchez l'adaptateur CA ou réinsérez le bloc-pile, le CAM se réinitialise et se met en marche

#### **Remarques**

- ✤ Si l'écran ACL est complètement fermé, le CAM émet un bruit sonore.
- ✤ Si vous réinitialisez le CAM, toutes les fonctions sont réinitialisées.

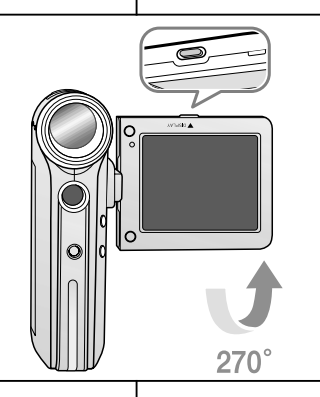

## **Getting Started Constant Premiers pasagement of the UP remiers pasagement of the Premiers pasagement of the Premiers pasagement of the UP remiers pasagement of the UP remiers pasagement of the UP remiers pasagement of t**

### **FRANCAIS**

### **Before You Start Operating the CAM**

Before using the CAM, refer to this page for easy operation. The Memory Stick is an optional accessory and not included.

- **1. Install the battery pack and insert the Memory Stick into the Memory Stick slot.** (Refer to page 33)
- **2. Charge the battery pack by fixing the CAM into the cradle and connecting the power cable to the cradle.** (Refer to page 23)
- **3. Slide the [Mode Selector] down to turn on the CAM and slide it down again.**
	- ◆ You can select Video mode or Previous mode as the start-up mode in System Settings. (Refer to page 94)
	- ◆ **Video mode** : The CAM starts up in Video Mode.
	- ◆ **Previous Mode** : The CAM starts up in the mode you used last.
- **4. Slide the [** ▲ **/**▼ **] switch to select the desired mode and press the [OK] button.**
- **5. Press the [OK] button to take pictures, record, hear music or record voice.**

**Press the [Menu] button to view the menu.**

For example:If you want to select Photo Mode

**6. When you finished, turn the CAM off by moving [Mode Selector] up.**

**Mode Selection**

 $\Box$ 

**Voice Recorder File Browser**

**MP3**

**Video** *<u>C</u>* Photo

## **Pr éparation du CAM pour l'utilisation**

Avant d'utiliser votre CAM, référez-vous à cette page pour plus de facilité. Le Memory Stick est un accessoire optionel et n'est pas inclus.

- **1. Insérez le bloc-pile puis le Memory Stick dans sa fente.** (voir p. 33).
- **2. Chargez le bloc-pile en fixant le CAM sur le socle et en connectant le cordon d'alimentation à celui-ci.** (voir p. 23).
- **3. Glissez le [Mode Selector]<Sélecteur de mode> vers le bas pour démarrer le CAM et glissez vers le bas une seconde fois.**
	- ◆ Vous pouvez sélectionner le Video mode <Mode vidéo> ou Previous mode (Mode précédent) comme mode de démarrage dans System Settings (Réglage du système). (voir p. 94).
	- ◆ Video mode <Mode vidéo> : Le CAM démarre en Video Mode (Mode vidéo).
	- ◆ **Previous Mode**: <Mode précédent> : Le CAM démarre dans le dernier mode actif.
- **4. Glissez l'interrupteur [** ▲ **/**▼ **] pour sélectionner le mode choisi et appuyez sur le bouton [OK]**
- **5. Appuyez sur le bouton [OK] pour prendre des photos, enregistrer, écouter de la musique ou faire des enregistrements de la voix. Appuyez sur le bouton [Menu] pour visionner le menu**
- **6. Quand vous aurez terminé, fermez le CAM en glissant le [Mode Selector] <Sélecteur de mode> vers le haut.**

Exemple : vous souhaitez sélectionner le mode Photo <Photo>

- 1. Video <Vidéo> : permet d'enregistrer et de lire des fichiers vidéo.
- 2. Photo <Photo> : permet de prendre et de visionner des photos.
- **Mode Selection**  $\blacksquare$ 人 **MP3 Voice Recorder File Browser** 6 **System Settings** 7**Back**
- 3. MP3 <MP3> : MP3 <MP3>: permet de télécharger et d'écouter de la musique
- 4. Voice Recorder <Enregistreur vocal> : permet d'enregistrer et d'écouter des données vocales.
- 5. File Browser <Navigateur de fichiers> : permet de supprimer, de verrouiller, de copier un fichier et d'afficher les informations qui lui sont associées.
- 6. System Settings <Réglages système> : permet de régler la luminosité et la couleur de l'écran ACL, la date et l'heure, les paramètres système et les options de mémoire.
- 7. Back <Retour> : permet de revenir au menu précédent dans le mode sélectionné.
- 1. Video: You can record and play video files. 2. Photo: You can take and
- view photo files.
- 3. MP3: You can download and listen to music.
- 4. Voice Recorder: You can record and playback the voice.
- 5. File Browser: You can

delete, lock, copy the file and view the file information.

- 6. System Settings: You can set the LCD monitor brightness/color, date/time, system and memory.
- 7. Back: The screen moves to previous menu in the selected mode.

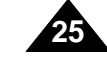

#### **ENGLISH FRANÇAIS**

## **Getting Started Constant Premiers pasagement of the UP remiers pasagement of the Premiers pasagement of the Premiers pasagement of the UP remiers pasagement of the UP remiers pasagement of the UP remiers pasagement of t**

### **Using the Function Button**

The Function button is used to make a selection, move the cursor, select the functions and exit from the menu.

#### **Using the Function button**

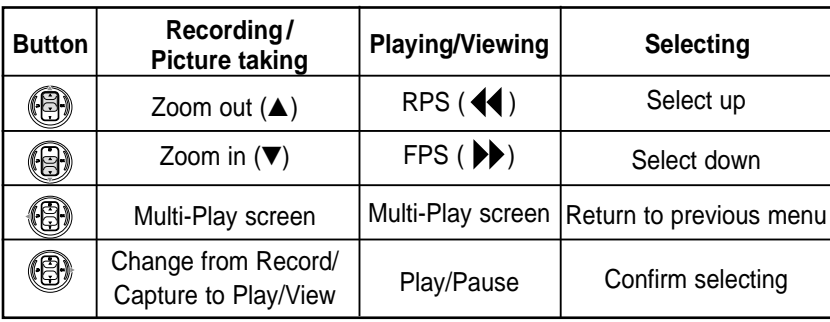

- ✤ If there is no file stored when you press the [OK] button in Video Record/Photo Capture mode, nothing occurs.
- ✤ Refer to page 39 for further details about the function button.

#### **The Use of [Back] and [Menu] button**

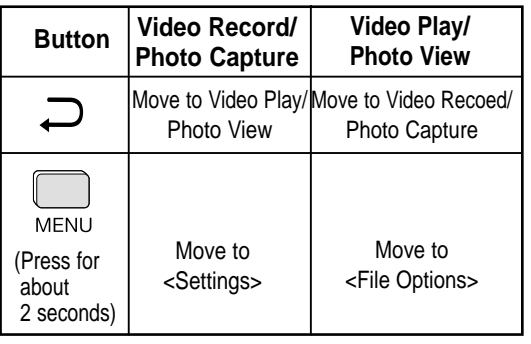

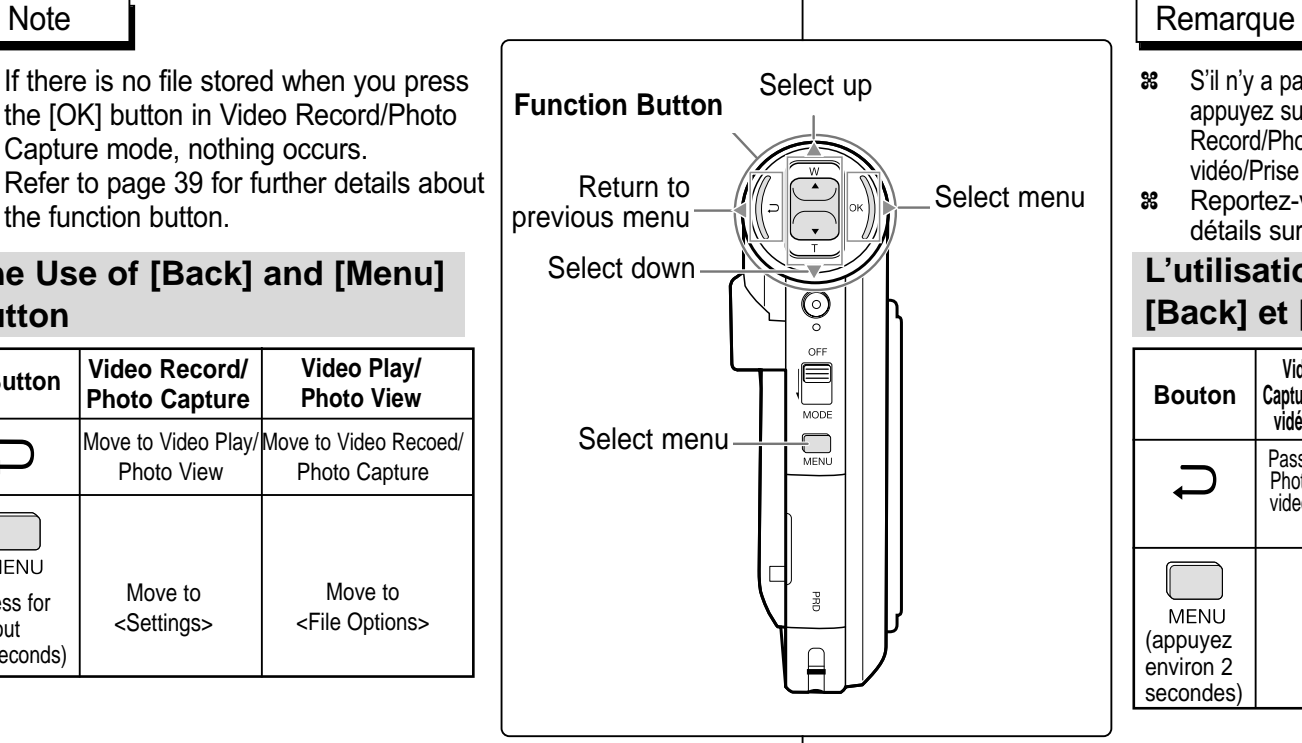

### **Bouton fonction**

Le bouton Fonction permet de faire une sélection, de déplacer le curseur, de sélectionner des fonctions et de quitter un menu.

#### **Utilisation du bouton Fonction**

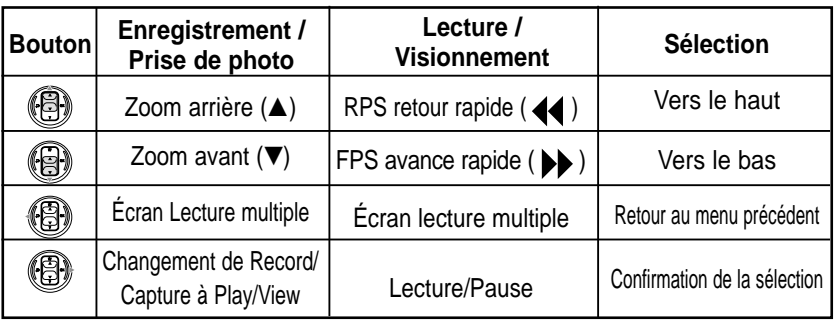

✤ S'il n'y a pas de fichier sauvegardé lorsque vous appuyez sur le bouton [OK] en mode Video Record/Photo Capture (Enregistrement vidéo/Prise de photo) rien ne se produit.

**88** Reportez-vous à la page 39 pour plus de détails sur le bouton Fonction

#### **L'utilisation des boutons [Back] et [Menu]**

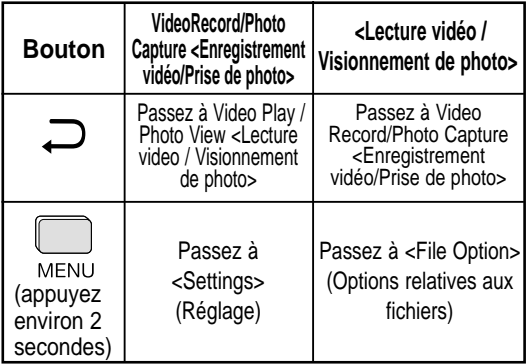

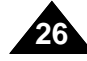

## **Getting Started Constant Premiers pasagement of the UP remiers pasagement of the Premiers pasagement of the Premiers pasagement of the UP remiers pasagement of the UP remiers pasagement of the UP remiers pasagement of t**

## **Using the Display button**

You can use various functions by pressing the [Display] button.

- **1. Open the LCD monitor.**
- **2. Slide the [Mode Selector] down to turn on the CAM.** 
	- ◆ The video screen appears.
	- ◆ You can select Video mode or Previous mode as the start-up mode in System Settings. (Refer to page 94)
- **3. Press the [Display] button.**

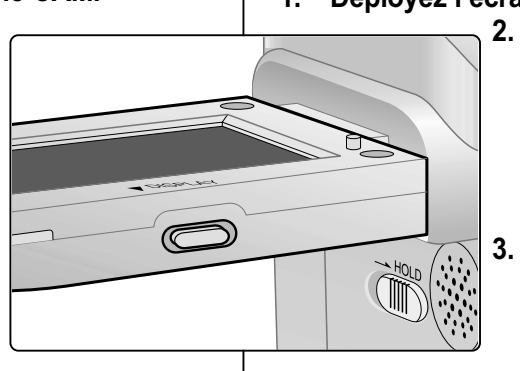

**Back**

**Play Help**

**Off Mode Selection**

## **Utilisation du bouton Display <Écran>**

Vous pouvez utiliser les différentes fonctions en appuyant sur le bouton [Display] (Écran).

### **1. Déployez l'écran ACL.**

- **2. Glissez le [Mode Selector] (Sélecteur de mode) vers le bas pour démarrer le CAM.** ◆ L'écran vidéo apparaît.
	- ◆ Vous pouvez sélectionner le Video mode (Mode vidéo) ou Previous mode (Mode précédent) comme mode de démarrage dans System Settings (Réglage du système). (voir p. 94).

**3. Appuyez sur le bouton [Display] (Affichage).**

#### **If you press the [Display] button**

- ✤ Once: The display indicators turn off.
- ✤ Twice: The back light turns off.
- ✤ 3 times: It returns to the initial screen.
- ✤ Hold down the button for 2 seconds:

The [Help] screen according to each mode appears.

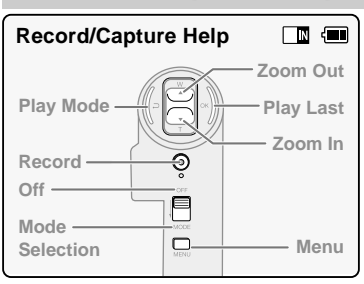

**Record/Capture Help** 

### **Time/Date Dialog Help**

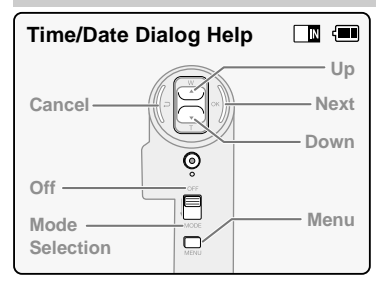

## **Select Mode Help**

#### **Select Mode**  $\Box$   $\Box$ **Up Back Select Down**  $\overline{\odot}$ **Off**  $\bar{\bm{\mathsf{e}}}$ **Open/Close Close Mode**  $\Box$ **Menu Selection**

#### **Si vous appuyez sur le bouton <Display> (Affichage)…**

- ✤ Une fois : les témoins affichés disparaissent.
- ✤ Deux fois : le rétroéclairage est désactivé.
- ✤ Trois fois : vous revenez à l'écran initial.
- ✤ Maintenez le bouton enfoncé pendant deux secondes : L'écran [Help] (Aide) correspondant au mode actif s'affiche.

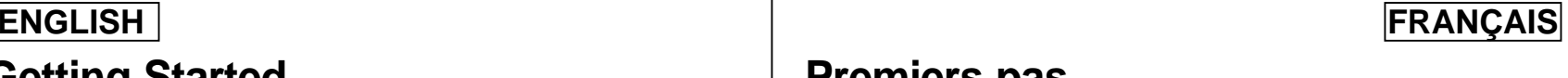

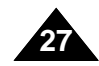

## **Play Help**

E

 $\overline{\mathbb{Q}}$ 

目

 $\Box$ 

**Prev./Rew Play Next/FF**

 $\Box$ 

**Menu**

## **Adjusting the LCD Monitor**

The CAM is equipped with a color Liquid Crystal Display monitor, which enables you to view directly what you are recording or playing back. Depending on the conditions under which you are using the CAM (indoors or outdoors for example), you can adjust the LCD Brightness or Color.

- **1. Slide the [Mode Selector] down to turn on and slide it down again.**
	- ◆ The Mode Selection screen appears.
- **2. Slide the [** ▲ **/**▼ **] switch to select**  *System Settings* **and press the [OK] button.**
- **3. Slide the [** ▲ **/**▼ **] switch to select <Display> and press the [OK] button.**
- **4. Slide the [** ▲ **/**▼ **] switch to select <LCD Brightness> or <LCD Color> and press the [OK] button.**
- **5. Slide the [** ▲ **/**▼ **] switch to select desired brightness or color and press the [OK] button.** ◆ Refer to pages 86~87 for details.

**Notes** 

**28**

- ✤ If you select [Back] in the menu, the previous menu appears.
- ✤ If it is too bright, adjust the LCD Brightness.

## **Réglages de l'écran ACL**

Votre CAM est muni d'un écran à affichage à cristaux liquides qui vous permet de voir directement les images que vous enregistrez ou lisez. Selon les conditions dans lesquelles vous utilisez votre CAM (à l'intérieur ou à l'extérieur, par exemple), vous pouvez régler la luminosité ou la couleur de l'écran ACL.

- **1. Glissez le [Mode Selector] (Sélecteur de mode) vers le bas pour démarrer le CAM et glissez vers le bas une seconde fois.**
	- ◆ L'écran Mode Selection (Sélection de mode) s'affiche.
- **2. Glissez l'interrupteur [** ▲ **/**▼ **] afin de sélectionner** *System Settings (Réglage du système)* **et appuyez sur le bouton [OK].**
- **3. Glissez l'interrupteur [** ▲ **/**▼ **] afin de sélectionner <Display> (Affichage) et appuyez sur le bouton [OK].**
- **4. Glissez l'interrupteur [** ▲ **/**▼ **] afin de sélectionner <LCD Brightness> (Luminosité ACL) ou <LCD Color> (Couleur ACL) et appuyez sur le bouton [OK].**
- **5. Glissez l'interrupteur [** ▲ **/**▼ **] pour choisir la luminosité ou la couleur désirée et appuyez sur le bouton [OK].**

◆ Voir les details aux pages 86-87

#### **Remarques**

- ✤ Si vous sélectionnez le menu [Back] (Retour), le menu précédent apparaît.
- ✤ Si la luminosité est trop forte, réglez LCD Brightness <Luminosité ACL>.

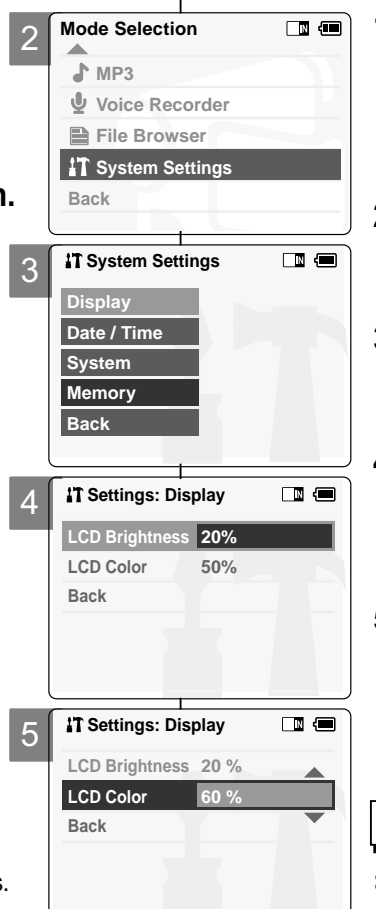

## **Getting Started Constant Premiers pasagement of the UP remiers pasagement of the Premiers pasagement of the Premiers pasagement of the UP remiers pasagement of the UP remiers pasagement of the UP remiers pasagement of t**

## **Structure of the Folders and Files**

The video files and photo files are stored in internal memory, Memory Stick or Memory Stick Pro as below.

 $\Box$ 

#### **Notes**

- ✤ Refer to page 33 for details about Memory Stick.
- ✤ You can store general data in files and folders of the CAM.
- ✤ The number of the file is up to 9,999 and folder is up to 100.
- ✤ DCAM✽✽✽✽.JPG: Photo file SMOV✽✽✽✽.AVI: Video file SWAV✽✽✽✽.WAV: Voice file ✽✽✽✽✽✽✽✽.MP3: MP3 file
- ✤ MISC: DPOF files are stored.
- ✤ For proper operation, do not change any file or folder names except those labelled 'Free'.
- ✤ You can change files or folders named 'Free'.
- ✤ Video files that you have not made with the CAM may not be able to be played.
- ✤ Free folder means the folder is untitled.

## **Arborescence des dossiers et des fichiers**

Les fichiers vidéo et photo sont stockés dans la mémoire interne ou sur carte Memory Stick ou Memory Stick Pro, comme indiqué ci-dessous.

#### **Remarques**

- ✤ Voir les détails du Memory Stick à la page 33
- ✤ Vous pouvez stocker des données générales dans les fichiers et dossiers du CAM.
- ✤ L'appareil a une capacité maximale de 9999 fichiers et 100 dossiers.
- ✤ DCAM✽✽✽✽..JPG: Fichier photo SMOV✽✽✽✽..AVI: Fichier vidéo SWAV✽✽✽✽..WAV: Fichier vocal ✽✽✽✽✽✽✽✽.MP3: Fichier MP3
- ✤ MISC : Stockage des fichiers DPOF.
- ✤ Pour un meilleur fonctionnement, ne changez pas le nom des fichiers ou des dossiers excepté pour ceux nommés 'Free'.

Vous pouvez renommer les fichiers ou dossiers 'Free'

- ✤ Parfois, les enregistrements vidéo que vous <sup>n</sup>'avez pas réalisés avec le CAM ne peuvent être lus.
- ✤ Le terme Free folder indique que le dossier n'est pas nommé.

#### Warning

- ✤ Do not turn the power off while recording, playing, erasing a file or formatting the Memory Stick.
- ✤ Please turn the power off before you insert or eject the Memory Stick to avoid losing data.
- ✤ Save important files separately.
- ✤ Ne mettez pas le CAM hors tension durant l'enregistrement, la lecture ou la suppression d'un fichier ou le formatage du Memory **Stick.**
- ✤ Veuillez mettre le CAM hors tension avant d'insérer ou d'éjecter le Memory Stick pour éviter les pertes de données.
- ✤ Sauvegardez les fichiers importants sur un autre support.

Avertissement

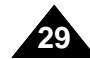

#### 100SSDVC 999SSDVC . . . . . . DCAM0001.JPG DCAM9999.JPG . . . DCAM0001.JPG DCIM 100SSDVC  $\Box$  DCAM9999.JPG 101SSDVC MISC AVTRINT.MRK MSAMSUNG Free.MP3 MP3 | Free

 $-$  SWAV0001.WAV

SMOV0001.AVI

. . . SMOV9999.AVI

. . . SWAV9999.WAV

MEMSTICK.IND MSTK \_ PRO.IND

VOICE

**SSMOV** 

100SSWAV

100SSMOV

Free

. . .

999SSMOV

. . .

999SSWAV

### **ENGLISH FRANÇAIS**

#### **Video Record Time**

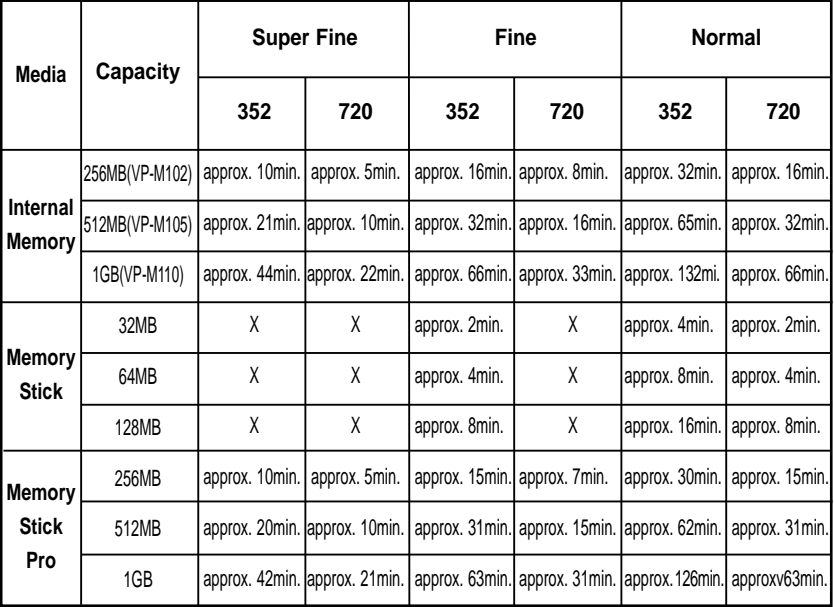

#### **Warning**

- 352 and 720 are video resolutions.
- ✤ The compressibility is changed automatically depending on the recorded images. The maximum recording time and capacity can be changed in 'Video Record'.
- ✤ You may be not able to record or play normal video files if you use a Memory Stick with over 1GB capacity.
- ✤ You can record video files at the 720/Normal, 352/Fine and 352/Normal sizes in the Memory Stick but the quality is not guaranteed.
- ✤ If you record video files at the of Normal(352/720) quality in the internal memory, Memory Stick or Memory Stick Pro, the recording time becomes longer but the video may have lower quality than other levels.
- ✤ The recording time and capacity may vary if a bad sector(section) is generated when you record video files

in the Memory Stick and Memory Stick Pro.

## **Recording Time and Capacity Capacité et durée d'enregistrement**

#### **Durée maximale d'enregistrement vidéo**

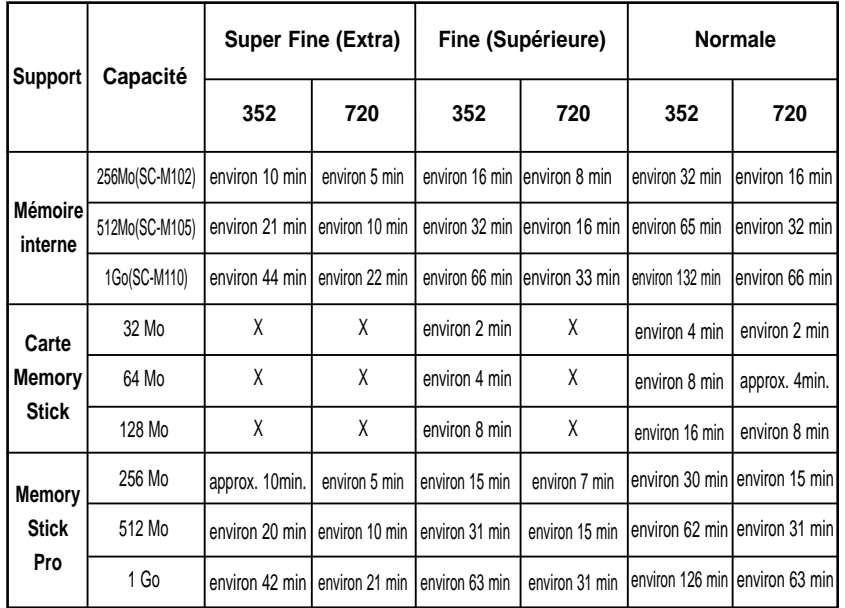

#### Avertissement

- ✤ Les résolutions vidéo sont de 352 et 720.
- ✤ Le taux de compressibilité change automatiquement selon les images enregistrées. Vous pouvez changer le temps d'enregistrement maximal et la capacité dans le menu 'Video Record'.
- ✤ Il est possible que vous ne puissiez faire la lecture ou enregistrer des fichiers vidéo normaux si vous utilisez un Memory Stick d'une capacité plus grande que 1Go.
- ✤ Vous pouvez enregistrer des fichiers vidéo de taille 720/Normal, 352/Fine and 352/Normal sur le Memory Stick, mais la qualité n'en est pas garantie.
- ✤ Si vous enregistrez des fichiers vidéo de qualité normale (352/720) sur la mémoire interne, un Memory Stick ou un Memory Stick Pro, le temps d'enregistrement augmente mais il est possible que la qualité du vidéo soit moins bonne qu'à d'autres niveaux.
- ✤ Si un mauvais secteur (section) est généré lors de l'enregistrement de fichiers vidéo sur le Memory Stick et le Memory Stick Pro, le temps d'enregistrement et la capacité peuvent varier

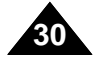

#### **ENGLISH FRANÇAIS**

## **Getting Started Constant Premiers pasagement of the UP remiers pasagement of the Premiers pasagement of the Premiers pasagement of the UP remiers pasagement of the UP remiers pasagement of the UP remiers pasagement of t**

#### **Number of Photo Capture**

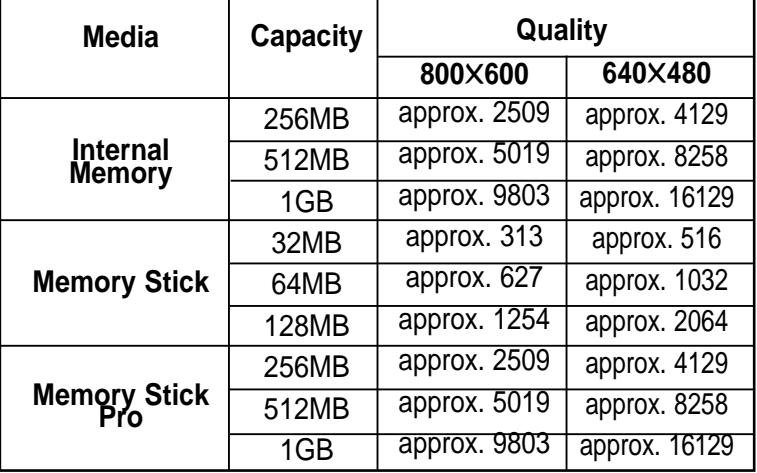

#### **Voice Record Time**

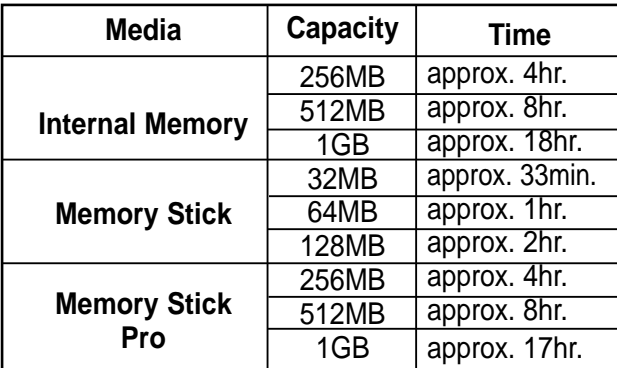

#### **Notes**

- ✤ 800 x 600 and 640 x 480 are video resolutions.
- ✤ The recording time and capacity is an approximation.
- You can format the Memory Stick on the CAM. (Refer to page 99)
- ✤ Do not format the Memory Stick or Memory Stick Pro on the PC.
- The recording time and the number of images shown are maximum figures based on using one function.
	- In actual use, using more than one function will reduce the capacity of each.
- ✤ If you set the light on, the number of photos that can be taken will be reduced.
- ✤ If you format the Memory Stick or Memory Stick Pro, use the Memory Stick Formatter in the supplied software CD.

#### **Nombre de prises de photos**

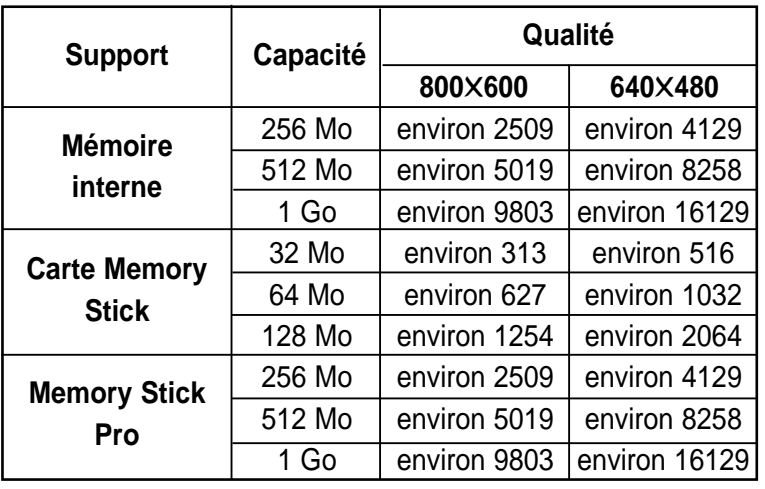

#### **Durée maximale d'un enregistrement vocal**

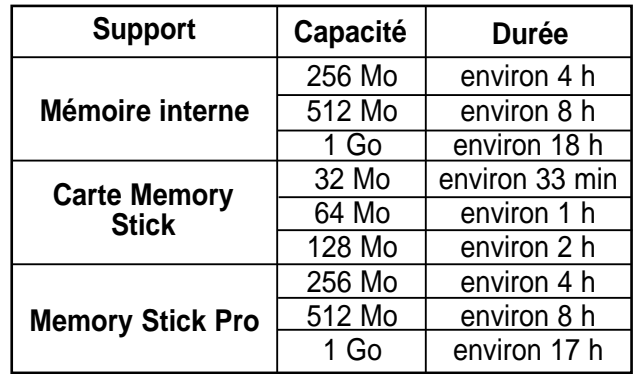

#### **Remarques**

- ✤ Les résolutions vidéo sont de 800x600 et de 640x480.
- ✤ Les durées et capacités d'enregistrement sont approximatives.
- ✤ Vous pouvez formater votre Memory Stick à partir du CAM (voir p. 99).
- ✤ Ne formatez pas le Memory Stick ou le Memory Stick Pro sur un ordinateur .
- ✤ Le temps d'enregistrement et le nombre d'images indiqués sont les valeurs maximales obtenues pendant l'utilisation d'une seule fonction. Dans la réalité, l'utilisation de plusieurs fonctions réduit ces valeurs.
- 
- ✤ Si vous utilisez le projecteur, le nombre de photos sera réduit.
- ✤ Si vous devez formater le Memory Stick ou le Memory Stick Pro, utilisez le logiciel de formatage fourni sur le CD.

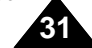

## **Getting Started Constant Premiers pasagement of the UP remiers pasagement of the Premiers pasagement of the Premiers pasagement of the UP remiers pasagement of the UP remiers pasagement of the UP remiers pasagement of t**

## **Selecting the Memory Type**

You can select the memory type - internal memory or<br>external memory(Memory Stick, Memory Stick Pro) external memory(Memory Stick, Memory Stick Pro). The Memory Stick is an optional accessory. The video file and the photo files are stored in internal memory by default. To store on a Memory Stick, 'External' must be selected.

- **1. Insert the Memory Stick.**  (Refer to page 33)
- **2. Slide the [Mode Selector] down to turn on the CAM and slide it down again.** ◆ The Mode Selection screen appears.
- **3. Slide the [** ▲ **/**▼ **] switch to select** *System Settings* **and press the [OK] button.**
- **4. Slide the [** ▲ **/**▼ **] switch to select <Memory> and press the [OK] button.**
- **5. Slide the [** ▲ **/**▼ **] switch to select <Storage Type> and press the [OK] button.**
- 6 **desired type and press the [OK] button. 6. Slide the [** ▲ **/**▼ **] switch to select** ◆ You can select external or internal memory.

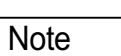

**32**

✤ If you insert the Memory Stick or Memory Stick Pro, the memory type selection screen appears automatically.

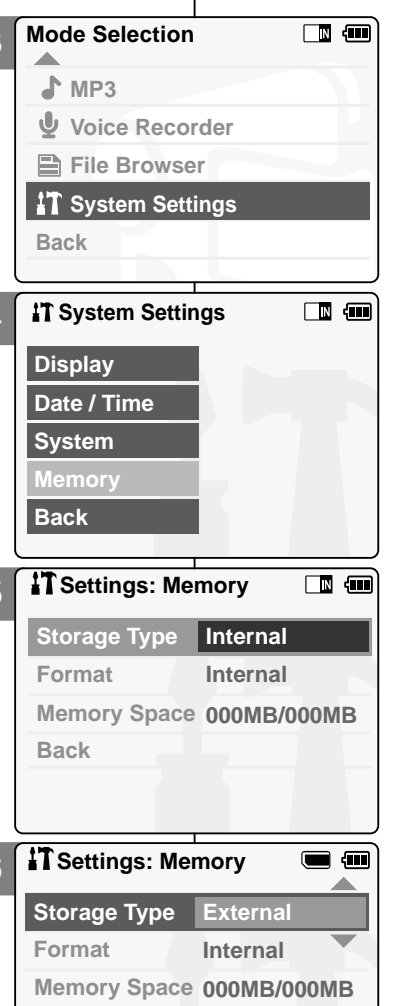

4

5

**Back**

## **Choix du type de m émoire**

Vous pouvez sélectionner le type de mémoire : interne ou externe (Memory Stick, Memory Stick Pro). La carte Memory Stick est un accessoire disponible en option. Les fichiers vidéo et photo sont stockés, par défaut, dans la mémoire interne.

Sélectionnez le mode External pour sauvegarder sur un Memory Stick.

- **1. Insérez le Memory Stick**  (voir p. 33).
- **2. Glissez le [Mode Selector] (Sélecteur de mode) vers le bas pour démarrer le CAM et glissez vers le bas une seconde fois.** ◆ L'écran Mode Selection (Sélection de mode) s'affiche.
- **3. Glissez l'interrupteur [** ▲ **/**▼ **] afin de sélectionner** *System Settings (Réglage du système)* **et appuyez sur le bouton [OK].**
- **4. Glissez l'interrupteur [** ▲ **/**▼ **] afin de sélectionner <Memory> (Mémoire) et appuyez sur le bouton [OK].**
- **5. Déplacez l'interrupteur [** ▲ **/**▼ **] pour sélectionner <Storage Type> (Type de stockage) et appuyez sur le bouton [OK].**
- **6. Glissez l'interrupteur [** ▲ **/**▼ **] pour sélectionner le type et appuyez sur le bouton [OK].**
	- ◆ Vous pouvez sélectionner la mémoire externe ou la mémoire interne.

Remarque

✤ Si vous insérez une carte Memory Stick ou Memory Stick Pro, l'écran de sélection du type de mémoire s'affiche automatiquement.

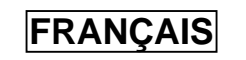

## **Getting Started Constant Premiers pasagement of the UP remiers pasagement of the Premiers pasagement of the Premiers pasagement of the UP remiers pasagement of the UP remiers pasagement of the UP remiers pasagement of t**

### **FRANCAIS**

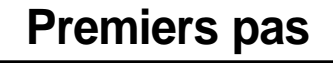

### **Using the Memory Stick**

#### **Inserting a Memory Stick**

- **1. Power off the CAM.**
- **2. Open the LCD monitor.**
- **3. Open the Memory Stick slot lid.**
- **4. Insert the Memory Stick into the slot until it softly clicks.**
- **5. Close the slot lid.**
- **6. The pop-up screen appears.**
	- ◆ If you select <OK>, the memory type c hanges to 'External' and<br>if you select 'Cancel', files are stored in internal memory.
	- ◆ If you insert a locked Memory Stick, the  $\left[\begin{array}{c} \bigodot \end{array}\right]$  icon is displayed next to the memory type indicator.

#### **Ejecting a Memory Stick**

- **1. Open the LCD monitor.**
- **2. Open the Memory Stick slot lid.**
- **3. Slightly push the Memory Stick inwards to pop it out.**
- **4. Pull the Memory Stick out of the slot and close the lid.**

#### Notes

- ✤ Do not apply excessive force when you insert / eject the Memory Stick.
- ✤ Do not turn the power off while recording, playing, erasing files or formatting the Memory Stick.
- ✤ Please turn the power off before you insert or eject the Memory Stick to avoid losing data.
- ✤ Do not place the Memory Stick near a strong electro- magnetic device.
- ✤ Do not allow metal substances to come in contact with the terminals on the Memory Stick.
- Do not bend the Memory Stick.
- <sup>28</sup> After pulling the memory stick out from the CAM, keep it in a soft case to prevent static shock.
- ✤ The data stored on the stick may be changed or lost as a result of misuse, static electricity, electric noise or repair. Save important files separately.
- ✤ Samsung is not responsible for data loss due to misuse.

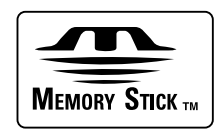

- Memory Stick and **WEMORY STICK ...** are trademarks of Sony Corporation.
- ✤ All other product names mentioned herein may be the trademarks or registered trademarks of their respective companies. 'TM'will not be mentioned in every instance in this manual.

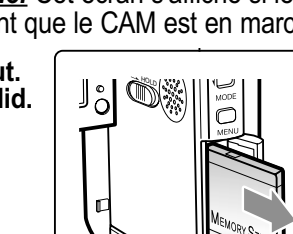

**ARNA**  $LOCK \rightarrow \infty$ 

 $\alpha$ 

## **Memory Stick**

#### **Insertion d'un Memory Stick**

- **1. Mettez le CAM hors tension**
- **2. Déployez l'écran ACL.**

**OK Cancel**

**External memory inserted. Do you want to change memory to external?**

- **3. Relevez le couvercle de la fente du Memory Stick.**
	- **4. Insérez le Memory Stick dans sa fente jusqu'à ce que vous entendiez un léger déclic.**
		- **SF / 720 5. Rabattez le couvercle.**
			- **6. Une fenêtre contextuelle apparaît.**
				- ◆ Si vous sélectionnez <OK>, le type de mémoire change à 'External <Externe>' et si vous sélectionnez 'Cancel <Annuler>' les fichiers sont sauvegardés dans la mémoire interne.
				- ◆ Si vous insérez un Memory Stick verrouillé, l'icône  $\left[\bigcirc\right]$  apparaît tout près du témoin du type de mémoire.

#### **Éjection d'un Memory Stick**

- **1. Déployez l'écran ACL.**
- **2. Relevez le couvercle de la fente du Memory Stick.**
- **3. Poussez légèrement le Memory Stick vers l'intérieur afin qu'il s'éjecte.**
- **4. Sortez le Memory Stick de sa fente et rabattez le couvercle.**

#### **Remarques**

- ✤ N'exercez pas de pression trop forte lorsque vous insérez ou retirez le Memory Stick.
- It appression de fichiers ou le formatage du Memory Stick.<br> **38** Veuillez mettre le CAM hors tension avant d'insérer ou d'éjecter le
- ✤ Veuillez mettre le CAM hors tension avant d'insérer ou d'éjecter le Memory Stick pour éviter les pertes de données.
- ✤ Ne laissez pas le Memory Stick à proximité d'un dispositif générant un champ électromagnétique puissant.
- ✤ Évitez que des substances métaliques viennent en contact avec les bornes du Memory Stick.
- ✤ Après avoir retiré le Memory Stick du CAM, entreposez-le dans un étui souple pour prévenir les décharges statiques.
- % Les données sauvegardées sur le Memory Stick peuvent changer ou se<br>perdre à cause d'une mauvaise utilisation, de l'électricité statique, les<br>bruits électriques ou au cours de réparations. Sauvegardez les fichiers<br>importa
- ✤ Samsung n'est pas responsable des pertes de données causées par une mauvaise utilisation.

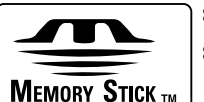

**ESP Memory Stick et was Space Sont des marques de commerce de Sony Corporation.**<br> **Continues de Sony Corporation.**<br> **Continues in Space Sont Space Sont Space Sont Space Space Space Space Space Space Space Space Space Spac** 

**33** présent document sont susceptibles d'être des<br>appellations commerciales et marques déposées<br>appartenant à leurs propriétaires respectifs. La mention<br>"TM' n'est pas systématiquement citée dans ce manuel.

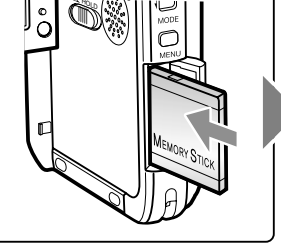

*Mise en garde:* Cet écran s'affiche si le Memory Stick est inséré pendant que le CAM est en marche.

**Po** Video R

 $\sqrt{2}$ 

**00:16 / 24:32**

### **Vue du Memory Stick**

- 
- -

Bornes Write-protect Switch Bouton de protection d'écriture

- **Terminals** ▓▓▓▓
	- - ✤ Ne pliez pas le Memory Stick.

#### **ENGLISH FRANÇAIS**

## **Getting Started Constant Premiers pasagement of the UP remiers pasagement of the Premiers pasagement of the Premiers pasagement of the UP remiers pasagement of the UP remiers pasagement of the UP remiers pasagement of t**

### **Mode and Menu Selection**

You can select the mode and menu as follows. There are 2 ways of selecting menu. Select the way you prefer.

#### **Mode Selection**

**1. Select the modes by pressing the [Mode] button, then sliding the [** ▲ **/**▼ **] switch and pressing the [OK] button.**

#### **Menu Selection**

- **1. Select the menus pressing the [Menu] button after pressing the [OK] button.**
	- ◆ The menu screen appears.
- **2. Select the menus sliding the [** ▲ **/**▼ **] switch.**

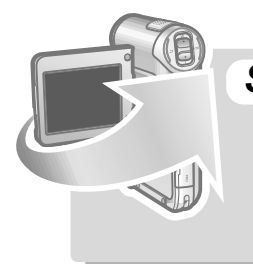

#### **SPECIAL OPERATION**

- 1. Press the [Menu] button for 2 seconds.
	- ◆ The set up menu screen of the selected mode (Video, Photo etc.) appears.

### **Sélection des modes et des menus**

Vous pouvez sélectionner les modes et les menus tel qu'indiqué cidessous. Il y a deux façons de sélectionner un menu. Choisissez celle qui vous convient le mieux.

#### **Sélection de mode**

**1. Selectionnez les modes en appuyant sur le bouton [Mode] (Mode) et en glissant ensuite l'interrupteur [** ▲ **/**▼ **] et en appuyant sur le bouton [OK].**

#### **Sélection de menu**

- **1. Sélectionnez le menu en appuyant sur le bouton [Menu] après avoir appuyé sur [OK]**  ◆ L'écran des menus apparaît.
- **2. Sélectionnez les menus en glissant l'interrupteur [** ▲ **/**▼ **]**

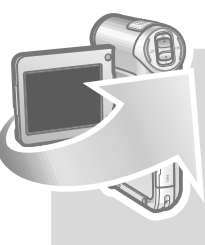

### **Manipulation spéciale**

- 1. Appuyez sur le bouton pendant deux secondes.
- ◆ L'écran du menu de réglage pour le mode sélectionné apparaît : (Video <Vidéo>, Photo <Photo> etc.).

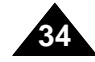

## **ENGLISH FRANÇAIS**

# Video Mode<br>
1

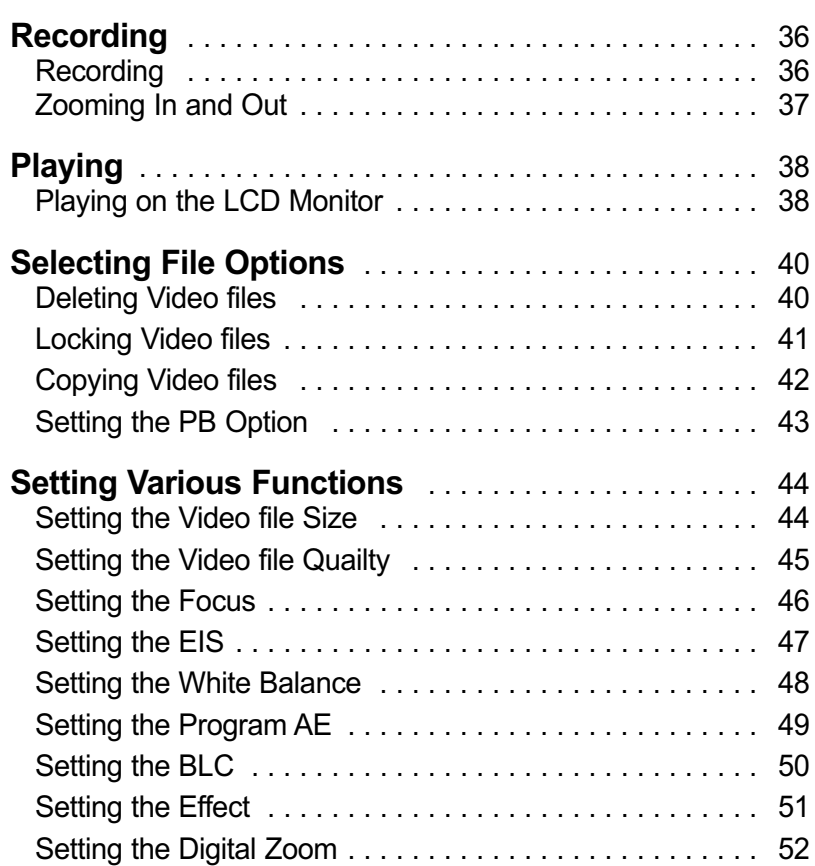

#### Note

✤ You can set the time and date in System Settings. Refer to pages 88~89.

# **Mode Vidéo**

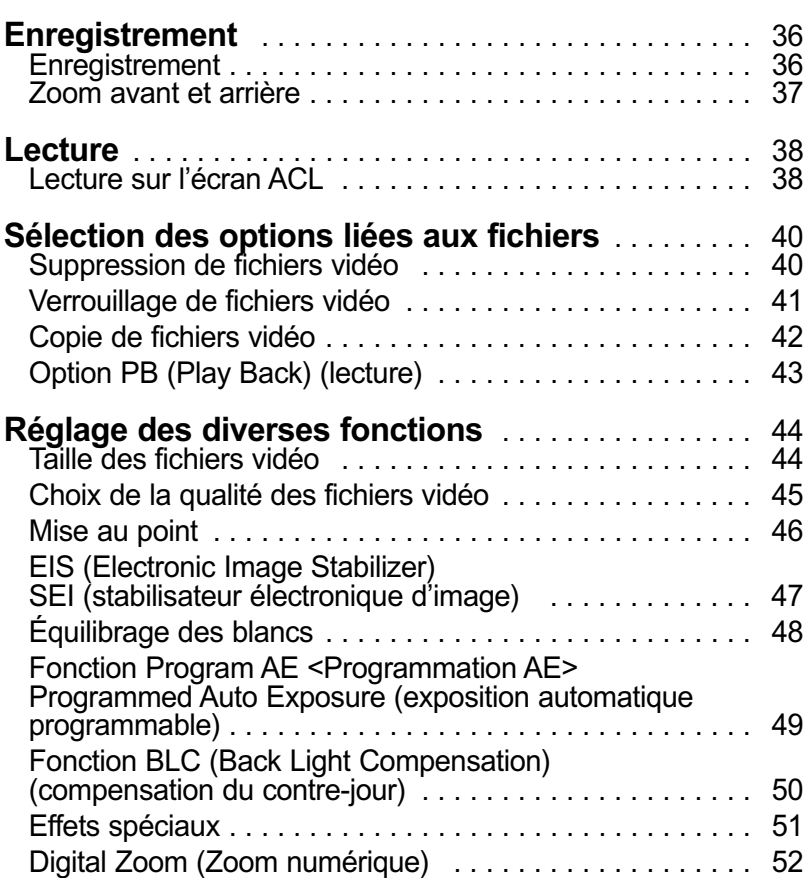

#### Remarque

✤ Vous pouvez régler l'heure et la date dans System Settings. Reportez- vous aux pages 88-89.

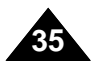
# **Recording**

You can record video and store it in memory.

- **1. Slide [Mode Selector] down to turn on the CAM.**
	- ◆ The Video Record screen appears.
	- ◆ You can select Video mode or Previous mode as the start-up mode in System Settings. (Refer to page 94)
- **2. Press [Record/Stop] button to start recording.**
	- ◆ [● **REC**] indicator displays on LCD.
	- ◆ The elapsed and remaining times are displayed and it starts recording.
- **3. Press the [Record/Stop] button again to stop recording.**
	- ◆ It stops recording and the CAM is ready again.
- **4. Slide [Mode Selector] up to turn off the CAM.**

# Video Mode : Recording **<b>Mode Vidéo** – Enregistrement

# **Enregistrement**

Vous pouvez enregistrer une séquence vidéo et la sauvegarder en mémoire

- **1. Glissez le [Mode Selector] (Sélecteur de mode) vers le bas pour démarrer le CAM.**
	- ◆ L'écran Video Record (Enregistrement vidéo) apparaît.
	- ◆ Vous pouvez sélectionner le Video mode (Mode vidéo) ou Previous mode (Mode précédent) comme mode de démarrage dans System Settings (Réglage du système). (voir p. 94).
	- **2. Appuyez sur le bouton [Record/Stop] pour débuter l'enregistrement**
		- ◆ Le témoin [● **REC**] s'affiche à l'écran ACL
		- ◆ Le temps écoulé et le temps restant <sup>s</sup>'affichent et l'enregistrement débute.
	- **3. Appuyez de nouveau sur le bouton [Record/Stop] pour arrêter l'enregistrement.**
		- ◆ L'enregistrement s'arrête et le CAM est prêt pour un nouvel enregistrement.
		- **4. Glissez le [Mode Selector] (Sélecteur de mode) vers le haut pour arrêter le CAM.**

# **Remarques**

- ✤ Si Auto Shut Off (Arrêt automatique) est activé, le CAM se met hors tension après 5 minutes.
- ✤ Enlevez le bloc-pile lorsque l'enregistrement est terminé pour éviter la consommation d'énergie inutile.
- ✤ Vous pouvez vérifier le temps d'enregistrement.

#### Notes

- ✤ If the Auto Shut Off is set, the CAM turns off automatically after 5 minutes.
- ✤ Detach the Battery Pack when you finish recording to prevent unnecessary battery power consumption.
- ✤ You can check the recording time.

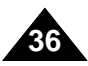

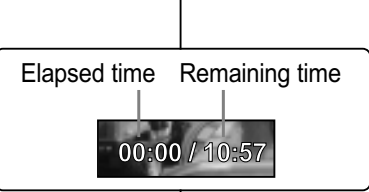

**Video Record 00:16 / 10:41 STBY**

# **ENGLISH FRANÇAIS**

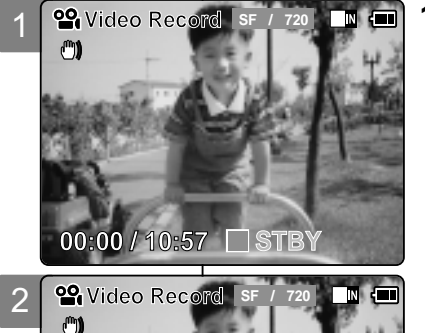

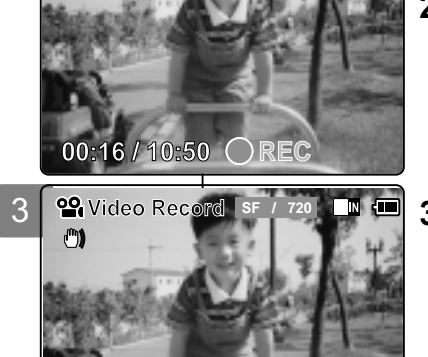

### **ENGLISH**

# **Video Mode : Recording**

# **Zooming In and Out**

Zooming lets you change the size of the subject captured in a scene.

- **1. Slide [Mode Selector] down to turn on the CAM.** 
	- ◆ You can select Video mode or Previous mode as the start-up mode in System Settings. (Refer to page 94) **Zoom Out**
- **2. Press the [Record/Stop] button to start recording.**

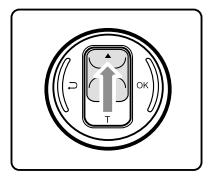

### **Slide the [** ▲ **/**▼ **] switch up to zoom out.**

• The subject appears farther away when you

zoom out.

**BLC**

 $-$ (0)

**BLC**

m

**BLC**

**00:16 / 10:50 REC**

**00:16 / 10:50 REC**

**00:16 / 10:50** 

**Video Record SF / 720**

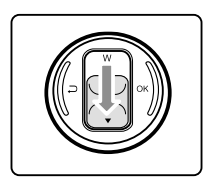

# **Slide the [** ▲ **/**▼ **] switch down to zoom in.**

• The subject appears closer when you zoom in.

**Zoom In**

#### **Notes**

- ✤ Frequent use of zooming may result in higher battery power consumption.
- ✤ Refer to page 52 about Digital Zoom.

# **éo – Enregistrement**

# **Zoom avant et arri ère**

 $\blacksquare$ 

**Video Record** SF / 720 **M** 

Le zoom vous permet de changer la taille du sujet de la scène.

- **1. Glissez le [Mode Selector] (Sélecteur de mode) vers le bas pour démarrer le CAM.**
	- ◆ Vous pouvez sélectionner le Video mode <Mode vidéo> ou Previous mode <Mode précédent> comme mode de démarrage dans System Settings <Réglage du système>. (voir p. 94).
	- **2. Appuyez sur le bouton [Record/Stop] pour débuter l'enregistrement**

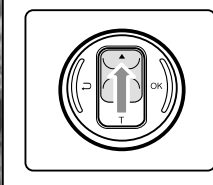

#### **Glissez l'interrupteur [** ▲ **/**▼ **] vers le haut pour le zoom arrière**

• Le sujet apparaît plus loin lorsque vous utilisez le zoom arrière

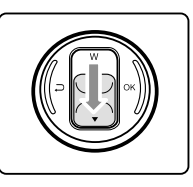

# **Glissez l'interrupteur [** ▲ **/**▼ **] vers le bas pour le zoom avant.**

● Le sujet apparaît plus près lorsque vous utilisez le zoom avant.

# Remarques

**Video Record** SF / 720 **M** 

- ✤ L'utilisation fréquente du zoom peut accélérer l'épuisement de la pile.
- ✤ Reportez-vous à la page 52 pour plus d'informations sur le zoom numérique.

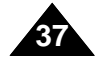

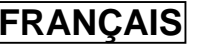

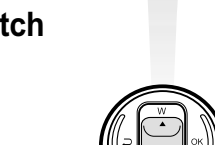

# **Video Mode : Playing**

# **Playing on the LCD Monitor**

You can view playback of video files on the LCD monitor.

1

**BLC**

 $^{\circ}$ 

**Play Record**

 $\mathbf{f}^{\mathbf{m}}$ 

**Settings Back**

**<u>29</u>** Video Record

**<sup>22</sup>** Video Record

**00:16 / 10:41 STBY**

**00:16 / 10:41 STBY**

*Video Play* **100-0056** *III* **<b>***III* 

**SF / 720**

**SF / 720**

**N** du

2

3

**1. Slide [Mode Selector] down to turn on the CAM.**

◆ The Video Record screen appears.

- **2. Press the [Menu] button and slide the [** ▲ **/**▼ **] switch. Press the [OK] button after selecting <Play>.**
- **3. Slide the [** ▲ **/**▼ **] switch to find the video file you want to play.**
	- ◆ Each time you slide the [ ▲ /▼ ] switch, the frame moves horizontally.
	- $\triangle$  Each time you press the  $[+]$  ] button, another page of 6 frames is displayed.
- **4. Press [OK] button to play the video file you want.**
	- ◆ Each time you press the [OK] button, play or pause is selected repeatedly.
- **5. Press the [Back] button after pressing the [OK] button to stop playing.**

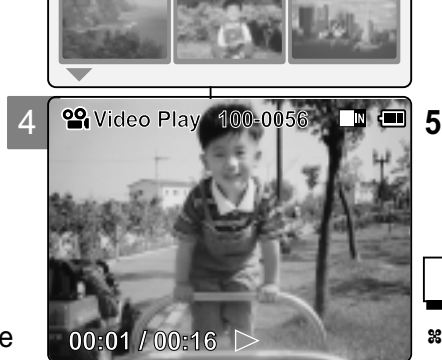

# **Mode Vidéo – Lecture**

# **Lecture sur l'écran ACL**

Vous pouvez visionner les fichiers vidéo sur l'écran ACL.

- **1. Glissez le [Mode Selector] (Sélecteur de mode) vers le bas pour démarrer le CAM.**
	- ◆ L'écran Video Record (Enregistrement vidéo) apparaît.
	- **2. Appuyez sur le bouton [Menu] et déplacez l'interrupteur[** ▲ **/**▼ **]. Appuyez sur le bouton [OK] après avoir sélectionné <Play> (Lecture).**
	- **3. Aidez-vous de l'interrupteur [** ▲ **/**▼ **] pour trouver le fichier vidéo que vous voulez lire.**
		- ◆ Chaque fois que vous actionnez l'interrupteur [ ▲ /▼ ], le cadre se déplace horizontalement.
		- ◆ Une autre page de 6 cadres s'affiche à chaque fois que vous appuyez sur le bouton [+]/[ - ],
	- **4. Appuyez sur le bouton [OK] pour lire le fichier vidéo de votre choix.**
		- ◆ Chaque pression sur le bouton [OK] permet alternativement de lire le fichier ou de passer en mode Pause.
	- **5. Appuyez sur le bouton [Back] (Retour) après avoir appuyé sur le bouton [OK] pour arrêter la lecture.**

### Remarque

✤ Appuyez sur le bouton [Back] (Retour) pour vous rendre directement à la première page de 6 cadres.

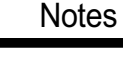

**38**

✤ You can press the [Back] button to go directly to the first page of 6 frames.

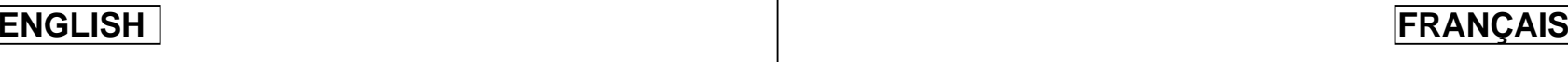

#### **The button and switch you use when playing the video file**

**[OK] Button: Play or pause the video file [**▲ **] Switch: In Video Play mode: Press it to move to previous file. Press and hold it to use RPS function. (RPS rate: -x2, -x4, -x8, -x16, -x32, -x64, -x128) [**▼ **] Switch: In Video Play mode: Press it to move to next file. Press and hold it to use FPS function. (FPS rate: x2, x4, x8, x16, x32, x64, x128) In Video Play mode: Press it and hold it to play slowly when paused. Press it to move to the next frame when paused.**

#### **Adjusting the Sound**

**1. Press the [OK] button to play the video file.**

#### **2. Press the [+] button to increase the volume.**

- ◆ Each time you press the [+] button, the volume bar increases and the sound level will get louder.
- ◆ The volume bar disappears after 1~2 seconds.

#### **3. Press the [-] button to decrease the volume.**

- ◆ Each time you press the [-] button, the volume bar decreases and the sound level will get quieter.
- ◆ The volume bar disappears after 1~2 seconds.

# **Video Play 100-0056**

1

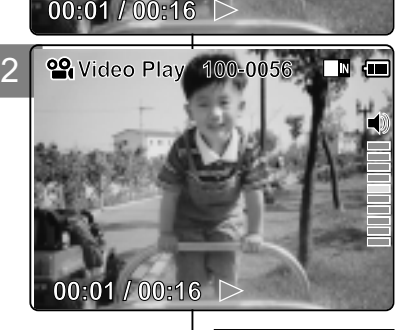

# **ENGLISH FRANÇAIS**

# **Video Mode : Playing Mode Vidéo – Lecture**

#### **Bouton et interrupteur utilisés pendant la lecture d'un fichier vidéo**

**Bouton [OK] : lecture ou suspension de la lecture du fichier vidéo Interrupteur [**▲ **]: En mode Lecture vidéo appuyez pour retourner au fichier précédent ; appuyez et maintenez enfoncé pour utiliser la fonction RPS (retour rapide) Vitesses : -x2, -x4, -x8, -x16, -x32, -x64, -x128 ). Interrupteur [**▼ **]: En mode Lecture vidéo appuyez pour passer au fichier suivant ; appuyez et maintenez enfoncé pour utiliser la fonction FPS (avance rapide). vitesses : x2, x4, x8, x16, x32, x64, x128). En mode Video Play <Lecture de vidéo> : appuyez et maintenez enfoncé pour lire à vitesse lente en mode Pause. Appuyez pour vous déplacer vers le cadre suivant en mode Pause.**

#### **Réglage du volume sonore**

**1. Appuyez sur le bouton [OK] pour lire le fichier vidéo.**

#### **2. Appuyez sur le bouton [+] pour monter le volume.**

- ◆ Chaque fois que vous appuyez sur le bouton [+], le volume augmente d'un niveau et le son devient plus fort.
- ◆ L'échelle du volume disparaît après une à deux secondes.
- **3. Appuyez sur le bouton [-] pour diminuer le volume.**
	- ◆ Chaque fois que vous appuyez sur le bouton [-], le volume diminue d'un niveau et le son devient moins fort.
	- ◆ L'échelle du volume disparaît après une à deux secondes.

#### Notes

- You can adjust the volume up to 10 steps.
- ✤ You can also play the video file on a TV screen by connecting the CAM to a TV. (Refer to page 106)
- ✤ You must install the Image Mixer software (see page 110) to playback video files recorded on the CAM on your PC.

- ✤ L'échelle de réglage du volume comporte 10 paliers.
- ✤ Vous pouvez aussi visualiser l'image sur un écran de télévision en raccordant le CAM à un téléviseur (voir p. 106).
- ✤ Vous devez installer le logiciel Image Mixer (voir p. 110) pour faire la lecture de fichiers vidéo enregistrés avec le CAM sur votre PC.

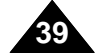

# **Deleting Video files**

You can delete video files in <File Options>.

**1. Slide [Mode Selector] down to turn on the CAM.**

◆ The Video Record screen appears.

- **2. Press the [Menu] button and slide the [** ▲ **/**▼ **] switch. Press the [OK] button after selecting [Play].**
- **3. Slide the [** ▲ **/**▼ **] switch to select the video file you want to delete.**
- **4. Press the [Menu] button to select <File Options> and press the [OK] button.**
	- ◆ You can select <File Options> only in <Play>.
- **5. Slide the [** ▲ **/**▼ **] switch to select <Delete> and press the [OK] button.**
- **6. Slide the [** ▲ **/**▼ **] switch to select from the following. Press the [OK] button.**
	- ◆ **Selected**: The selected video file is deleted.
	- ◆ **All**: All video files are deleted.
	- ◆ **Cancel**: Cancel deleting video files.

### **Note**

✤ Press and hold the [Menu] button in Video Play mode, you can move to <File Options> directly.

**ENGLISH FRAN Mode Vid éo – S élection des options li ées aux fichiers**

# **ERANCAIS**

# **Suppression de fichiers vid é o**

Vous pouvez supprimer des fichiers vidéo dans le menu <File Options> (Options liées aux fichiers).

- **1. Glissez le [Mode Selector] (Sélecteur de mode) vers le bas pour démarrer le CAM.**
	- ◆ L'écran Video Record (Enregistrement vidéo) apparaît.
- **2. Appuyez sur le bouton [Menu] et déplacez l'interrupteur [** ▲ **/**▼ **]. Appuyez sur le bouton [OK] après avoir sélectionné [Play] (Lecture).**
- **3. Glissez l'interrupteur [** ▲ **/**▼ **] pour sélectionner le fichier que vous voulez supprimer.**
- **4. Appuyez sur le bouton [Menu] pour sélectionner <File Options> <Options liées aux fichiers> et appuyez sur le bouton [OK].**
	- ◆ Vous ne pouvez sélectionner <File Options> (Options liées aux fichiers) qu'en mode <Play> (Lecture).
- **5. Glissez l'interrupteur [** ▲ **/**▼ **] pour sélectionner <Delete> (Supprimer) et appuyez sur le bouton[OK] .**
- **6. Déplacez l'interrupteur [** ▲ **/**▼ **] pour sélectionner le mode souhaité. Appuyez sur le bouton [OK].**
	- ◆ **Selected** (Sélectionné) : Le fichier vidéo sélectionné est supprimé.
	- ◆ All (Tous) : Tous les fichiers vidéo sont supprimés.
	- ◆ Cancel (Annuler) : Annule la suppression des fichiers vidéo.

#### **Remarque**

✤ Appuyez sur le bouton [Menu] et maintenez-le enfoncé en mode Video Play <Lecture vidéo> pour aller directement à <File Options> (Options liées aux fichiers).

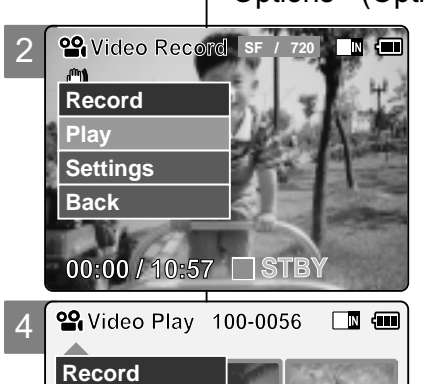

2

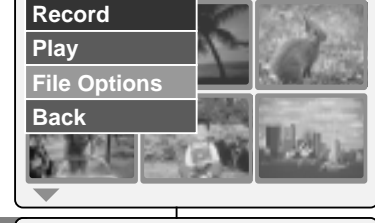

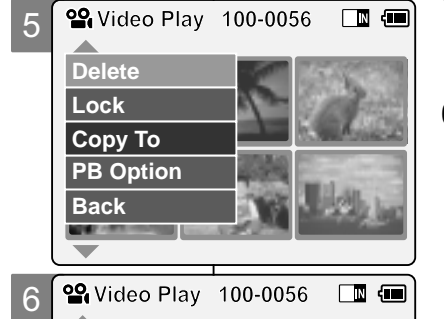

**Choose the file(s) to delete** 

**Copy To ext.**

「fi

**01 03**

**Selected All Cancel**

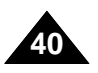

# **Locking Video files**

You can lock the important video file to prevent accidental deletion.

- **1. Slide [Mode Selector] down to turn on the CAM.**
	- ◆ The Video Record screen appears.
- **2. Press the [Menu] button and slide the [** ▲ **/**▼ **] switch. Press the [OK] button after selecting <Play>.**
- **3. Slide the [** ▲ **/**▼ **] switch to select the video file you want to lock.**
- **4. Press the [Menu] button to select <File Options> and press the [OK] button.** ◆ You can select <File Options> only in <Play>.
- **5. Slide the [** ▲ **/**▼ **] switch to select <Lock> and press the [OK] button.**
- **6. Slide the [** ▲ **/**▼ **] switch to select from the following and press the [OK] button.**
	- ◆ **Selected:** The selected video file is locked.
	- ◆ **All**: All video files are locked.
	- ◆ Cancel: Cancel locking video files.

#### **Notes**

- ✤ Press and hold the [Menu] button in Video Play, you can move to <File Options> directly.
- $*$  The < **∩** > icon is displayed when the file is locked.

**Mode Vid éo – S élection des ENGLISH FRAN ÇAIS options li ées aux fichiers**

# **Verrouillage des fichiers vid é o**

Vous pouvez verrouiller les fichiers vidéo importants afin d'en éviter toute suppression accidentelle.

- **1. Glissez le [Mode Selector] (Sélecteur de mode) vers le bas pour démarrer le CAM.** ◆ L'écran Video Record <Enregistrement vidéo> apparaît.
- **2. Appuyez sur le bouton [Menu] et déplacez l'interrupteur [** ▲ **/**▼ **]. Appuyez sur le bouton [OK] après avoir sélectionné <Play> (Lecture).**
- **3. Déplacez l'interrupteur [** ▲ **/**▼ **] pour sélectionner le fichier vidéo que vous souhaitez verrouiller.**
- **4. Appuyez sur le bouton [Menu] pour sélectionner <File Options> (Options liées aux fichiers) et appuyez sur le bouton [OK].**
	- ◆ Vous ne pouvez sélectionner <File Options> (Options liées aux fichiers) qu'en mode <Play> (Lecture).
- **5. Glissez l'interrupteur [** ▲ **/**▼ **] afin de sélectionner <Lock> (Verrouiller) et appuyez sur le bouton[OK].**
- **6. Glissez l'interrupteur [** ▲ **/**▼ **] afin de sélectionner à partir des options suivantes et appuyez sur le bouton [OK].**
	- ◆ Selected (Sélectionné) : Le fichier vidéo sélectionné est verrouillé.
	- ◆ All (Tous) : Tous les fichiers vidéo sont verrouillés.
	- ◆ **Cancel** (Annuler) : Annule le verrouillage des fichiers vidéo.

### Remarques

✤ Appuyez sur le bouton [Menu] et maintenez-le enfoncé en mode Video Play <Lecture vidéo> pour aller directement à <File Options> (Options liées aux fichiers).

**41**

 $\frac{1}{2}$  L'icône <  $\frac{1}{2}$  > s'affiche sur le fichier verrouillé.

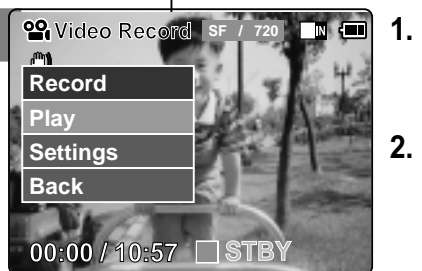

2

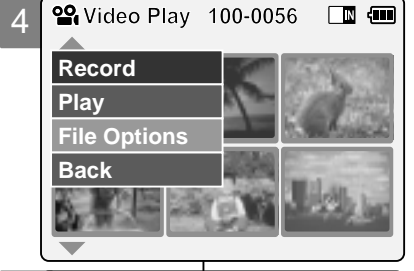

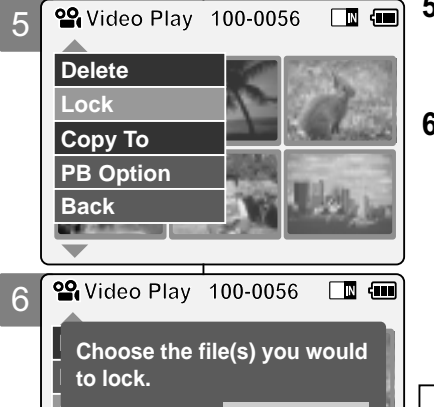

**Selected All Cancel**

**Back**

# **Copying Video files**

This allows you to copy files back and forth between the internal and external memory.

- **1. Slide [Mode Selector] down to turn on the CAM.**
	- ◆ The Video Record screen appears.
- **2. Press the [Menu] button and slide the [** ▲ **/**▼ **] switch. Press the [OK] button after selecting <Play>.**
- **3. Slide the [** ▲ **/**▼ **] switch to select the video file you want to copy.**
- **4. Press the [Menu] button to select <File Options> and press the [OK] button.** ◆ You can select <File Options> only in <Play>.
- **5. Press the [** ▲ **/**▼ **] switch to select <Copy To> and press the [OK] button.**
	- ◆ If you selected 'External' as the Storage type, the file is copied to 'Internal' and vice versa.
- **6. Slide the [** ▲ **/**▼ **] switch to select from the following and press the [OK] button.**
	- ◆ Selected: Copy the selected video file.
	- ◆ **All**: Copy all video files.
	- ◆ **Cancel**: Cancel copying video files.

#### **Note**

**42**

✤ Press and hold the [Menu] button in Video Play, you can move to <File Options> directly.

**ENGLISH FRAN Mode Vid éo – S élection des options li ées aux fichiers**

# **Copie de fichiers vid é o**

Vous permet de copier des fichiers de la mémoire interne vers la mémoire externe et vice-versa.

- **1.** Glissez le [Mode Selector] (Sélecteur de **mode) vers le bas pour démarrer le CAM.** ◆ L'écran Video Record <Enregistrement vidéo> apparaît.
	- **2. Appuyez sur le bouton [Menu] et déplacez l'interrupteur [** ▲ **/**▼ **] Appuyez sur le bouton [OK] après avoir** sélectionné <Play> (Lecture).
	- **3. Déplacez l'interrupteur [** ▲ **/**▼ **] pour sélectionner le fichier vidéo que vous souhaitez copier.**
	- **4. Appuyez sur le bouton [Menu] pour sélectionner <File Options> (Options liées aux fichiers) et appuyez sur le bouton [OK].**
		- ◆ Vous ne pouvez sélectionner <File Options> (Options liées aux fichiers) qu'en mode <Play> (Lecture).
	- **5. Appuyez sur l'interrupteur [** ▲ **/**▼ **] pour sélectionner <Copy To> (Copier vers) et appuyez sur le bouton [OK].**
		- ◆ Si vous avez sélectionné <External> (Externe) comme type de stockage, le fichier est copié vers <internal> (Interne) et vice-versa.
	- **6. Glissez l'interrupteur [** ▲ **/**▼ **] afin de sélectionner à partir des options suivantes et appuyez sur le bouton [OK].**
		- ◆ Selected (Sélectionné) : Le fichier vidéo sélectionné est copié.
		- ◆ All (Tous) : Tous les fichiers vidéo sont copiés.
		- ◆ **Cancel** (Annuler) : Annule la copie des fichiers vidéo.

### Remarque

✤ Appuyez sur le bouton [Menu] et maintenez-le enfoncé en mode Video Play <Lecture vidéo> pour aller directement à <File Options> (Options liées aux fichiers).

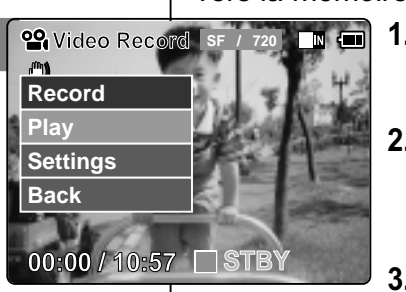

2

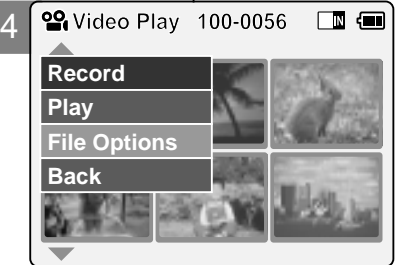

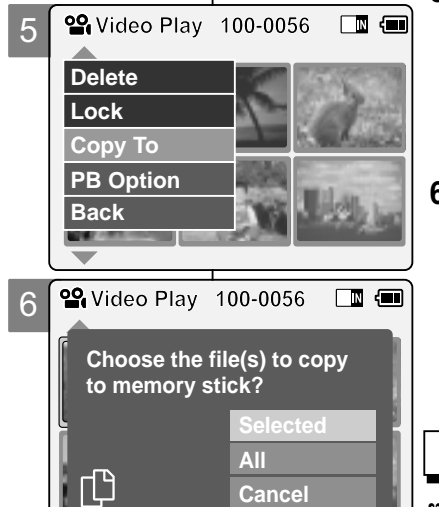

**Cancel**

### **ERANCAIS**

# **Setting the PB(Play Back) Option**

You can play all files continuously or play the selected file only.

**1. Slide [Mode Selector] down to turn on the CAM.**

◆ The Video Record screen appears.

- **2. Press the [Menu] button and slide the [** ▲ **/**▼ **] switch. Press the [OK] button after selecting <Play>.**
- **3. Slide the [** ▲ **/**▼ **] switch to select the video file you want to set.**
- **4. Press the [Menu] button to select <File Options> and press the [OK] button.** ◆ You can select <File Options> only in <Play>.
- **5. Press the [** ▲ **/**▼ **] switch to select <PB Option> and press the [OK] button.**
- **6. Slide the [** ▲ **/**▼ **] switch to select from the following and press the [OK] button.**
	- ◆ Selected: Play the selected video file.
	- ◆ **All**: Play all video files.
	- ◆ **Cancel:** Cancel setting PB Option.

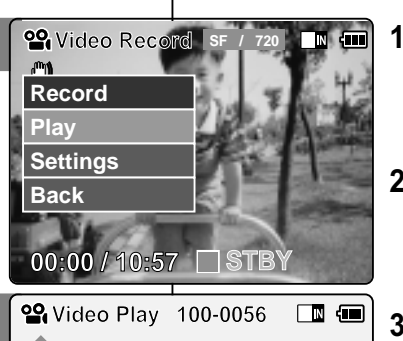

2

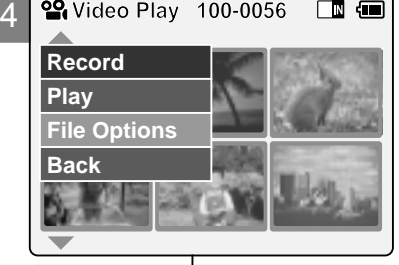

**Video Play 100-0056 10 400** 

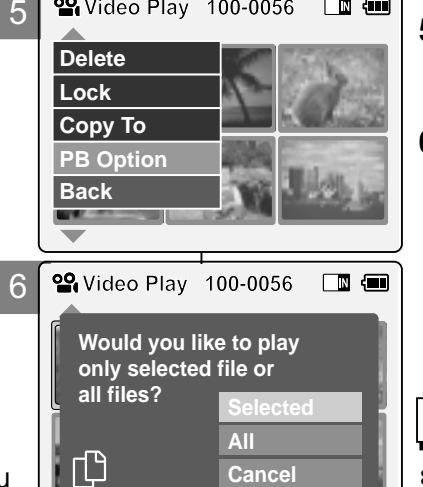

# **ENGLISH FRAN Mode Vid éo – S élection des options li ées aux fichiers**

# **Option PB (Play Back) (lecture)**

Vous pouvez lire tous les fichiers en continu ou simplement lire le fichier de votre choix.

> **1. Glissez le [Mode Selector] (Sélecteur de mode) vers le bas pour démarrer le CAM.**

**FRANCAIS** 

- ◆ L'écran Video Record <Enregistrement vidéo> apparaît.
- **2. Appuyez sur le bouton [Menu] et déplacez l'interrupteur [** ▲ **/**▼ **]. Appuyez sur le bouton [OK] après avoir sélectionné <Play> (Lecture).**
- **3. Déplacez l'interrupteur [** ▲ **/**▼ **] pour sélectionner le fichier vidéo que vous souhaitez régler.**
- **4. Appuyez sur le bouton [Menu] pour sélectionner <File Options> (Options liées aux fichiers) et appuyez sur le bouton [OK].** ◆ Vous ne pouvez sélectionner <File Options> (Options liées aux fichiers) qu'en mode <Play> (Lecture).
- **5. Appuyez sur l'interrupteur [** ▲ **/**▼ **] pour sélectionner <PB Option> (Option de lecture) et appuyez sur [OK].**
- **6. Glissez l'interrupteur [** ▲ **/**▼ **] afin de sélectionner à partir des options suivantes et appuyez sur le bouton [OK].**
	- ◆ Selected (Sélectionné) : Le fichier vidéo sélectionné est lu.
	- ◆ **All** (Tous) : Tous les fichiers vidéo sont lus.
	- ◆ Cancel (Annuler) : Annule l'activation de PB Option (Option de lecture).

Remarque

**43** ✤ Appuyez sur le bouton [Menu] et maintenez-le enfoncé en mode Video Play <Lecture vidéo> pour aller directement à <File Options> (Options liées aux fichiers).

#### Note

✤ Press and hold the [Menu] button in Video Play, you can move to <File Options> directly.

# **Setting the Video file Size**

You can set the video files size. The file storage capacity depends on the Memory Stick and video file size.

- **1. Slide [Mode Selector] down to turn on the CAM.**
	- ◆ The Video Record screen appears.
- **2. Press the [Menu] button and slide the [** ▲ **/**▼ **] switch. Press the [OK] button after selecting <Settings>**
- **3. Slide the [** ▲ **/**▼ **] switch to select <Size> and press the [OK] button.**
	- ◆ **720**: Selects 720 pixels.
	- ◆ 352: Selects 352 pixels.
- **4. Slide the [** ▲ **/**▼ **] switch to select the video file size and press the [OK] button.**
- **5. Press the [Menu] button to finish setting.**
	- ◆ The selected function icon is displayed.

### **Notes**

**44**

- ✤ If you select <Back> in the menu, the previous menu appears.
- ✤ Press and hold the [Menu] button in Video Record, you can move to <Settings> directly.

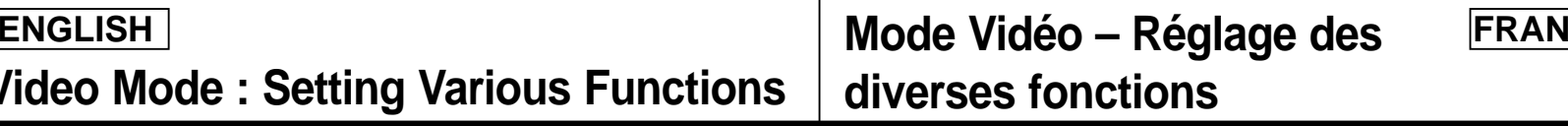

# **Taille des fichiers vid é o**

Vous pouvez choisir la taille de vos fichiers photo. Le nombre de fichiers stockés varie en fonction de la capacité du Memory

Stick et de la qualité des fichiers vidéo.

- **1. Glissez le [Mode Selector] (Sélecteur de mode) vers le bas pour démarrer le CAM.** ◆ L'écran Video Record <Enregistrement vidéo> apparaît.
- 2. Appuyez sur le bouton [Menu] et déplacez l'interrupteur **[** ▲ **/**▼ **]**. Appuyez sur le bouton [OK] après avoir sélectionné <Settings> (Réglages).
- **3. Glissez l'interrupteur [** ▲ **/**▼ **] afin de sélectionner <Size> (Taille) et appuyez sur le bouton[OK].**
	- ◆ 720: résolution 720 pixels.
	- ◆ 352: résolution 352 pixels.
- **4. Déplacez l'interrupteur [** ▲ **/**▼ **] pour sélectionner la taille de fichier vidéo qui vous convient et appuyez sur le** bouton [OK].
- **5. Appuyez sur le bouton [Menu] pour terminer le réglage.**
	- ◆ L'icône de l'option sélectionnée s'affiche.

**Remarques** 

- le menu précédent s'affiche. ✤ Si vous sélectionnez <Back> (Retour) dans le menu,
- ✤ Appuyez sur le bouton [Menu] et maintenez-le enfoncé en mode Video Record (Enregistrement vidéo) pour aller directement à <Settings> (Réglage).

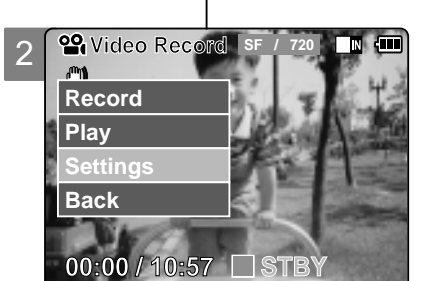

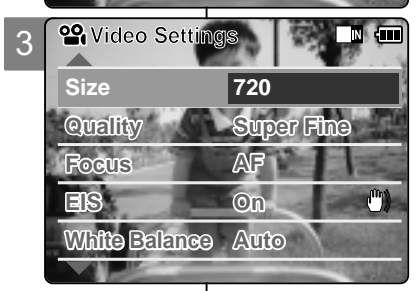

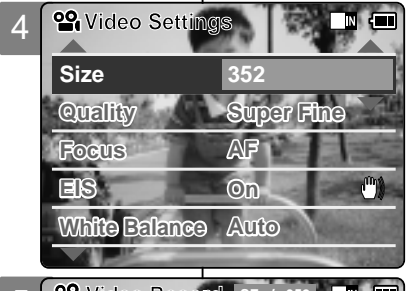

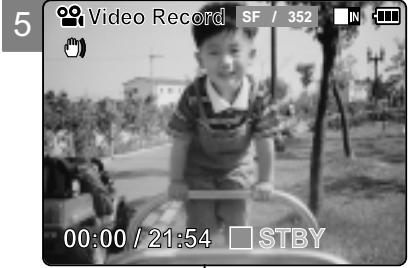

# **Setting the Video file Quality**

You can set the video files quality. The files storage capacity depends on the Memory Stick and video file quality.

- **1. Slide [Mode Selector] down to turn on the CAM.**
	- ◆ The Video Record screen appears.
- **2. Press the [Menu] button and slide the [** ▲ **/**▼ **] switch. Press the [OK] button after selecting <Settings>.**
- **3. Slide the [** ▲ **/**▼ **] switch to select <Quality> and press the [OK] button.** ◆ **SF**(Super Fine): Selects highest quality.
	- ◆ **F**(Fine): Selects high quality.
	- ◆ **N**(Normal): Selects normal quality.
- **4. Slide the [** ▲ **/**▼ **] switch to select the video file quality and press the [OK] button.**
- **5. Press the [Menu] button to finish setting.**
	- ◆ The selected function icon is displayed.

### **Notes**

- ✤ If you select <Back> in the menu, the previous menu appears.
- ✤ If you use the Memory Stick, you can select the size and quality of 720/Normal, 352/Fine and 352/Normal only.
- ✤ Press and hold the [Menu] button in Video Record, you can move to <Settings> directly.

# **ENGLISH FRAN Mode Vid éo – R églage des diverses fonctions**

# **Choix de la qualit é des fichiers vid é o**

Vous pouvez choisir la qualité de vos fichiers vidéo. Le nombre de fichiers stockés varie en fonction de la capacité du Memory Stick et de la qualité des fichiers vidéo.

- <sup>1</sup>/<sup>720</sup> <sup>1</sup>. Glissez le [Mode Selector] (Sélecteur de **mode) vers le bas pour démarrer le CAM.** ◆ L'écran Video Record <Enregistrement vidéo> apparaît.
	- **2. Appuyez sur le bouton [Menu] et déplacez l'interrupteur [** ▲ **/**▼ **]. Appuyez sur le bouton [OK] après avoir sélectionné <Settings> (Réglages).**
	- **3. Glissez l'interrupteur [** ▲ **/**▼ **] afin de sélectionner <Quality> (Qualité) et appuyez sur le bouton [OK].**
		- ◆ **SF**(Super Fine <Super>) : plus haut niveau de qualité.
		- ◆ **F**(Fine <Haute>) : haut niveau de qualité.
		- ◆ **N**(Normal <Normale>) : niveau de qualité normal.
	- **4. Déplacez l'interrupteur [** ▲ **/**▼ **] pour sélectionner la qualité de fichier vidéo souhaitée puis appuyez sur [OK]. Video Settings**
	- **5. Appuyez sur le bouton [Menu] pour terminer le réglage.**
		- ◆ L'icône de l'option sélectionnée s'affiche.

# **Remarques**

- **Video Record** F / 720 | Metal <sup>38</sup> Si vous sélectionnez <Back> (Retour) dans le menu, le menu précédent s'affiche.
	- ✤ Si vous utilisez un Memory Stick, vous ne pouvez sélectionner que les combinaisons taille/qualité suivantes : 720/Super Fine <Super>, 352/Fine <Haute> et 352/Normal <Normale>.
	- ✤ Appuyez sur le bouton [Menu] et maintenez-le enfoncé en mode Video Record <Enregistrement vidéo> pour aller directement à <Settings> (Réglage).

**45**

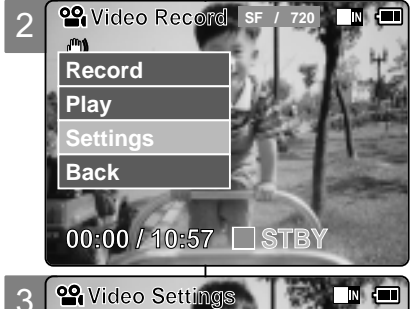

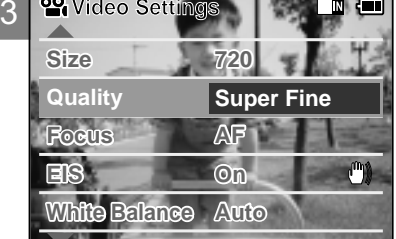

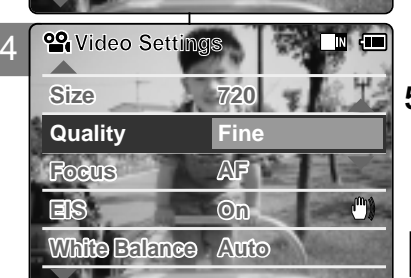

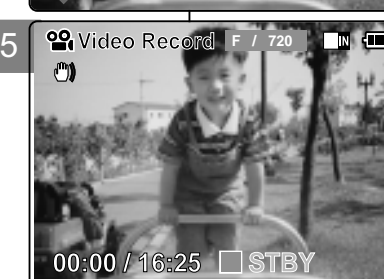

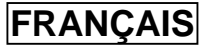

# **Setting the Focus**

You can set the focus depending on the subject or environment. In most situations, it is best to use the AF(Auto Focus).

2

**Play Record**

 $\mathbb{C}^n$ 

 $Size$ 

**Settings Back**

3

**00:00 / 10:57 STBY**

**Quality Super Fine**

**White Balance Auto**

**White Balance Auto**

**SF / 720**

**STBY**

**00:00 / 10:57**

**Quality Super Fine**

**EIS On**

**Size 720** 

**Video Settings**

**EIS On**

**<sup>2</sup>** Video Record

 $Focus$ 

 $^{\circ}$ 

 $\mathcal{A}$ 

**Focus AF**

**Video Settings**

4

5

**1. Slide [Mode Selector] down to turn on the CAM.**

◆ The Video Record screen appears.

- **2. Press the [Menu] button and slide the [** ▲ **/**▼ **] switch. Press the [OK] button after selecting <Settings>.**
- **3. Slide the [** ▲ **/**▼ **] switch to select <Focus> and press the [OK] button.** ◆ **AF**: Set the focus automatically. When the CAM turns on, AF is selected by default.  $\blacklozenge$  **MF** $(\bigcap_{r=1}^{n} )$ : Set the focus manually.
- **4. Slide the [** ▲ **/**▼ **] switch to select desired setting and press the [OK] button.**
- **5. Press the [Menu] button to finish setting.**
	- ◆ The selected function icon is displayed.
	- $\bullet$  If you select the AF, no icon is displayed.

# **Manual Focus**

**Adjust the focus using [ +] / [- ] button to zoom in or out manually.**

- ◆ When a picture contains objects that are both close and far away from the CAM.
- ◆ When a person is enveloped in fog or surrounded by snow.

# Notes

- ✤ If you select <Back> in the menu, the previous menu appears.
- Press and hold the [Menu] button during Video Recording to move to <Settings> directly.

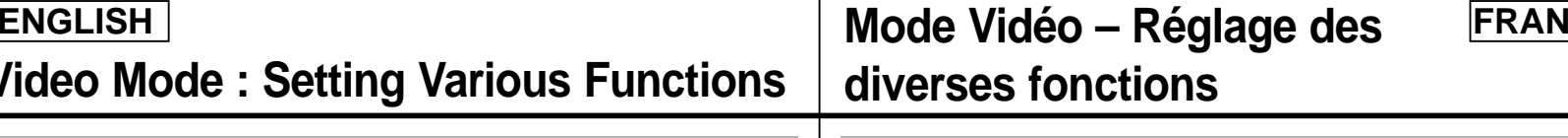

# **Mise au point**

Vous pouvez régler la mise au point sur le sujet ou sur l'arrièreplan. Dans la plupart des cas, l'enregistrement est meilleur lorsque vous utilisez la fonction AF (mise au point automatique).

**29 Video Record SF** / 720 **M 10 1 1. Glissez le [Mode Selector] (Sélecteur de mode) vers le bas pour démarrer le CAM.** ◆ L'écran Video Record <Enregistrement vidéo> apparaît.

**FRANCAIS** 

- **2. Appuyez sur le bouton [Menu] et déplacez l'interrupteur [** ▲ **/**▼ **]. Appuyez sur le bouton [OK] après avoir sélectionné <Settings> (Réglages).**
- **3. Glissez l'interrupteur [** ▲ **/**▼ **] afin de sélectionner <Focus> (Mise au point) et appuyez sur le bouton [OK].**
	- ◆ **AF**: la mise au point se fait automatiquement. Lorsque vous allumez votre CAM, le mode AF est sélectionné par défaut.
	- ◆ MF( $\binom{f[n]}{F}$ ): la mise au point se fait manuellement.
- **4. Déplacez l'interrupteur [** ▲ **/**▼ **] pour sélectionner le réglage souhaité puis appuyez sur le bouton [OK].**
- **5.** Appuyez sur le bouton [Menu] pour **terminer le réglage.**
	- ◆ L'icône de l'option sélectionnée s'affiche.
	- ◆ Si vous sélectionnez le mode AF, aucune icône ne s'affiche.

# **Mise au point manuelle**

**Réglez la mise au point à l'aide des boutons [+] / [ - ] pour zoomer manuellement vers l'avant ou vers l'arrière.**

- ◆ Quand la scène comporte des éléments à la fois proches et éloignés du CAM.
- ◆ Quand un sujet est dans la brume ou sur fond enneigé.

### **Remarques**

**Video Settings**

**NGC** 

⊕

 $\blacksquare$ 

 $\mathbf{r}^{\text{max}}$ 

- **BLC EXECUTE:** Si vous sélectionnez <Back> (Retour) dans le menu, le menu précédent s'affiche.
	- ✤ Appuyez sur le bouton [Menu] et maintenez-le enfoncé pendant l'enregistrement vidéo pour aller directement à <Settings> (Réglage).

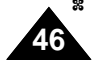

# **Setting the EIS (Electronic Image Stabilizer)**

The Electrical Image Stabilizer is a function that compensates for hand shake and other movements while recording. EIS provides more stable video when:

- $\bullet$  Recording with zooming
- ◆ Recording small objects
- ◆ Recording while walking or moving
- ◆ Recording through the window in the car
- **1. Slide [Mode Selector] down to turn on the CAM.**
	- ◆ The Video Record screen appears.
- **2. Press the [Menu] button and slide the [** ▲ **/**▼ **] switch. Press the [OK] button after selecting <Settings>.**
- **3. Slide the [** ▲ **/**▼ **] switch to select <EIS> and press the [OK] button.**
	- ◆ **On(**  $^{\text{(m)}}$ ): Set the EIS function.
	- ◆ **Off**: Cancel the FIS function.
- **4. Slide the [** ▲ **/**▼ **] switch to select desired setting and press the [OK] button.**
- **5. Press the [Menu] button to finish setting.**
	- ◆ The selected function icon is displayed.

### **Notes**

- ✤ If you select <Back> in the menu, the previous menu appears.
- ✤ Press and hold the [Menu] button during Video Recording to move to <Settings> directly.

# **ENGLISH FRAN Mode Vid éo – R églage des diverses fonctions**

 $\blacksquare$ 

### **EIS (Electronic Image Stabilizer) <SEI> (stabilisateur électronique d'image)**

Le stabilisateur électronique d'image permet de compenser le tremblement des mains, ou tout autre mouvement, en cours d'enregistrement. La fonction <EIS> (SEI) permet d'obtenir une image plus stable dans les situations suivantes :

- ◆ enregistrement avec zoom :
- ◆ enregistrement de petits objets ;
- ◆ enregistrement en marchant ou en bougeant ;
- ◆ enregistrement par la fenêtre d'une voiture.
- **1. Glissez le [Mode Selector] (Sélecteur de mode) vers le bas pour démarrer le CAM.** ◆ L'écran Video Record <Enregistrement vidéo>
	- apparaît.
- **2.** Appuyez sur le bouton [Menu] et **déplacez l'interrupteur [** ▲ **/**▼ **]. Appuyez sur le bouton [OK] après avoir sélectionné <Settings> (Réglages).**
	- **3. Déplacez l'interrupteur [** ▲ **/**▼ **] pour sélectionner <EIS> (SEI) puis appuyez sur le bouton [OK].**
		- ◆ **On(** $\binom{m}{k}$ ) <Activée> : permet d'activer la fonction EIS.
		- ◆ Off <Désactivée> : permet de désactiver la fonction EIS.
	- **4. Déplacez l'interrupteur [** ▲ **/**▼ **] pour sélectionner le réglage souhaité puis appuyez sur le bouton [OK].**
	- **5. Appuyez sur le bouton [Menu] pour terminer le réglage.**
		- **Video Settings** ◆ L'icône de l'option sélectionnée s'affiche.

# Remarques

- ✤ Si vous sélectionnez <Back> (Retour) dans le menu, le menu précédent s'affiche.
- ✤ Appuyez sur le bouton [Menu] et maintenez-le enfoncé pendant l'enregistrement vidéo pour aller directement à <Settings> (Réglage).

**47**

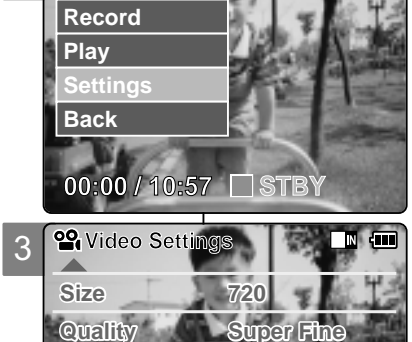

**Video Record SF / 720**

2

 $m_{\rm A}$ 

5

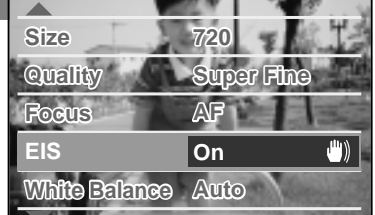

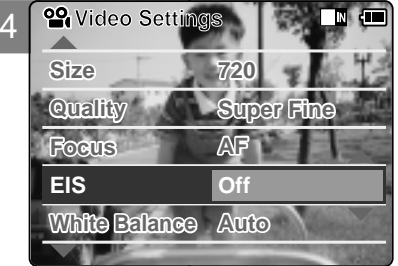

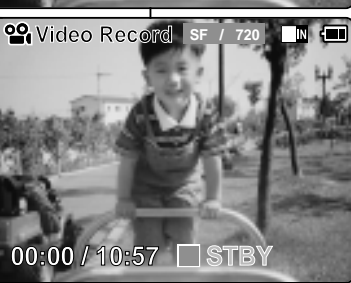

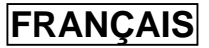

# **Setting the White Balance**

The color balance may vary depending on the lighting conditions. The White Balance is used to preserve natural colors under different lighting conditions.

2

**Play Record**

 $\mathbf{m}$ 

**Settings Back**

3

4

- **1. Slide [Mode Selector] down to turn on the CAM.**
	- ◆ The Video Record screen appears.
- **2. Press the [Menu] button and slide the [** ▲ **/**▼ **] switch. Press the [OK] button after selecting <Settings>.**
- **3. Slide the [** ▲ **/**▼ **] switch to select <White Balance> and press the [OK] button.**
	- ◆ **Auto**: The color is adiusted automatically depending on the condition.
	- ◆ **Hold( )**: Records and Holds (Locks) selected White Balance setting.
	- ◆ **Outdoor(**  $\overline{Q}$ **)**: Records with natural light.
	- ◆ **Indoor( )**: Records with indoor lighting.
- **4. Slide the [** ▲ **/**▼ **] switch to select desired setting and press the [OK] button.**
- **5. Press the [Menu] button to finish setting.**
	- ◆ The selected function icon is displayed.
	- ◆ If you select <Auto>, no icon is displayed.

### **Notes**

- ✤ If you select <Back> in the menu, the previous menu appears.
- ✤ Turn the Digital Zoom off for more accurate White Balance setting.
- ✤ Press and hold the [Menu] button during Video
	- Recording to move to <Settings> directly.

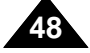

# **ENGLISH FRAN Mode Vid éo – R églage des**

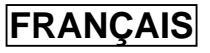

# **diverses fonctions**

# **Équilibrage des blancs**

L'équilibre des couleurs peut varier selon les conditions d'éclairage. La fonction White Balance est utilisée pour préserver les couleurs naturelles sous différents éclairages.

- **29 Video Record SF** / 720 **1 1 1. Glissez le [Mode Selector] (Sélecteur de mode) vers le bas pour démarrer le CAM.** ◆ L'écran Video Record <Enregistrement vidéo> apparaît.
	- **2. Appuyez sur le bouton [Menu] et déplacez l'interrupteur [** déplacez l'interrupteur [ ▲ / ▼ ] Appuyez<br>sur le bouton [OK] après avoir **sélectionné <Settings> (Réglages).**
	- **3. Déplacez l'interrupteur [** ▲ **/**▼ **] pour sélectionner <White Balance> (Équilibrage des blancs) puis appuyez sur le bouton [OK].**
		- ◆ Auto<sup>(Auto): les couleurs sont automatiquement</sup> réglées en fonction des conditions.
		- ◆ **Hold** (Verouillage) ( $\bigcup$ ) : Enregistre et verrouille le réglage de l'équilibrage des blancs.
		- ◆ **Outdoo** (Extérieur) (  $\odot$  ) : Enregistre à la lumière du jour
		- ◆ **Indoor** (Intérieur) ( •̀g˙ ) : Enregistre à la lumière intérieure
	- **4. Déplacez l'interrupteur [** ▲ **/**▼ **] pour sélectionner le réglage souhaité puis appuyez sur le bouton [OK].**
	- **5. Appuyez sur le bouton [Menu] pour terminer le réglage.**
		- ◆ L'icône de l'option sélectionnée s'affiche.
		- **video Settings**<br>icône ne s'affiche. ◆ Si vous sélectionnez le mode <Auto>, aucune

### **Remarques**

- ✤ Si vous sélectionnez <Back> (Retour) dans le menu, le menu précédent s'affiche.<br>Désactivez le Digital Zoom <Zoom numérique> pour un réglage
- Désactivez le Digital Zoom <Zoom numérigue> pour un plus précis de White Balance <Équilibrage des blancs<br>
Appuyez sur le bouton [Menu] et maintenez-le enfoncé pene
- ✤ Appuyez sur le bouton [Menu] et maintenez-le enfoncé pendant l'enregistrement vidéo pour aller directement à <Settings> (Réglage).

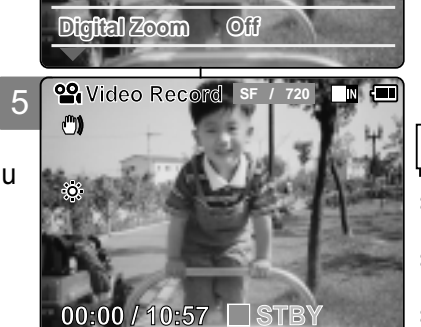

**Digital Zoom Off**

**<sup>2</sup>** Video Settings

**BLC Off Effect Off**

**Program AE Auto**

**White Balance Outdoor**

**BLC Off Effect Off**

**Program AE Auto**

**White Balance Auto**

**00:00 / 10:57 STBY**

**Video Settings THE LINE** 

**The Contract of Second** 

# **Setting the Program AE (Programmed Auto Exposure)**

Program AE allows you to adjust the aperture setting to suit different conditions.

- 2 **1. Slide [Mode Selector] down to turn on the CAM.**
	- ◆ The Video Record screen appears.
- **2. Press the [Menu] button and slide the [** ▲ **/**▼ **] switch. Press the [OK] button after selecting <Settings>.**
- **3. Slide the [**  $\epsilon$ **Program AE> and press the [OK] button.** 
	- ◆ **Auto**: Auto balances between the subject and background to get the best result. The shutter speed automatically varies from 1/60 to 1/250 per second depending on the scene.
	- ◆ Sports(%): For recording fast-moving people or objects. It is suitable for sports events and recording outside in the car.
	- ◆ Spotlight( (A): Compensates for a subject that appears too bright under strong direct light such as spotlight. It is suitable for concerts and school performances.
	- ◆ **Sand/Snow( )**: Use when the light is very strong such as on the beach or in the snow.
	- ◆ HS Shutter( $\circ$ ): Allows fast-moving images to be captured one frame at a time.
- **4. Slide the [** ▲ **/**▼ **] switch to select desired setting and press the [OK] button.**
- **5. Press the [Menu] button to finish setting.**
	- ◆ The selected function icon is displayed.
	- ◆ If you select <Auto>, no icon is displayed.

#### **Notes**

- ✤ If you select <Back> in the menu, the previous menu appears.
- ✤ Press and hold the [Menu] button during Video Recording to move to <Settings> directly.

# **ENGLISH FRAN Mode Vid éo – R églage des diverses fonctions**

# **Fonction Program AE <Programmation AE> (Programmed Auto Exposure) (exposition automatique programmable)**

Program AE <Programmation AE> Cette fonction vous permet d'adapter l'ouverture aux conditions de la prise de photo.

- **1. Glissez le [Mode Selector] (Sélecteur de mode) vers le bas pour démarrer le CAM.** ◆ L'écran Video Record <Enregistrement vidéo> apparaît.
	- **2. Appuyez sur le bouton [Menu] et déplacez l'interrupteur [** ▲ **/**▼ **]. Appuyez sur le bouton [OK] après avoir sélectionné <Settings> (Réglages).**
	- **3. Déplacez l'interrupteur [** ▲ **/**▼ **] pour sélectionner Program AE <Programmation AE> puis appuyez sur le bouton [OK].**
		- ◆ **Auto** (Auto) : l'équilibre se fait automatiquement entre le sujet et l'arrière-plan pour parvenir au meilleur résultat. Le temps d'obturation varie automatiquement entre 1/60e et 1/250e de seconde selon la scène filmée.
		- ◆ **Sports** (Sports) (  $\frac{2}{2}$  ) : permet d'enregistrer les mouvements rapides de personnes ou d'objets. Cette fonction convient particulièrement aux manifestations sportives et aux enregistrements réalisés depuis l'intérieur d'une voiture.
		- ◆ **Spotlight** (Projecteur) ( ( ) : permet de compenser une trop forte luminosité due à une exposition directe à une puissante source d'éclairage comme un projecteur. Cette fonction convient particulièrement aux concerts et aux représentations scolaires.
		- ◆ Sand / Snow (Sable/Neige) (  $\frac{1}{2}$ ) : utile lorsque la lumière est crue, comme sur un plage ou dans un paysage enneigé.
		- $\blacklozenge$  **HS Shutter** (Obturation haute vitesse)  $(Q)$  : permet de réaliser une prise de vue cadre par cadre d'images animées de mouvements rapides.

#### **4. Déplacez l'interrupteur [** ▲ **/**▼ **] pour sélectionner le réglage souhaité puis appuyez sur le bouton [OK]. 5. Appuyez sur le bouton [Menu] pour terminer le réglage.**

- ◆ L'icône de l'option sélectionnée s'affiche.
- **Video Settings** ◆ Si vous sélectionnez le mode <Auto>, aucune icône ne s'affiche.

### **Remarques**

- ✤ Si vous sélectionnez <Back> (Retour) dans le menu, le menu précédent s'affiche.
- ✤ Appuyez sur le bouton [Menu] et maintenez-le enfoncé pendant l'enregistrement vidéo pour aller directement à <Settings> (Réglage).

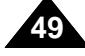

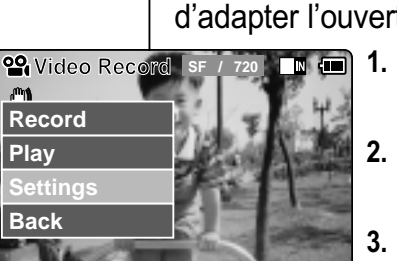

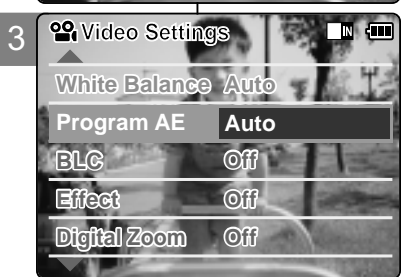

**00:00 / 10:57 STBY**

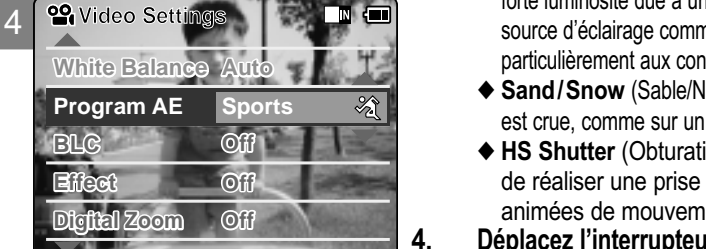

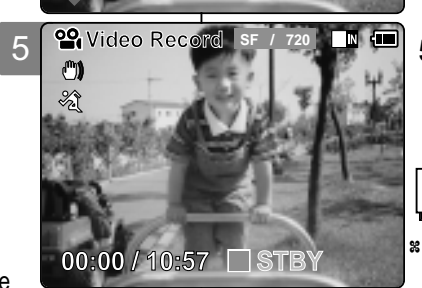

# **Setting the BLC (Backlight Compensation)**

The Backlight Compensation function helps to make the subject

2 brighter when the subject is in front of a window or the subject is too dark to distinguish. You can use this function when using your the CAM in bright or snowy backgrounds.

- **1. Slide [Mode Selector] down to turn on the CAM.**
	- ◆ The Video Record screen appears.
- **2. Press the [Menu] button and slide the [** ▲ **/**▼ **] switch. Press the [OK] button after selecting <Settings>.**
- **3. Slide the [** ▲ **/**▼ **] switch to select <BLC> and press the [OK] button.**
	- ◆ **On(BLG)**: Set the BLC function.
	- ◆ **Off**: Cancel the BLC function.
- **4. Slide the [** ▲ **/**▼ **] switch to select desired setting and press the [OK] button.**
- **5. Press the [Menu] button to finish setting.**
	- $\triangleleft$   $\triangleleft$   $\mathbb{R}$   $\cong$   $\cong$  is displayed.

#### **Notes**

- ✤ If you select <Back> in the menu, the previous menu appears.
- ✤ Press and hold the [Menu] button during Video Recording to move to <Settings> directly.

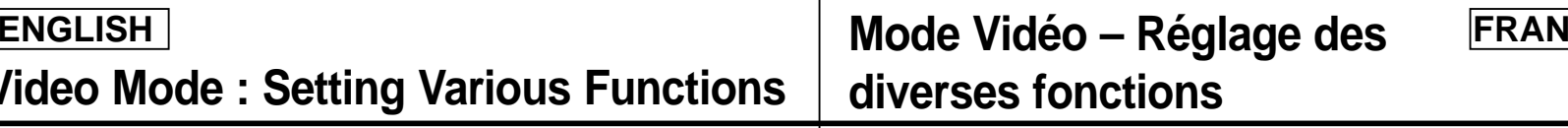

## **Fonction BLC (Back Light Compensation) (compensation du contre-jour)**

La fonction de compensation du contre-jour permet de rendre le sujet

plus clair lorsqu'il se trouve devant une fenêtre ou est trop sombre pour être distingué. Vous pouvez activer cette fonction lorsque vous utilisez votre CAM pour filmer une scène dont l'arrière-plan est lumineux ou enneigé.

- **1. Glissez le [Mode Selector] (Sélecteur de mode) vers le bas pour démarrer le CAM.**
	- ◆ L'écran Video Record <Enregistrement vidéo> apparaît.
- **2.** Appuyez sur le bouton [Menu] et **déplacez l'interrupteur [** ▲ **/**▼ **]. Appuyez sur le bouton [OK] après avoir sélectionné <Settings> (Réglages).**
	- **3. Glissez l'interrupteur [** ▲ **/**▼ **] afin de sélectionner <BLC> et appuyez sur le bouton[OK].**
		- ◆ **On** (Ativé) ( **BLG**) : permet d'activer la fonction BLC.
		- ◆ **Off** (Désactivée) : permet de désactiver la fonction BLC.
	- **4. Déplacez l'interrupteur [** ▲ **/**▼ **] pour sélectionner le réglage souhaité puis appuyez sur le bouton [OK].**
	- **5. Appuyez sur le bouton [Menu] pour terminer le réglage.**
		- $\triangle$  L'icône <  $BLRG > S$ 'affiche.

### **Remarques**

- ✤ Si vous sélectionnez <Back> (Retour) dans le menu, le menu précédent s'affiche.
- ✤ Appuyez sur le bouton [Menu] et maintenez-le enfoncé pendant l'enregistrement vidéo pour aller directement à <Settings> (Réglage).

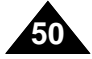

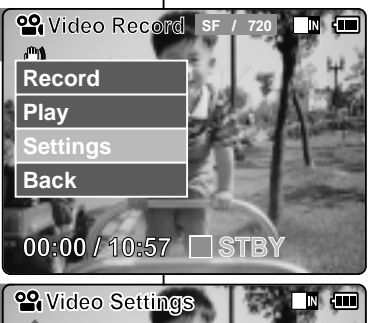

**White Balance Auto Program AE Auto**

**Digital Zoom Off Effect Off BLC Off**

**White Balance Auto Program AE Auto**

**Video Settings**

**Digital Zoom Off**

**BLC On**

**Off**

**SF / 720**

 $\blacksquare$ 

**STBY**

3

4

5

**Effect**

**BLC**

 $^{\circ}$ 

**<u>2</u>** Video Re

**00:00 / 10:57**

# **Setting the Effect**

You can create professional looking effects on your video file.

- **1. Slide [Mode Selector] down to turn on the CAM.** ◆ The Video Record screen appears.
- **2. Press the [Menu] button and slide the [** ▲ **/**▼ **] switch. Press the [OK] button after selecting <Settings>.**
	-
- **3. Slide the [**  $\leq$  **Effect> and press the [OK] button.** 
	- ◆ **Off**: Cancels the <Effect>
	- ◆ Art: Adds artistic effects to your video file.
	- ◆ **Mosaic**: A mosaic overlay appears on your video file.
	- ◆ **Sepia**: The picture is displayed in sepia color similar to that of an old photograph.
	- ◆ **Negative**: Reverses the colors, creating the look of a negative.
	- ◆ **Mirror**: This mode cuts the picture in half using a Mirror effect.
	- ◆ **B&W**: Changes the images into Black and White.
	- ◆ **Emboss**: Embossing effects on your video file.
- **4. Slide the [** *desired setting and press the [OK]* **button.**
- **5. Press the [Menu] button to finish setting.**
	- ◆ The Effect icon is displayed in the lower right corner.

#### Notes

- ✤ If you select <Back> in the menu, the previous menu appears.
- ✤ Press and hold the [Menu] button during Video Recording to move to <Settings> directly.

# **ENGLISH FRAN Mode Vid éo – R églage des diverses fonctions**

# **Effets sp éciaux**

Vous pouvez donner un aspect professionnel à vos fichiers vidéo.

- **1. Glissez le [Mode Selector] (Sélecteur de mode) vers le bas pour démarrer le CAM.**
	- ◆ L'écran Video Record <Enregistrement vidéo> apparaît.
	- **2. Appuyez sur le bouton [Menu] et déplacez l'interrupteur [** ▲ **/**▼ **]. Appuyez sur le bouton [OK] après avoir sélectionné <Settings> (Réglages).**
	- **3. Glissez l'interrupteur [** ▲ **/**▼ **] afin de sélectionner <Effect> (Effets) et appuyez sur le bouton [OK].**
		- ◆ **Off** (Désactivée) : permet d'annuler <Effect> (Effets).
		- ◆ **Art** (Art) : permet d'appliquer des effets artistiques à votre fichier vidéo.
		- ◆ **Mosaic** (Mosaïque) : permet de superposer une trame semblable à une mosaïque à votre fichier vidéo.
		- ◆ Sepia (Sépia) : permet de donner à l'image une teinte sépia rappelant les photos anciennes.
		- ◆ **Negative** (Négatif) : permet d'inverser les couleurs afin de donner l'aspect d'un négatif.
		- ◆ **Mirror** (Miroir) : permet de scinder l'image en deux par un effet miroir.
		- ◆ **B&W** (N&B) : permet d'afficher l'image en noir et blanc.
- **Effect** Mirror **Video Set blanc.**<br>
**Emboss** (Relief) : permet de donner du relief à l'image.
	- **4. Déplacez l'interrupteur [** ▲ **/**▼ **] pour sélectionner le réglage souhaité puis appuyez sur le bouton [OK].**
	- **5. Appuyez sur le bouton [Menu] pour terminer le réglage.**
		- ◆ L'icône Effect s'affiche en bas à droite.

#### **Remarques**

- ✤ Si vous sélectionnez <Back> (Retour) dans le menu, le menu précédent s'affiche.
- pendant l'enregistrement vidéo pour aller directement à ✤ Appuyez sur le bouton [Menu] et maintenez-le enfoncé <Settings> (Réglage).

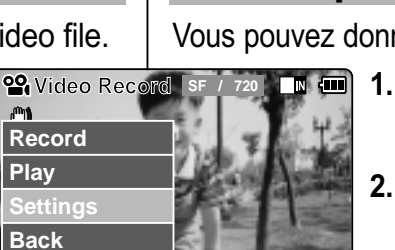

2

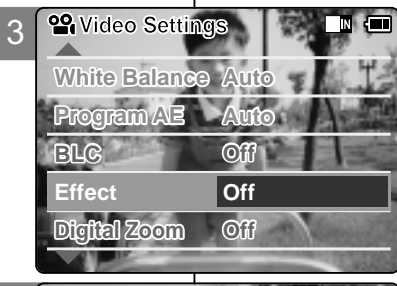

**00:00 / 10:57 STBY**

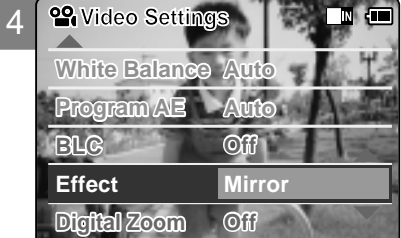

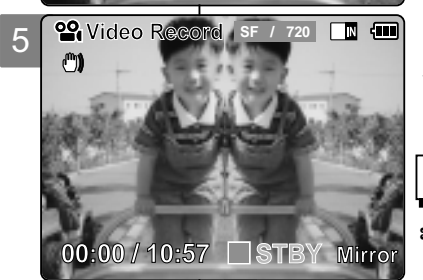

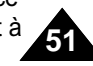

# **Setting the Digital Zoom**

You can magnify the optical zoom(x10) digitally. The Digital Zoom processes data to enlarge the center portion of the image to fill the frame. It may produce a less detailed and slightly grainy picture.

- **1. Slide [Mode Selector] down to turn on the CAM.**
	- ◆ The Video Record screen appears.
- **2. Press the [Menu] button and slide the [** ▲ **/**▼ **] switch. Press the [OK] button after selecting <Settings>.**
- **3. Slide the [** ▲ **/**▼ **] switch to select <Digital Zoom> and press the [OK] button.**
	- ◆ **On: Sets the Digital Zoom. (X100)**
	- ◆ **Off**: Cancels the Digital Zoom.
- **4. Slide the [** ▲ **/**▼ **] switch to select desired setting and press the [OK] button.**
- **5. Press the [Menu] button to finish setting.**
	- ◆ 4 zoom indicators increase after setting the Digital Zoom.

#### **Notes**

**52**

- ✤ If you select <Back> in the menu, the previous menu appears.
- ✤ Press and hold the [Menu] button during Video Recording to move to <Settings> directly.

# **Mode Vid éo – R églage des ENGLISH FRAN diverses fonctions**

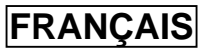

# **Digital Zoom <Zoom num érique>**

Vous pouvez accentuer le grossissement du zoom optique (10x) par procédé numérique. Le zoom numérique traite les données de façon à agrandir le centre de l'image pour remplir le cadre. Ceci peut produire une image légèrement grenue et moins détaillée.

- **1. Glissez le [Mode Selector] (Sélecteur de mode) vers le bas pour démarrer le CAM.**
	- ◆ L'écran Video Record <Enregistrement vidéo> apparaît.
- **2. Appuyez sur le bouton [Menu] et déplacez l'interrupteur [** ▲ **/**▼ **]. Appuyez sur le bouton [OK] après avoir sélectionné <Settings> (Réglages).**
- **3. Déplacez l'interrupteur [** ▲ **/**▼ **] pour sélectionner <Digital Zoom> (Zoom numérique puis appuyez sur le bouton [OK].**
	- ◆ **On** (Activé) : permet d'activer le zoom numérique. (x100)
	- ◆ **Off** (Désactivée) : permet de désactiver le zoom numérique.
- **4. Déplacez l'interrupteur [** ▲ **/**▼ **] pour sélectionner le réglage souhaité puis** appuyez sur le bouton [OK].
- **5. Appuyez sur le bouton [Menu] pour terminer le réglage.**
	- ◆ Le témoin de zoom affiche quatre paliers de plus après l'activation du zoom numérique.

- **Video Settings** ✤ Si vous sélectionnez <Back> (Retour) dans le menu, le menu précédent s'affiche.
- ✤ Appuyez sur le bouton [Menu] et maintenez-le enfoncé pendant l'enregistrement vidéo pour aller directement à <Settings> (Réglage).

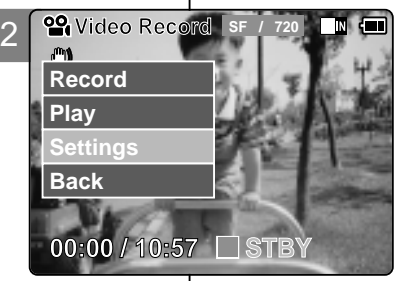

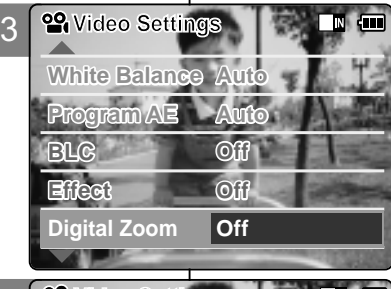

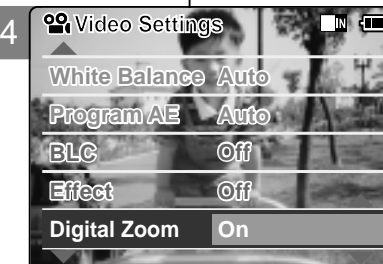

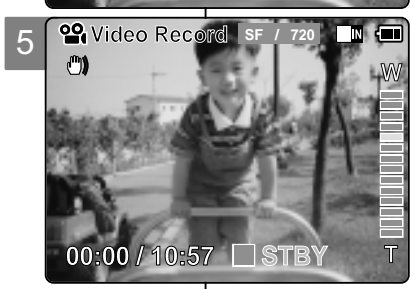

# **ENGLISH FRANÇAIS**

**53**

# 2 **Photo Mode** 2

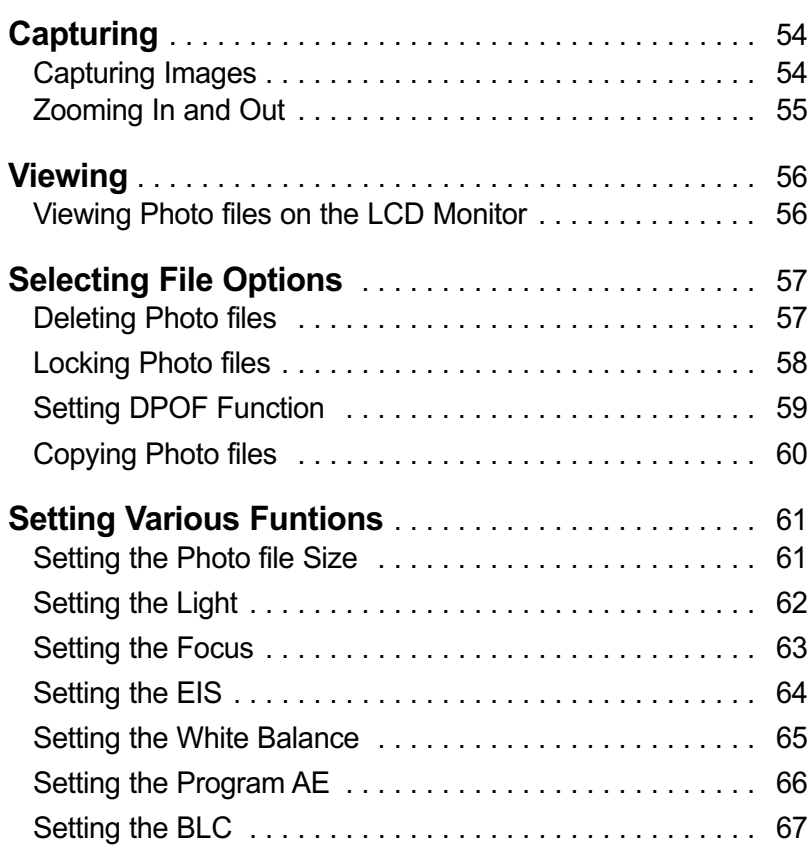

# 2 Mode Photo

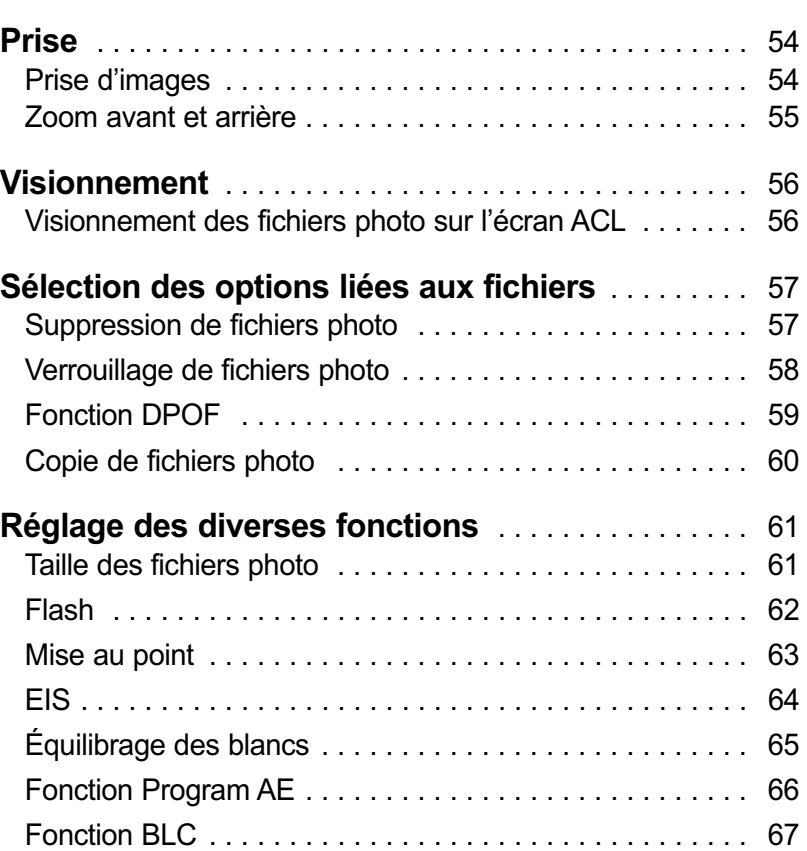

# **Photo Mode : Capturing Mode Photo – Prise**

# **Capturing Images**

You can take photos as well as record video files.

- **1. Slide [Mode Selector] down to turn on the CAM and slide it down again.** ◆ The Mode Selection screen appears.
- **2. Slide the [** ▲ **/**▼ **] switch to select** *Photo* **mode and press the [OK] button.**
	- ◆ The CAM is ready for taking pictures.
	- $\triangle$  [ $\Box$ ] indicator is displayed on LCD.
- **3. Press [Record /Stop] button to take pictures.**

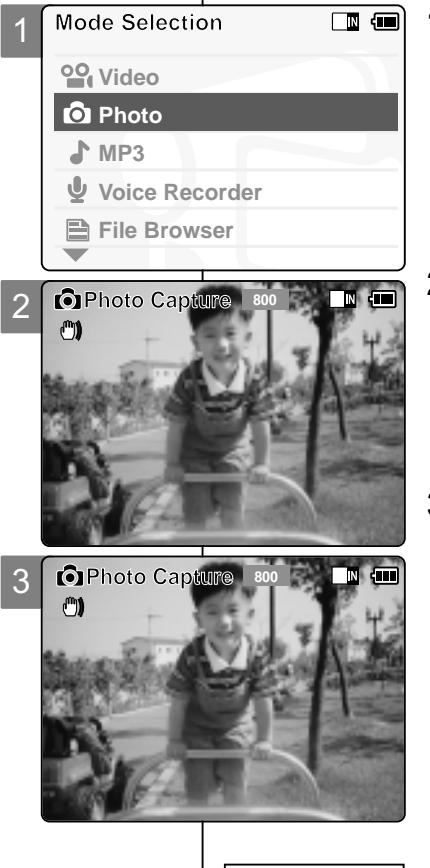

# **Prise d'images**

Votre caméscope vous permet d'enregistrer des fichiers vidéo mais également de prendre des photos.

- **1. Glissez le [Mode Selector] (Sélecteur de mode) vers le bas pour démarrer le CAM et glissez vers le bas une seconde fois.**
	- ◆ L'écran Mode Selection (Sélection de mode) s'affiche.
	- **2. Déplacez l'interrupteur [** ▲ **/**▼ **] pour sélectionner le mode** *Photo* **puis appuyez sur le bouton [OK].**
		- ◆ Le CAM est prêt à prendre des photos.
		- ◆ Le témoin [ **b** ] s'affiche sur l'écran ACL.
	- **3. Appuyez sur le bouton [Record /Stop] pour prendre une photo.**

#### **Note**

✤ If the battery is low and the battery charge icon blinks, the light will not operate

and the light icon( $\frac{\pi}{2}$ ) will not appear in the LCD screen.

- Remarque
- ✤ Si le bloc-pile est faible et que son icône clignote, le flash ne fonctionne pas et l'icône( $\frac{\pi}{2}$ ) correspondante disparaît.

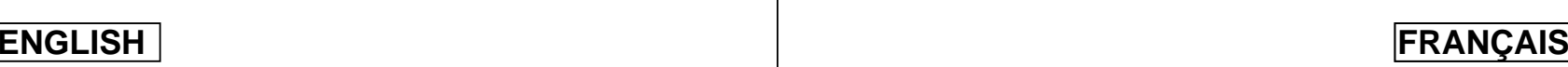

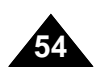

# **ENGLISH FRANÇAIS**

# **Photo Mode : Capturing**

# **Zooming In and Out**

Zooming lets you change the size of the subject captured in a scene.

- **1. Slide [Mode Selector] down to turn on the CAM and slide it down again.**
	- ◆ The Mode Selection screen appears.
- **2. Slide the [** ▲ **/**▼ **] switch to select** *Photo* **mode and press the [OK] button. Zoom Out**
	- $\bullet$  To take pictures, press the [Record/Stop] button again.

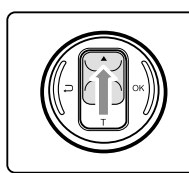

#### **Slide the [** ▲ **/**▼ **] switch up to zoom out.**

● The subject appears farther away when you zoom out.

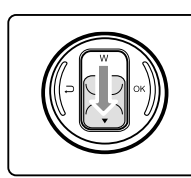

**Zoom In**

# **Slide the [** ▲ **/**▼ **] switch down to zoom in.**

• The subject appears closer when you zoom in.

### **Note**

✤ Frequent use of zooming may result in higher battery power consumption.

**CPhoto Capture Figure BLC**

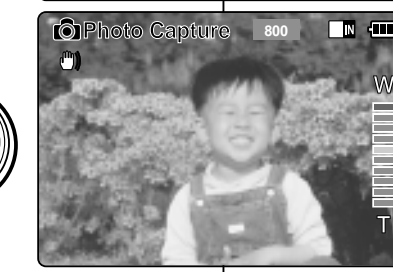

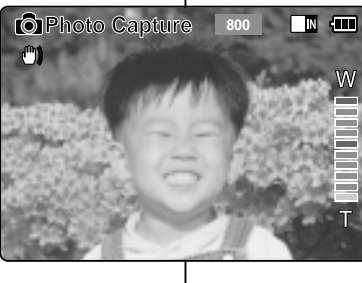

# **Mode Photo – Prise**

# **Zoom avant et arrière**

Le zoom vous permet de changer la taille du sujet de la scène.

- **1. Glissez le [Mode Selector] (Sélecteur de mode) vers le bas pour démarrer le CAM et glissez vers le bas une seconde fois.**
	- ◆ L'écran Mode Selection <Sélection de mode> s'affiche.
	- **2. Déplacez l'interrupteur [** ▲ **/**▼ **] pour sélectionner le mode** *Photo* **puis appuyez sur le bouton [OK].**
		- ◆ Pour prendre des photos, appuyez à nouveau sur le bouton [Record/Stop].

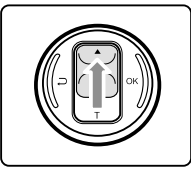

#### **Glissez l'interrupteur [** ▲ **/**▼ **] vers le haut pour le zoom arrière**

Le sujet apparaît plus loin lorsque vous utilisez le zoom arrière

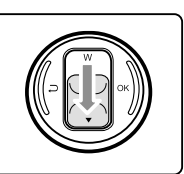

#### **Glissez l'interrupteur [** ▲ **/**▼ **] vers le bas pour le zoom avant.**

Le sujet apparaît plus près lorsque vous utilisez le zoom avant.

# Remarque

**55** ✤ L'utilisation fréquente du zoom peut accélérer l'épuisement de la pile.

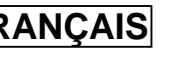

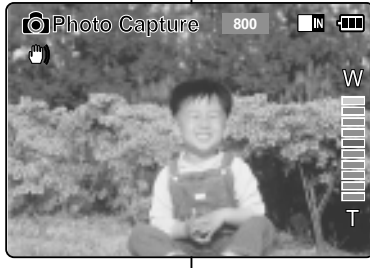

# $F$ **ENGLISH**

# **Photo Mode : Viewing**

# **Viewing Photo files on the LCD Monitor**

The LCD monitor allows you to view your photo right after taking them.

- **1. Slide [Mode Selector] down to turn on the CAM and slide it down again.** ◆ The Mode Selection screen appears.
- **2. Slide the [** ▲ **/**▼ **] switch to select** *Photo* **mode and press the [OK] button.**  ◆ The Photo Capture screen appears.
- **3. Press the [Menu] button and slide the [** ▲ **/**▼ **] switch. Press the [OK] button after selecting <View>.**
- **4. Slide the [** ▲ **/**▼ **] switch to find the photo you want to view.**
	- ◆ Each time you slide the [ ▲ /▼ ] switch, the frame moves horizontally.
	- ◆ Each time you press the [+]/[- ] button, a page(6 frames) moves.
- **5. Press [OK] button to view the photo you want.**
	- ◆ The full screen displays.

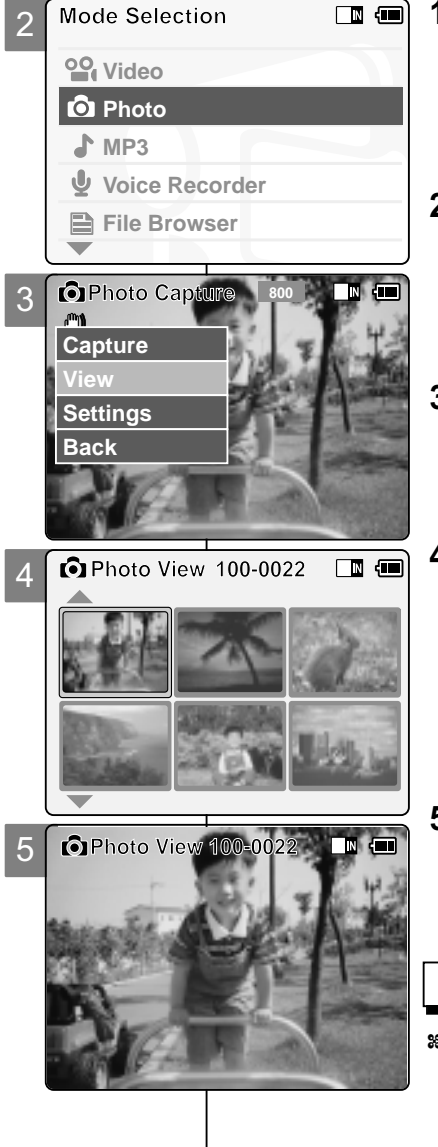

# Mode Photo - Visionnement

# **Visionnement des fichiers photo sur l'écran ACL**

L'écran ACL vous permet de visionner votre photo immédiatement.

- **1. Glissez le [Mode Selector] (Sélecteur de mode) vers le bas pour démarrer le CAM et glissez vers le bas une seconde fois.**
	- ◆ L'écran Mode Selection (Sélection de mode) s'affiche.
	- **2. Déplacez l'interrupteur [** ▲ **/**▼ **] pour sélectionner le mode** *Photo* **puis appuyez sur le bouton [OK].**
		- ◆ L'écran Photo Capture (Prise de photo) apparaît.
	- **3. Appuyez sur le bouton [Menu] et déplacez l'interrupteur [** ▲ **/**▼ **]. Appuyez sur le bouton [OK] après avoir sélectionné <View> (Visionnement).**
	- **4. Déplacez l'interrupteur [** ▲ **/**▼ **] pour trouver la photo que vous souhaitez voir.**
		- ◆ Chaque fois que vous actionnez l'interrupteur [  $\blacktriangle$  /  $\nabla$  ], le cadre se déplace horizontalement.
		- ◆ Chaque fois que vous appuyez sur le bouton [+]/[ - ], vous passez à la page (six cadres) suivante ou précédente.
	- **5. Appuyez sur le bouton [OK] pour visionner la photo de votre choix.**
		- ◆ Celle-ci s'affiche en plein écran.

# Remarque

✤ La durée de chargement de la photo peut varier selon sa taille.

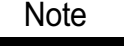

**56**

✤ Display time may vary depending on the picture size.

# **Deleting Photo files**

You can delete photo files in <File Options>.

- **1. Slide [Mode Selector] down to turn on the CAM and slide it down again.** ◆ The Mode Selection screen appears.
- **2. Slide the [** ▲ **/**▼ **] switch to select** *[Photo]* **mode and press the [OK] button.** 
	- ◆ The Photo Capture screen appears.
- **3. Press the [Menu] button and slide the [** ▲ **/**▼ **] switch. Press the [OK] button after selecting <View>.**
- **4. Slide the [** ▲ **/**▼ **] switch to select the photo file you want to delete.**
- **5. Press the [Menu] button to select <File Options> and press the [OK] button.**
	- ◆ You can select <File Options> only in <View>.
- **6. Slide the [** ▲ **/**▼ **] switch to select <Delete> and press the [OK] button.**
- **7. Slide the [** ▲ **/**▼ **] switch to select the following and press the [OK] button.**
	- ◆ **Selected:** The selected photo file is deleted.
	- ◆ **All**: All photo files are deleted.
	- ◆ **Cancel**: Cancel deleting photo files.

#### **Note**

✤ Press and hold the [Menu] button in Photo View to move to <File Options> directly.

**Mode Photo – S élection des ENGLISH FRAN ÇAIS options li ées aux fichiers**

# **Suppression de fichiers photo**

Vous pouvez supprimer les fichiers photo à partir du menu (File Options) <Options liées aux fichiers>.

- **1. Glissez le [Mode Selector] (Sélecteur de mode) vers le bas pour démarrer le CAM et glissez vers le bas une seconde fois.** ◆ L'écran Mode Selection <Sélection de mode> s'affiche.
	- **2. Déplacez l'interrupteur [** ▲ **/**▼ **] pour sélectionner le mode** *Photo* **puis appuyez sur le bouton [OK].**

◆ L'écran Photo Capture <Prise de photo> apparaît.

- **3. Appuyez sur le bouton [Menu] et déplacez l'interrupteur [** ▲ **/**▼ **]. Appuyez sur le bouton [OK] après avoir sélectionné <View> (Visionnement).**
- **4. Glissez l'interrupteur [** ▲ **/**▼ **] pour sélectionner le fichier que vous voulez supprimer.**
- **5. Appuyez sur le bouton [Menu] pour sélectionner (File Options) <Options liées aux fichiers> et appuyez sur le bouton [OK].**
	- ◆ Vous ne pouvez sélectionner (File Options) <Options liées aux fichiers> qu'en mode <View> (Visionnement).
- **6. Glissez l'interrupteur [** ▲ **/**▼ **] pour sélectionner (Delete) <Supprimer> et appuyez sur le bouton [OK] .**
- **7. Glissez l'interrupteur [** ▲ **/**▼ **] afin de sélectionner à partir des options suivantes et appuyez sur le bouton [OK].**
	- ◆ **Selected** (Sélectionné) : le fichier photo sélectionné est supprimé.
	- ◆ **All** (Tous) : tous les fichiers photo sont supprimés.
	- ◆ **Cancel** (Annuler) : annule la suppression des fichiers photo.

#### Remarque

✤ Appuyez sur le bouton [Menu] et maintenez-le enfoncé en mode Photo View <Visionnement de photo> pour aller directement à (File Options)<Options liées aux fichiers>.

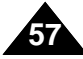

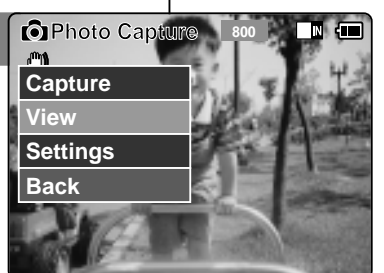

3

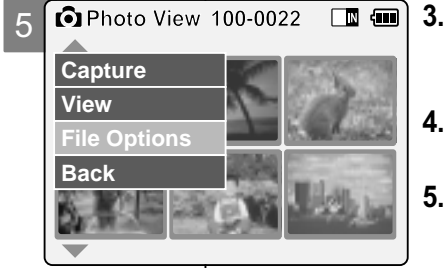

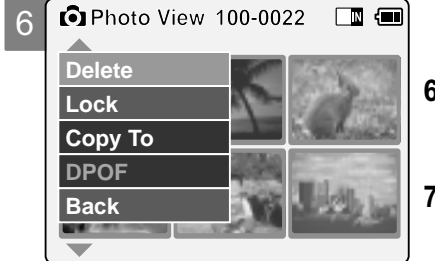

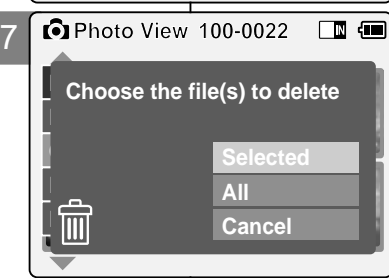

# **Locking Photo files**

You can lock important photo files so they can not be deleted.

- **1. Slide [Mode Selector] down to turn on the CAM and slide it down again.** ◆ The Mode Selection screen appears.
- **2. Slide the [** ▲ **/**▼ **] switch to select** *Photo* **mode and press the [OK] button.**  ◆ The Photo Capture screen appears.
- **3. Press the [Menu] button and slide the [** ▲ **/**▼ **] switch. Press the [OK] button after selecting <View>.**
- **4. Slide the [** ▲ **/**▼ **] switch to select the photo file you want to lock.**
- ◆ You can select <File Options> only in <View>. 6 **5. Press the [Menu] button to select <File Options> and press the [OK] button.**
- **6. Slide the [** ▲ **/**▼ **] switch to select <Lock> and press the [OK] button.**
- **7. Slide the [** ▲ **/**▼ **] switch to select from the following and press the [OK] button.**
	- ◆ **Selected:** The selected photo file is locked.
	- ◆ **All**: All photo files are locked.
	- ◆ **Cancel:** Cancel locking photo files.

### **Notes**

**58**

✤ Press and hold the [Menu] button in Photo View to move to <File Options> directly.

The  $\leq \bigcap$  > icon is displayed when the file is locked.

# **ENGLISH FRAN Mode Photo – Options li ées aux fichiers**

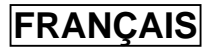

# **Verrouillage de fichiers photo**

Vous pouvez verrouiller des fichiers photo pour empêcher leur suppression.

- **1. Glissez le [Mode Selector] (Sélecteur de mode) vers le bas pour démarrer le CAM et glissez vers le bas une seconde fois.** ◆ L'écran Mode Selection <Sélection de mode> s'affiche.
	- **2. Déplacez l'interrupteur [** ▲ **/**▼ **] pour sélectionner le mode** *Photo* **puis appuyez sur le bouton [OK].**
		- ◆ L'écran Photo Capture <Prise de photo> apparaît.
	- **3. Appuyez sur le bouton [Menu] et déplacez l'interrupteur [** ▲ **/**▼ **]. Appuyez sur le bouton [OK] après avoir sélectionné <View> (Visionnement).**
	- **4. Déplacez l'interrupteur [** ▲ **/**▼ **] pour sélectionner le fichier photo que vous souhaitez verrouiller.**
	- **5. Appuyez sur le bouton [Menu] pour sélectionner <File Options> (Options liées aux fichiers) et appuyez sur le bouton [OK].**
		- ◆ Vous ne pouvez sélectionner <File Options> (Options liées aux fichiers) qu'en mode <View> (Visionnement).
	- **6. Glissez l'interrupteur [** ▲ **/**▼ **] afin de sélectionner <Lock> (Verrouiller) et appuyez sur le bouton [OK].**
	- **7. Glissez l'interrupteur [** ▲ **/**▼ **] afin de sélectionner à partir des options suivantes et appuyez sur le bouton [OK].**
		- ◆ **Selected** (Sélectionné) : le fichier photo sélectionné est verrouillé.
		- ◆ **All** (Tous) : tous les fichiers photo sont verrouillés.
		- ◆ **Cancel** (Annuler) : annule le verrouillage des fichiers photo.

#### Remarques

- ✤ Appuyez sur le bouton [Menu] et maintenez-le enfoncé en mode Photo View <Visionnement de photo> pour aller directement à <File Options> (Options liées aux fichiers).
- $\frac{1}{2}$  L'icône <  $\bigoplus$  > s'affiche sur le fichier verrouillé.

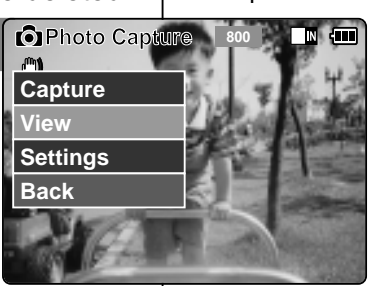

3

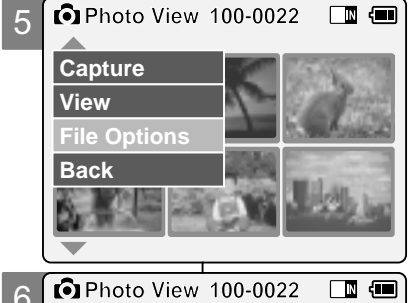

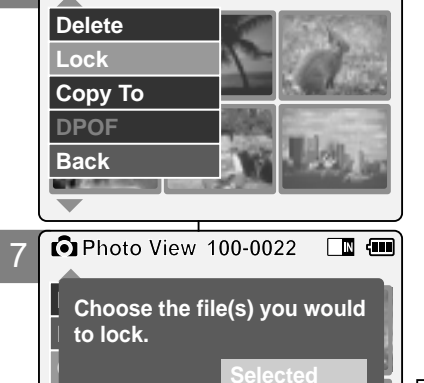

**All Cancel**

**Back**

# **Setting DPOF (Digital Print Order Format) Function**

DPOF (Digital Printing Order Format) creates print information for photos you select andnumbers them on the Memory Stick or Memory

Stick Pro. You can easily make prints on a DPOF compatible printer or order copies.

- **1. Slide [Mode Selector] down to turn on the CAM and slide it down again.** ◆ The Mode Selection screen appears.
- **2. Slide the [ / mode and press the [OK] button.** ◆ The Photo Capture screen appears.
- **3. Press the [Menu] button and side the [** ▲ **/**▼ **] switch. Press the [OK] button after selecting <View>.**
- **4. Slide the [** ▲ **/**▼ **] switch to select the photo file you want to print.**
- **5. Press the [Menu] button to select <File Options> and press the [OK] button.**
- **6. Slide the [**  $\leq$ **DPOF>** and press the [OK] button.
	- ◆ You can select <DPOF> only when you've selected 'External' as the storage type. Refer to page 32.
- **7. Slide the [ humber of copies you want to print.**

#### Notes **<sup>0</sup>**

- ✤ Press and hold the [Menu] button in Photo View to move to <File Options> directly.
- ✤ Refer to page 116 for further details about DPOF function and printing DPOF files.
- ✤ You can set up to 30 copies for DPOF printing.

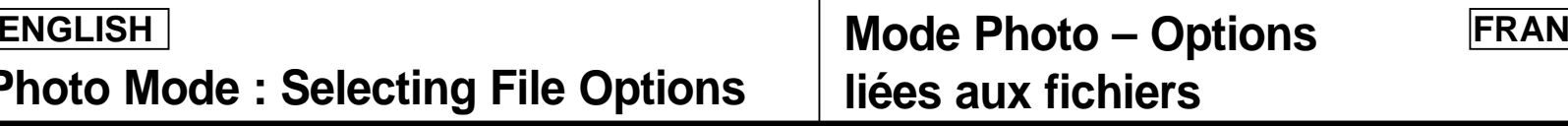

### **Fonction DPOF (Digital Print Order Format)(format d'impression directe pour appareil-photo numérique)**

Le format DPOF (Digital Printing Order Format) permet de définir les paramètres d'impression de chaque photo et le numéro de chacune sur la carte Memory

Stick <Memory Stick> ou Memory Stick Pro <Memory StickPro>. Vous pouvez imprimer ou réaliser des copies facilement à l'aide d'une imprimante compatible DPOF.

**ERANCAIS** 

- **1. Glissez le [Mode Selector] (Sélecteur de mode) vers le bas pour démarrer le CAM et glissez vers le bas une seconde fois.** ◆ L'écran Mode Selection <Sélection de mode> s'affiche.
- **2. Déplacez l'interrupteur [** ▲ **/**▼ **] pour sélectionner le mode** *Photo* **puis appuyez sur le bouton [OK].**

◆ L'écran Photo Capture <Prise de photo> apparaît.

- **3. Appuyez sur le bouton [Menu] et déplacez l'interrupteur [** ▲ **/**▼ **]. Appuyez sur le bouton [OK] après avoir sélectionné <View> (Visionnement).**
- **4. Déplacez l'interrupteur [** ▲ **/**▼ **] pour sélectionner le fichier photo que vous souhaitez imprimer.**
- **5. Appuyez sur le bouton [Menu] pour sélectionner <File Options> (Options liées aux fichiers) et appuyez sur le bouton [OK].**
- **6. Glissez l'interrupteur [** ▲ **/**▼ **] afin de sélectionner <DPOF> et appuyez sur le bouton[OK].**
	- ◆ Vous ne pouvez sélectionner la fonction <DPOF> que lorsque vous avez opté pour le stockage de type 'External <Externe>'. Reportez-vous à la page 32.
- **7. Déplacez l'interrupteur [** ▲ **/**▼ **] pour sélectionner le nombre de copies que vous souhaitez imprimer.**

#### **Remarques**

- Appuyez sur le bouton [Menu] et maintenez-le enfoncé en mode Photo View <Visionnement de photo> pour aller directement à <File Options> (Options liées aux fichiers).
- ✤ Reportez-vous à la page 116 pour plus de détails sur l'impression des fichiers à l'aide de la fonction DPOF.
- ✤ L'option DPOF vous permet d'imprimer 30 copies.

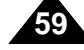

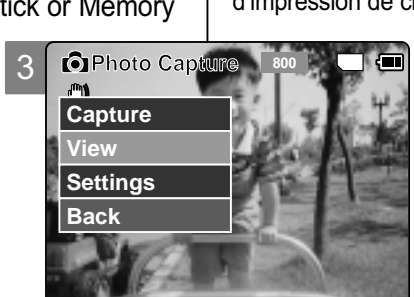

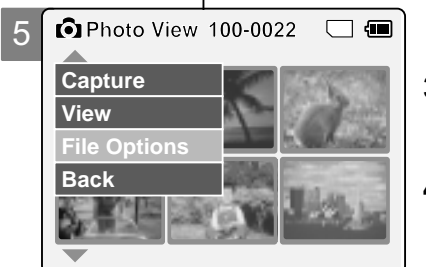

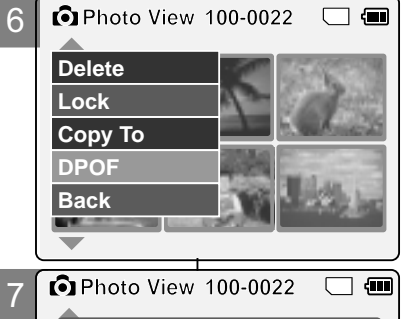

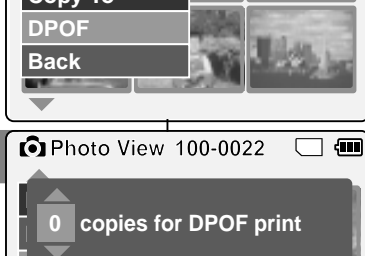

吕

**Press OK to set. Press Back to cancel.** 

# **Copying Photo files**

You can copy photo files to the internal or external memory.

3

**Photo Capture** 

**Photo View 100-0022**

**Photo View 100-0022**

**Photo View 100-0022** 

**All Cancel**

**Lock to memory stick? Choose the file(s) to copy** 

**01 03**

 $\blacksquare$ 

 $\boxed{m}$  and

**01 03**

**01 03**

**View Capture**

 $\mathbf{r}$ 

**View File Options**

**Back**

**Lock Copy To**

**Back**

**Back**

**Delete**

**Capture**

**Settings Back**

5

6

7

- **1. Slide [Mode Selector] down to turn on the CAM and slide it down again.** ◆ The Mode Selection screen appears.
- **2. Slide the [** ▲ **/**▼ **] switch to select** *Photo* **mode and press the [OK] button.**  ◆ The Photo Capture screen appears.
- **3. Press the [Menu] button and slide the [** ▲ **/**▼ **] switch. Press the [OK] button after selecting <View>.**
- **4. Slide the [** ▲ **/**▼ **] switch to select the photo file you want to copy.**
- **5. Press the [Menu] button to select <File Options> and press the [OK] button.**
	- ◆ You can select <File Options> only in <View>.
- **6. Slide the [** ▲ **/**▼ **] switch to select <Copy To> and press the [OK] button.**
	- ◆ If you selected 'External' as the Storage type, the file is copied to 'Internal' and vice versa.
- **7. Slide the [** ▲ **/**▼ **] switch to select from the following and press the [OK] button.**
	- ◆ **Selected**: Copy the selected photo file.
	- ◆ All: Copy all photo files.
	- ◆ **Cancel**: Cancel copying photo files.

### **Note**

✤ Press and hold the [Menu] button in Photo View to move to <File Options> directly.

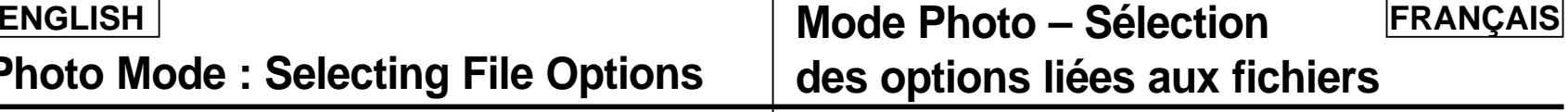

# **Copie de fichiers photo**

Vous pouvez copier des fichiers photo vers la mémoire interne ou externe.

- **1. Glissez le [Mode Selector] (Sélecteur de mode) vers le bas pour démarrer le CAM et glissez vers le bas une seconde fois.** ◆ L'écran Mode Selection <Sélection de mode> s'affiche.
	- **2. Déplacez l'interrupteur [** ▲ **/**▼ **] pour sélectionner le mode** *Photo* **puis appuyez sur le bouton [OK].**
		- ◆ L'écran Photo Capture <Prise de photo> apparaît.
	- **3. Appuyez sur le bouton [Menu] et déplacez l'interrupteur [** ▲ **/**▼ **]. Appuyez sur le bouton [OK] après avoir sélectionné <View> (Visionnement).**
	- **4. Déplacez l'interrupteur [** ▲ **/**▼ **] pour sélectionner le fichier vidéo que vous souhaitez copier.**
	- **5. Appuyez sur le bouton [Menu] pour sélectionner <File Options> (Options liées aux fichiers) et appuyez sur le bouton [OK].**
		- ◆ Vous ne pouvez sélectionner <File Options> (Options liées aux fichiers) qu'en mode <View> (Visionnement).
	- **6. Appuyez sur l'interrupteur [** ▲ **/**▼ **] pour sélectionner <Copy To> (Copier vers) et appuyez sur le bouton [OK].**
		- ◆ Si vous avez sélectionné 'External (Externe)' comme type de stockage, le fichier est copié vers 'Internal (interne)' et vice-versa.
	- **7. Glissez l'interrupteur [** ▲ **/**▼ **] afin de sélectionner à partir des options suivantes et appuyez sur le bouton [OK].**
		- ◆ Selected (Sélectionné) : Le fichier photo sélectionné est copié.
		- ◆ **All** (Tous) : Tous les fichiers photo sont copiés.
		- ◆ **Cancel** (Annuler) : Annule la copie des fichiers photo.

**Remarque** 

✤ Appuyez sur le bouton [Menu] et maintenez-le enfoncé en mode Photo View <Visionnement de photo> pour aller directement à <File Options> (Options liées aux fichiers).

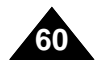

# **Setting the Photo file Size**

3 You can set the photo files size. The amount of photo files that can be stored depends on the Memory Stick capacity and photo file size. **But all the MCTION** 

- **1. Slide [Mode Selector] down to turn on the CAM and slide it down again.** ◆ The Mode Selection screen appears.
- **2. Slide the [** ▲ **/**▼ **] switch to select** *Photo* **mode and press the [OK] button.**  ◆ The Photo Capture screen appears.
- **3. Press the [Menu] button and slide the [** ▲ **/**▼ **] switch. Press the [OK] button after selecting <Settings>.**
- **4. Slide the [** ▲ **/**▼ **] switch to select <Size> and press the [OK] button.** ◆ You can select 800x600 or 640x480 size.
- **5. Slide the [** ▲ **/**▼ **] switch to select desired setting and press the [OK] button.**
- **6. Press the [Menu] button to finish setting.**

### **Notes**

- ✤ If you select <Back> in the menu, the previous menu appears.
- ✤ Press and hold the [Menu] button in Photo View to move to <File Options> directly.

# **ENGLISH FRAN Mode Photo – R églage des diverses fonctions**

# **Taille des fichiers photo**

Vous pouvez choisir la taille de vos fichiers photo. Le nombre de fichiers

pouvant être stockés varie en fonction de la capacité du Memory Stick et de la taille des fichiers vidéo.

- **1. Glissez le [Mode Selector] (Sélecteur de mode) vers le bas pour démarrer le CAM et glissez vers le bas une seconde fois.**
	- ◆ L'écran Mode Selection <Sélection de mode> s'affiche.
- **2. Déplacez l'interrupteur [** ▲ **/**▼ **] pour sélectionner le mode** *Photo* **puis appuyez sur le bouton [OK].**
	- ◆ L'écran Photo Capture <Prise de photo> apparaît.
- **3. Appuyez sur le bouton [Menu] et déplacez l'interrupteur [** ▲ **/**▼ **]. Appuyez sur le bouton [OK] après avoir sélectionné <Settings> (Réglages).**
- **4. Glissez l'interrupteur [** ▲ **/**▼ **] afin de sélectionner <Size> (Taille) et appuyez sur le bouton [OK].**
	- ◆ Vous pouvez opter pour une résolution 800x600 ou 640x480.
- **5. Déplacez l'interrupteur [** ▲ **/**▼ **] pour sélectionner le réglage souhaité puis appuyez sur le bouton [OK].**
- **6. Appuyez sur le bouton [Menu] pour terminer le réglage.**

### Remarques

- Si vous sélectionnez <Back> (Retour) dans le menu, le menu précédent s'affiche.
- **61** ✤ Appuyez sur le bouton [Menu] et maintenez-le enfoncé en mode Photo View <Visionnement de photo> pour aller directement à <File Options> (Options liées aux fichiers).

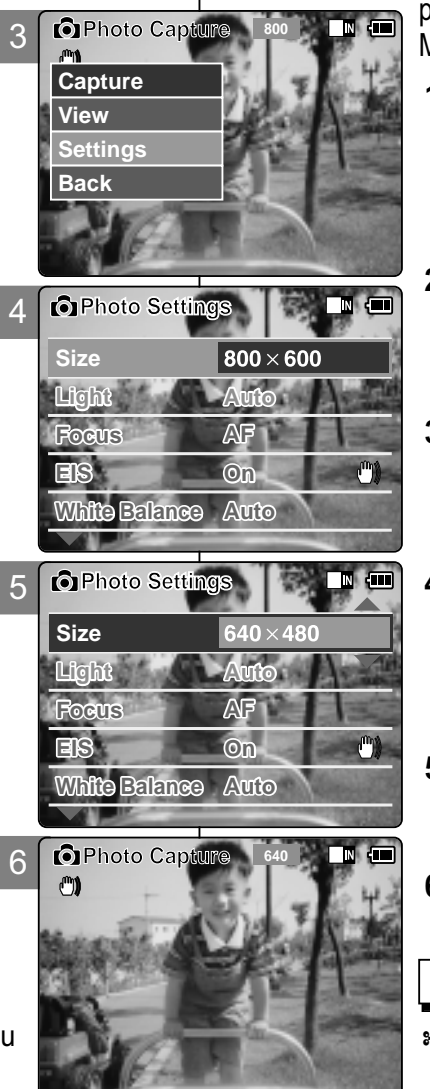

# **Setting the Light**

3 The Light only works in Photo Mode and allows the user to take photos where there is insufficient light.

- **1. Slide [Mode Selector] down to turn on the CAM and slide it down again.** ◆ The Mode Selection screen appears.
- **2. Slide the [** ▲ **/**▼ **] switch to select** *Photo* **mode and press the [OK] button.**  ◆ The Photo Capture screen appears.
- **3. Press the [Menu] button and slide the [** ▲ **/**▼ **] switch. Press the [OK] button after selecting <Settings>.**
- **4. Slide the [** ▲ **/**▼ **] switch to select <Light> and press the [OK] button.**
- **5. Slide the [** ▲ **/**▼ **] switch to select desired setting and press the [OK] button.**
	- ◆ **Auto**: Sets the light automatically.
	- $\rightarrow$  On( $\overline{\left\langle \right\rangle}$ ): Turns on the light.
	- ◆ **Off**  $\mathbb{Q}$ : Turns off the light.
- **6. Press the [Menu] button to finish setting.**
	- ◆ The selected function icon is displayed.

#### Notes

- ✤ If you select <Back> in the menu, the previous menu appears.
- ✤ Press and hold the [Menu] button in Photo View, you can move to <File Options> directly.
- ✤ If the battery is low and the battery charge icon blinks, the light will not operated and light icon is set to off state.

**ENGLISH FRAN Mode Photo – R églage des diverses fonctions**

# **FRANCAIS**

# **Lampe**

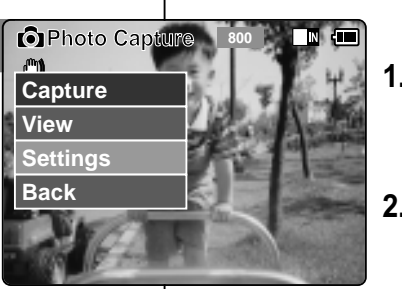

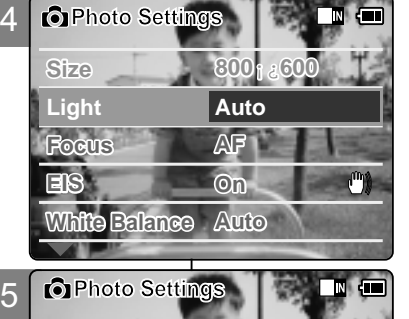

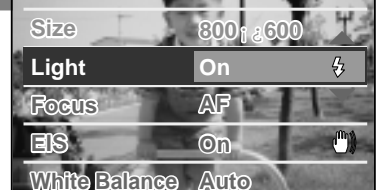

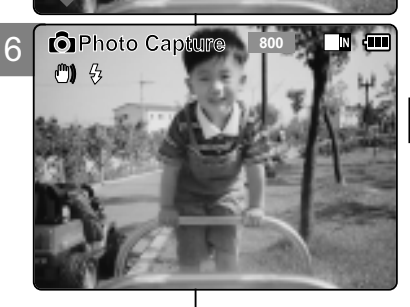

### La lampe ne fonctione qu'en mode Photo et vous permet de

prendre une photo lorsque l'éclairage est

- **1. Glissez le [Mode Selector] (Sélecteur de mode) vers le bas pour démarrer le CAM et glissez vers le bas une seconde fois.** ◆ L'écran Mode Selection <Sélection de mode> s'affiche.
- **2. Déplacez l'interrupteur [** ▲ **/**▼ **] pour sélectionner le mode** *Photo* **puis appuyez sur le bouton [OK].**

◆ L'écran Photo Capture <Prise de photo> apparaît.

- **3. Appuyez sur le bouton [Menu] et déplacez l'interrupteur [** ▲ **/**▼ **]. Appuyez sur le bouton [OK] après avoir sélectionné <Settings> (Réglages).**
- **4. Glissez l'interrupteur [** ▲ **/**▼ **] afin de sélectionner <Light> (Lampe) et appuyez sur le bouton [OK].**
- **5. Déplacez l'interrupteur [** ▲ **/**▼ **] pour sélectionner le réglage souhaité puis appuyez sur le bouton [OK].**
	- ◆ **Auto** (Auto) : La lampe s'allume automatiquement.
	- $\triangle$  **On** (Activée)(  $\frac{\pi}{2}$  ) : La lampe s'allume à chaque photo.
	- ◆ Off (Désactivé) (  $\textcircled{3}$ ) : Désactive la lampe.
- **6. Appuyez sur le bouton [Menu] pour terminer le réglage.**
	- ◆ L'icône de l'option sélectionnée s'affiche.

- ✤ Si vous sélectionnez <Back> (Retour) dans le menu, le menu précédent s'affiche.
- ✤ Appuyez sur le bouton [Menu] et maintenez-le enfoncé en mode Photo View <Visionnement de photo> pour aller directement à <File Options> (Options liées aux fichiers).
- ✤ Si la pile est faible et que son icône clignote, la lampe ne fonctionne pas et l'icône correspondante disparaît.

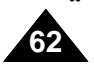

# **Setting the Focus**

You can set the focus depending on the subject or the environment. In most situations, you can record the best photo using AF(Auto Focus).

3

**View Capture**

 $m<sub>1</sub>$ 

**Settings**

- **1. Slide [Mode Selector] down to turn on the CAM and slide it down again.**  $\triangle$  The Mode Selection screen appears.
- **2. Slide the [**  $\overline{a}$  *mode and press the [OK] button.* ◆ The Photo Capture screen appears.
- **3. Press the [Menu] button and slide the [** ▲ **/**▼ **] switch. Press the [OK] button after selecting <Settings>.**
- **4. Slide the [** ▲ **/**▼ **] switch to select <Focus> and press the [OK] button. CAM turns on, AF is selected by default.** 
	- $\blacklozenge$  **MF(** $\binom{f[n]}{F}$ ): Sets the focus manually.
- **5.** Slide the  $\lceil$  **△/** ▼  $\rceil$  switch to select  $\frac{1}{2}$  desired setting and press the [OK]
- **6. Press the [Menu] button to finish setting.**
	- ◆ The selected function icon is displayed.
	- ◆ If you select AF, no icon is displayed.

### **Manual Focus**

#### **Adjust the focus using [ <sup>+</sup> ]/ [ - ] button to zoom in or out manually.**

- ◆ When a picture has subjects close or distant to the CAM
- $\triangle$  When a person is enveloped in fog or surrounded by snow

#### **Notes**

- ✤ If you select <Back> in the menu, the previous menu appears.
- ✤ Press and hold the [Menu] button in Photo View to move to <File Options> directly.

# **ENGLISH FRAN Mode Photo – R églage des diverses fonctions**

# **Mise au point**

Vous pouvez régler la mise au point sur le sujet ou sur l'arrière-plan. Dans la plupart des cas, la photo est meilleure lorsque vous utilisez la fonction AF (mise au point automatique).

- **Photo Capture 800 R P 1 1. Glissez le [Mode Selector] (Sélecteur de mode) vers le bas pour démarrer le CAM et glissez vers le bas une seconde fois.** ◆ L'écran Mode Selection <Sélection de mode> apparaît.
	- **2. Déplacez l'interrupteur [** ▲ **/**▼ **] pour sélectionner le mode** *Photo* **puis appuyez sur le bouton [OK].**

◆ L'écran Photo Capture <Prise de photo> apparaît.

- **3. Appuyez sur le bouton [Menu] et déplacez l'interrupteur [** ▲ **/**▼ **]. Appuyez sur le bouton [OK] après avoir sélectionné <Settings> (Réglages).**
- **4. Glissez l'interrupteur [** ▲ **/**▼ **] afin de sélectionner <Focus> (Mise au point) et appuyez sur le bouton [OK].**
	- ◆ **AF** : La mise au point se fait automatiquement. Lorsque vous allumez votre CAM, le mode AF est sélectionné par défaut.
- $\blacklozenge$  **MF**( $\binom{f(n)}{F}$ ) : La mise au point se fait manuellement. **5. Déplacez l'interrupteur [** ▲ **/**▼ **] pour sélectionner le réglage souhaité puis appuyez sur le bouton [OK].**
- **6. Appuyez sur le bouton [Menu] pour terminer le réglage.** ◆ L'icône de l'option sélectionnée s'affiche.
	- ◆ Si vous sélectionnez le mode AF, aucune icône ne s'affiche.

### **Mise au point manuelle**

**Réglez la mise au point à l'aide des boutons [+] / [ - ] pour zoomer manuellement vers l'avant ou vers l'arrière.**

- ◆ Quand la scène comporte des éléments à la fois proches et éloignés du CAM.
- ◆ Quand un sujet est dans la brume ou sur fond enneigé.

- ✤ Si vous sélectionnez <Back> (Retour) dans le menu, le menu précédent s'affiche.
- ✤ Appuyez sur le bouton [Menu] et maintenez-le enfoncé en mode Photo View (Visionnement de photo) pour aller directement à <File Options> (Options liées aux fichiers).

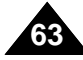

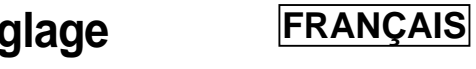

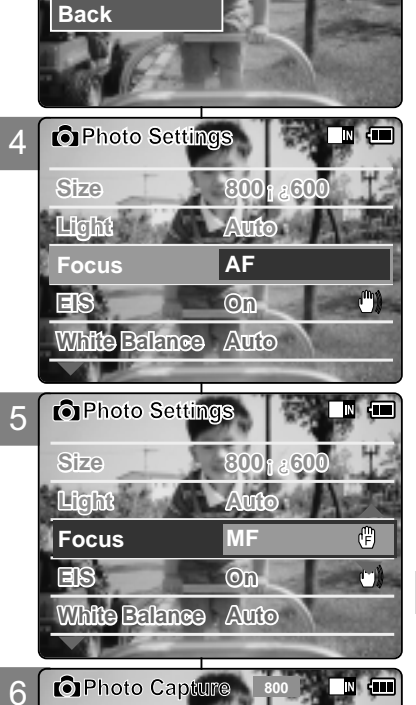

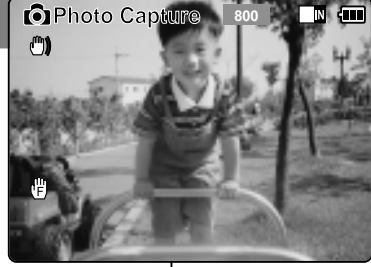

# **Setting the EIS (Electronic Image Stabilizer)**

The Electrical Image Stabilizer is a function that compensates for hand shake and other movements while taking pictures. Refer to page 46 for further details.

3

**View Capture**

 $\mathbf{f}^{\text{max}}$ 

**Settings Back**

**Photo Set** 

**Size 800** x 600

**800 x 600**

 $N$ 

O

 $\blacksquare$ 

**Gm** 

**White Balance Auto**

**White Balance Auto**

**Focus AF Light Auto**

**EIS Off**

*<u>C* Photo Capture</u>

**Focus AF Light Auto**

**EIS On**

**Photo Settings** 

4

5

**Size**

6

- **1. Slide [Mode Selector] down to turn on the CAM and slide it down again.** ◆ The Mode Selection screen appears.
- **2. Slide the [** ▲ **/**▼ **] switch to select** *Photo* **mode and press the [OK] button.**  ◆ The Photo Capture screen appears.
- **3. Press the [Menu] button and slide the [** ▲ **/**▼ **] switch. Press the [OK] button after selecting <Settings>.**
- **4. Slide the [** ▲ **/**▼ **] switch to select <EIS> and press the [OK] button.**
	- ◆ **On(**  $(\binom{m}{k})$ : Sets the EIS function.
	- ◆ **Off**: Cancels the EIS function.
- **5. Slide the [** ▲ **/**▼ **] switch to select the desired setting and press the [OK] button.**
- **6. Press the [Menu] button to finish setting.**
	- ◆ The icon of selected function is displayed.

#### **Notes**

- ✤ If you select <Back> in the menu, the previous menu appears.
- ✤ Press and hold the [Menu] button in Photo View to move to <File Options> directly.

# **ENGLISH FRAN Mode Photo – R églage des diverses fonctions**

### **EIS <Electronic Image Stabilizer> (stabilisateur électronique d'image)**

Le stabilisateur électronique d'image permet de compenser le tremblement des mains, ou tout autre mouvement, lors de la prise de photos. Pour plus de détails, reportez-vous à la page 46.

**Photo Capture 800 R (B) 1 1. Glissez le [Mode Selector] (Sélecteur de mode) vers le bas pour démarrer le CAM et glissez vers le bas une seconde fois.** ◆ L'écran Mode Selection <Sélection de mode> s'affiche.

**FRANCAIS** 

**2. Déplacez l'interrupteur [** ▲ **/**▼ **] pour sélectionner le mode** *Photo* **puis appuyez sur le bouton [OK].**

◆ L'écran Photo Capture <Prise de photo> apparaît.

- **3. Appuyez sur le bouton [Menu] et déplacez l'interrupteur [** ▲ **/**▼ **]. Appuyez sur le bouton [OK] après avoir sélectionné <Settings> (Réglages).**
- **4. Déplacez l'interrupteur [** ▲ **/**▼ **] pour sélectionner <EIS> puis appuyez sur le bouton [OK].**
	- ◆ **On** (Activée)( $(\mathbb{C}^m)$ ) : Permet d'activer la fonction EIS.

◆ Off (Désactivée) : Permet de désactiver la fonction EIS.

- **5. Glissez l'interrupteur [** ▲ **/**▼ **] pour sélectionner le mode choisi et appuyez sur le bouton [OK]**
- **6. Appuyez sur le bouton [Menu] pour terminer le réglage.**
	- ◆ L'icône de l'option sélectionnée s'affiche.

- ✤ Si vous sélectionnez <Back> (Retour) dans le menu, le menu précédent s'affiche.
- ✤ Appuyez sur le bouton [Menu] et maintenez-le enfoncé en mode Photo View <Visionnement de photo> pour aller directement à <File Options> (Options liées aux fichiers).

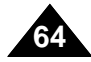

# **Setting the White Balance**

The color balance may vary depending on the lighting conditions. The White Balance is used to preserve natural colors under different lighting conditions.

- 3 **1. Slide [Mode Selector] down to turn on the CAM and slide it down again.** ◆ The Mode Selection screen appears.
- **2. Slide the [** ▲ **/**▼ **] switch to select** *Photo* **mode and press the [OK] button.**  ◆ The Photo Capture screen appears.
- **3. Press the [Menu] button and slide the Press the [OK] button after selecting <Settings>.**
- **4. Slide the [ Balance> and press the [OK] button.** 
	- ◆ **Auto**: The color is adiusted automatically depending on the condition.
	- ◆ **Hold( )**: Records and holds (Locks) selected White Balance setting.
	- ◆ **Outdoor(:o:)**: Records with natural light.
	- ◆ **Indoor(:** $\alpha$ : i: Records with the indoor lighting.
- **5. Slide the [**  $\alpha$  desired setting and press the [OK] button.
- **6. Press the [Menu] button to finish setting.** ◆ The selected function icon is displayed.
	- ◆ If you select <Auto>, no icon is displayed.

### Notes

- ✤ If you select <Back> in the menu, the previous menu appears.
- ✤ Press and hold the [Menu] button in Photo View to move to <File Options> directly.

# **ENGLISH FRAN Mode Photo – R églage des diverses fonctions**

# **Équilibrage des blancs**

L'équilibre des couleurs peut varier selon les conditions<br>d'éclairage. La fonction White Balance est utilisée pour préserver<br>les couleurs naturelles sous différents éclairages.

- **1.** Glissez le [Mode Selector] (Sélecteur de **mode) vers le bas pour démarrer le CAM et glissez vers le bas une seconde fois.**
	- ◆ L'écran Mode Selection <Sélection de mode> s'affiche.
	- **2. Déplacez l'interrupteur [** ▲ **/**▼ **] pour sélectionner le mode** *Photo* **puis appuyez sur le bouton [OK].**
		- ◆ L'écran Photo Capture <Prise de photo> apparaît.
	- **3. Appuyez sur le bouton [Menu] et déplacez l'interrupteur [** ▲ **/**▼ **]. Appuyez sur le bouton [OK] après avoir sélectionné <Settings> (Réglages).**
	- **4. Déplacez l'interrupteur [**  $s$  sélectionner <White Balance> (Équilibrage **des blancs) puis appuyez sur le bouton [OK].**
		- ◆ **Auto** : Les couleurs sont automatiquement réglées en fonction des conditions.
		- ◆ **Hold** (Verouillage) ( p) : Enregistre et verrouille le réglage de l'équilibrage des blancs.
		- ◆ Outdoor (Extérieur) (  $\cdot$ o ) : Enregistre à la lumière du jour
		- ◆ Indoor (Intérieur) ( · o· ) : Enregistre à la lumière intérieure
	- **5. Glissez l'interrupteur [** ▲ **/**▼ **] pour sélectionner le mode choisi et appuyez sur le bouton [OK]**
	- **6. Appuyez sur le bouton [Menu] pour terminer le réglage.**
		- ◆ L'icône de l'option sélectionnée s'affiche.
		- ◆ Si vous sélectionnez le mode <Auto>, aucune icône ne s'affiche.

### Remarques

- ✤ Si vous sélectionnez <Back> (Retour) dans le menu, le menu précédent s'affiche.
- ✤ Appuyez sur le bouton [Menu] et maintenez-le enfoncé en mode Photo View <Visionnement de photo> pour aller directement à <File Options> (Options liées aux fichiers).

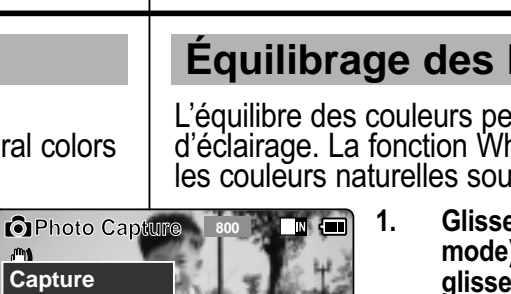

 $N = 1$ 

W 巴

石

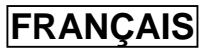

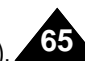

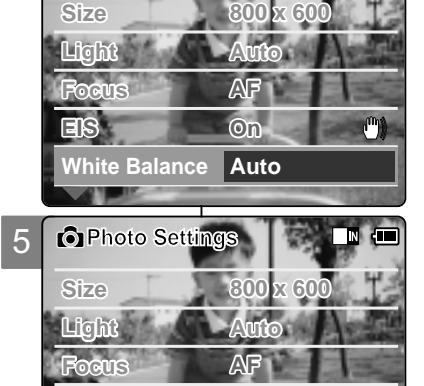

**On**

**Capturing...**

**White Balance Hold**

**Photo Capture** 

4

**View Capture**

 $m$ 

**Settings Back**

**Photo** Set

6

**EIS**

**BLC**

 $^{\circ}$ 

# **Setting the Program AE (Programmed Auto Exposure)**

It allows you to adjust the aperture setting to suit different conditions.

- **1. Slide [Mode Selector] down to turn on the CAM and slide it down again.** ◆ The Mode Selection screen appears.
- **2. Slide the [ / mode and press the [OK] button.** ◆ The Photo Capture screen appears.
- **3. Press the [Menu] button and slide the [** ▲ **/**▼ **] switch. Press the [OK] button after selecting <Settings>.**
- **4. Slide the [** ▲ **/**▼ **] switch to select <Program AE> and press the [OK] button.**
	- ◆ **Auto**: Auto balances between the subject and background to get the best result. The shutter speed automatically varies from 1/60 to 1/250 per second depending on the scene.
	- ◆ Sports( $\circled{2}$ ): For fast-moving people or objects. It is suitable for sports events or when you are outside in the car.
	- ◆ **Spotlight( )** : Compensates for a subject that appears too bright under strong direct light such as spotlight. It is suitable for concerts and school performances.
	- ◆ Sand/Snow(  $\frac{18}{2}$ : Use when the light is very strong such as on the beach or in the snow.
	- ◆ **HS Shutter( )**: Allows fast-moving images to be captured one frame at a time.
- **5. Slide the [** ▲ **/**▼ **] switch to select desired setting and press the [OK] button.**
- **6. Press the [Menu] button to finish setting.**
	- ◆ The selected function icon is displayed.
	- ◆ If you select <Auto>, any icon is not displayed.

#### **Notes**

✤ If you select <Back> in the menu, the previous menu appears.

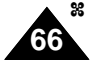

✤ Press and hold the [Menu] button in Photo View to move to <File Options> directly.

**ENGLISH FRAN Mode Photo – R églage des diverses fonctions**

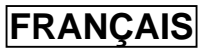

### **Fonction Program AE <Programmed Auto Exposure> (exposition automatique programmable)**

Cette fonction vous permet d'adapter l'ouverture aux conditions de la prise de photo.

- **1. Glissez le [Mode Selector] (Sélecteur de mode) vers le bas pour démarrer le CAM et glissez vers le bas une seconde fois.**
	- ◆ L'écran Mode Selection (Sélection de mode) s'affiche. **2. Déplacez l'interrupteur [**▲ **/**▼ **] pour sélectionner le mode** *Photo* **puis appuyez sur le bouton [OK].**
	- ◆ L'écran Photo Capture (Prise de photo) apparaît. **3. Appuyez sur le bouton [Menu] et déplacez**
	- **l'interrupteur [** ▲ **/**▼ **]. Appuyez sur le bouton [OK] après avoir sélectionné <Settings> (Réglages). 4. Déplacez l'interrupteur [** ▲ **/**▼ **] pour sélectionner <Program AE> puis appuyez sur le bouton [OK].**
		- ◆ **Auto** : L'équilibre se fait automatiquement entre le sujet et l'arrière-plan pour parvenir au meilleur résultat. Le vitesse d'obturation varie automatiquement entre 1/60e et 1/250e de seconde selon la scène filmée.
		- ◆ **Sports**  $\langle\mathcal{L}\rangle$  : Permet de photographier des personnes ou des objets animés de mouvements rapides. Cette fonction convient particulièrement aux manifestations sportives et aux enregistrements réalisés depuis l'intérieur d'une voiture.
		- ◆ **Spotligh** (Projecteur) ( ( ) : Permet de compenser une trop forte luminosité due à une exposition directe à une puissante source d'éclairage (projecteur, par exemple). Cette fonction convient particulièrement aux concerts et aux représentations scolaires.
		- ◆ Sand/Snow (Sable/Neige) (  $\frac{1}{2}$ ) : Utile lorsque la lumière est crue, comme sur un plage ou dans un paysage enneigé.
		- $\blacklozenge$  **HS Shutter** (Obturation haute vitesse) ( $\otimes$ ) : Permet de réaliser une prise de photos cadre par cadre d'images animées de mouvements rapides.
	- **5. Déplacez l'interrupteur [** ▲ **/**▼ **] pour sélectionner le réglage souhaité puis appuyez sur le bouton [OK].**
	- **6. Appuyez sur le bouton [Menu] pour terminer le réglage.** ◆ L'icône de l'option sélectionnée s'affiche.
		- ◆ Si vous sélectionnez le mode <Auto>, aucune icône ne s'affiche.

Remarques

- ✤ Si vous sélectionnez <Back> (Retour) dans le menu, le menu précédent s'affiche.
- ✤ Appuyez sur le bouton [Menu] et maintenez-le enfoncé en mode Photo View <Visionnement de photo> pour aller directement à <File Options> (Options liées aux fichiers).

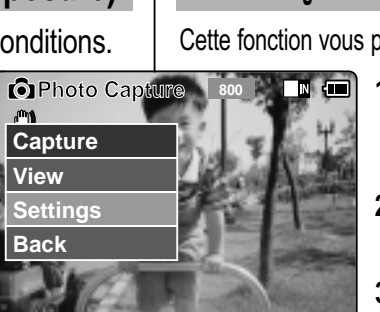

3

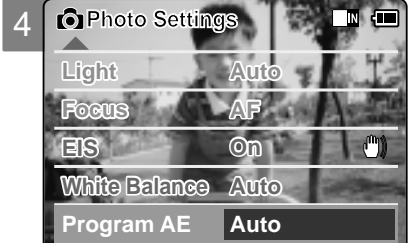

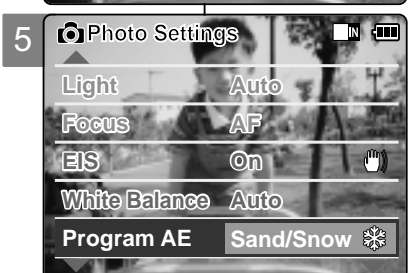

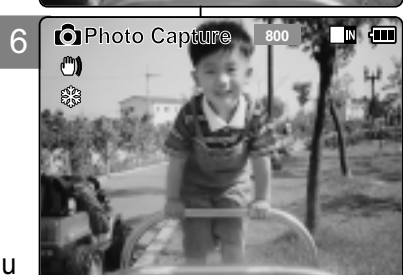

# **Setting the BLC (Backlight Compensation)**

3 The Backlight Compensation function helps to make the subject brighter when the subject is in front of a window or the subject is too dark to distinguish. You can use this function when using the CAM

**1. Slide [Mode Selector] down to turn on the CAM and slide it down again.** ◆ The Mode Selection screen appears.

in situations with bright backgrounds.

- **2. Slide the [** ▲ **/**▼ **] switch to select** *Photo* **mode and press the [OK] button.**  ◆ The Photo Capture screen appears.
- **3. Press the [Menu] button and slide the [** ▲ **/**▼ **] switch. Press the [OK] button after selecting <Settings>.**
- **4. Slide the [** ▲ **/**▼ **] switch to select <BLC> and press the [OK] button.** ◆ **On(BLG): Sets the BLC function.** ◆ **Off**: Cancels the BLC function
- **5. Slide the [** ▲ **/**▼ **] switch to select desired setting and press the [OK] button.**
- **6. Press the [Menu] button to finish setting.**
	- $\triangle$   $\triangleleft$   $\mathbb{R}$   $\triangleleft$   $\geq$  is displayed.

#### **Notes**

- ✤ If you select <Back> in the menu, the previous menu appears.
- ✤ Press and hold the [Menu] button in Photo View to move to <File Options> directly.

# **ENGLISH FRAN Mode Photo – R églage des diverses fonctions**

# **Fonction BLC (compensation de contre-jour)**

La fonction de compensation du contre-jour permet de rendre le sujet plus clair

lorsqu'il se trouve devant une fenêtre ou est trop sombre pour être distingué. Vous pouvez activer cette fonction lorsque vous utilisez votre CAM pour photographier une scène dont l'arrière-plan est lumineux ou enneigé.

**ERANCAIS** 

- **1. Glissez le [Mode Selector] (Sélecteur de mode) vers le bas pour démarrer le CAM et glissez vers le bas une seconde fois.** ◆ L'écran Mode Selection (Sélection de mode) s'affiche.
- **2. Déplacez l'interrupteur [** ▲ **/**▼ **] pour sélectionner le mode** *Photo* **puis appuyez sur le bouton [OK].**
	- ◆ L'écran Photo Capture (Prise de photo) apparaît.
- **3. Appuyez sur le bouton [Menu] et déplacez l'interrupteur [** ▲ **/**▼ **]. Appuyez sur le bouton [OK] après avoir sélectionné <Settings> (Réglages).**
- **4. Glissez l'interrupteur[** ▲ **/**▼ **]afin de sélectionner <BLC> et appuyez sur le bouton[OK].**
	- ◆ On (Ativé) ( $B \cup C$ ) : Permet d'activer la fonction BLC.
	- ◆ Off (Désactivée) : Permet de désactiver la fonctionBLC.
- **5. Déplacez l'interrupteur [** ▲ **/**▼ **] pour sélectionner le réglage souhaité puis appuyez sur le bouton [OK].**
- **6. Appuyez sur le bouton [Menu] pour terminer le réglage.**
	- $\blacklozenge$  L'icône ( $B_{\mathbb{L}}$ G) s'affiche.

### **Remarques**

- ✤ Si vous sélectionnez <Back> (Retour) dans le menu, le menu précédent s'affiche.
- **67** directement à <File Options> (Options liées aux fichiers). ✤ Appuyez sur le bouton [Menu] et maintenez-le enfoncé en mode Photo View <Visionnement de photo> pour aller

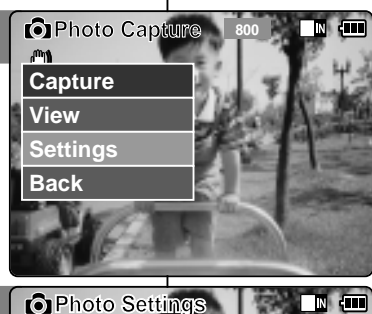

4

**Focus EIS On**

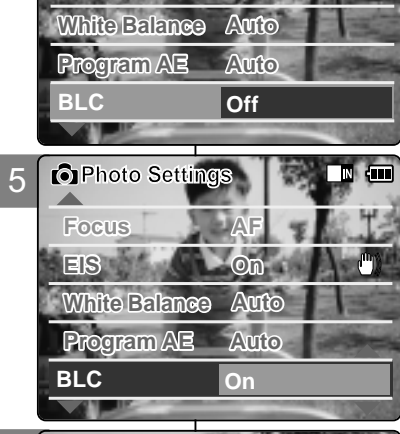

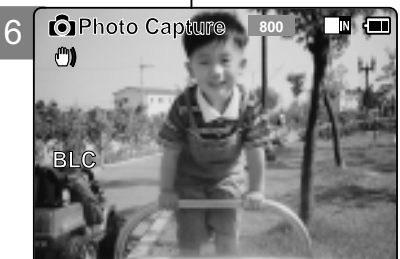

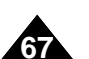

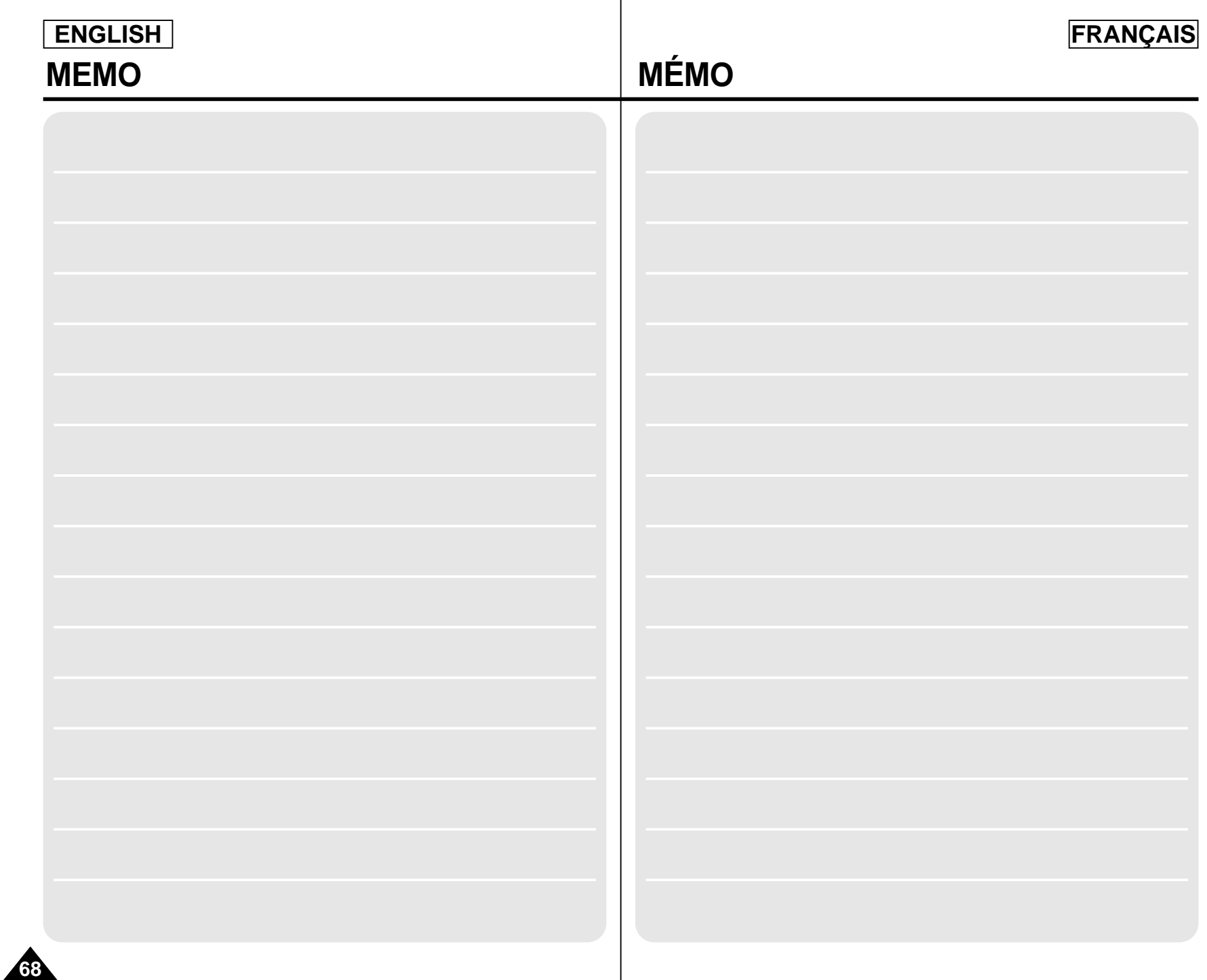

# **FRANÇAIS**

# **ENGLISH**

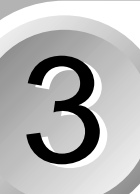

# 3 **MP3/Voice Recorder Mode/** 3 **Using File Browser**

### **MP3 Mode**

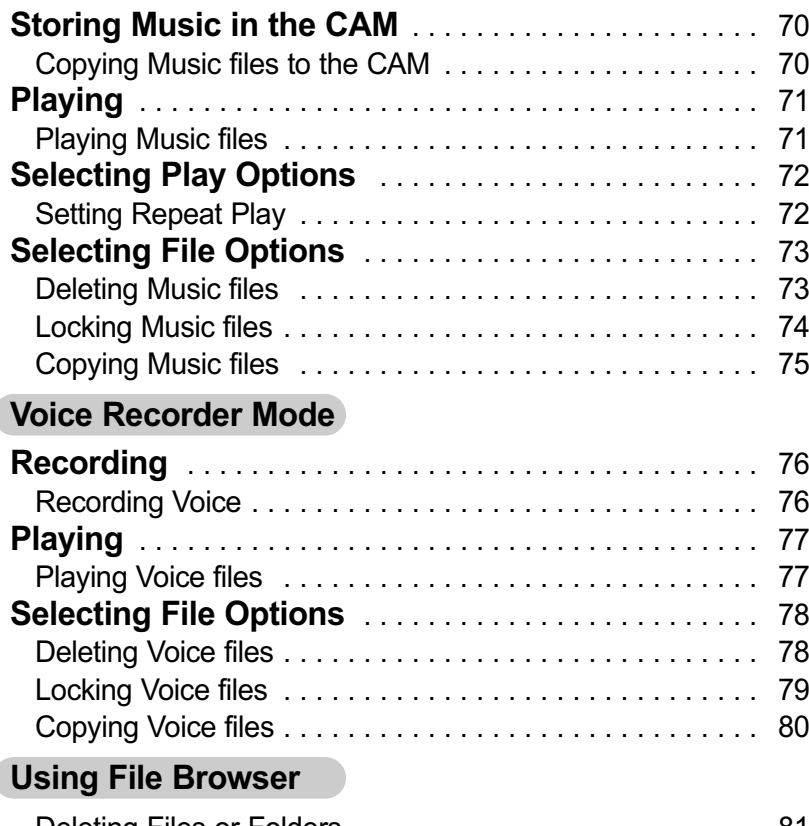

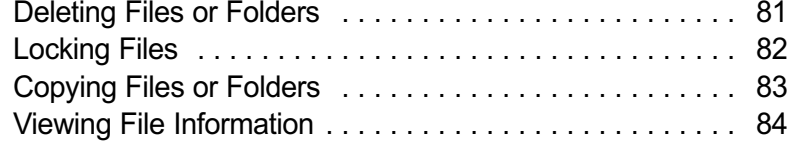

# **MP3/Mode Enregistreur vocal/Navigateur de fichiers**

### **Mode MP3**

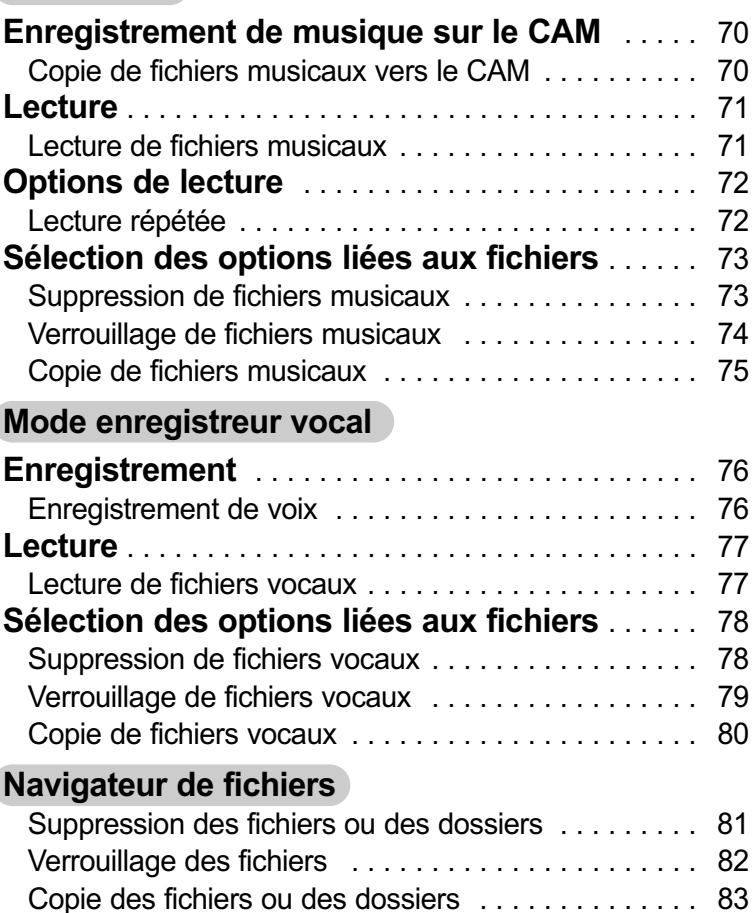

Affichage d'informations sur les fichiers . . . . . . . . . . 84

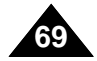

# **MP3 Mode : Storing Music in the CAM**

# **Copying Music files to the CAM**

You can transfer music files from your PC to the internal memory, Memory Stick or Memory Stick Pro. For copying music files, the CAM must be connected to your PC with the USB cable.

- **1. Connect the CAM to a PC with the USB cable.**
	- ◆ Your computer recognizes the CAM and the symbol for removable drive will appear in 'My Computer'.
- **2. Double-click the new removable drive to open.**
- **3. Select the MP3 folder and doubleclick to enter.**
- **4. Drag and drop the MP3 file from your PC into the MP3 folder under MSAMSUNG.** 
	- ◆ Refer to the folder structure on page 29 for copying MP3 files.

# **Disconnecting USB Connection**

After completing the data transfer, you must disconnect the cable in the following way.

- 1. Select the removable disk icon and click the right mouse button to select 'Safely Remove Hardware'.
- 2. Select 'Stop' and disconnect the USB cable when the pop-up screen disappears.

#### Notes

- ✤ Transferring and playing with the Memory Stick operates in the same way as the internal memory.
- ✤ Refer to page 113 for installing USB Driver for Windows98SE.
- **70** ✤ When connecting the CAM to your PC, if the message 'USB-D07 Capture Device hasn't passed Windows Logo testing' appears, do not be concerned, it is OK to proceed with file transfer.

**ENGLISH FRANÇAIS Mode MP3 –** 

# **Enregistrement de musique sur le CAM**

# **Copie de fichiers musicaux vers le CAM**

Vous pouvez transférer des fichiers musicaux de votre PC vers la mémoire interne, une carte Memory Stick ou une carte Memory Stick Pro. Pour cela, le CAM doit être branché sur votre ordinateur par l'intermédiaire du câble USB.

- **1. Raccordez le CAM à votre ordinateur à l'aide du câble USB**
	- ◆ Votre ordinateur reconnaît l'appareil et l'icône symbolisant un lecteur amovible <sup>s</sup>'affiche dans Poste de travail (My Computer).
- **2. Faites un double clic sur le nouveau lecteur amovible pour l'ouvrir.**
- **3. Sélectionnez le dossier MP3 et faites un double-clic pour y accéder.**
- **4. Glissez-déposez le fichier MP3 de votre ordinateur vers le dossier MP3 dans MSAMSUNG.**
	- ◆ Avant de copier des fichiers MP3, reportez-vous à l'arborescence des dossiers, page 29.

### **Débranchement du câble USB**

Une fois le transfert de données achevé, vous devez débrancher le câble comme suit.

- 1. Avec le bouton droit de la souris, cliquez sur l'icône du disque amovible et sélectionnez <Retirer le périphérique en toute sécurité> (Safely Remove Hardware).
- 2. Sélectionnez Stop et débranchez le câble USB lorsque la fenêtre contextuelle disparaît.

- ✤ Le transfert et la lecture de fichiers avec le Memory Stick s'effectuent de la même façon qu'avec la mémoire interne.
- ✤ Pour installer le pilote USB pour Windows98SE, reportez-vous à la page 113.
- ✤ Pendant que vous branchez le CAM à votre PC, si le message 'USB-D07 Capture Device hasn't passed Windows Logo testing' apparaît, <sup>n</sup>'en tenez pas compte. Vous pouvez continuer le transfert de fichier.

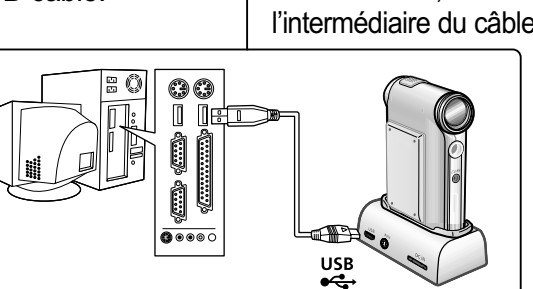

# **ENGLISH FRANÇAIS**

# **MP3 Mode : Playing Mode MP3 – Lecture**

# **Playing Music files**

You can hear the music copied from your PC directly or with the Memory Stick.

- **1. Connect the earphones to the CAM.**
	- $\triangle$  You can also hear the music from the Built-in speaker without the earphones.
- **2. Slide [Mode Selector] down to turn on the CAM and slide it down again.** ◆ The Mode Selection screen appears.
- **3. Slide the [** ▲ **/**▼ **] switch to select** *MP3* **mode and press the [OK] button.**
- **4. Slide the [** ▲ **/**▼ **] switch to find the music you want to hear and press the [OK] button.**
	- $\rightarrow$  The selected music is played.
- **5. Press the [OK] button again to stop hearing music.**
	- ◆ Each time you press the [OK] button, play or pause is selected alternately.

# **The use of [** ▲ **/**▼ **] switch**

#### ✤ **Press the [** ▲ **] switch**

First 2 seconds after start playing - the previous file appears. 2 seconds after start playing - the first scene of the file appears.

✤ **Press the [** ▼ **] switch** The next file appears.

#### **Notes**

- ✤ '----' is displayed depending on the title of MP3 file.
- ✤ If you slide the Hold switch to on, all buttons except the Power switch and volume +/- button are locked.
	- The MP3 hold switch operates only in the MP3 mode.
- ✤ In MP3 playback mode, a file name may not be displayed correctly or an MP3 file may not playback. In this case, rename the file name using English alphabets only.

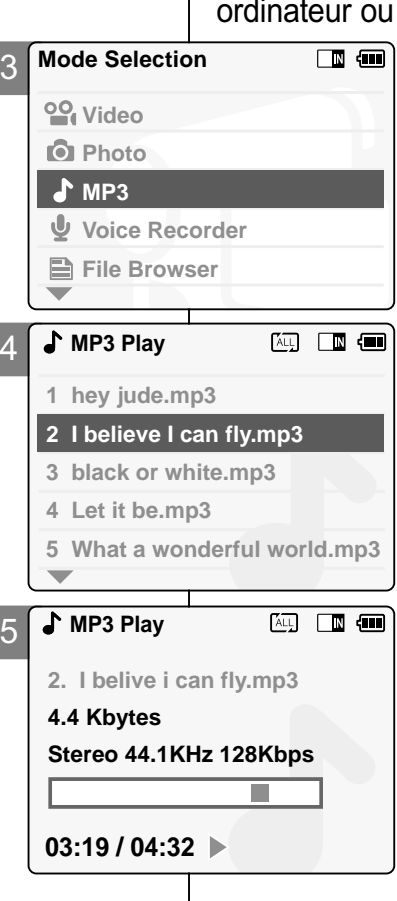

# **Lecture de fichiers musicaux**

Vous pouvez écouter la musique directement à partir de votre utiliser le Memory Stick

- **1. Raccordez les écouteurs au CAM.** ◆ Vous pouvez également écouter de la musique grâce au haut-parleur interne, sans écouteurs.
- **2. Glissez le <Mode Selector> (Sélecteur de mode) vers le bas pour démarrer le CAM et glissez vers le bas une seconde fois.**
	- ◆ L'écran Mode Selection <Sélection de mode> s'affiche.
- **3. Déplacez l'interrupteur [** ▲ **/**▼ **] pour sélectionner le mode MP3 puis appuyez sur le bouton [OK].**
- **4. Déplacez l'interrupteur [** ▲ **/**▼ **] pour localiser le fichier musical que vous souhaitez écouter puis appuyez sur le bouton [OK].** ◆ Le fichier sélectionné est lu.
- **5. Appuyez à nouveau sur le bouton [OK] pour arrêter la lecture.**
	- ◆ Chaque pression sur le bouton [OK] permet alternativement de lire le fichier ou de passer en mode Pause.

# **Utilisation de [** ▲ **/**▼ **]**

- ✤ **Appuyez sur l'interrupteur [** ▲ **]…** Pendant les deux premières secondes de la lecture : le fichier précédent est lu. Deux secondes après le début de la lecture : la première scène du fichier s'affiche.
- ✤ **Appuyez sur l'interrupteur [** ▼ **]…** Le fichier suivant s'affiche.

### Remarques

- ✤ Pour certains fichiers MP3, le titre n'apparaît pas et est remplacé par l'indication '----'.
- ✤ Si vous glissez l'interrupteur Hold à la position ON, tous les boutons seront verrouillés sauf l'interrupteur Power <Alimentation> et le bouton volume +/-. L'interrupteur MP3 Hold ne fonctionne qu'en mode MP3.
- ✤ En mode Lecture MP3, il peut arriver qu'un nom de fichier ne soit pas affiché correctement ou qu'un fichier MP3 ne soit pas lu. Dans ce cas, renommez le fichier en utilisant l'alphabet anglais uniquement.

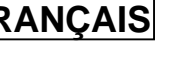

**71**
#### **MP3 Mode : Selecting Play Options**

#### **Setting Repeat Play**

You can play the only one or all music files repeated

- **1. Connect the earphones to the CAM.** ◆ You can also hear the music from the Built-in speaker without the earphones.
- **2. Slide [Mode Selector] down to turn on the CAM and slide it down again.**
	- ◆ The Mode Selection screen appears.
- **3. Slide the [** ▲ **/**▼ **] switch to select MP3 mode and press the [OK] button.**
	- ◆ Press the [Menu] button when the music list appears.
- **4. Slide the [**  ▲ **/**▼ **] switch to select <Play Options> and press the [OK] button.**
- **5. Slide the [** ▲ **/**▼ **] switch to select <Repeat> and press the [OK] button.**
	- ◆ All: All files are repeated.
	- ◆ Off: Cancels the Repeat Play function.
	- ◆ **One**: One file is repeated.
- **6. Slide the [** ▲ **/**▼ **] switch to select desired setting and press the [OK] button.**
- **7. Press the [Menu] button to finish setting.**

#### Note

**72**

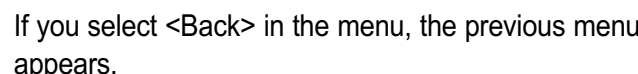

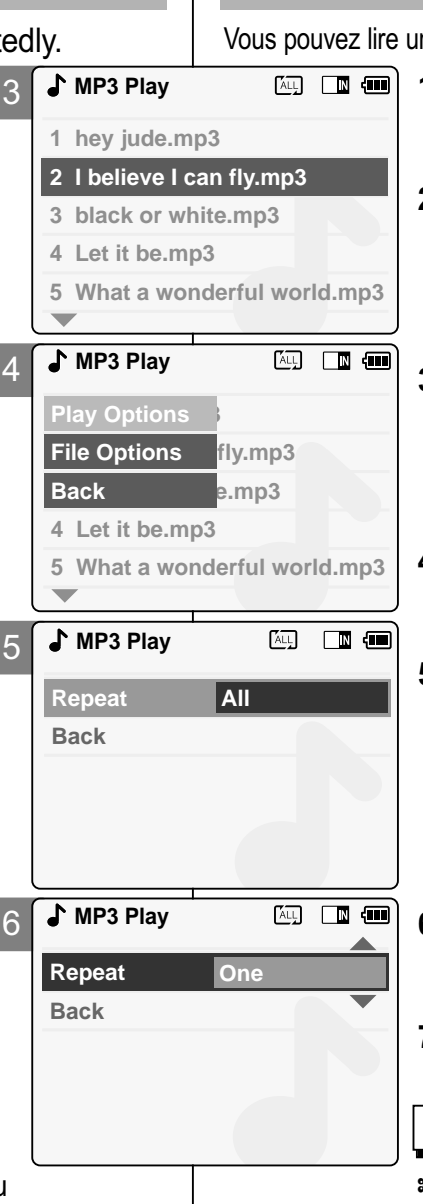

### **– Options de lecture**

#### **Lecture r é p é t é e**

ne plage ou l'ensemble des plages de musique en boucle.

- **1. Raccordez les écouteurs au CAM.**
	- ◆ Vous pouvez également écouter de la musique grâce au haut-parleur interne, sans écouteurs.
- **2. Glissez le [Mode Selector] (Sélecteur de mode) vers le bas pour démarrer le CAM et glissez vers le bas une seconde fois.**
	- ◆ L'écran Mode Selection <Sélection de mode> s'affiche.
- **3. Déplacez l'interrupteur [** ▲ **/**▼ **] pour sélectionner le mode MP3 puis appuyez sur le bouton [OK].**
	- ◆ Appuyez sur le bouton [Menu] lorsque la liste des plages s'affiche.
- **4. Déplacez l'interrupteur [** ▲ **/**▼ **] pour sélectionner <Play Options> (Options de lecture) puis appuyez sur le bouton [OK].**
- **5. Glissez l'interrupteur [** ▲ **/**▼ **] afin de sélectionner (Repeat)<Repéter> et appuyez sur le bouton[OK].**
	- ◆ **All** (Tous) : Tous les fichiers sont répétés.
	- ◆ Off (Désactivée) : La fonction de lecture répétée est désactivée.
	- ◆ One (Un) : Un seul fichier est répété.
- **6. Déplacez l'interrupteur [** ▲ **/**▼ **] pour sélectionner le réglage souhaité puis appuyez sur le bouton [OK].**
- **7. Appuyez sur le bouton [Menu] pour terminer le réglage.**

Remarque

✤ Si vous sélectionnez <Back> (Retour) dans le menu, le menu précédent s'affiche.

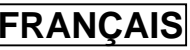

#### **MP3 Mode : Selecting File Options**

#### **Deleting Music files**

You can delete the music file you want.

- **1. Slide [Mode Selector] down to turn on the CAM and slide it down again.**  ◆ The Mode Selection screen appears.
- **2. Slide the [**  ▲ **/**▼ **] switch to select MP3 mode and press the [OK] button.**  ◆ Press the [Menu] button when the music list appears.
- **3. Slide the [**  ▲ **/**▼ **] switch to select <File Options> and press the [OK] button.**
- **4. Slide the [** ▲ **/**▼ **] switch to select <Delete> and press the [OK] button.**
- **5. Slide the [** ▲ **/**▼ **] switch to select from the following and press the [OK] button.**
	- ◆ **Selected:** The selected music file is deleted.
	- ◆ **All**: All music files are deleted.
	- ◆ **Cancel**: Cancels deleting music files.

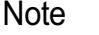

✤ If you select <Back> in the menu, the previous menu appears.

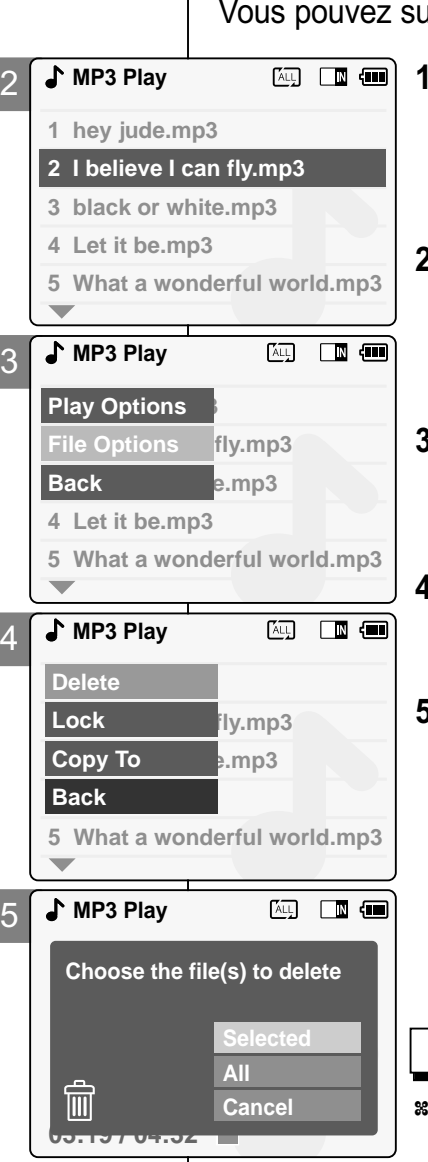

#### **ENGLISH FRAN Mode MP3 – S élection des options li ées aux fichiers**

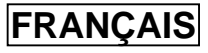

#### **Suppression de fichiers musicaux**

upprimer les fichiers musicaux de votre choix.

- **1. Glissez le [Mode Selector] (Sélecteur de mode) vers le bas pour démarrer le CAM et glissez vers le bas une seconde fois.**
	- ◆ L'écran Mode Selection (Sélection de mode) s'affiche.
- **2. Déplacez l'interrupteur [**  ▲ **/**▼ **] pour sélectionner le mode MP3 puis appuyez sur le bouton [OK].**
	- ◆ Appuyez sur le bouton [Menu] lorsque la liste des plages s'affiche.
- **3. Déplacez l'interrupteur [**  ▲ **/**▼ **] pour sélectionner <File Options> (Options liées aux fichiers) puis appuyez sur le bouton [OK].**
- **4. Glissez l'interrupteur [**  ▲ **/**▼ **] pour sélectionner <Delete> (Supprimer) et appuyez sur le bouton[OK] .**
- **5. Glissez l'interrupteur [**  ▲ **/**▼ **] afin de sélectionner à partir des options suivantes et appuyez sur le bouton [OK].**
	- ◆ **Selected** (Sélectionné) : Le fichier musical sélectionné est supprimé.
	- ◆ All (Tous) : Tous les fichiers musicaux sont supprimés.
	- ◆ **Cancel** (Annuler) : Annule la suppression des fichiers musicaux.

#### Remarque

Si vous sélectionnez <Back> (Retour) dans le menu, le menu précédent s'affiche.

**73**

#### **MP3 Mode : Selecting File Options**

#### **Locking Music files**

You can lock important music files so they can not be deleted.

- **1. Slide [Mode Selector] down to turn on the CAM and slide it down again.**  ◆ The Mode Selection screen appears.
- **2. Slide the [**  ▲ **/**▼ **] switch to select MP3 mode and press the [OK] button.** 
	- ◆ Press the [Menu] button when the music list appears.
- **3. Slide the [**  ▲ **/**▼ **] switch to select <File Options> and press the [OK] button.**
- **4. Slide the [** ▲ **/**▼ **] switch to select <Lock> and press the [OK] button.**
- **5. Slide the [** ▲ **/**▼ **] switch to select from the following and press the [OK] button.**
	- ◆ **Selected:** The selected music file is locked.
	- ◆ **All**: All music files are locked.
	- ◆ **Cancel**: Cancels locking music files.

#### **Notes**

- ✤ If you select <Back> in the menu, the previous menu appears.
- $*$  The < **∩** > icon is displayed when the file is locked.
- **MP3 Play**  $\overline{2}$ **1 hey jude.mp3 2 I believe I can fly.mp3 3 black or white.mp3 4 Let it be.mp3 5 What a wonderful world.mp3**  $\overline{\phantom{a}}$ **MP3 Play** ④ ■■ 3 **Play Options File Options** fly.mp3 **Back a.mp3 4 Let it be.mp3 5 What a wonderful world.mp3 MP3 Play** 网 国画 4 **1**  $1 v.mp3$ **Lock Lock Copy To Back 5 What a wonderful world.mp3 MP3 Play Aug de de la compo** 5 **Choose the file(s) you would 5.6 Mbytes to lock. Stereo 44.1KHz 128Kbps Selected All**  $\mathbf{\hat{u}}$ **Cancel 03:19 / 04:32**

#### **Mode MP3 – S élection des options li ées aux fichiers**

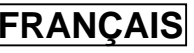

#### **Verrouillage de fichiers musicaux**

Vous pouvez verrouiller des fichiers musicaux pour empêcher leur suppression.

- **1. Glissez le [Mode Selector] (Sélecteur de mode) vers le bas pour démarrer le CAM et glissez vers le bas une seconde fois.**
	- ◆ L'écran Mode Selection (Sélection de mode) s'affiche.
	- **2. Déplacez l'interrupteur [**  ▲ **/**▼ **] pour sélectionner le mode MP3 puis appuyez sur le bouton [OK].**

◆ Appuyez sur le bouton [Menu] lorsque la liste des plages s'affiche..

- **3. Déplacez l'interrupteur [**  ▲ **/**▼ **] pour sélectionner <File Options> (Options liées aux fichiers) puis appuyez sur le bouton [OK].**
- **4. Glissez l'interrupteur [**  ▲ **/**▼ **] afin de sélectionner <Lock> (Verrouiller) et appuyez sur le bouton [OK].**
- **5. Glissez l'interrupteur [** ▲ **/**▼ **] afin de sélectionner à partir des options suivantes et appuyez sur le bouton [OK].**
	- ◆ **Selected** (Sélectionné) : Le fichier musical sélectionné est verrouillé.
	- ◆ **All** (Tous) : Tous les fichiers musicaux sont verrouillés.
	- ◆ **Cancel** (Annuler) : Annule le verrouillage des fichiers musicaux.

- ✤ Si vous sélectionnez <Back> (Retour) dans le menu, le menu précédent s'affiche.
- $\approx$  L'icône <  $\bigcap$  > s'affiche sur le fichier verrouillé.

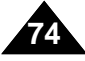

#### **MP3 Mode : Selecting File Options**

#### **Copying Music files**

You can copy the music file to the internal or external memory.

- **1. Slide [Mode Selector] down to turn on the CAM and slide it down again.** ◆ The Mode Selection screen appears.
- **2. Slide the [**  ▲ **/**▼ **] switch to select MP3 mode and press the [OK] button.** 
	- ◆ Press the [Menu] button when the music list appears.
- **3. Slide the [**  ▲ **/**▼ **] switch to select <File Options> and press the [OK] button.**
- **4. Slide the [** ▲ **/**▼ **] switch to select <Copy To> and press the [OK] button.**
	- ◆ If you selected 'External' as the Storage type, the file is copied to 'Internal' and vice versa.
- **5. Slide the [** ▲ **/**▼ **] switch to select from the following and press the [OK] button.**
	- ◆ **Selected**: Copies the selected music file.
	- ◆ All: Copies all music files.
	- ◆ **Cancel**: Cancels copying music files.

#### **Note**

✤ If you set the Hold function with the MP3 Hold switch, you can't delete, lock or copy music files. You can only use Power switch and volume [+]/[ - ] buttons.

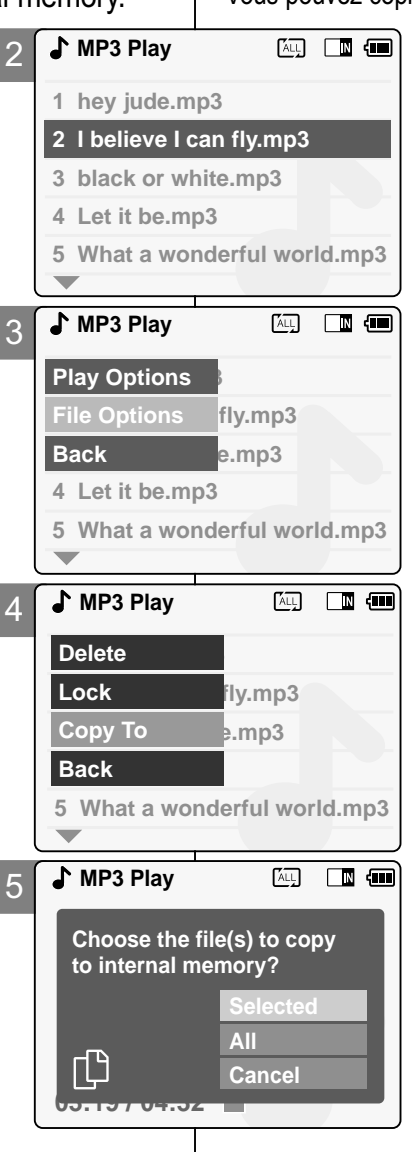

#### **ENGLISH FRAN Mode MP3 – S élection FRANCAIS des options li ées aux fichiers**

#### **Copie de fichiers musicaux**

Vous pouvez copier des fichiers musicaux vers la mémoire interne ou externe

- **1. Glissez le [Mode Selector] (Sélecteur de mode) vers le bas pour démarrer le CAM et glissez vers le bas une seconde fois.**
	- ◆ L'écran Mode Selection (Sélection de mode) s'affiche.
- **2. Déplacez l'interrupteur [**  ▲ **/**▼ **] pour sélectionner le mode MP3 puis appuyez sur le bouton [OK].**
	- ◆ Appuyez sur le bouton [Menu] lorsque la liste des plages s'affiche.
- **3. Déplacez l'interrupteur [**  ▲ **/**▼ **] pour sélectionner <File Options> (Options liées aux fichiers) puis appuyez sur le bouton [OK].**
- **4. Appuyez sur l'interrupteur [**  ▲ **/**▼ **] pour sélectionner <Copy To> (Copier vers et appuyez sur le bouton [OK].**
	- ◆ Si vous avez sélectionné 'External (Externe)' comme type de stockage, le fichier est copié vers 'Internal (Interne)' et vice-versa.
- **5. Glissez l'interrupteur [**  ▲ **/**▼ **] afin de sélectionner à partir des options suivantes et appuyez sur le bouton [OK].**
	- ◆ Selected (Selectionné) : Le fichier musical sélectionné est copié.
	- ◆ **All** (Tous) : Tous les fichiers musicaux sont copiés.
	- ◆ Cancel (Annuler) : Annule la copie des fichiers musicaux.

#### Remarque

**75** ✤ Si vous activez la fonction de verrouillage à l'aide de l'interrupteur MP3 Hold, vous ne pouvez pas supprimer, verrouiller ou copier des fichiers musicaux. Vous ne pouvez alors utiliser que l'interrupteur Power <Alimentation> et les boutons de réglage du volume [+]/[-].

#### **Voice Recorder Mode : Recording**

#### **Recording Voice**

You can record voice using the built-in microphone in the CAM.

- **1. Slide [Mode Selector] down to turn on the CAM and slide it down again.** ◆ The Mode Selection screen appears.
- **2. Slide the [** ▲ **/**▼ **] switch to select** *Voice Recorder* **mode and press the [OK] button.**
- **3. Press the [Record/Stop] button to record voice.**
	- ◆ The elapsed time and <● **REC**> is displayed. The CAM starts recording.
- **4. Press the [Record/Stop] button to stop recording voice.**
	- ◆ <sup>&</sup>lt; **STBY**> is displayed and it stops recording.

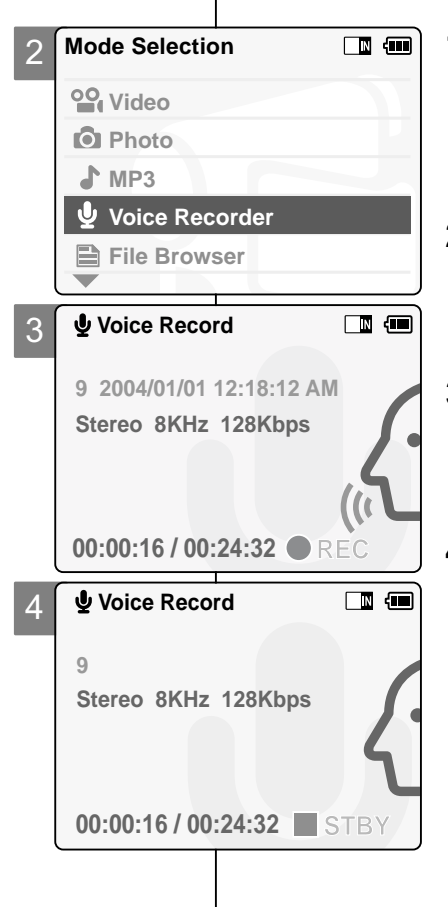

#### **Mode Enregistreur vocal – Enregistrement**

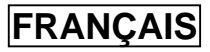

#### **Enregistrement de la voix**

Vous pouvez enregistrer des données vocales grâce au microphone interne du CAM.

> **1. Glissez le [Mode Selector] (Sélecteur de mode) vers le bas pour démarrer le CAM et glissez vers le bas une seconde fois.**

◆ L'écran de sélection du mode s'affiche.

- **2. Déplacez l'interrupteur [** ▲ **/**▼ **] pour sélectionner le mode** *Voice Recorder <Enregistreur vocal>* **puis appuyez sur le bouton [OK].**
- **3. Appuyez sur le bouton [Record/Stop] pour réaliser l'enregistrement vocal.**
	- ◆ Le temps écoulé et le témoin <● **REC**> <sup>s</sup>'affichent. Le CAM débute l'enregistrement.
- **4. Appuyez sur le bouton [Record/Stop] pour mettre fin à l'enregistrement vocal.**
	- ◆ Le témoin <■ **STBY**> s'affiche et l'enregistrement s'arrête.

**76**

#### **Voice Recorder Mode : Playing**

#### **FRANCAIS**

#### **Playing Voice files**

You can hear the voice file connecting earphones.

- **1. Slide [Mode Selector] down to turn on the CAM and slide it down again.** ◆ The Mode Selection screen appears.
- **2. Slide the [** ▲ **/**▼ **] switch to select** *Voice Recorder* **mode and press the [OK] button.**
- **3. Press the [Menu] button when the Voice Record screen appears.**
- **4. Slide the [** ▲ **/**▼ **] switch to select <Play> and press the [OK] button.**
- **5. Slide the [** ▲ **/**▼ **] switch to select the file you want to play.**
- **6. Press the [OK] button to play the recorded voice.**
	- ◆ Press the [OK] button to pause playing.

#### **The button and switch you use when playing the recording**

Play/Pause  $[OK]$  button: Play or pause the voice file Rewind [  $\triangle$  ] switch: Rewind the voice file backward (Press [ and hold over 2 seconds)/Move to the previous file Fast Forward  $\boxed{\blacktriangledown}$  switch: Wind the voice file forward (Press and hold over 2 seconds)/Move to the next file

✤ Press the [Back] button while recording standby status to view the file list.

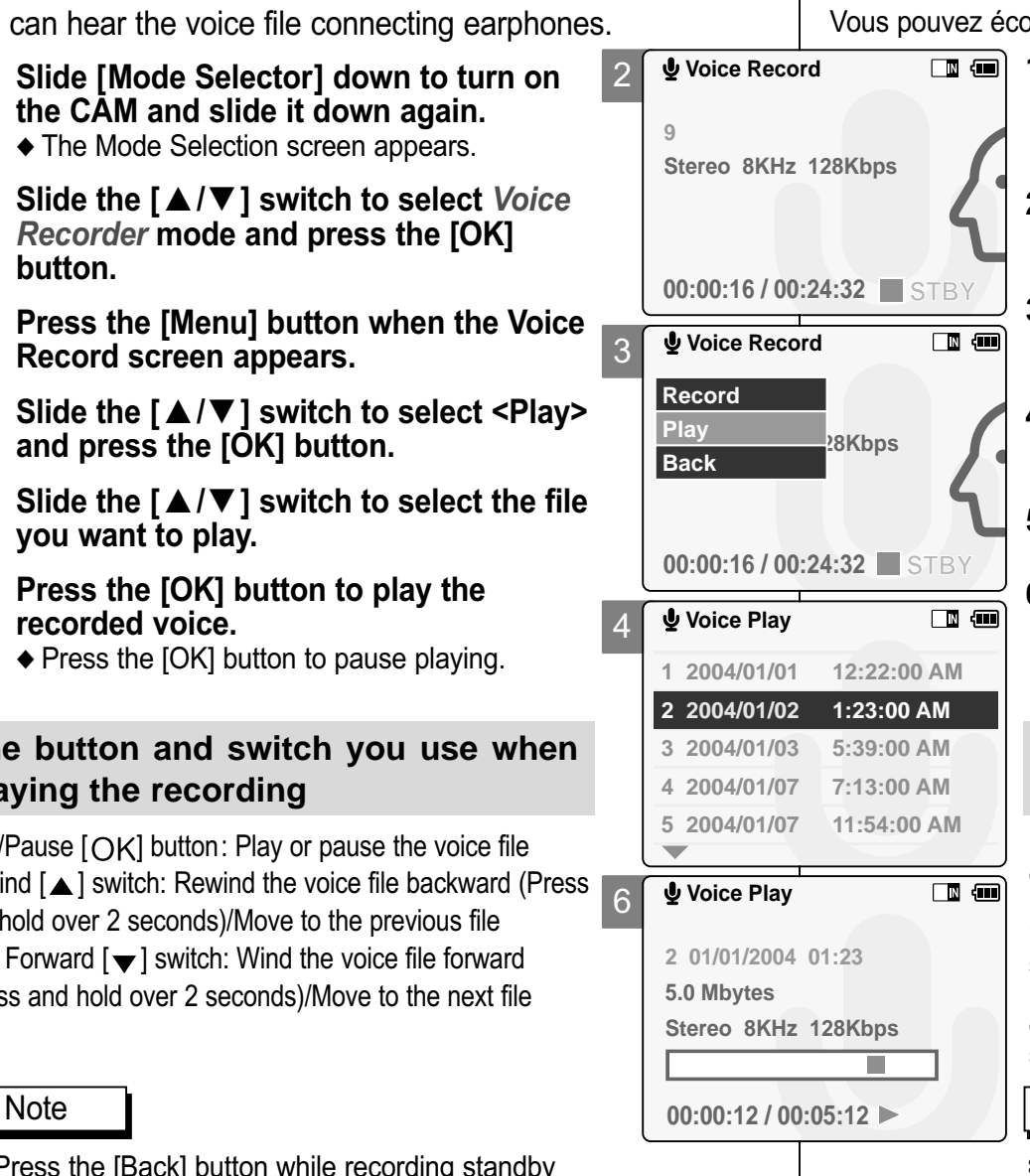

#### **Mode Enregistreur vocal - Lecture**

#### **Lecture de fichiers vocaux**

Vous pouvez écouter les fichiers vocaux en raccordant les écouteurs.

- **1. Glissez le [Mode Selector] (Sélecteur de mode) vers le bas pour démarrer le CAM et glissez vers le bas une seconde fois.** ◆ L'écran Mode Selection (Sélection de mode) s'affiche.
	- **2. Déplacez l'interrupteur [** ▲ **/**▼ **] pour sélectionner le mode** *Voice Recorder <Enregistreur vocal>* **puis appuyez sur le bouton [OK].**
	- **3. Appuyez sur le bouton [Menu] lorsque l'écran <Voice Record> (Enregistrement vocal) s'affiche.**
	- **4. Glissez l'interrupteur [** ▲ **/**▼ **] afin de sélectionner <Play> (Lecture) et appuyez sur le bouton[OK].**
	- **5. Déplacez l'interrupteur [** ▲ **/**▼ **] pour sélectionner le fichier musical que vous voulez lire.**
	- **6. Appuyez sur le bouton [OK] pour lire l'enregistrement vocal.**
		- ◆ Appuyez sur le bouton [OK] pour interrompre momentanément la lecture.

#### **Bouton et interrupteur utilis és pendant la lecture d'un enregistrement**

Bouton Lecture/Pause  $[ OK ]$ : permet de lire un fichier vocal ou d'en suspendre la lecture.

Bouton Retour rapide [  $\triangle$  ] : permet de revenir en arrière dans le fichier vocal (maintenir enfoncé pendant plus de deux secondes)/revenir au fichier précédent.

Bouton Avance rapide [  $\bullet$  ] : permet d'avancer rapidement dans le fichier vocal (maintenir enfoncé pendant plus de deux secondes)/revenir au fichier précédent.

#### Remarque

✤ Appuyez sur le bouton [Back] en mode Veille pour afficher la liste des fichiers.

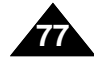

#### **Voice Recorder Mode : Selecting File Options**

#### **Deleting Voice files**

You can delete voice files you no longer want.

- **1. Slide [Mode Selector] down to turn on the CAM and slide it down again.** ◆ The Mode Selection screen appears.
- **2. Slide the [** ▲ **/**▼ **] switch to select** *Voice Recorder* **mode and press the [OK] button.**
- **3. Press the [Menu] button when the Voice Record Screen appears.**
- **4. Slide the [** ▲ **/**▼ **] switch to select <Play> and press the [OK] button.**
- **5. Press the [Menu] button to select <File Options> and press the [OK] button.** ◆ You can select <File Options> only in <Play>.
- **6. Slide the [** ▲ **/**▼ **] switch to select <Delete> and press the [OK] button.**
- **7. Slide the [** ▲ **/**▼ **] switch to select from the following and press the [OK] button.**
	- ◆ **Selected:** The selected voice file is deleted.
	- ◆ **All**: All voice files are deleted.
	- ◆ **Cancel**: Cancels deleting voice files.

#### **Note**

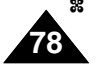

If you select <Back> in the menu, the previous menu appears.

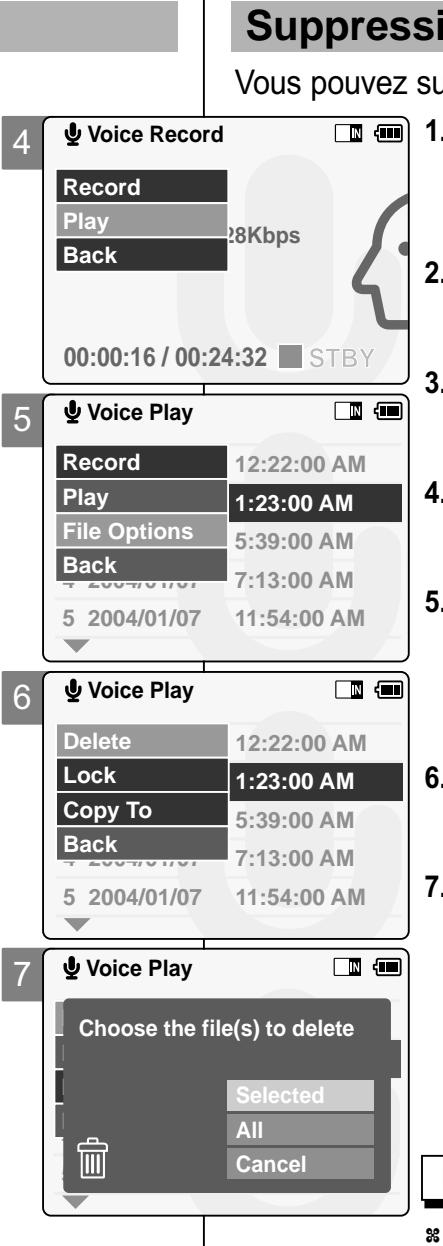

#### **FRAN ÇAIS Mode Enregistreur vocal – S élection des options li ées aux fichiers**

#### **Suppression de fichiers vocaux**

Vous pouvez supprimer les fichiers vocaux de votre choix.

- **1. Glissez le [Mode Selector] (Sélecteur de mode) vers le bas pour démarrer le CAM et glissez vers le bas une seconde fois.**
	- ◆ L'écran Mode Selection (Sélection de mode) s'affiche.
	- **2. Déplacez l'interrupteur [** ▲ **/**▼ **] pour sélectionner le mode** *Voice Recorder <Enregistreur vocal>* **puis appuyez sur le bouton [OK].**
	- **3. Appuyez sur le bouton [Menu] lorsque l'écran <Voice Record> (Enregistrement vocal) s'affiche.**
	- **4. Glissez l'interrupteur [** ▲ **/**▼ **] afin de sélectionner <Play> (Lecture) et appuyez sur le bouton [OK].**
	- **5. Appuyez sur le bouton [Menu] pour sélectionner <File Options> (Options liées aux fichiers) et appuyez sur le bouton [OK].**
		- ◆ Vous ne pouvez sélectionner <File Options> (Options liées aux fichiers) qu'en mode <Play> (Lecture).
	- **6. Glissez l'interrupteur [** ▲ **/**▼ **] pour sélectionner <Delete> (Supprimer) et appuyez sur le bouton [OK] .**
	- **7. Glissez l'interrupteur [** ▲ **/**▼ **] afin de sélectionner à partir des options suivantes et appuyez sur le bouton [OK].**
		- ◆ **Selected** (Selectionné) : Le fichier vocal sélectionné est supprimé.
		- ◆ **All** (Tous) : Tous les fichiers vocaux sont supprimés.
		- ◆ **Cancel** (Annuler) : Annule la suppression des fichiers vocaux.

#### Remarque

✤ Si vous sélectionnez <Back> (Retour) dans le menu, le menu précédent s'affiche.

#### **Voice Recorder Mode : Selecting File Options**

#### **Locking Voice files**

You can lock important voice files so they can not be deleted.

- **1. Slide [Mode Selector] down to turn on the CAM and slide it down again.** ◆ The Mode Selection screen appears.
- **2. Slide the [** ▲ **/**▼ **] switch to select** *Voice Recorder* **mode and press the [OK] button.**
- **3. Press the [Menu] button when the Voice Record screen appears.**
- **4. Slide the [** ▲ **/**▼ **] switch to select <Play> and press the [OK] button.**
- **5. Press the [Menu] button to select <File Options> and press the [OK] button.** ◆ You can select <File Options> only in <Play>.
- **6. Slide the [** ▲ **/**▼ **] switch to select <Lock> and press the [OK] button.**
- **7. Slide the [** ▲ **/**▼ **] switch to select from the following and press the [OK] button.**
	- ◆ **Selected:** The selected voice file is locked.
	- ◆ **All**: All voice files are locked.
	- ◆ **Cancel:** Cancels locking voice files.

#### Notes

- ✤ If you select <Back> in the menu, the previous menu appears.
- $*$  The <  $\bigcap$  > icon is displayed when the file is locked.

#### **ENGLISH FRAN Mode Enregistreur vocal – S élection des options li ées aux fichiers**

#### **Verrouillage de fichiers vocaux**

Vous pouvez verrouiller des fichiers vocaux importants pour empêcher leur suppression.

- **1. Glissez le [Mode Selector] (Sélecteur de mode) vers le bas pour démarrer le CAM et glissez vers le bas une seconde fois.**
	- ◆ L'écran Mode Selection (Sélection de mode) s'affiche.

**FRANCAIS** 

- **2. Déplacez l'interrupteur [** ▲ **/**▼ **] pour sélectionner le mode** *Voice Recorder <Enregistreur vocal>* **puis appuyez sur le bouton [OK].**
- **3. Appuyez sur le bouton [Menu] lorsque l'écran <Voice Record> (Enregistrement vocal) s'affiche.**
- **4. Glissez l'interrupteur [** ▲ **/**▼ **] afin de sélectionner <Play> (Lecture) et appuyez sur le bouton [OK].**
- **5. Appuyez sur le bouton [Menu] pour sélectionner <File Options> (Options liées aux fichiers) et appuyez sur le bouton [OK].**
	- ◆ Vous ne pouvez sélectionner <File Options> (Options liées aux fichiers) qu'en mode <Play> (Lecture).
- **6. Glissez l'interrupteur [** ▲ **/**▼ **] afin de sélectionner <Lock> (Verrouiller) et appuyez sur le bouton [OK].**
- **7. Glissez l'interrupteur [** ▲ **/**▼ **] afin de sélectionner à partir des options suivantes et appuyez sur le bouton [OK].**
	- ◆ Selected (Selectionné) : Le fichier vocal sélectionné est verrouillé.
	- ◆ All (Tous) : Tous les fichiers vocaux sont verrouillés.
	- ◆ **Cancel** (Annuler) : Annule le verrouillage des fichiers vocaux.

#### **Remarques**

- ✤ Si vous sélectionnez <Back> (Retour) dans le menu, le menu précédent s'affiche.
- $\text{``}$  L'icône <  $\bigcap$  > s'affiche sur le fichier verrouillé.

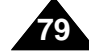

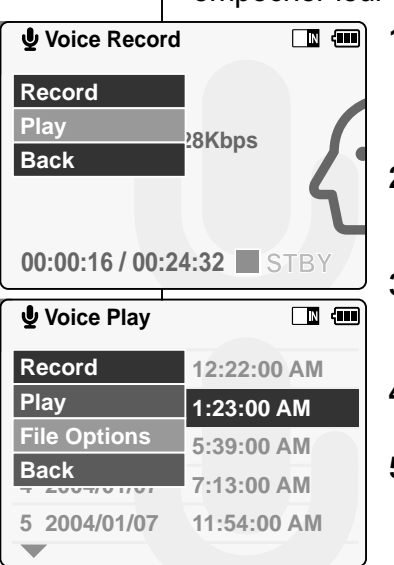

 $\blacksquare$ 

4

5

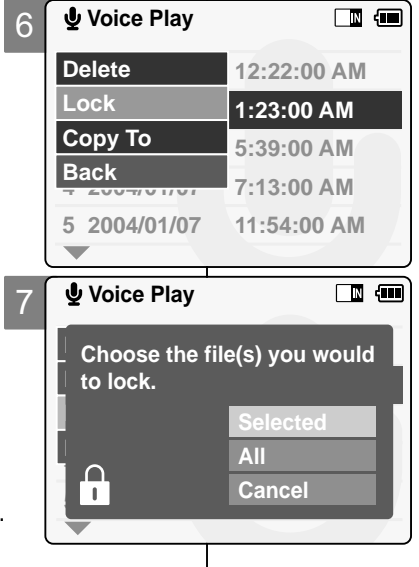

**Voice Play**

#### **Voice Recorder Mode : Selecting File Options**

#### **Copying Voice files**

You can copy the voice file to the internal or external memory.

- **1. Slide [Mode Selector] down to turn on the CAM and slide it down again.** ◆ The Mode Selection screen appears.
- **2. Slide the [** ▲ **/**▼ **] switch to select** *Voice Recorder* **mode and press the [OK] button.**
- **3. Press the [Menu] button when the Voice Record screen appears.**
- **4. Slide the [** ▲ **/**▼ **] switch to select <Play> and press the [OK] button.**
- **5. Press the [Menu] button to select <File Options> and press the [OK] button.**
	- ◆ You can select <File Options> only in <Play>.
- **6. Slide the [** ▲ **/**▼ **] switch to select <Copy To> and press the [OK] button.**
	- ◆ If you selected 'External' as the Storage type, the file is copied to 'Internal' and vice versa.
- **7. Slide the [** ▲ **/**▼ **] switch to select from the following and press the [OK] button.**
	- ◆ **Selected:** Copies the selected voice file.
	- ◆ All: Copies all voice files.
	- ◆ **Cancel**: Cancels copying voice files.

#### **Note**

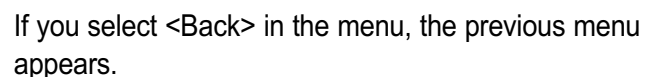

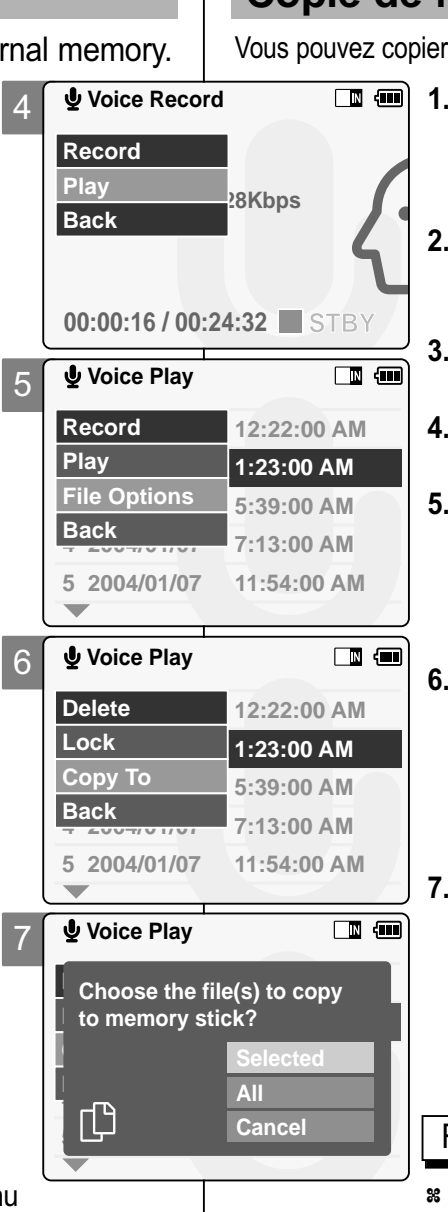

#### **FRAN ÇAIS Mode Enregistreur vocal – S élection des options li ées aux fichiers**

#### **Copie de fichiers vocaux**

Vous pouvez copier des fichiers vocaux vers la mémoire interne ou externe.

- **1. Glissez le [Mode Selector] (Sélecteur de mode) vers le bas pour démarrer le CAM et glissez vers le bas une seconde fois.** ◆ L'écran Mode Selection (Sélection de mode) s'affiche.
	- **2. Déplacez l'interrupteur [** ▲ **/**▼ **] pour sélectionner le mode** *Voice Recorder <Enregistreur vocal>* **puis appuyez sur le bouton [OK].**
	- **3. Appuyez sur le bouton [Menu] lorsque l'écran <Voice Record> (Enregistrement vocal) s'affiche.**
	- **4. Glissez l'interrupteur [** ▲ **/**▼ **] afin de sélectionner <Play> (Lecture) et appuyez sur le bouton [OK].**
	- **5. Appuyez sur le bouton [Menu] pour sélectionner <File Options> (Options liées aux fichiers) et appuyez sur le bouton [OK].**
		- ◆ Vous ne pouvez sélectionner <File Options> (Options liées aux fichiers) qu'en mode <Play> (Lecture).
	- **6. Appuyez sur l'interrupteur [** ▲ **/**▼ **] pour sélectionner <Copy To> (Copier vers) et appuyez sur le bouton [OK].**
		- ◆ Si vous avez sélectionné 'External <Externe>' comme type de stockage, le fichier est copié vers 'Internal <Interne>' et vice-versa.

#### **7. Glissez l'interrupteur [** ▲ **/**▼ **] afin de sélectionner à partir des options suivantes et appuyez sur le bouton [OK].**

- ◆ **Selected** (Sélectionné) : Le fichier vocal sélectionné est copié.
- ◆ All (Tous) : Tous les fichiers vocaux sont copiés.
- ◆ **Cancel** (Annuler) : Annule la copie des fichiers vocaux.

#### Remarque

✤ Si vous sélectionnez <Back> (Retour) dans le menu, le menu précédent s'affiche.

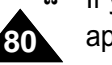

#### **Deleting Files or Folders**

You can delete the file(AVI, MP3, JPEG, WAV) or folders you recorded.

- **1. Slide the [Mode Selector] down to turn on the CAM and press it again.** ◆ The Mode Selection screen appears.
- **2. Slide the [** ▲ **/**▼ **] switch to select** *File Browser* **and press the [OK] button.**
- **3. Slide the [** ▲ **/**▼ **] switch to select the folder to find the file you want to delete. Press the [OK] button.**
	- ◆ Press the [Menu] button if you want to delete the selected folder.
	- ◆ Perform these steps repeatedly until the file you want to delete appears.
- **4. Press the [Menu] button and slide the [** ▲ **/**▼ **] switch. Press the [OK] button after selecting <Delete>.**
- **5. Slide the [** ▲ **/**▼ **] button to select the setting you want. Press the [OK] button.**
	- ◆ **Selected:** The selected file is deleted.
	- ◆ All: All files are deleted.
	- ◆ **Cancel**: Cancels deleting files.

#### Note

✤ If you select <Back> in the menu, the previous menu appears.

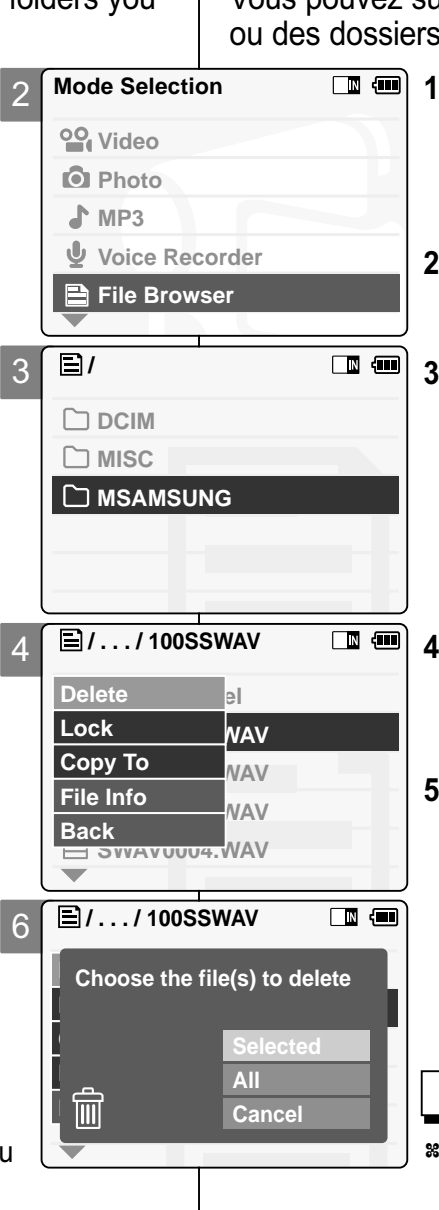

### **Using File Browser Navigateur de fichiers**

#### **Suppression des fichiers ou des dossiers**

Vous pouvez supprimer des fichiers (AVI, MP3, JPEG, WAV) que vous avez enregistrés.

- **1. Déplacez l'interrupteur [Mode Selector] (Sélecteur de mode) vers le bas pour allumer le CAM puis actionnez-le à nouveau.**
	- ◆ L'écran Mode Selection (Sélection de mode) s'affiche.
- **2. Déplacez l'interrupteur [** ▲ **/**▼ **] pour sélectionner** *File Browser <Navigateur de fichier>* **puis appuyez sur le bouton [OK].**
- **3. Déplacez l'interrupteur [** ▲ **/**▼ **] pour sélectionner le dossier où se trouve le fichier que vous souhaitez supprimer. Appuyez sur le bouton [OK].**
	- ◆ Appuyez sur le bouton [Menu] si vous souhaitez supprimer le fichier sélectionné.
	- ◆ Répétez ces étapes jusqu'à ce que le fichier que vous souhaitez supprimer s'affiche.
	- **4. Appuyez sur le bouton [Menu] et déplacez l'interrupteur [** ▲ **/**▼ **]. Appuyez sur le bouton [OK] après avoir sélectionné <Delete> (Supprimer).**
- **5. Déplacez le bouton [** ▲ **/**▼ **] pour sélectionner le réglage de votre choix. Appuyez sur le bouton [OK].**
	- ◆ **Selected** (Selectionné) : Le fichier sélectionné est supprimé.
	- ◆ All (Tous) :Tous les fichiers sont supprimés.
	- ◆ Cancel (Annuler) : Annule la suppression des fichiers.

#### **Remarque**

Si vous sélectionnez <Back> (Retour) dans le menu, le menu précédent s'affiche.

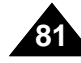

#### **FRANCAIS**

#### **Using File Browser Navigateur de fichiers**

#### **FRAN ÇAIS**

#### **Locking Files**

You can lock the important video or photo files so they can not be deleted.

- **1. Slide the [Mode Selector] down to turn on the CAM and press it again.** ◆ The Mode Selection screen appears.
- **2. Slide the [** ▲ **/**▼ **] switch to select** *File Browser* **and press the [OK] button.**
- **3. Slide the [** ▲ **/**▼ **] switch to select the file you want to lock. Press the [OK] button.**
	- ◆ Perform these steps repeatedly until the file you want to lock appears.
- **4. Press the [Menu] button and silde the [** ▲ **/**▼ **] switch. Press the [OK] button after selecting <Lock>.**
- **5. Slide the [** ▲ **/**▼ **] button to select from the following and press the [OK] button.**
	- ◆ **Selected:** The selected file is locked.
	- ◆ **All**: All files are locked.
	- ◆ **Cancel:** Cancels locking files.

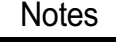

**82**

- ✤ If you select <Back> in the menu, the previous menu appears.
- ✤ You can't lock folders.
- $\cdot$  The < **∩** > icon is displayed when the file is locked.

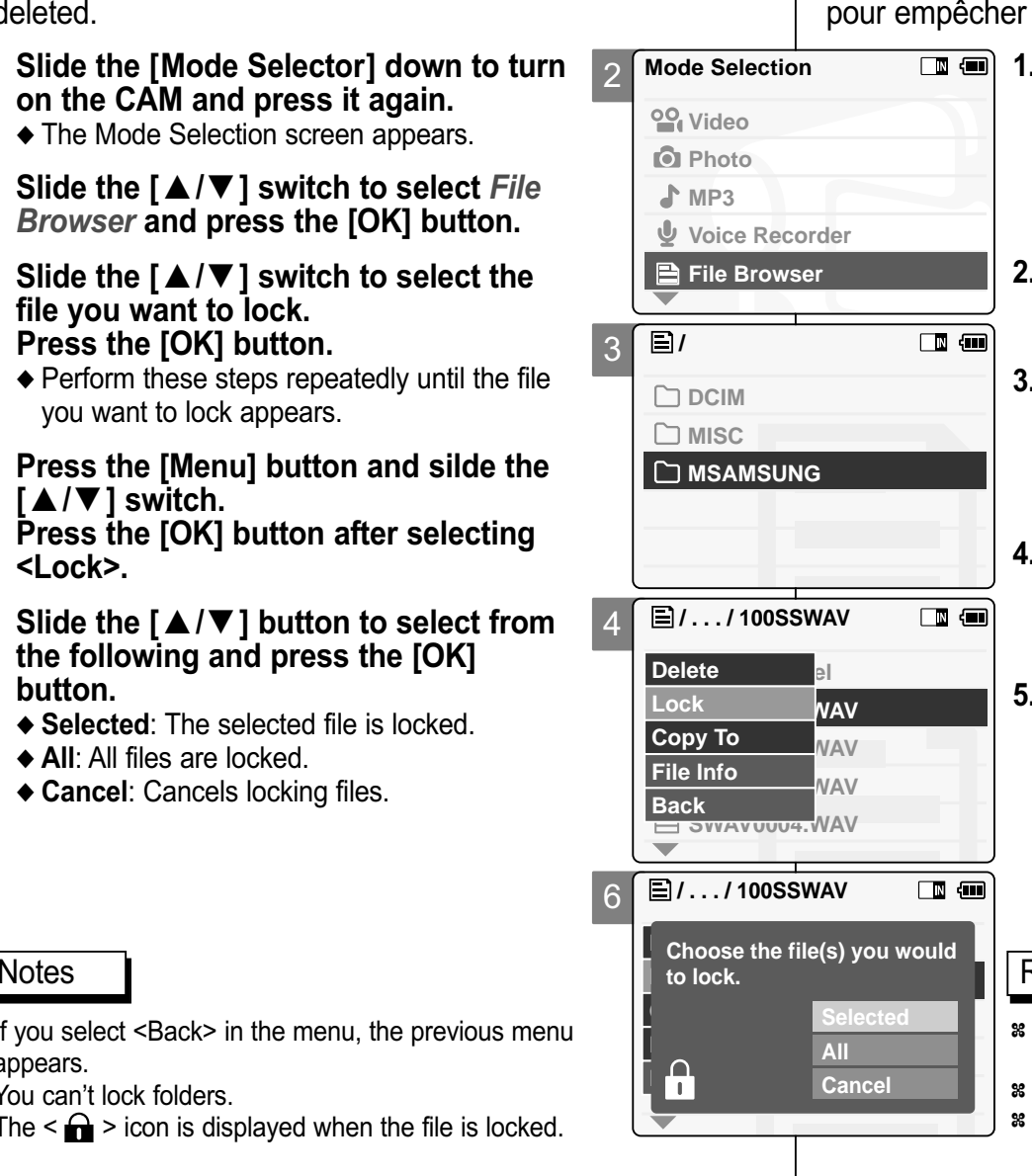

### **Verrouillage des fichiers**

Vous pouvez verrouiller des fichiers vidéo ou photo importants leur suppression.

- **1. Déplacez l'interrupteur [Mode Selector] (Sélecteur de mode) vers le bas pour allumer le CAM puis actionnez-le à nouveau.**
	- ◆ L'écran Mode Selection (Sélection de mode) s'affiche.
- **2. Déplacez l'interrupteur [** ▲ **/**▼ **] pour sélectionner** *File Browser <Navigateur de fichier>* **puis appuyez sur le bouton [OK].**
- **3. Déplacez l'interrupteur [** ▲ **/**▼ **] pour sélectionner le fichier que vous souhaitez verrouiller. Appuyez sur le bouton [OK].**

◆ Répétez ces étapes jusqu'à ce que le fichier que vous souhaitez verrouiller s'affiche.

- **4. Appuyez sur le bouton [Menu] et déplacez l'interrupteur [** ▲ **/**▼ **]. Appuyez sur le bouton [OK] après avoir sélectionné <Lock> (Verrouiller).**
- **5. Glissez l'interrupteur [** ▲ **/**▼ **] afin de sélectionner à partir des options suivantes et appuyez sur le bouton [OK].**
	- ◆ **Selected** (Selectionné) : Le fichier sélectionné est verrouillé.
	- ◆ **All** (Tous) : Tous les fichiers sont verrouillés.
	- ◆ **Cancel** (Annuler) : Annule le verrouillage des fichiers.

- Si vous sélectionnez <Back> (Retour) dans le menu, le menu précédent s'affiche.
- ✤ Vous ne pouvez pas verrouiller les dossiers.
- L'icône  $\leq \bigcap$  > s'affiche sur le fichier verrouillé.

#### **Copying Files or Folders**

You can copy the file or folder to the internal or external memory.

- **1. Slide the [Mode Selector] down to turn on the CAM and press it again.** ◆ The Mode Selection screen appears.
- **2. Slide the [** ▲ **/**▼ **] switch to select** *File Browser* **and press the [OK] button.**
- **3. Slide the [** ▲ **/**▼ **] switch to select the folder to find the file you want to copy. Press the [OK] button.**
	- ◆ Press the [Menu] button if you want to copy the selected folder.
	- ◆ Perform these steps repeatedly until the file you want to copy appears.
- **4. Press the [Menu] button and slide the [** ▲ **/**▼ **] switch. Press the [OK] button after selecting <Copy To>.**
	- ◆ If you selected 'External' as the Storage type, the file is copied to 'Internal' and vice versa.
- **5. Slide the [** ▲ **/**▼ **] button to select from the following and press the [OK] button.**
	- ◆ **Selected:** Copies the selected file.
	- ◆ **All**: Copies all files.
	- ◆ **Cancel**: Cancels copying files.

#### Note

✤ If you select <Back> in the menu, the previous menu appears.

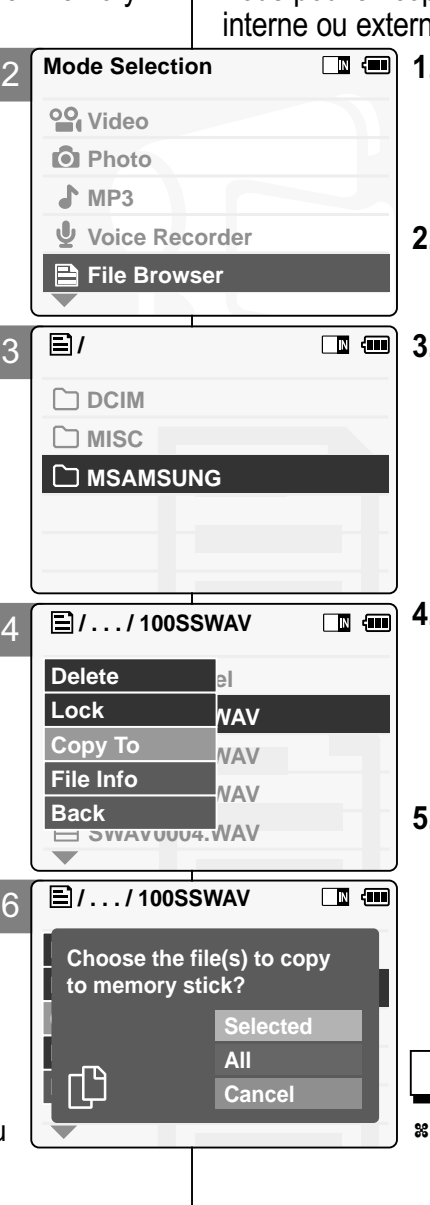

### **Using File Browser Navigateur de fichiers**

#### **Copie des fichiers ou des dossiers**

Vous pouvez copier des fichiers ou dossiers vers la mémoire ie.

- **1. Déplacez l'interrupteur [Mode Selector] (Sélecteur de mode) vers le bas pour allumer le CAM puis actionnez-le à nouveau.**
	- ◆ L'écran de sélection du mode s'affiche.
- **2. Déplacez l'interrupteur [** ▲ **/**▼ **] pour sélectionner** *File Browser <Navigateur de fichier>* **puis appuyez sur le bouton [OK].**
- **3. Déplacez l'interrupteur [** ▲ **/**▼ **] pour sélectionner le dossier où se trouve le fichier que vous souhaitez copier. Appuyez sur le bouton [OK].**
	- ◆ Appuyez sur le bouton [Menu] si vous souhaitez copier le fichier sélectionné.
	- ◆ Répétez ces étapes jusqu'à ce que le fichier que vous souhaitez copier s'affiche.
	- **4. Appuyez sur le bouton [Menu] et déplacez l'interrupteur [** ▲ **/**▼ **]. Appuyez sur le bouton [OK] après avoir sélectionné <Copy To>.**
	- ◆ Si vous avez sélectionné 'External <Externe>' comme type de stockage, le fichier est copié vers Internal <Interne> et vice-versa.

#### **5. Glissez l'interrupteur [** ▲ **/**▼ **]afin de sélectionner à partir des options suivantes et appuyez sur le bouton [OK].**

- ◆ **Selected** (Sélectionné) : Le fichier sélectionné est copié.
- ◆ **All** (Tous) : Tous les fichiers sont copiés.
- ◆ **Cancel** (Annuler) : Annule la copie des fichiers.

#### Remarque

Si vous sélectionnez <Back> (Retour) dans le menu, le menu précédent s'affiche.

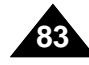

#### **FRANCAIS**

**84**

#### **Viewing File Information**

You can see the file name, format, size and date.

- 2 **1. Slide the [Mode Selector] down to turn on the CAM and press it again.** ◆ The Mode Selection screen appears.
- **2. Slide the [** ▲ **/**▼ **] switch to select** *File Browser* **and press the [OK] button.**
- **3. Slide the [** ▲ **/**▼ **] switch to select the file you want to see its file information. Press the [OK] button.** 
	- ◆ Perform these steps repeatedly until the file you want to see its file information appears.
- **4. Press the [Menu] button and slide the [** ▲ **/**▼ **] switch. Press the [OK] button after selecting <File Info>.**
	- ◆ The screen with file name, format, size and date appears.
- **5. Press the [OK] button to finish viewing file information.**
	- ◆ If you select <Close> in the screen, the screen disappears.

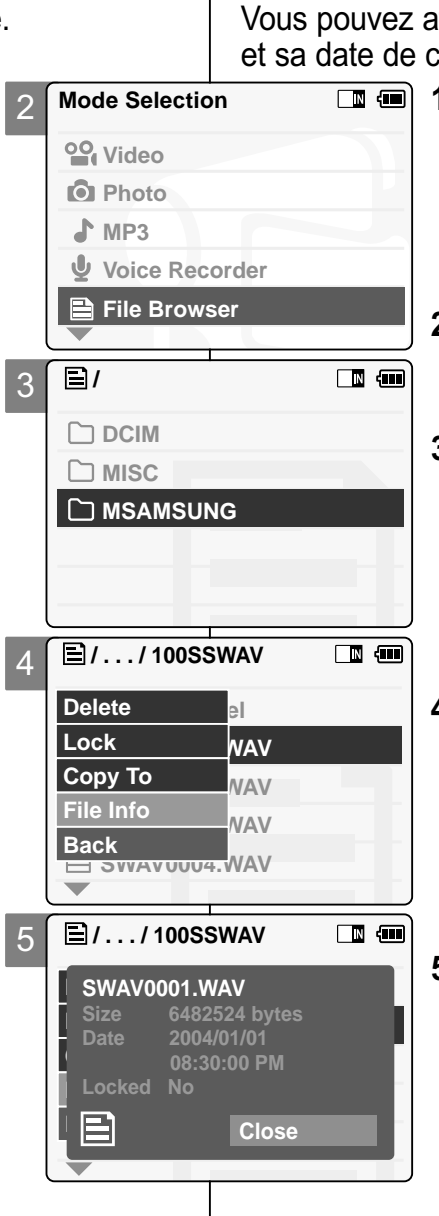

### **Using File Browser Navigateur de fichiers**

#### **Affichage d'informations sur les fichiers**

Ifficher le nom d'un fichier, son format, sa taille création.

- **1. Déplacez l'interrupteur [Mode Selector] (Sélecteur de mode) vers le bas pour allumer le CAM puis actionnez-le à nouveau.**
	- ◆ L'écran Mode Selection (Sélection de mode) s'affiche.

**FRANCAIS** 

- **2. Déplacez l'interrupteur [** ▲ **/**▼ **] pour sélectionner** *File Browser <Navigateur de fichier>* **puis appuyez sur le bouton [OK].**
- **3. Déplacez l'interrupteur [** ▲ **/**▼ **] pour sélectionner le fichier dont vous souhaitez afficher les informations. Appuyez sur le bouton [OK].**

◆ Répétez ces étapes jusqu'à ce que le fichier dont vous souhaitez consulter les informations s'affiche.

- **4. Appuyez sur le bouton [Menu] et déplacez l'interrupteur [** ▲ **/**▼ **]. Appuyez sur le bouton [OK] après avoir sélectionné <File Info> (Info fichiers).**
	- ◆ Le nom, le format, la taille et la date de création du fichier apparaissent à l'écran.
- **5. Appuyez sur le bouton [OK] pour faire disparaître l'affichage des informations relatives au fichier.**
	- ◆ Si vous sélectionnez <Close> (Fermer) à l'écran, celui-ci disparaît.

#### **ENGLISH FRANÇAIS**

# 4 Setting the CAM 4

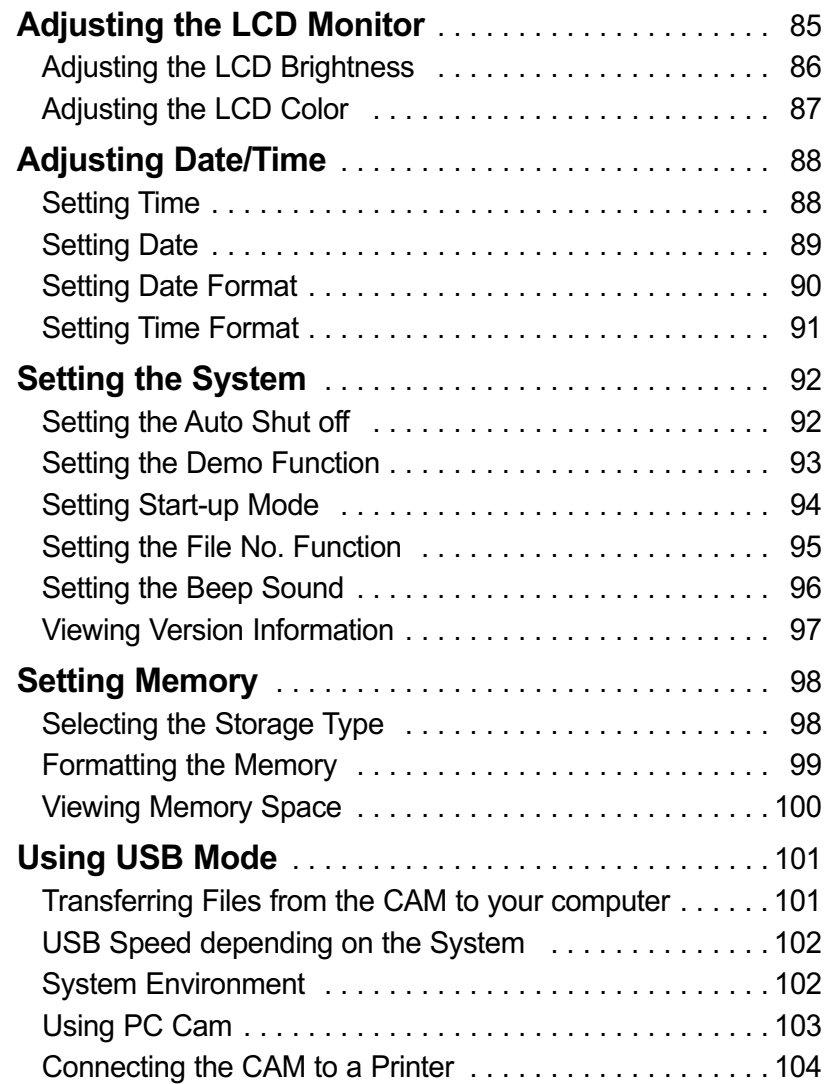

# **Réglages du CAM**

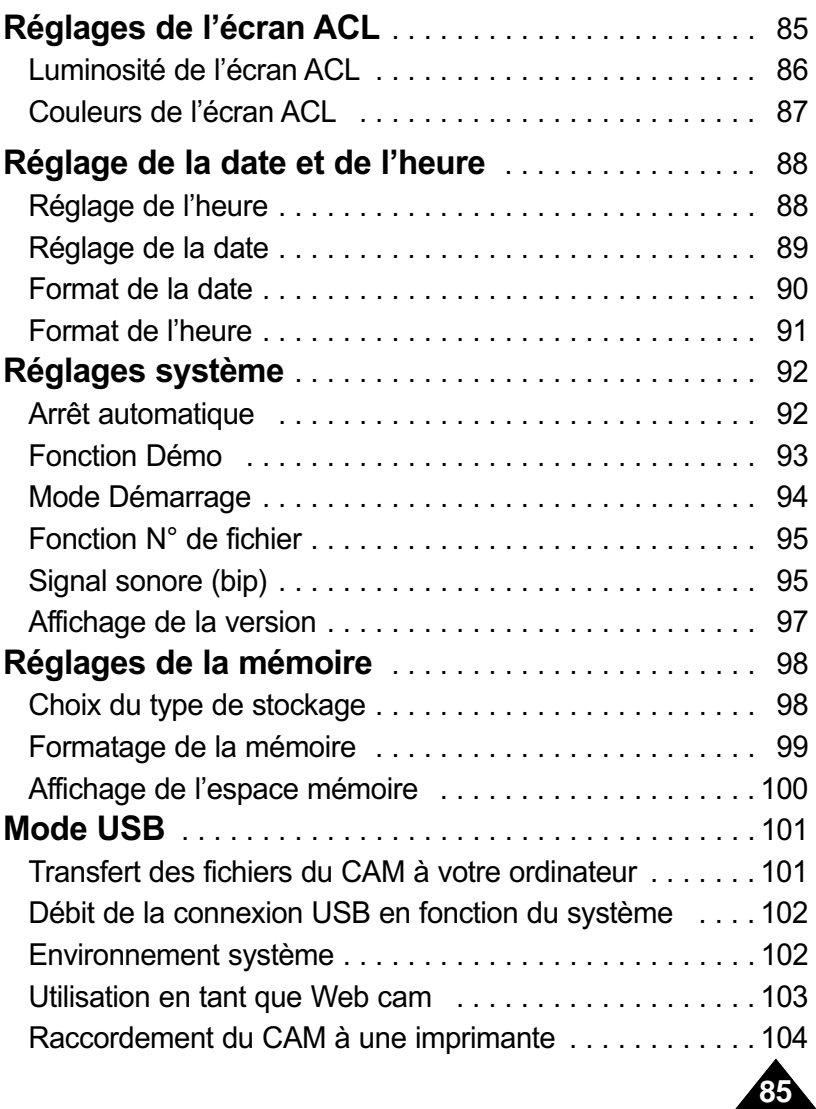

### **Setting the CAM : Adjusting the LCD Monitor Réglages du CAM – Réglages de l'écran ACL**

#### **Adjusting the LCD Brightness**

You can adjust the brightness of the LCD monitor to compensate for ambient lighting conditions.

- **1. Slide [Mode Selector] down to turn on the CAM and slide it down again.** ◆ The Mode Selection screen appears.
- **2. Slide the [** ▲ **/**▼ **] switch to select** *System Settings* **and press the [OK] button.**
- **3. Slide the [** ▲ **/**▼ **] switch to select <Display> and press the [OK] button.**
- **4. Slide the [** ▲ **/**▼ **] switch to select <LCD Brightness> and press the [OK] button.** ◆ You can adjust the LCD Brightness from 0% to 100 %.
- **5. Slide the [** ▲ **/**▼ **] switch to select the brightness you want.**
- **6. Press the [Back] button to finish setting.**

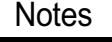

- ✤ If you select <Back> in the menu, the previous menu appears.
- ✤ A brighter LCD Monitor setting consumes more battery power. **86**

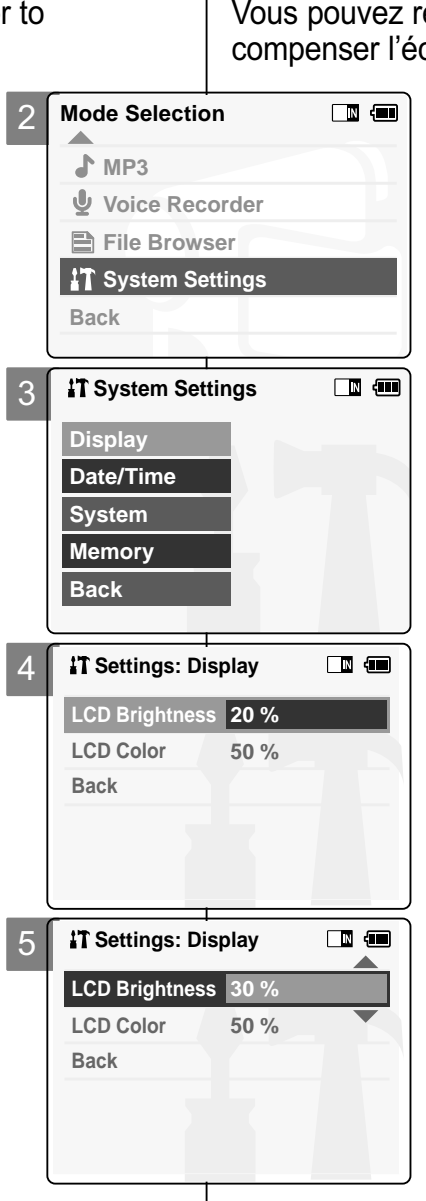

#### **ENGLISH FRANÇAIS**

#### **Luminosité de l'écran ACL**

égler la luminosité de l'écran ACL pour clairage ambiant.

- **1. Déplacez l'interrupteur [Mode Selector] (Sélecteur de mode) vers le bas mettre le CAM en marche puis actionnez-le à nouveau.**
	- ◆ L'écran Mode Selection (Sélection de mode) s'affiche.
- **2. Glissez l'interrupteur [** ▲ **/**▼ **] afin de sélectionner** *System Settings <Réglage du système>* **et appuyez sur le bouton [OK].**
- **3. Glissez l'interrupteur [**  $s$ électionner <Display> (Écran) et **appuyez sur le bouton[OK].**
- **4. Glissez l'interrupteur [** ▲ **/**▼ **] afin de sélectionner <LCD Brightness> (Luminosité de l'écran) et appuyez sur le bouton [OK].**
	- ◆ Vous pouvez varier la luminosité de l'écran ACL de 0 à 100 %.
- **5. Déplacez le bouton [** ▲ **/**▼ **] pour régler la luminosité à votre convenance.**
- **6. Appuyez sur le bouton [Back] pour terminer le réglage.**

- ✤ Si vous sélectionnez <Back> (Retour) dans le menu, le menu précédent s'affiche.
- ✤ Un écran ACL très lumineux consomme davantage d'énergie.

### **Setting the CAM : Adjusting the LCD Monitor Réglages du CAM – Réglages de l'écran ACL**

#### **Adjusting the LCD Color**

You can adjust the color of the LCD monitor depending on the situation.

- **1. Slide [Mode Selector] down to turn on the CAM and slide it down again.** ◆ The Mode Selection screen appears.
- **2. Slide the [** ▲ **/**▼ **] switch to select** *System Settings* **and press the [OK] button.**
- **3. Slide the [** ▲ **/**▼ **] switch to select <Display> and press the [OK] button.**
- **4. Slide the [** ▲ **/**▼ **] switch to select <LCD Color> and press the [OK] button.**
	- ◆ You can adjust the LCD Color from 0% to 100%.
- **5. Slide the [** ▲ **/**▼ **] switch to select the color you want.**
- **6. Press the [Back] button to finish setting.**

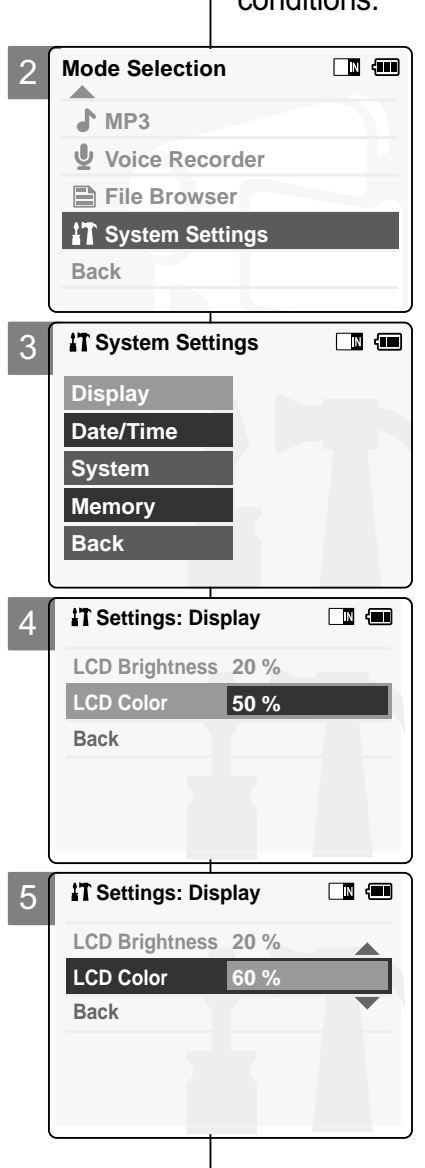

#### **ENGLISH FRANÇAIS**

#### **Couleurs de l'écran ACL**

Vous pouvez régler la couleur de l'écran ACL en fonction des conditions.

- **1. Glissez l'interrupteur [Mode Selector] (Sélecteur de mode) vers le bas mettre le CAM en marche puis actionnez-le à nouveau.**
	- ◆ L'écran Mode Selection (Sélection de mode) s'affiche.
- **2. Glissez l'interrupteur [** ▲ **/**▼ **] afin de sélectionner** *System Settings <Réglage du système>* **et appuyez sur le bouton [OK].**
- **3. Glissez l'interrupteur [** ▲ **/**▼ **] afin de sélectionner <Display> (Écran) et appuyez sur le bouton [OK].**
- **4. Glissez l'interrupteur [** ▲ **/**▼ **] afin de sélectionner <LCD Color> (Couleur ACL) et appuyez sur le bouton [OK].**

◆ Vous pouvez varier la couleur de l'écran ACL de 0 à 100 %.

- **5. Déplacez le bouton [** ▲ **/**▼ **] pour régler la couleur à votre convenance.**
- **6. Appuyez sur le bouton [Back] pour terminer le réglage.**

#### Remarque

✤ Si vous sélectionnez <Back> (Retour) dans le menu, le menu précédent s'affiche.

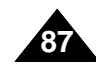

#### Note

✤ If you select <Back> in the menu, the previous menu appears.

### **Setting the CAM : Adjusting Date/Time**

#### **Setting Time**

You can adjust the time.

- **1. Slide [Mode Selector] down to turn on the CAM and slide it down again.** ◆ The Mode Selection screen appears.
- **2. Slide the [** ▲ **/**▼ **] switch to select** *System Settings* **and press the [OK] button.**
- 3 **<Date/Time> and press the [OK] button. 3. Slide the [** ▲ **/**▼ **] switch to select**
- **4. Slide the [** ▲ **/**▼ **] switch to select <Set Time> and press the [OK] button.**
- **5. Slide the [** ▲ **/**▼ **] switch to set the time and press the [OK] button.**
	- $\triangle$  Slide the  $\Delta/\blacktriangledown$  switch to change the setting and press the [OK] button to confirm selection and move to the next setting.
- **6. Press the [Back] button to finish setting.**

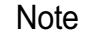

✤ If you select <Back> in the menu, the previous menu appears.

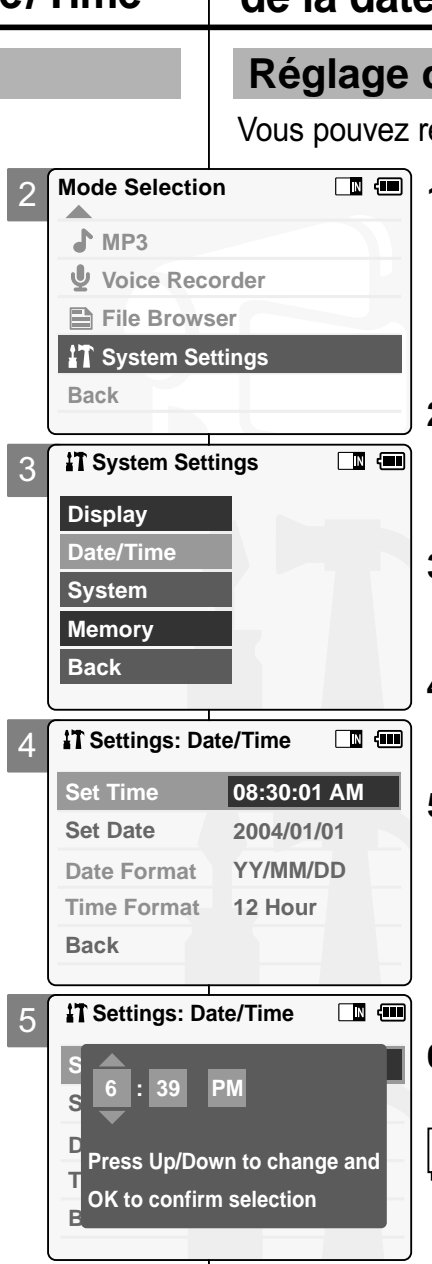

#### **R églages du CAM – R églage de la date et de l'heure**

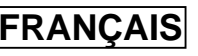

#### de l'heure

égler l'heure.

**1. Glissez l'interrupteur [Mode Selector] (Sélecteur de mode) vers le bas mettre le CAM en marche puis actionnez-le à nouveau.**

◆ L'écran Mode Selection (Sélection de mode) s'affiche.

- **2. Glissez l'interrupteur [** ▲ **/**▼ **] afin de sélectionner** *System Settings <Réglage du système>* **et appuyez sur le bouton [OK].**
- **3. Déplacez l'interrupteur [** ▲ **/**▼ **] pour sélectionner <Date/Time> (Date/Heure) puis appuyez sur le bouton [OK].**
- **4. Déplacez l'interrupteur [** ▲**/**▼**] pour sélectionner <Set Time> (Régler l'heure) puis appuyez sur le bouton [OK].**
- **5. Déplacez l'interrupteur [** ▲ **/**▼ **] pour régler l'heure puis appuyez sur le bouton [OK].**
	- ◆ Déplacez l'interrupteur [ ▲ /▼ ] pour modifier le réglage et appuyez sur le bouton [OK] pour confirmer la sélection. Passez au réglage suivant.
- **6. Appuyez sur le bouton [Back] pour terminer le réglage.**

#### **Remarque**

✤ Si vous sélectionnez <Back> (Retour) dans le menu, le menu précédent s'affiche.

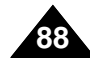

### **Setting the CAM : Adjusting Date/Time**

2

**Mode Selection**

**Voice Recorder File Browser IT System Settings** 

**System Settings** 

**Settings: Date/Time**

**Settings: Date/Time**

**Date Format YY/MM/DD**

**D**<br>■ Press Up/Down to change and<br>■ **24 Hour OK to confirm selection**

**12 Hour**

**2004/01/01 08:30:01 AM**

**Time Format**

**Set Date Set Time**

**Back**

**Back**

**S Set Time**

**MP3**

**Back**

U

**Date/Time System**

**Display**

**Memory Back**

4

5

#### **Setting Date**

You can adjust the date.

- **1. Slide [Mode Selector] down to turn on the CAM and slide it down again.** ◆ The Mode Selection screen appears.
- **2. Slide the [** ▲ **/**▼ **] switch to select** *System Settings* **and press the [OK] button.**
- 3 **<Date/Time> and press the [OK] button. 3. Slide the [** ▲ **/**▼ **] switch to select**
- **4. Slide the [** ▲ **/**▼ **] switch to select <Set Date> and press the [OK] button.**
- **5. Slide the [** ▲ **/**▼ **] switch to set the date and press the [OK] button.**
	- $\triangle$  Slide the  $\Delta/\blacktriangledown$  switch to change the setting and press the [OK] button to confirm selection and move to the next setting.
- **6. Press the [Back] button to finish setting.**

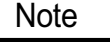

✤ If you select <Back> in the menu, the previous menu appears.

#### **R églages du CAM – R églage de la date et de l'heure**

#### **R églage de la date**

Vous pouvez régler la date.

 $\blacksquare$ 

□■ 4□

 $\blacksquare$ 

**1. Glissez l'interrupteur [Mode Selector] (Sélecteur de mode) vers le bas mettre le CAM en marche puis actionnez-le à nouveau.**

**FRAN ÇAIS**

◆ L'écran de sélection du mode s'affiche.

- **2. Glissez l'interrupteur [** ▲ **/**▼ **] afin de sélectionner** *System Settings <Réglage du système>* **et appuyez sur le bouton [OK].**
- **3. Déplacez l'interrupteur [** ▲ **/**▼ **] pour sélectionner <Date/Time> (Date/Heure) puis appuyez sur le bouton [OK].**
- **4. Déplacez l'interrupteur [** ▲ **/**▼ **] pour sélectionner <Set Date> (Régler la date) puis appuyez sur le bouton [OK].**
- **5. Déplacez l'interrupteur [** ▲ **/**▼ **] pour régler la date puis appuyez sur le bouton [OK].**
	- ◆ Déplacez l'interrupteur [ ▲ /▼ ] pour modifier le réglage et appuyez sur le bouton [OK] pour confirmer la sélection. Passez au réglage suivant.
- **6. Appuyez sur le bouton [Back] pour terminer le réglage.**

#### **Remarque**

✤ Si vous sélectionnez <Back> (Retour) dans le menu, le menu précédent s'affiche.

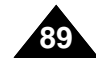

### **Setting the CAM : Adjusting Date/Time**

#### **Setting Date Format**

You can select the date format to display.

- **1. Slide [Mode Selector] down to turn on the CAM and slide it down again.** ◆ The Mode Selection screen appears.
- **2. Slide the [** ▲ **/**▼ **] switch to select** *System Settings* **and press the [OK] button.**
- **3. Slide the [** ▲ **/**▼ **] switch to select <Date/Time> and press the [OK] button.**
- **4. Slide the [** ▲ **/**▼ **] switch to select <Date Format> and press the [OK] button.**
- **5. Slide the [** ▲ **/**▼ **] switch to select the desired format and press the [OK] button.**
	- ◆ YY/MM/DD: The date is displayed in order as 14 Year/Month/Date.
	- ◆ **DD/MM/YY**: The date is displayed in order as Date/Month/Year.
	- ◆ **MM/DD/YY**: The date is displayed in order as Month/Date/Year.
- **6. Press the [Back] button to finish setting.**

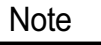

✤ If you select <Back> in the menu, the previous menu appears.

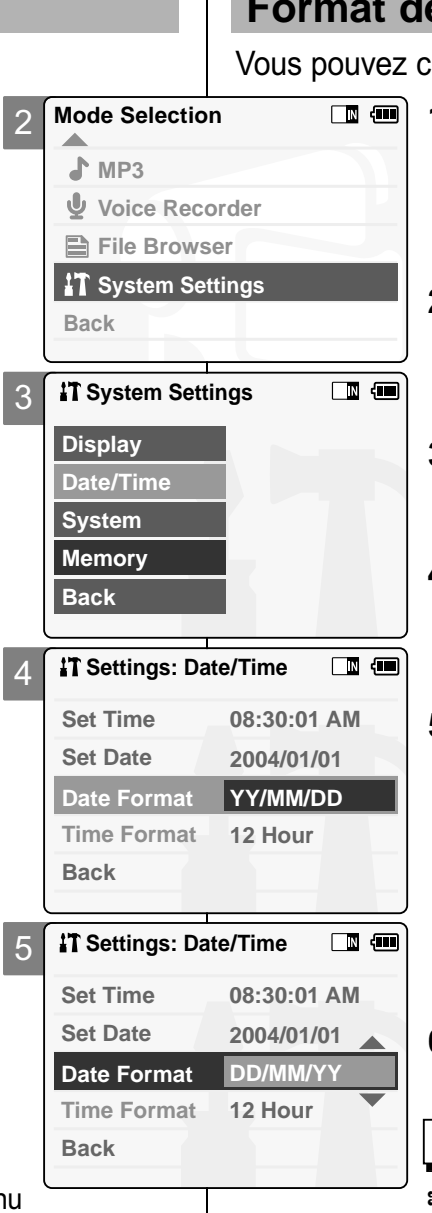

#### **ENGLISH FRAN R églages du CAM – R églage FRANCAIS de la date et de l'heure**

#### **e** la date

choisir le format d'affichage de la date.

- **1. Glissez l'interrupteur [Mode Selector] (Sélecteur de mode) vers le bas mettre le CAM en marche puis actionnez-le à nouveau.**
	- ◆ L'écran de sélection du mode s'affiche.
- **2. Glissez l'interrupteur [** ▲ **/**▼ **] afin de sélectionner** *System Settings <Réglage du système>* **et appuyez sur le bouton [OK].**
- **3. Déplacez l'interrupteur[** ▲ **/**▼ **] pour sélectionner <Date/Time> (Date/Heure) puis appuyez sur le bouton [OK].**
- **4. Déplacez l'interrupteur [** ▲ **/**▼ **] pour sélectionner <Date Format> (Format de la date) puis appuyez sur le bouton [OK].**
- **5. Glissez l'interrupteur [** ▲ **/**▼ **] pour sélectionner le format choisi et appuyez sur le bouton [OK]**
	- ◆ **YY/MM/DD**: La date s'affiche au format année/mois/jour.
	- ◆ **DD/MM/YY**: La date s'affiche au format jour/mois/année.
	- ◆ **MM/DD/YY**: : La date s'affiche au format mois/jour/année.
- **6. Appuyez sur le bouton [Back] pour terminer le réglage.**

#### Remarque

✤ Si vous sélectionnez <Back> (Retour) dans le menu, le menu précédent s'affiche.

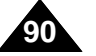

### **Setting the CAM : Adjusting Date/Time**

#### **Setting Time Format**

You can select the time format to display.

- **1. Slide [Mode Selector] down to turn on the CAM and slide it down again.** ◆ The Mode Selection screen appears.
- **2. Slide the [** ▲ **/**▼ **] switch to select** *System Settings* **and press the [OK] button.**
- **3. Slide the [** ▲ **/**▼ **] switch to select <Date/Time> and press the [OK] button.**
- **4. Slide the [** ▲ **/**▼ **] switch to select <Time Format> and press the [OK] button.**
- **5. Slide the [** ▲**/**▼**] switch to select the desired format and press the [OK] button.**
	- ◆ **12 Hour**: The time is displayed in 12 hour units.
	- ◆ 24 Hour: The time is displayed in 24 hour units. For example, 2:00 PM will display as 14:00.
- **6. Press the [Back] button to finish setting.**

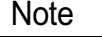

✤ If you select <Back> in the menu, the previous menu appears.

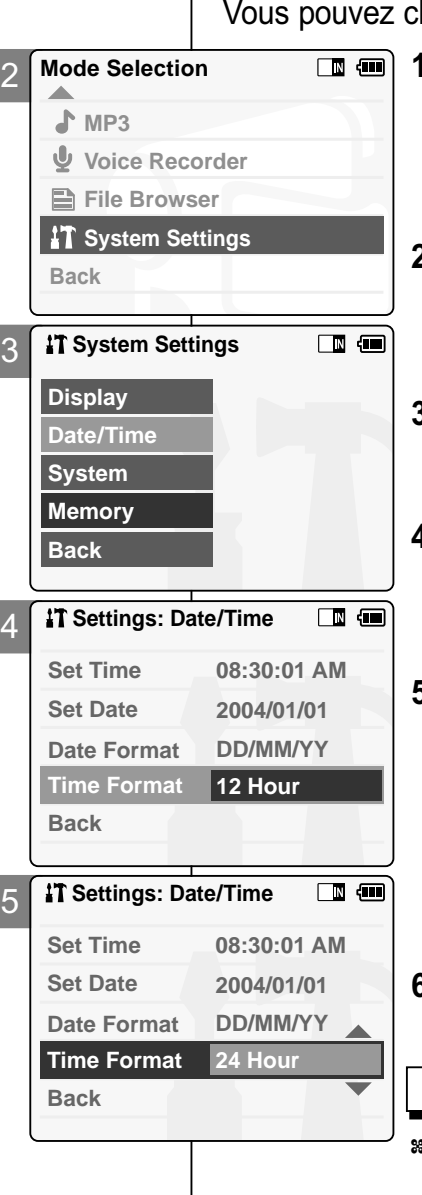

#### **ENGLISH FRAN ÇAIS R églages du CAM – R églage de la date et de l'heure**

#### **Format de l'heure**

hoisir le format d'affichage de l'heure.

- **1. Glissez l'interrupteur [Mode Selector] (Sélecteur de mode) puis actionnez-le à nouveau.**
	- ◆ L'écran Mode Selection (Sélection de mode) s'affiche.
- **2. Glissez l'interrupteur [** ▲ **/**▼ **] afin de sélectionner** *System Settings <Réglage du système>* **et appuyez sur le bouton [OK].**
- **3. Déplacez l'interrupteur [** ▲ **/**▼ **] pour sélectionner <Date/Time> (Date/Heure) puis appuyez sur le bouton [OK].**
- **4. Déplacez l'interrupteur [** ▲ **/**▼ **] pour sélectionner <Time Format> (Format de l'heure) puis appuyez sur le bouton [OK].**
- **5. Glissez l'interrupteur [** ▲ **/**▼ **] pour sélectionner le format choisi et appuyez sur le bouton [OK]**
	- ◆ **12 Hour** (12 heures) : L'heure s'affiche au format 12 heures.
	- ◆ **24 Hour** (24 heures) : L'heure s'affiche au format 24 heures. Par exemple, 2:00 PM s'affichera comme 14:00
- **6. Appuyez sur le bouton [Back] pour terminer le réglage.**

#### Remarque

Si vous sélectionnez <Back> (Retour) dans le menu, le menu précédent s'affiche.

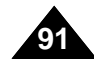

#### **Setting the Auto Shut off**

To save battery power, you can set the Auto Shut of

2

4

5

 $\overline{\phantom{a}}$ 

- **1. Slide [Mode Selector] down to turn on the CAM and slide it down again.** ◆ The Mode Selection screen appears.
- **2. Slide the [** ▲ **/**▼ **] switch to select** *System Settings* **and press the [OK] button.**
- **3. Slide the [** ▲ **/**▼ **] switch to select <System> and press the [OK] button.**
- **4. Slide the [** ▲ **/**▼ **] switch to select <Auto Shut off> and press the [OK] button.**
- **5. Slide the [** ▲ **/**▼ **] switch to select desired setting and press the [OK] button.**
	- ◆ **Off**: Cancels the Auto Shut off function.
	- ◆ **5 Minutes**: The CAM turns off 5 minutes after not being used.
- **6. Press the [Back] button to finish setting.**

#### Notes

- ✤ If the CAM turns off after 5 minutes, you can use the CAM again after turning it on.
- ✤ If you select <Back> in the menu, the previous menu appears.
- ✤ The <Auto Shut off> function cannot be operated if you connect the power adapter to the CAM.
	- It can be only operated when you insert battery pack into the CAM.

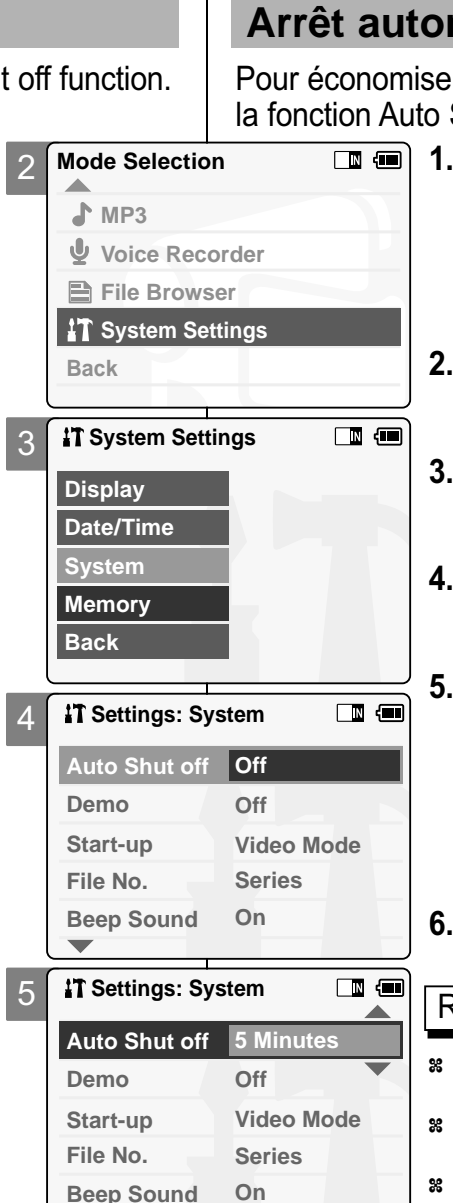

#### **ENGLISH FRAN R églages du CAM – R églages syst ème**

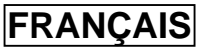

#### **matique**

er l'énergie du bloc-pile, vous pouvez activer Shut off.

- **1. Glissez l'interrupteur [Mode Selector] (Sélecteur de mode) vers le bas pour mettre le CAM en marche puis actionnez-le à nouveau.**
	- ◆ L'écran Mode Selection (Sélection de mode) s'affiche.
- **2. Glissez l'interrupteur [** ▲ **/**▼ **] afin de sélectionner** *System Settings <Réglage du système>* **et appuyez sur le bouton [OK].**
- **3. Glissez l'interrupteur [** ▲ **/**▼ **] afin de sélectionner <System> (Système) et appuyez sur le bouton [OK].**
- **4. Déplacez l'interrupteur [** ▲ **/**▼ **] pour sélectionner <Auto Shut off> (Arrêt automatique) puis appuyez sur le bouton [OK].**
- **5. Déplacez l'interrupteur [** ▲ **/**▼ **] pour sélectionner le réglage souhaité puis appuyez sur le bouton [OK].**
	- ◆ Off<sup></sup> (Désactivée) : Désactive Auto Shut off <Arrêt automatique>.
	- ◆ **5 Minutes** (5 minutes) : Le CAM s'éteint au bout de cinq minutes s'il n'est pas utilisé.
- **6. Appuyez sur le bouton [Back] pour terminer le réglage.**

- Si le CAM s'éteint au bout de cinq minutes, rallumez-le pour l'utiliser à nouveau.
- Si vous sélectionnez <Back> (Retour) dans le menu, le menu précédent s'affiche.
- La fonction Auto Shut off <Arrêt automatique> ne peut pas être activée si l'adaptateur CA est branché sur le CAM. Elle ne peut être activée que lorsque vous faites fonctionner le CAM sur bloc-pile.

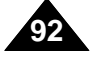

#### **Setting the Demo Function**

The Demo function allows you to view a demonstration of the functions that the CAM supports.

- **1. Slide [Mode Selector] down to turn on the CAM and slide it down again.** ◆ The Mode Selection screen appears.
- **2. Slide the [** ▲ **/**▼ **] switch to select** *System Settings* **and press the [OK] button.**
- **3. Slide the [** ▲ **/**▼ **] switch to select <System> and press the [OK] button.**
- **4. Slide the [** ▲ **/**▼ **] switch to select <Demo> and press the [OK] button.**
- **5. Slide the [** ▲**/**▼**] switch to select the desired setting and press the [OK] button.**
	- ◆ **Off**: Cancels the Demo function.
	- ◆ **5 Minutes**: Starts the Demo function in 5 minutes.
	- ◆ **Play Now**: Starts the Demo function now.
- **6. Press the [Back] button to finish setting.**

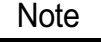

- ✤ If you select <Back> in the menu, the previous menu appears.
- ✤ If you set the Demo function, it operates only in Video Record.

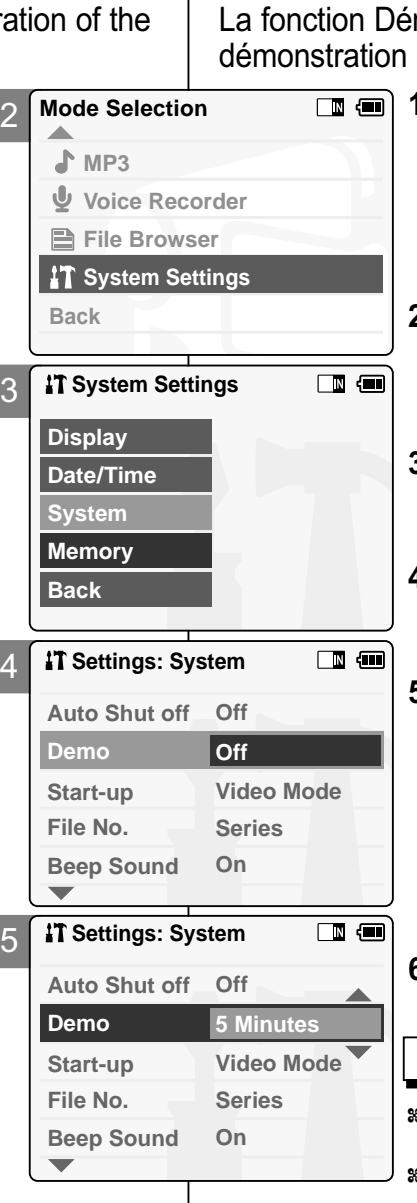

#### **ENGLISH FRAN R églages du CAM – R églages syst ème**

#### **Fonction D émo**

La fonction Démo vous permet de visionner une démonstration des fonctions utilisées par le CAM

- **1. Glissez l'interrupteur [Mode Selector] (Sélecteur de mode) (Sélecteur de mode) vers le bas pour mettre le CAM en marche puis actionnez-le à nouveau.**
	- ◆ L'écran Mode Selection (Sélection de mode) s'affiche.
	- **2. Glissez l'interrupteur [** ▲ **/**▼ **] afin de sélectionner** *System Settings <Réglage du système>* **et appuyez sur le bouton [OK].**
	- **3. Glissez l'interrupteur [** ▲ **/**▼ **] afin de sélectionner <System> (Système) et appuyez sur le bouton[OK].**
	- **4. Glissez l'interrupteur [** ▲ **/**▼ **] afin de sélectionner <Demo> (Démo) et appuyez sur le bouton [OK].**
	- **5. Déplacez l'interrupteur [** ▲ **/**▼ **] pour sélectionner le réglage souhaité puis appuyez sur le bouton [OK].**
		- ◆ **Off** (Désactivée) : Désactive la fonction Démo.
		- ◆ **5 Minutes** (5 minutes) : Active la fonction Demo (Démo) au bout de cinq minutes.
		- ◆ **Play Now** (Lecture immédiate) : Active la fonction Demo (Démo) sans délai.
	- **6. Appuyez sur le bouton [Back] pour terminer le réglage.**

- ✤ Si vous sélectionnez <Back> (Retour) dans le menu, le menu précédent s'affiche.
- ✤ Si vous activez la fonction Demo (Démo), celle-ci ne fonctionnera qu'en mode Video Record.

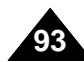

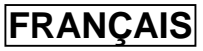

### **Setting the CAM : Setting the System**

#### **Setting Start-up Mode**

You can select the start-up mode of the CAM.

- **1. Slide [Mode Selector] down to turn on the CAM and slide it down again.** ◆ The Mode Selection screen appears.
- **2. Slide the [** ▲ **/**▼ **] switch to select** *System Settings* **and press the [OK] button.**
- **3. Slide the [** ▲ **/**▼ **] switch to select <System> and press the [OK] button.**
- **4. Slide the [** ▲ **/**▼ **] switch to select <Start-up> and press the [OK] button.**
- **5. Slide the [** ▲**/**▼**] switch to select the desired setting and press the [OK] button.**
	- ◆ **Video Mode**: The CAM starts up in Video Mode.
	- ◆ **Previous Mode**: The CAM starts up in the mode you used last.
- **6. Press the [Back] button to finish setting.**

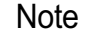

**94**

- ✤ If you select <Back> in the menu, the previous menu appears.
- **Mode Selection**  $\Box$   $\blacksquare$ 2 **A MP3 Voice Recorder File Browser System Settings Back System Settings**  $\Box$   $\Box$ 3 **Display Date/Time System Memory Back Settings: System**  $\Box$   $\Box$ 4 **Off Auto Shut off Off Demo Start-up Video Mode File No. Series Beep Sound On Settings: System**  $\blacksquare$ 5 **Off Auto Shut off Off Demo Previous Mode Start-up** Note **File No. Series Beep Sound On**  $\overline{\phantom{a}}$

#### **R églages du CAM – R églages syst ème**

#### **Mode D émarrage**

Vous pouvez sélectionner le mode de démarrage du CAM

**1. Glissez l'interrupteur [Mode Selector] (Sélecteur de mode) vers le bas pour mettre le CAM en marche puis actionnez-le à nouveau.**

◆ L'écran de sélection du mode s'affiche.

- **2. Glissez l'interrupteur [** ▲ **/**▼ **] afin de sélectionner** *System Settings <Réglage du système>* **et appuyez sur le bouton [OK].**
- **3. Glissez l'interrupteur [** ▲ **/**▼ **] afin de sélectionner <System> (Système) et appuyez sur le bouton [OK].**
- **4. Glissez l'interrupteur [** ▲ **/**▼ **] afin de sélectionner <Start-up> (Démarrage) et appuyez sur le bouton [OK].**
- **5. Déplacez l'interrupteur [** ▲ **/**▼ **] pour sélectionner le réglage souhaité puis appuyez sur le bouton [OK].**
	- ◆ **Video Mode** (Mode vidéo) : Le CAM démarre en Video Mode <Mode vidéo>.
	- ◆ **Previous Mode** (Mode précédent) : Le CAM démarre au dernier mode actif.
- **6. Appuyez sur le bouton [Back] pour terminer le réglage.**

#### **Remarque**

✤ Si vous sélectionnez <Back> (Retour) dans le menu, le menu précédent s'affiche.

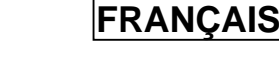

#### **Setting the File No. Function**

You can set the file numbers so that they reset each time Memory stick is formatted, or so that they are displayed incrementally.

- **1. Slide [Mode Selector] down to turn on the CAM and slide it down again.** ◆ The Mode Selection screen appears.
- 2. Slide the  $\lceil$ **A**/▼ I switch to select **System Settings and press the [OK] button.**
- **3. Slide the [ //>System> and press the [OK] button.**
- **4. Slide the [** ▲ **/**▼ **] switch to select <File No.> and press the [OK] button.**
- **5.** Slide the  $\lceil$  **△/** ▼  $\rceil$  switch to select *desired setting and press the [OK]* **button.** 
	- ◆ **Series**: Numbering is continuous between the Memory Sticks, so that the first file number assigned on a new Memory Stick is 1 more than the last file number assigned on the previous Memory Stick.
	- ◆ **Reset:** When the Memory Stick is formatted, the file number resets to its default value. (100-0001)
- **6. Press the [Back] button to finish setting.**

#### Notes

- ✤ If you select <Back> in the menu, the previous menu appears.
- ✤ When you set file number to 'Series', each file is assigned a different number to avoid duplication of numbers. It is convenient when you want to manage your files on a PC.

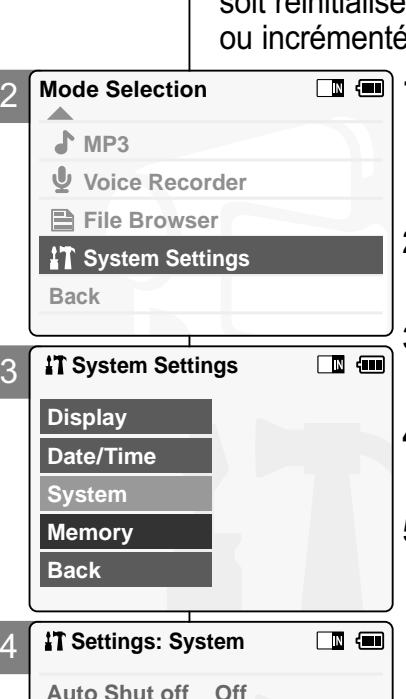

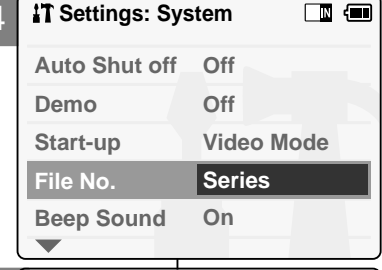

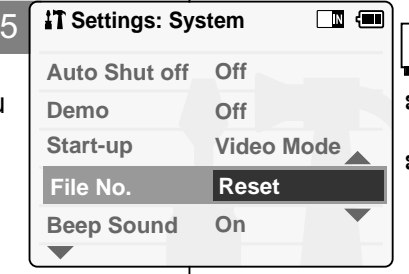

### **ENGLISH FRAN R églages du CAM – R églages syst ème**

#### **Fonction N° de fichier**

Vous pouvez régler la numérotation des fichiers afin qu'elle soit réinitialisée chaque fois qu'un Memory Stick est formaté ou incrémentée de façon continue.

- **1. Glissez l'interrupteur [Mode Selector] (Sélecteur de mode) vers le bas pour mettre le CAM en marche puis actionnez- le à nouveau.**
	- ◆ L'écran de sélection du mode s'affiche.
	- **2. Glissez l'interrupteur [** ▲ **/**▼ **] afin de sélectionner** *System Settings <Réglage du système>* **et appuyez sur le bouton [OK].**
	- **3. Glissez l'interrupteur [** ▲ **/**▼ **] afin de sélectionner <System> (Système) et appuyez sur le bouton [OK].**
	- **4. Glissez l'interrupteur [** ▲ **/**▼ **] afin de sélectionner <File No.> (No de fichier) et appuyez sur le bouton [OK].**
	- **5. Déplacez l'interrupteur [** ▲ **/**▼ **] pour sélectionner le réglage souhaité puis appuyez sur le bouton [OK].**
		- ◆ **Series** (Continuité) : La numérotation n'est pas interrompue d'un Mémory Stick à l'autre. Ainsi, le numéro du premier fichier stocké sur un nouveau Memory Stick est augmenté de 1 par rapport au numéro du dernier fichier enregistré sur le Memory Stick précédent.
		- ◆ **Reset** (Réinitialiser) : Lorsqu'un Memory Stick est formaté, le numéro de fichier est ramené à sa valeur par défaut (100-0001)
	- **6. Appuyez sur le bouton [Back] pour terminer le réglage.**

- ✤ Si vous sélectionnez <Back> (Retour) dans le menu, le menu précédent s'affiche.
- **95** ✤ Lorsque vous réglez la numérotation des fichiers sur 'Series', chaque fichier reçoit un numéro différent pour éviter toute redondance. Cela est pratique lorsque vous souhaitez gérer vos fichiers sur ordinateur.

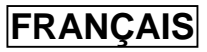

#### **Setting the Beep Sound**

You can set the beep sound on/off. When on, a beep will sound every time a button is pressed.

- **1. Slide [Mode Selector] down to turn on the CAM and slide it down again.** ◆ The Mode Selection screen appears.
- **2. Slide the [** ▲ **/**▼ **] switch to select** *System Settings* **and press the [OK] button.**
- **3. Slide the [** ▲ **/**▼ **] switch to select <System> and press the [OK] button.**
- **4. Slide the [** ▲ **/**▼ **] switch to select <Beep Sound> and press the [OK] button.**
- **5. Slide the [** ▲ **/**▼ **] switch to select desired sound and press the [OK] button.**
	- ◆ **On:** Turns the beep sound on.
	- ◆ **Off:** Turns the beep sound off.
- **6. Press the [Back] button to finish setting.**

#### **Note**

- ✤ If you select <Back> in the menu, the previous menu appears.
- ✤ When the earphones or Video/Audio cable is connected to the CAM, the beep sound function does not operate.

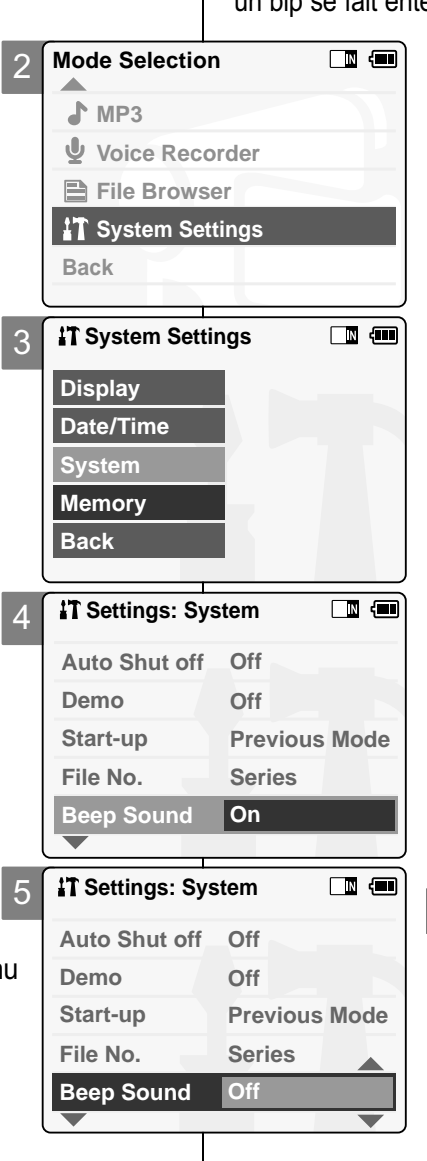

### **ENGLISH FRAN R églages du CAM – R églages du syst ème**

#### **Signal sonore (bip)**

Vous pouvez activer ou désactiver le signal sonore (bip). S'il est activé, un bip se fait entendre à chaque fois que l'on presse sur un bouton.

> **1. Glissez l'interrupteur [Mode Selector] (Sélecteur de mode) vers le bas pour mettre le CAM en marche puis actionnez-le à nouveau.**

**ERANCAIS** 

- ◆ L'écran de sélection du mode s'affiche.
- **2. Glissez l'interrupteur [** ▲**/**▼**] afin de sélectionner** *System Settings <Réglage du système>* **et appuyez sur le bouton [OK].**
- **3. Glissez l'interrupteur [** ▲ **/**▼ **] afin de sélectionner <System> (Système) et appuyez sur le bouton [OK].**
- **4. Déplacez l'interrupteur [** ▲ **/**▼ **] pour sélectionner <Beep Sound> (Bip sonore) puis appuyez sur le bouton [OK].**
- **5. Déplacez l'interrupteur [** ▲ **/**▼ **] pour sélectionner le son souhaité puis appuyez sur le bouton [OK].** ◆ **On** (Activé) : Active le bip. ◆ **Off** (Désactivée) : Désactive le bip.
- **6. Appuyez sur le bouton [Back] pour terminer le réglage.**

- ✤ Si vous sélectionnez <Back> (Retour) dans le menu, le menu précédent s'affiche.
- ✤ Lorsque le câble vidéo/audio ou les écouteurs sont raccordés au CAM, le bip sonore ne fonctionne pas.

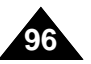

#### **Viewing Version Information**

You can view the firmware information.

- **1. Slide [Mode Selector] down to turn on the CAM and slide it down again.** ◆ The Mode Selection screen appears.
- **2. Slide the [** ▲ **/**▼ **] switch to select** *System Settings* **and press the [OK] button.**
- **3. Slide the [** ▲ **/**▼ **] switch to select <System> and press the [OK] button.**
- **4. Slide the [** ▲ **/**▼ **] switch to select <Version Info> and press the [OK] button.**

◆ The version of the CAM is displayed.

**5. Press the [Back] button to finish viewing version information.**

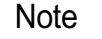

✤ If you select <Back> in the menu, the previous menu appears.

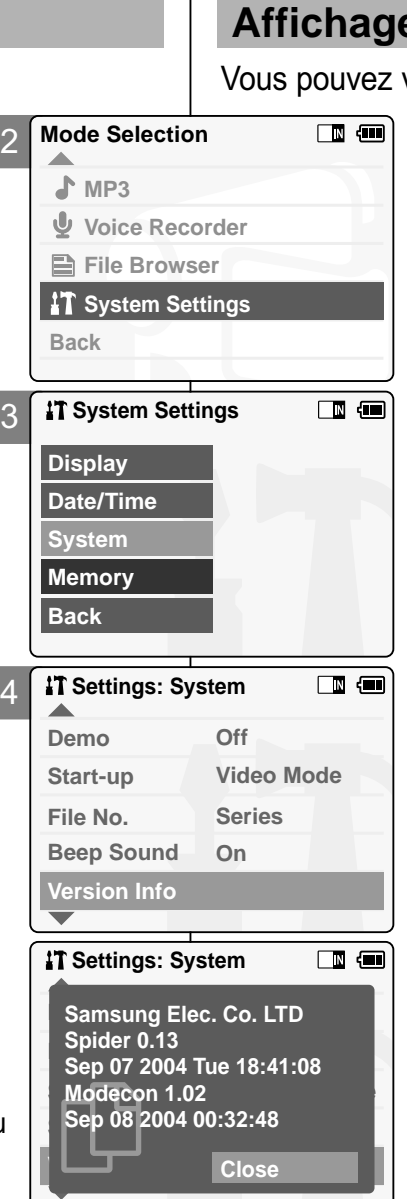

### **ENGLISH FRANÇAIS Réglages du CAM – Réglages du système**

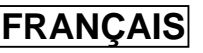

#### **Affichage de la version**

visionner l'information relative au micrologiciel

- **1. Glissez l'interrupteur [Mode Selector] (Sélecteur de mode) vers le bas pour mettre le CAM en marche puis actionnez-le à nouveau.**
	- ◆ L'écran Mode Selection (Sélection de mode) s'affiche.
- **2. Glissez l'interrupteur [** ▲ **/**▼ **] afin de sélectionner** *System Settings <Réglage du système>* **et appuyez sur le bouton [OK].**
- **3. Glissez l'interrupteur [** ▲ **/**▼ **] afin de sélectionner <System> (Système) et appuyez sur le bouton [OK].**
- **4. Déplacez l'interrupteur [** ▲ **/**▼ **] pour sélectionner <Version Info> (Information sur la version) puis appuyez sur le bouton [OK].** ◆ La version du CAM s'affiche.
- **5. Appuyez sur le bouton [Back] pour faire disparaître les informations relatives à la version.**

#### Remarque

✤ Si vous sélectionnez <Back> (Retour) dans le menu, le menu précédent s'affiche.

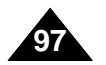

### **Setting the CAM : Setting Memory**

#### **Selecting the Storage Type**

Select the storage type(internal or Memory Stick, Memory Stick Pro) before recording or taking pictures.

2

**Mode Selection**

**Voice Recorder File Browser IT System Settings** 

**System Settings** 

**Settings: Memory** 

**Settings: Memory** 

**Memory Space 000MB/000MB**

**Internal Internal**  $\Box$  and

 $\Box$   $\Box$ 

 $\blacksquare$ 

**Internal External**

**Memory Space 000MB/000MB**

**MP3**

**Back**

**Date/Time System**

**Display**

**Memory Back**

**Back**

**Back**

**Format Storage Type**

**Format Storage Type**

3

4

5

- **1. Slide [Mode Selector] down to turn on the CAM and slide it down again.** ◆ The Mode Selection screen appears.
- 2. Slide the  $\lceil \blacktriangle / \blacktriangledown \rceil$  switch to select  $\hat{S}$ *ystem Settings* and press the [OK] button.
- **3. Slide the [**  $\leq$ **Memory>** and press the [OK] button. ◆ If a Memory Stick is not inserted, you cannot select 'External'.
- **4. Slide the [** ▲ **/**▼ **] switch to select <Storage Type> and press the [OK] button.**
- **5.** Slide the  $\left[\triangle/\blacktriangledown\right]$  switch to select ▲ **/**▼ **] switch to select desired setting and press the [OK] button.**
	- ◆ **Internal:** The video, photo, mp3 file or voice file is stored in internal memory.
	- ◆ **External:** The video, photo, mp3 file or voice file is stored in external memory (Memory stick or Memory stick pro).
- **6. Press the [Back] button to finish setting.**

#### Notes

- ✤ If you select <Back> in the menu, the previous menu appears.
- ✤ 'Internal' is selected by default.
- ✤ If you insert the Memory Stick or Memory Stick Pro, the
- memory type selection screen appears automatically.

#### **R églages du CAM – R églages de la m émoire**

#### **Choix du type de stockage**

Sélectionnez le type de stockage (Interne, Memory Stick ou Memory Stick Pro) avant de réaliser un enregistrement ou prendre des photos.

- **1. Glissez l'interrupteur [Mode Selector] (Sélecteur de mode) vers le bas pour mettre le CAM en marche puis actionnez- le à nouveau.**
	- ◆ L'écran Mode Selection (Sélection de mode) s'affiche.

**FRAN ÇAIS**

- **2. Glissez l'interrupteur [** ▲**/**▼**] afin de sélectionner** *System Settings <Réglage du système>* **et appuyez sur le bouton [OK].**
- **3. Glissez l'interrupteur [** ▲ **/**▼ **] afin de sélectionner <Memory> (Mémoire) et appuyez sur le bouton[OK].**
	- ◆ Il est impossible de sélectionner External <Externe>si le Memory Stick n'est pas en place.
- **4. Déplacez l'interrupteur [**  $\mathbf{stockage}$ ) et appuyez sur le bouton  $\mathsf{IOKI}.$
- **5. Déplacez l'interrupteur [** ▲ **/**▼ **] pour sélectionner le réglage souhaité puis appuyez sur le bouton [OK].**
	- ◆ **Internal** (Interne) : Les fichiers vidéo, photo, MP3 ou vocaux sont stockés dans la mémoire interne.
	- ◆ **External** (Externe) : Les fichiers vidéo, photo, MP3 ou vocaux sont stockés dans une mémoire externe (carte Memory Stick <Memory Stick> ou Memory Stick Pro <Memory Stick Pro>).
- **6. Appuyez sur le bouton [Back] pour terminer le réglage.**

- ✤ Si vous sélectionnez <Back> (Retour) dans le menu, le menu précédent s'affiche.
- ✤ L'option Internal:<Interne> est sélectionnée par défaut.
- ✤ Si vous insérez une carte Memory Stick ou Memory Stick Pro, l'écran de sélection du type de mémoire s'affiche automatiquement.

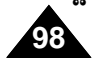

### **Setting the CAM : Setting Memory**

#### **Formatting the Memory**

You can format the internal memory, Memory Stick or Memory Stick Pro to erase all files.

- **1. Slide [Mode Selector] down to turn on the CAM and slide it down again.** ◆ The Mode Selection screen appears.
- **2. Slide the [ System Settings and press the [OK] button.**
- **3. Slide the [**  $\leq$ **Memory>** and press the [OK] button.
- **4. Slide the [** ▲ **/**▼ **] switch to select <Format> and press the [OK] button.** ◆ If a Memory Stick is not inserted, you cannot select 'External'
- **5.** Slide the  $\left[\right]$  **▲/**▼ $\left[\right]$  switch to select *desired setting and press the [OK]* **button.** 
	- ◆ **Internal**: Formats the internal memory. If you select 'Internal', a confirmation message is displayed.
	- ◆ **External:** Formats the external memory. If you select 'External', a confirmation message is displayed.
- **6. Press the [OK] button to format.** ◆ Select <Cancel> to cancel formatting.
- **7. Press the [Back] button to finish setting.**

#### Note

✤ If you select <Back> in the menu, the previous menu appears.

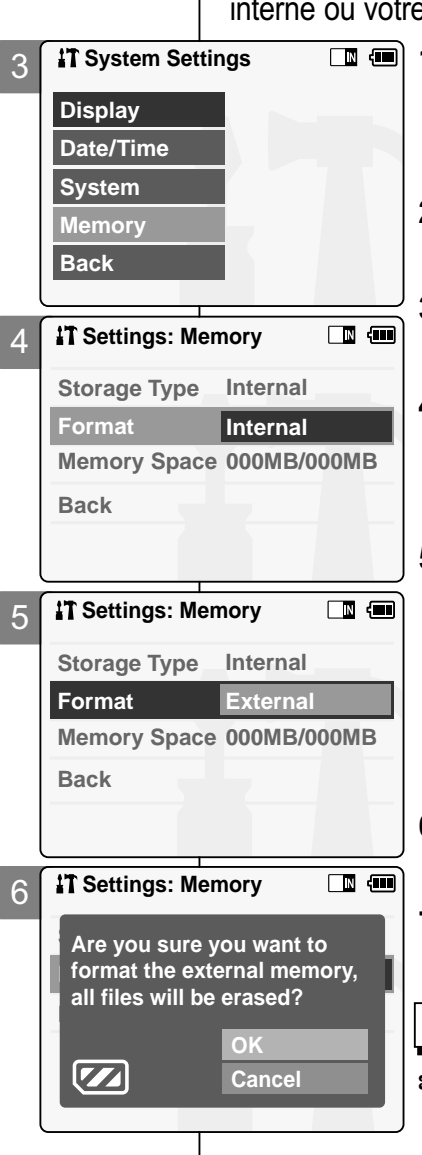

#### **R églages du CAM – R églages de la m émoire**

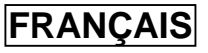

#### **Formatage de la m émoire**

Pour effacer tous les fichiers,vous pouvez formater la mémoire interne ou votre carte Memory Stick ou Memory Stick Pro.

- **1. Glissez l'interrupteur [Mode Selector] (Sélecteur de mode) vers le bas pour mettre le CAM en marche puis actionnez- le à nouveau.**
	- ◆ L'écran Mode Selection <Sélection de mode> s'affiche.
	- **2. Glissez l'interrupteur [** ▲ **/**▼ **] afin de sélectionner** *System Settings <Réglage du système>* **et appuyez sur le bouton [OK].**
	- **3. Glissez l'interrupteur [**  $\text{sélectionner} \leq \text{Memory} \geq \text{(Mémoire)} \text{et}$ <br>
	appuyez sur le bouton [OK].
	- **4. Glissez l'interrupteur [**  $\frac{1}{2}$  sélectionner <Format> (Formater) et appuyez sur le bouton[OK].
		- ◆ Il est impossible de sélectionner External <Externe> si le Memory Stick n'est pas en place.
	- **5. Glissez l'interrupteur [**  $\mathbf{F}$  sélectionner le réglage souhaité puis<br>
	appuyez sur le bouton [OK].
		- ◆ **Internal** (Interne) : formate la mémoire interne. Si vous sélectionnez Internal <Interne>, un message de confirmation s'affiche.
		- ◆ **External** (Externe) : formate la mémoire externe. Si vous sélectionnez 'External (Externe)', un message de confirmation s'affiche.
	- **6. Appuyez sur le bouton [OK] pour formater.** ◆ Sélectionnez <Cancel> (Annuler) pour annuler
		- le formatage.
	- **7. Appuyez sur le bouton [Back] pour terminer le réglage.**

#### **Remarque**

✤ Si vous sélectionnez <Back> (Retour) dans le menu, le menu précédent s'affiche.

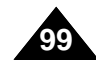

### **Setting the CAM : Setting Memory**

#### **Viewing Memory Space**

You can view usable and total memory space of the CAM.

- **1. Slide [Mode Selector] down to turn on the CAM and slide it down again.** ◆ The Mode Selection screen appears.
- **2. Slide the [** ▲ **/**▼ **] switch to select** *System Settings* **and press the [OK] button.**
- **3. Slide the [** ▲ **/**▼ **] switch to select <Memory> and press the [OK] button.**
- **4. Slide the [**▲ **/**▼ **] switch to select <Memory Space>.**
- **5. Press the [Back] button to finish setting.**

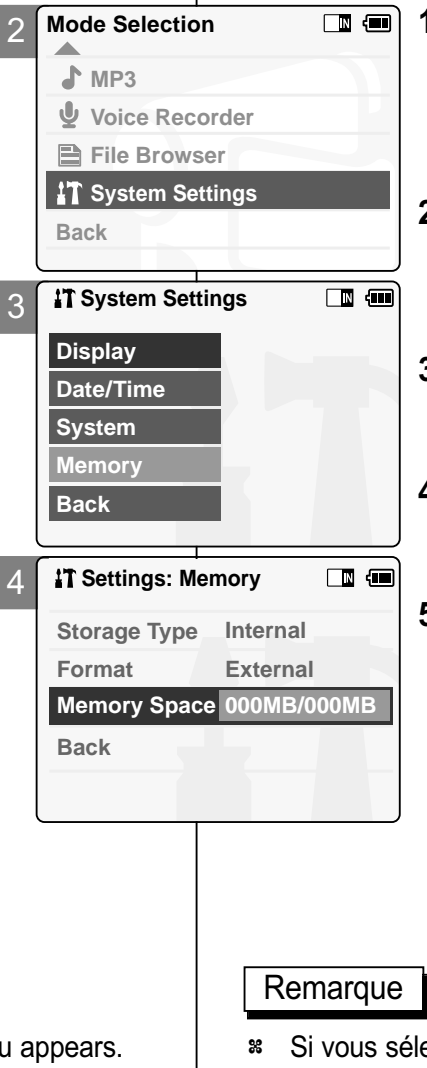

#### **ENGLISH FRANÇAIS Réglages du CAM – Réglages de la mémoire**

#### **Affichage de l'espace mémoire**

Vous pouvez afficher l'espace mémoire utilisable ainsi que l'espace mémoire total associé au CAM.

> **1. Glissez l'interrupteur [Mode Selector] (Sélecteur de mode) vers le bas pour mettre le CAM en marche puis actionnez-le à nouveau.**

◆ L'écran de sélection du mode s'affiche.

- **2. Glissez l'interrupteur [** ▲ **/**▼ **] afin de sélectionner** *System Settings <Réglage du système>* **et appuyez sur le bouton [OK].**
- **3. Glissez l'interrupteur [** ▲ **/**▼ **] afin de sélectionner <Memory> (Mémoire) et appuyez sur le bouton [OK].**
- **4. Déplacez l'interrupteur [** ▲ **/**▼ **] pour sélectionner <Memory Space> (Espace mémoire).**
- **5. Appuyez sur le bouton <Back> (Retour) pour terminer le réglage.**

#### **Note**

- ✤ If you select <Back> in the menu, the previous menu appears.
- ✤ Si vous sélectionnez <Back> (Retour) dans le menu, le menu précédent s'affiche.

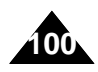

#### **Setting the CAM : Using USB Mode**

#### **Trnsferring Files from the CAM to your computer**

- **1. Connect the CAM to the PC with the USB cable.**
- **2. Slide [Mode Selector] down to turn on the CAM.**
	- ◆ USB menu screen appears automatically.
- **3. Slide the [** ▲ **/**▼ **] switch to select <USB 2.0 MassStorage> or <USB 1.1 MassStorage> and press the [OK] button.**
	- ◆ Your PC recognizes the USB device automatically. You must install the USB Driver manually on Windows 98SE operating system.
- **4. Disconnect the USB cable if you finish transferring.**

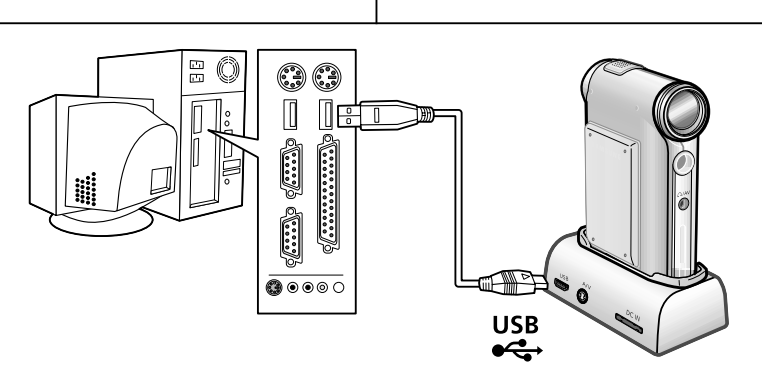

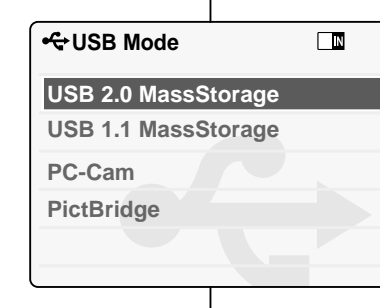

Remarques

### **églages du CAM – Mode USB**

#### Transfert des fichiers du CAM à votre ordinateur

- **1. Raccordez le CAM à votre ordinateur à l'aide du câble USB.**
- **2. Glissez le <Mode Selector> (Sélecteur de mode) vers le bas pour démarrer le CAM.**
	- ◆ Le menu USB s'affiche automatiquement.
- **3. Déplacez le bouton [** ▲ **/**▼ **] pour sélectionner**

#### **<USB 2.0 MassStorage> ou.<USB 1.1 MassStorage> et appuyez sur le bouton [OK]**

- ◆ Votre ordinateur reconnaît automatiquement le périphérique USB. Le pilote USB doit être installé manuellement sous Windows 98SE.
- **4. Débranchez la câble USB une fois le stockage terminé.**

#### **Notes**

- ✤ Select <USB 1.1 MassStorage> when <USB 2.0 MassStorage> does not work depending on your PC environment.
- ✤ If you disconnect the USB cable from the PC or the CAM during the data transfer, the data transfer will stop and the data may be damaged.
- ✤ If you connect the USB cable to a PC using a USB HUB or with other device at the same time, it might cause conflict and may not work properly. If this occurs, remove all other devices and try the connection again.
- ✤ Install the Windows 98SE Driver on Windows 98SE operating system using supplied CD. Refer to page 113 for further details.
- ✤ It takes about 30 minutes if you download or upload a 1GB file via a USB cable.
- ✤ When connecting the CAM to your PC, if the message 'USB-D07 Capture Device hasn't passed Windows Logo testing' appears, do not be concerned, it is OK to proceed with file transfer.
- ✤ Sélectionnez USB 1.1 MassStorage si votre ordinateur n'est pas compatible avec l'option USB 2.0 MassStorage.
- ✤ Si vous débranchez le câble USB de l'ordinateur ou du CAM pendant le transfert de données, ce dernier s'interrompt et les données risquent d'être endommagées.
- ✤ Si vous connectez le câble USB à votre ordinateur par un répéteur multiport USB ou parallèlement à un autre périphérique, cela risque de provoquer un conflit et le transfert peut ne pas fonctionner correctement. Si tel est le cas, retirez tous les autres périphériques et réessayez de vous connecter.
- ✤ Installez le pilote d'exploitation Windows 98SE à l'aide du CD fourni. Pour plus de détails, reportez-vous à la page 113.
- ✤ Il faut environ 30 minutes pour télécharger ou transmettre un fichier de 1 Go par le câble USB.
- ✤ Pendant que vous branchez le CAM à votre PC, si le message Le périphérique de capture d'images (Capture Device) USB-D07 n'a pas passé le test du logo Windows XP (USB-D07 Capture Device hasn't passed Windows Logo testing) apparaît, n'en tenez pas compte. Vous pouvez continuer le transfert de fichier.

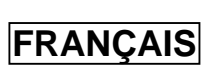

**101**

### **Setting the CAM : Using USB Mode Réglages du CAM – Mode USB**

#### **USB Speed depending on the System**

Hi Speed USB is not guaranteed if supplied driver is not installed or on an OS other than Microsoft Windows and Apple's Mac OS X.

- ✤ Windows 98SE/ME: Full Speed USB
- ✤ Windows 2000: Over Service Pack 4 Hi Speed USB
- ✤ Windows XP: Over Service Pack 1 Hi Speed USB
- ✤ Mac OS X: Over 10.3. Hi Speed USB

#### **System Environment**

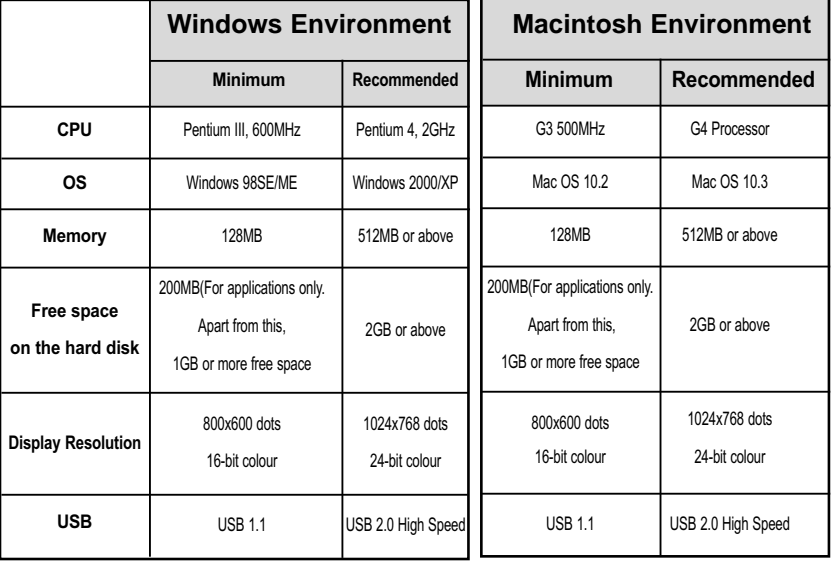

#### **Notes**

- ✤ Not all PCs configured with the above environment are guaranteed to operate properly.
- ✤ USB connection using an external USB hub or an additional USB daughterboard is not guaranteed.
- ✤ If your OS is Windows 2000/XP, log in as the [Administrator(administrator of the PC)](or a user with the equivalent privileges) to install the driver.
- ✤ If the capacity of PC is low, the video file may not play normally or will often stop.

✤ If the capacity of PC is low, it may take long time to edit the video file.

#### **Débit de la connexion USB en fonction du système**

**FRANÇAIS**

Le débit grande-vitesse USB n'est pas assuré si le pilote fourni n'est pas installé ou est installé sur un système d'exploitation autre que Microsoft Windows ou Mac OS X de Apple.

- ✤ Windows 98SE/ME : USB Pleine vitesse
- ✤ Windows 2000 : USB Pleine vitesse sur les versions Service Pack 4 et ultérieures
- ✤ Windows XP : USB Pleine vitesse sur les versions Service Pack 1 et ultérieures
- ✤ Mac OS X : version ultérieure à 10.3 USB Pleine vitesse

#### **Environnement système**

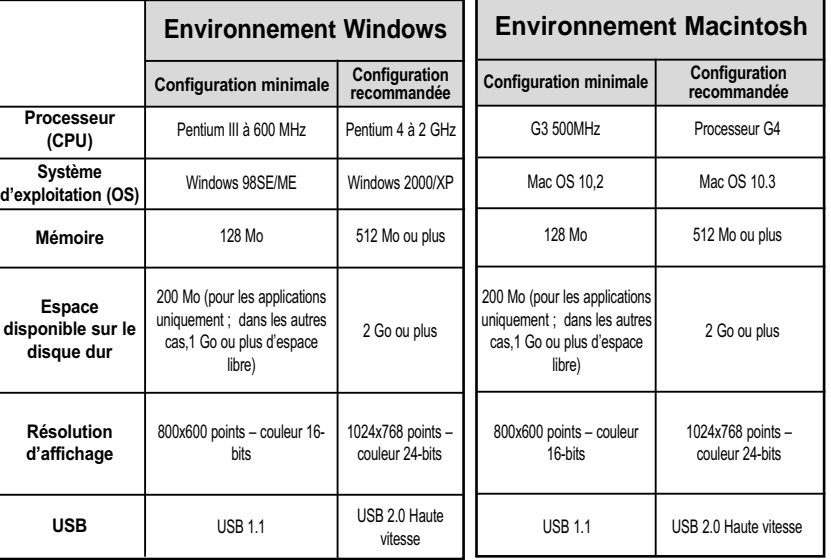

- ✤ Les indications ci-dessus n'offrent aucune garantie de fonctionnement correct.
- ✤ La connexion USB par répéteur multiport USB ou par carte fille USB supplémentaire n'est pas garantie.
- ✤ Si vous utilisez Windows 2000/XP, connectez-vous avec des privilèges Administrator <Administrateur> (administrateur de l'ordinateur ou utilisateur bénéficiant de privilèges équivalents) pour installer le pilote.
- ✤ Si la configuration de votre ordinateur est insuffisante, il se peut que les fichiers vidéo ne soient pas lus normalement ou que des coupures fréquentes se produisent.
- ✤ Si la configuration de votre ordinateur est insuffisante, l'édition des fichiers vidéo prendra plus de temps.

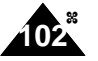

### **Setting the CAM : Using USB Mode Réglages du CAM – Mode USB**

#### **Using PC Cam**

You can use this the CAM as a PC camera for video chatting, video conference and other PC camera applications.

- **1. Connect the CAM to the PC with the USB cable.**
- **2. Slide [Mode Selector] down to turn on the CAM.**
	- ◆ USB mode screen appears automatically.
- **3. Slide the [** ▲ **/**▼ **] switch to select <PC-Cam> and press the [OK] button.**

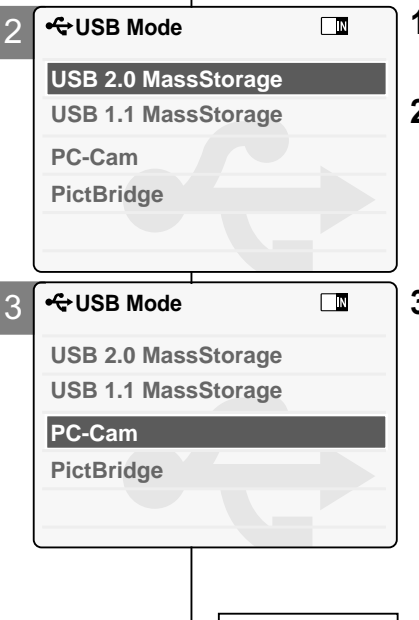

#### **Utilisation en tant que Web cam**

Vous pouvez utiliser votre caméscope comme Web cam pour participer à des clavardages vidéo, communiquer par vidéoconférence, etc.

- **1. Raccordez le CAM à votre ordinateur par le câble USB.**
- **2. Glissez le <Mode Selector> (Sélecteur de mode) vers le bas pour démarrer le CAM.**
	- ◆ L'écran du USB mode <mode USB> s'affiche automatiquement.

**3. Glissez l'interrupteur [** ▲ **/**▼ **] afin de sélectionner <PC-Cam> (Web cam) et appuyez sur le bouton [OK].**

#### **Notes**

- ✤ This function requires the installation of the supplied USB Streaming Driver and Software. Refer to page 112 for further details.
- ✤ The CAM can be used as a PC Camera for programs such as Windows Messenger. The use of the PC Cam varies depending on the Software. Refer to the documentation of the respective software products.
- ✤ PC-Cam functions at 'Full Speed' when used with Windows ME or greater.

#### Remarques

- ✤ Cette fonction nécessite l'installation du logiciel et du pilote de lecture en transit USB. Pour plus de détails, reportez-vous à la page 112.
- ✤ Le CAM peut faire office de Web cam lorsque vous utilisez des logiciels comme Windows Messenger. Le mode d'utilisation de la Web cam varie en fonction du logiciel. Reportez-vous à la documentation de chaque logiciel.
- ✤ Le Web cam fonctionne à pleine vitesse sur Windows ME ou les versions ultérieures.

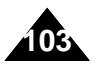

#### **ENGLISH FRANÇAIS**

### **Setting the CAM : Using USB Mode**

#### **Connecting the CAM to a Printer**

By connecting the CAM to printers with PictBridge support (sold separately), you can send images from the internal memory or external memory (Memory Stick or Memory Stick Pro) directly to the printer 2 with a few simple operations. **USB Mode USB 2.0 MassStorage USB 1.1 MassStorage**

- **1. Connect the CAM to the printer with PictBridge support with the USB cable.**
- **2. Slide [Mode Selector] down to turn on the CAM.**
	- ◆ USB mode screen appears automatically.
- **3. Slide the [** ▲ **/**▼ **] switch to select <PictBridge> and press the [OK] button.**
- **4. Slide the [**  $\leq$ **Date> and press the [OK] button.**
- 5. Slide the  $\lceil \blacktriangle / \blacktriangledown \rceil$  switch to select <On>  $\alpha$  **<Off> and press the [OK] button.**
- **6. Slide the [** ▲ **/**▼ **] switch to select <Copies> and press the [OK] button.**
- **7. Slide the [** *desired number and press the [OK]* **button.** 
	- ◆ You can select the number of copy from 1 to 99.
- **8. Slide the [ /> <Print>** and press the [OK] button.

#### Notes

**104**

- ✤ If you select <Back> in the menu, the previous menu appears.
- ✤ If you want to select the next or previous photo, select <Next> or <Previous> using [ ▲ /▼ ] switch.

### **églages du CAM – Mode USB**

#### **Raccordement du CAM à une imprimante**

En raccordant le CAM à une imprimante compatible Pictbridge (vendue séparément), vous pouvez directement envoyer des images de la mémoire

interne ou d'une mémoire externe (carte Memory Stick <Memory Stick> ou Memory Stick Pro <Memory Stick Pro>) vers l'imprimante par quelques opérations simples.

- **1. Raccordez le CAM à l'imprimante compatible Pictbridge par le câble USB.**
- **2. Glissez le <Mode Selector> (Sélecteur de mode) vers le bas pour démarrer le CAM.** ◆ L'écran du USB mode <mode USB> s'affiche
- automatiquement. **3. Glissez l'interrupteur [** ▲ **/**▼ **] afin de sélectionner <PictBridge> et appuyez sur**
- **le bouton [OK]. 4. Glissez l'interrupteur [** ▲ **/**▼ **] afin de sélectionner <Date> et appuyez sur le bouton [OK].**
- **5. Déplacez l'interrupteur [** ▲ **/**▼ **] pour sélectionner <On> (Activé) ou <Off> (Désactivé) puis appuyez sur le bouton [OK].**

**6. Glissez l'interrupteur [** ▲ **/**▼ **] afin de sélectionner <Copies> et appuyez sur le bouton [OK].**

- **7. Déplacez l'interrupteur [** ▲ **/**▼ **] pour sélectionner le nombre souhaité puis appuyez sur le bouton [OK].**
	- ◆ Vous pouvez choisir un nombre de copies allant de 1 à 99 .
- **8. Glissez l'interrupteur [** ▲ **/**▼ **] afin de sélectionner <Print> (Imprimer) et appuyez sur le bouton [OK].**

#### Remarques

- ✤ Si vous sélectionnez <Back> (Retour) dans le menu, le menu précédent s'affiche.
- ✤ Pour passer à la photo suivante ou précédente, sélectionnez <Next> (Suivante) ou <Previous> (Précédente) à l'aide de l'interrupteur [ ▲ /▼ ].

**<sup>←</sup>USB Mode**  $\Box$ 3 **USB 2.0 MassStorage USB 1.1 MassStorage PC-Cam Back PictBridge PictBridge 100-0056 Date Off Copies 1 Print Next Photo Previous Photo**

 $\Box$ 

4

PictBridge

**PC-Cam**

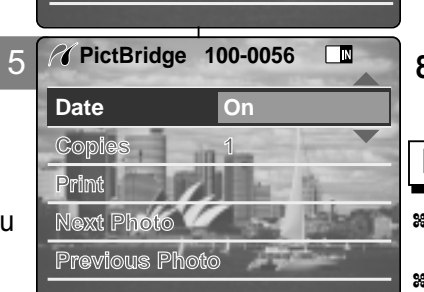

#### **ERANCAIS**

#### **ENGLISH FRANÇAIS**

# <sup>5</sup> **Miscellaneous** <sup>5</sup> **Information**

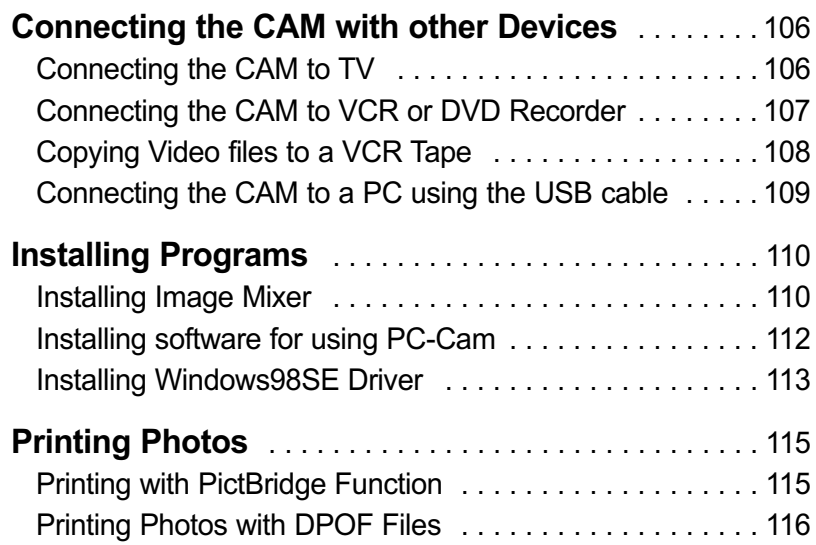

# **Divers**

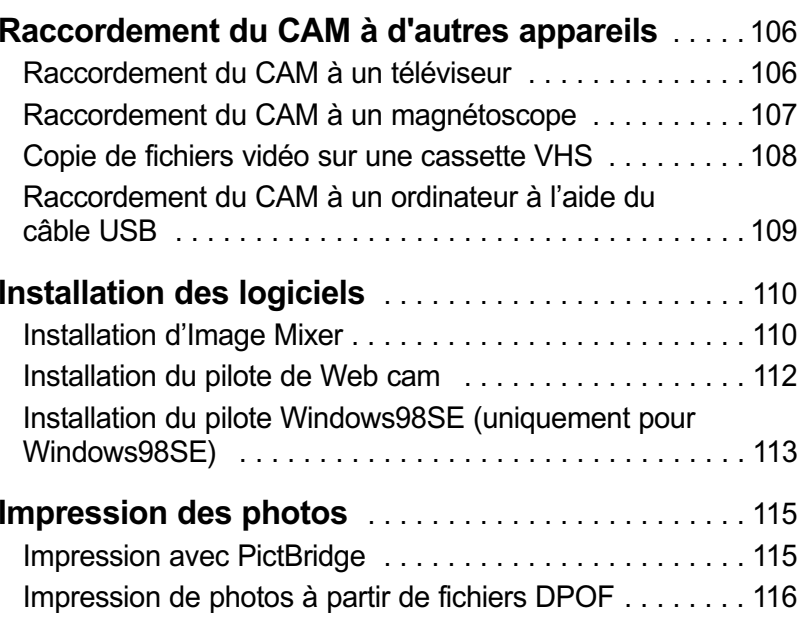

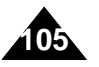

#### **ENGLISH FRANÇAIS Miscellaneous Information: Connecting the CAM to other Devices**

#### **Connecting the CAM to TV**

You can connect the CAM to a TV set directly to play video files on the TV monitor.

- **1. Connect the Video/Audio cable to the AV Output Jack of the CAM or cradle.**
- **2. Connect the Video/Audio cable to the external input terminal of your TV set by matching the cable to the colors of the terminals.**
- **3. Slide [Mode Selector] down to turn on the CAM.** ◆ The Video Record screen appears.
- **4. Press the [Back] button to play the video file in Video Record mode.**
- **5. Slide [**▲ **/**▼ **] switch to find the video file you want to play.**
- **6. Press the [OK] button to play the video file.**

#### Notes

- ✤ You can stop and play video files using the same button as used for playing video files on the LCD monitor of the CAM. (Refer to page 38)
- ✤ If you connect an Mono AV cable to the CAM, the video file cannot be played.
- ✤ If you connect the AV Jack to the cradle and the CAM simultaneously, AV output signal decreases to 50%. Connect the AV Jack to only one or the other.

#### **Divers : Raccordement du CAM à d'autres appareils**

#### **Raccordement du CAM à un téléviseur**

Vous pouvez raccorder le CAM directement à un téléviseur pour lire les fichiers vidéo sur écran de télévision.

- **1. Raccordez le câble vidéo/audio à la prise sortie AV du CAM ou du socle.**
- **2. Raccordez le câble vidéo/audio à la borne d'entrée externe de votre téléviseur en faisant correspondre les couleurs des bornes.**
- **3. Glissez le <Mode Selector> (Sélecteur de mode) vers le bas pour démarrer le CAM.** ◆ L'écran Video Record
	- <Enregistrement vidéo> apparaît.
- **4. Appuyez sur le bouton <Back> (Retour) pour lire un fichier vidéo en mode Video Record <Enregistrement vidéo>.**
- **5. Déplacez l'interrupteur [**▲ **/**▼ **] pour trouver le fichier vidéo que vous souhaitez lire.**
- **6. Appuyez sur le bouton [OK] pour le lire.**

- ✤ Vous pouvez lire et arrêter la lecture des fichiers vidéo à l'aide du même bouton que celui que vous utilisez pour lire des fichiers vidéo sur l'écran du CAM (voir p. 38).
- ✤ La lecture des fichiers vidéo est impossible si vous raccordez un câble AV mono au CAM.
- ✤ Si vous raccordez le câble AV au socle et au CAM en même temps, la puissance du signal de sortie AV est réduite de 50 %. Raccordez le câble AV à un seul appareil.

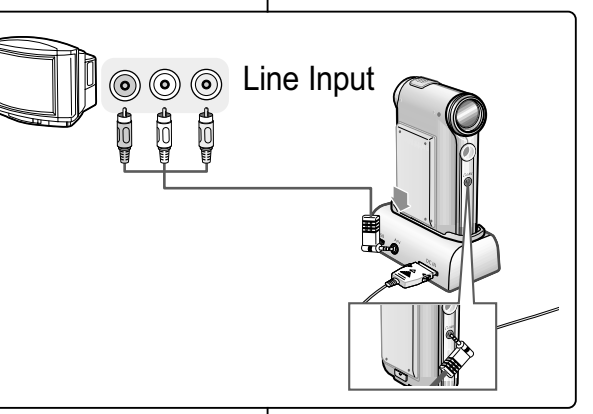

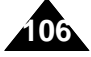

#### **Miscellaneous Information: ENGLISH FRANÇAIS Connecting the CAM with other Devices**

You can connect the CAM to VCR to copy the recorded files to the video tape.

- **1. Connect the Video/Audio cable to the AV Output Jack of the CAM.**
- **2. Connect the Video/Audio cable to the external input terminal of your VCR set by matching the colors of the terminals.**
- **3. Connect the Video/Audio cable to the Video line Output and TV line Input.**
- **4. Select the 'Input' on the TV, VCR or the remote control of TV.**

Note

#### **Divers : Raccordement du CAM à d'autres appareils**

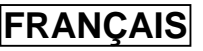

#### **Connecting the CAM to a VCR Raccordement du CAM à un magnétoscope**

Vous pouvez raccorder le CAM à un magnétoscope pour copier des fichiers enregistrés sur une cassette VHS.

- **1. Raccordez le câble vidéo/audio à la prise sortie AV du CAM.**
- **2. Raccordez le câble vidéo/audio à la borne d'entrée externe de votre magnétoscope en faisant correspondre les couleurs des bornes.**
- **3. Branchez le câble vidéo/audio entre la sortie de ligne vidéo (Video Line Out) du magnétoscope et l'entrée de ligne (Video Line In) du téléviseur.**
- **4. Sélectionnez la ligne d'entrée sur le téléviseur, le magnétoscope ou la télécommande du téléviseur.**

#### **Remarque**

- ✤ If TV set has no Line Input, you cannot view the output screen of the CAM.
- ✤ Si votre téléviseur ne possède pas de ligne d'entrée (Video Line In), vous ne pourrez voir les images affichées sur l'écran du CAM.

**107**

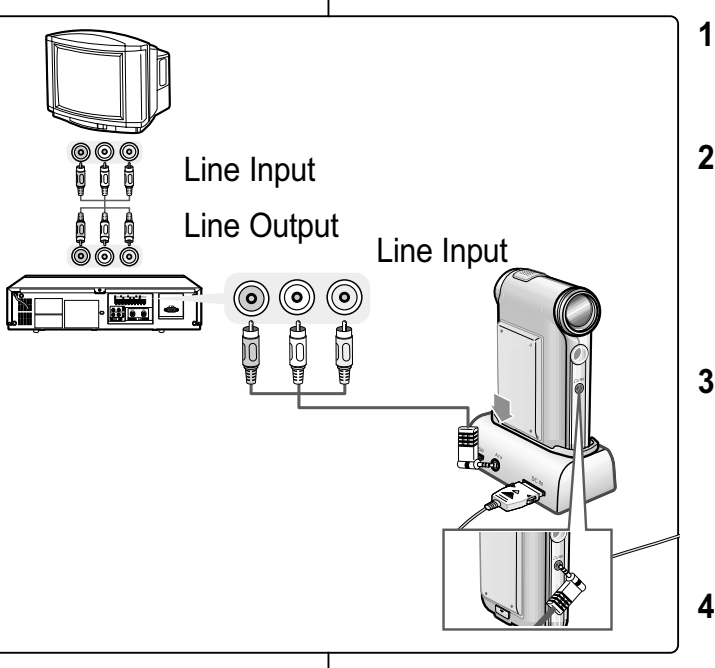
## **ENGLISH Miscellaneous Information: Divers: Raccordement du FRANÇAIS Connecting the CAM to other Devices**

## **Copying Video files to a VCR Tape**

You can copy your recorded files to a regular blank video tape. Connect the CAM to a VCR using the Audio/Video cable before recording.

<u>out s</u>

- **1. Insert a blank video tape and select 'Line Input' on the VCR.**
- **2. Slide [Mode Selector] down to turn on the CAM and slide it down again.**
	- ◆ The Mode Selection screen appears.
- **3. Select <Play> in the** *Video* **mode to find the desired video file with the [** ▲ **/**▼ **] switch.**  (Refer to page 38)
- **4. Slide the [** ▲ **/**▼ **] switch to find the video file you want to copy and press the [OK] button.**
- **5. Press the [Record/Stop] button on the VCR to start recording.**

#### **Notes**

- ✤ Refer to operating instructions of your TV or VCR for detailed information on connecting external devices.
- ✤ You can stop and play video files using the same button as used for playing video files on the LCD monitor of the CAM. (Refer to page 38)

## **Divers : Raccordement du CAM à d'autres appareils**

### **Copie de fichiers vidéo sur une cassette VHS**

Vous pouvez copier vos fichiers sur une cassette VHS normale vierge. Avant de commencer le transfert, reliez le CAM à votre magnétoscope à l'aide du câble audio/vidéo.

- **1. Insérez une cassette vierge dans le magnétoscope puis sélectionnez 'Line Input'.**
- **2. Glissez l'interrupteur [Mode Selector] (Sélecteur de mode) vers le bas pour mettre le CAM en marche puis actionnez-le à nouveau.**
	- ◆ L'écran Mode Selection
- **3. Sélectionnez <Play> (Lecture) en mode** *Video* **pour localiser le fichier vidéo de votre choix à l'aide de l'interrupteur [** ▲ **/**▼ **].** (voir p. 38).
- **4. Déplacez l'interrupteur [** ▲ **/**▼ **] pour atteindre le fichier vidéo que vous souhaitez copier puis appuyez sur le bouton [OK].**
- **5. Appuyez sur le bouton [Record/Stop] du magnétoscope pour commencer l'enregistrement.**

#### **Remarques**

Line Output Line Input

Line Input

- ✤ Reportez-vous au manuel d'utilisation de votre téléviseur ou de votre magnétoscope pour plus d'informations sur le raccordement des périphériques.
- ✤ Vous pouvez lire et arrêter la lecture des fichiers vidéo à l'aide du même bouton que celui que vous utilisez pour lire des fichiers vidéo sur l'écran du CAM (voir p. 38).

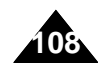

## **ENGLISH FRANÇAIS Miscellaneous Information: Connecting the CAM to other Devices**

### **Connecting the CAM to a PC using the USB cable**

You can connect the CAM to a PC that supports USB connections.

Use the provided USB cable for connection to a PC.

- **1. Insert the CAM into the cradle.**
- **2. Connect the provided USB cable to USB port of the cradle.**
- **3. Slide [Mode Selector] down to turn on the CAM and slide it down again.**
	- ◆ The Mode Selection screen appears.
- **4. Connect the other side of the USB cable to the USB port of your PC.**

## **Divers : Raccordement du CAM à d'autres appareils**

#### **Raccordement du CAM à un ordinateur à l'aide du câble USB**

Vous pouvez raccorder votre CAM à un ordinateur équipé de ports USB.

Utilisez le câble USB fourni pour le raccordement à votre ordinateur.

- **1. Fixez le CAM sur le socle.**
- **2. Raccordez le câble USB fourni au port USB du socle.**
- **3. Glissez l'interrupteur [Mode Selector] (Sélecteur de mode) vers le bas pour mettre le CAM en marche puis actionnez-le à nouveau.**
- ◆ L'écran Mode Selection <Sélection de mode> s'affiche.
- **4. Raccordez l'autre extrémité du câble USB au port USB de votre ordinateur.**

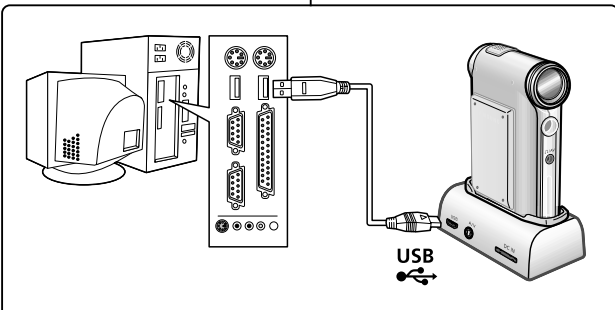

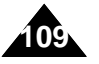

## **ENGLISH FRANÇAIS Miscellaneous Information: Installing Programs Divers : Installation des logiciels**

### **Installing Image Mixer**

You can edit the video files and use the PC Camera function with this program.

**ImageMixer for Samsung** 

Move a cursor to see a description of each component that may be installed.

PİXELA

#### **Windows**

- **1. Quit all files and folders currently open on your computer.**
- **2. Insert the program CD into the CD-ROM drive.** 
	- ◆ The Setup screen appears automatically.
	- ◆ Open the CD-ROM Drive in 'My Computer' and doubleclick <Iminst.exe>.
- **3. Click <ImageMixer>**
- **4. Select the language.**
- **5. Follow the steps on the screen.**
	- ◆ You can use the Image Mixer after restarting your PC.

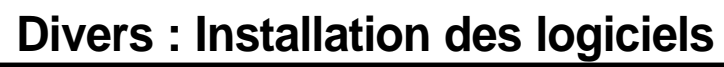

### **Installation d'Image Mixer**

www.imagemixer.com

**• MemoryStick Formatter** 

 $\mathbf{B}$ 

Menu

**O** ImageMixer DIVX IVO CODEC **USB Driver** 

Ce logiciel vous permet de faire le montage des fichiers vidéo et d'utiliser la fonction Web cam.

#### **Windows**

- **1. Quittez tous les fichiers et dossiers ouverts sur votre ordinateur.**
- **2. Insérez le CD d'installation des logiciels dans le lecteur de CD-ROM.**
	- ◆ L'écran d'installation s'affiche automatiquement.
	- ◆ Ouvrez le lecteur de CD-ROM dans votre poste de travail et faites un double-clic sur <Iminst.exe>.
- **3. Cliquez sur <ImageMixer>.**
- **4. Sélectionnez la langue de votre choix.**
- **5. Suivez les étapes qui s'affichent à l'écran.**
	- ◆ Pour utiliser Image Mixer, redémarrez votre ordinateur.

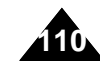

## **ENGLISH FRANÇAIS Miscellaneous Information: Installing Programs Divers : Installation des logiciels**

#### **Macintosh**

- **1. Quit all files and folders currently open on your computer.**
- **2. Insert the program CD into the CD-ROM drive.**
	- ◆ The Setup screen appears automatically.
	- ◆ If not, double-click the CD-ROM icon on the Desktop, and double-click <Iminstall>.
- **3. Click <ImageMixer>.**
- **4. Select the language.**
- **5. Follow the steps on-screen.**
	- ◆ You can use ImageMixer after restarting your PC.

#### **Notes**

- ✤ If Image Mixer appears to not be installed, re-install it again but you should first attempt to uninstall it. Uninstalling 'Image Mixer' should be done via the 'Control Panel' on your PC.
- ✤ If you play the MPEG4 video file, the ratio of the screen may not match.
- ✤ If you click "ImageMixer", all softwares in the program CD are installed automatically.
- ✤ It is necessary to install ImageMixer for playback the CAM recorded video files on your PC.

### **Macintosh**

**ClimageMixer**<br>DivX Pro CODEC

Menu

www.imagamixer.com

 $\mathbf{d}$ 

**ImageMixer for Samsung** 

Move a cursor to see a description of each component that may be installed.

Pixela

- **1. Quittez tous les fichiers et dossiers ouverts sur votre ordinateur.**
- **2. Insérez le CD d'installation des logiciels dans le lecteur de CD-ROM.**
	- ◆ L'écran d'installation s'affiche automatiquement.
	- ◆ Si ce n'est pas le cas, faites un double-clic sur l'icône CD-ROM du bureau puis sur <Iminstall>.
- **3. Cliquez sur <ImageMixer>.**
- **4. Sélectionnez la langue de votre choix.**
- **5. Suivez les étapes qui s'affichent à l'écran.** ◆ Pour utiliser ImageMixer, redémarrez votre ordinateur.

### Remarques

- ✤ Si l'installation d'Image Mixer a échoué, tentez de désinstaller le logiciel puis réinstallez-le. Pour désinstaller Image Mixer, vous devez aller dans votre panneau de configuration.
- ✤ Si vous lisez des fichiers vidéo MPEG4, le format d'affichage peut ne pas correspondre à la résolution.
- ✤ Tous les logiciels contenus dans le CD sont automatiquement installés si vous cliquez sur ImageMixer.
- ✤ Vous devez installer Image Mixer pour lire sur votre ordinateur les fichiers vidéo enregistrés à l'aide du CAM.

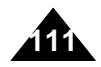

## **ENGLISH FRANÇAIS Miscellaneous Information: Installing Programs Divers : Installation des logiciels**

### **Installing software for using PC-Cam**

### **Windows**

- **1. Insert the program CD into the CD-ROM drive.**
- **2. Fix the CAM into the cradle and connect it to a PC with the USB cable.**
- **3. Locate the G:\PC\_CAM\ folder on the CD.**
- **4. Follow the steps on the screen.**
	- ◆ If the message of Windows Logo Test to confirm compatibility appears, press 'Next'.

## **Installation du pilote de Web cam**

#### **Windows**

- **1. Insérez le CD d'installation des logiciels dans le lecteur de CD-ROM.**
- **2. Fixez le CAM sur le socle et raccordez-le à un ordinateur par le câble USB.**
- **3. Localisez le dossier G:\PC\_CAM\ sur le CD.**

### **4. Suivez les étapes qui s'affichent à l'écran.**

◆ Si le message de confirmation du test du logo Windows (Windows Logo Test) s'affiche, appuyez sur Next.

## **ENGLISH FRANÇAIS Miscellaneous Information: Installing Programs Divers : Installation des logiciels**

### **Installing Windows98SE Driver (For Windows98SE only)**

To use the CAM as a removable drive on Windows98SE, you may need to install the Windows98SE Driver.

- **1. Insert the program CD into the CD-ROM drive.**
- **2. Fix the CAM into the cradle and connect it to a PC with the USB cable. The PC recognizes the CAM and 'Found New Hardware Wizard' appears.**
- **3. Locate the Storage folder on the CD.**
- **4. Follow the steps on the screen.**

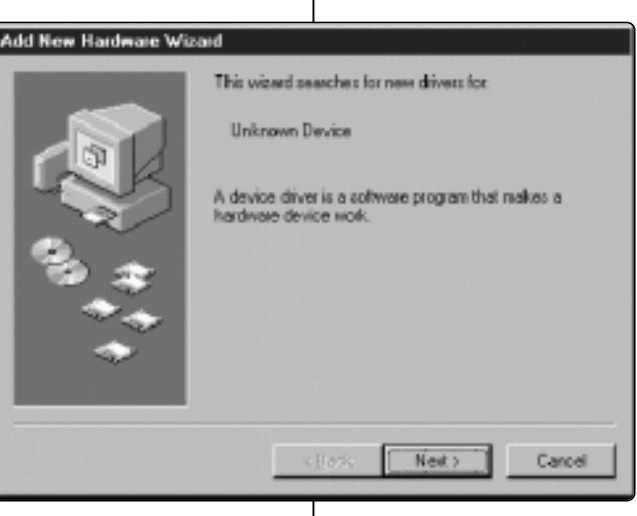

### **Installation du pilote Windows98SE (uniquement pour Windows98SE)**

Pour que le CAM apparaisse comme lecteur amovible sous Windows98SE, vous devrez peut être installer le pilote Windows98SE.

- **1. Insérez le CD d'installation des logiciels dans le lecteur de CD-ROM.**
- **2. Fixez le CAM sur le socle et raccordez-le à un ordinateur par le câble USB. L'ordinateur reconnaît le CAM et la fenêtre de l'assistant de détection de nouveau matériel (Found New Hardware Wizard) s'affiche.**
- **3. Localisez le dossier G:\Storage <G:\Storage> sur le CD.**
- **4. Suivez les étapes qui s'affichent à l'écran.**

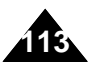

## **ENGLISH Miscellaneous Information: FRANÇAIS Connecting the CAM with other Devices**

#### **Disconnecting USB Connection**

After completing the data transfer, you must disconnect the cable in the following way.

- 1. Select the removable disk icon on your computer screen and click the right mouse button to select 'Safely Remove Hardware'.
- 2. Select 'Stop' and disconnect the USB cable when the pop-up screen disappears.

#### **Notes**

✤ If you disconnect the USB cable from the PC or the CAM during the data transfer,

the data transfer will stop and the data may be damaged.

✤ If you connect the USB cable to a PC using a USB HUB or with other device at the same time,

it might cause conflict and may not work properly. If this occurs, remove all other devices and try the connection again.

- ✤ The CAM may operates abnormally in the recommended system environment depending on the assembling of PC. For example, the video file is played abnormally.
- ✤ Once you select the USB 2.0 MassStorage, USB 1.1 MassStorage, PC-Cam or PictBridge, you cannot select the modes. Disconnect the USB cable or turn on the CAM again to select the modes.
- ✤ If you disconnect the USB cable, the message 'Now refresh file list' appears for 1 second.
- ✤ PCs used via a USB hub or with a USB card are not guaranteed to work in all circumstances.

## **Divers : Raccordement du CAM à d'autres appareils**

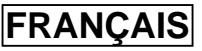

#### **Débranchement du câble USB**

- Une fois le transfert de données achevé, vous devez débrancher le câble comme suit.
- 1. Cliquez avec le bouton droit de la souris sur l'icône du disque amovible et sélectionnez 'Retirer le périphérique en toute sécurité' (Safely Remove Hardware).
- 2. Sélectionnez 'Stop' et débranchez le câble USB lorsque la fenêtre contextuelle disparaît.

#### Remarques

- ✤ Si vous débranchez le câble USB de l'ordinateur ou du CAM pendant le transfert de données, ce dernier s'interrompt et les données risquent d'être endommagées.
- ✤ Si vous connectez le câble USB à votre ordinateur par un répéteur multiport USB (HUB) ou parallèlement à un autre périphérique, cela risque de provoquer un conflit et le transfert peut ne pas fonctionner correctement. Si tel est le cas, retirez tous les autres périphériques et réessayez de vous connecter.
- ✤ Selon la façon dont l'ordinateur a été assemblé, le CAM peut fonctionner de façon anormale, même si la configuration système recommandée est respectée.

Les fichiers vidéo ne seront pas lus normalement, par exemple.

- ✤ Une fois que vous avez sélectionné USB 2.0 MassStorage, USB 1.1 MassStorage, PC-Cam ou PictBridge, vous ne pouvez plus sélectionner d'autre mode. Débranchez le câble USB ou rallumez le CAM pour sélectionner un autre mode.
- ✤ Si vous débranchez le câble USB, le message 'Liste des fichiers en cours de mise à jour' (Now refresh file list) s'affiche pendant une seconde.
- ✤ Le bon fonctionnement des ordinateurs reliés à un répéteur multiport (HUB) USB ou une carte USB n'est pas toujours garanti.

**114**

## **ENGLISH Miscellaneous Information:**  $\vert$

### **Printing with PictBridge Function**

With the PictBridge Support, you can control the printer directly through the CAM in order to print out stored pictures.

For direct printing of your stored pictures using the PictBridge function, you must connect the CAM to a PictBridge

printer using a USB cable.

- **1. Connect the CAM to the PictBridge printer with the USB cable.**
- **2. Slide [Mode Selector] down to turn on the CAM.**
	- ◆ USB menu screen appears automatically.
- **3. Slide the [** ▲ **/**▼ **] switch to select <PictBridge> and press the [OK] button.**
- **4. Slide the [** ▲ **/**▼ **] switch to select <Copies> and press the [OK] button.**
- **5. Slide the [** ▲ **/**▼ **] switch to select desired number and press the [OK] button.**
	- ◆ You can select the number of copies from 1 to 99.
- **6. Slide the [** ▲ **/**▼ **] switch to select <Print> and press the [OK] button.**

#### **Notes**

- ✤ If you select <Back> in the menu, the previous menu appears.
- ✤ If you want to select the next or previous photo, select <Next> or <Previous> using [ ▲ /▼ ] switch.
- ✤ For further details about printing photos, refer to the User's manual of the printer.

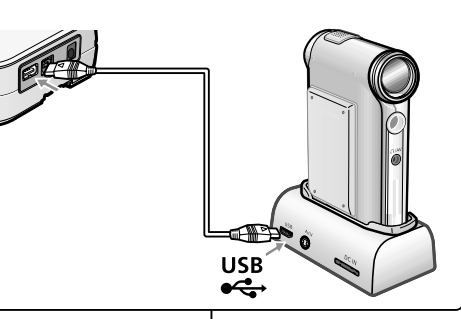

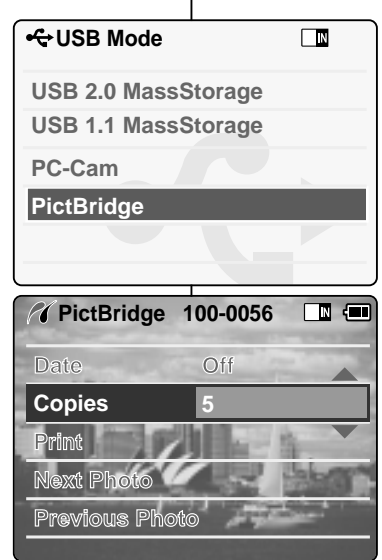

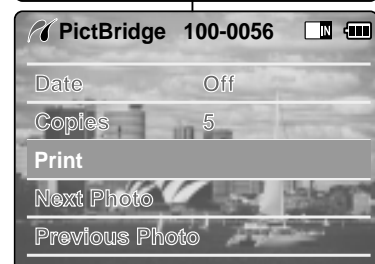

## **Printing Photos Divers : Impression des photos**

## **Impression PictBridge**

Grâce à la fonction PictBridge, vous pouvez commander l'imprimante directement à partir du CAM afin d'imprimer des photos enregistrées. Pour imprimer directement les photos que vous avez enregistrées à l'aide de la fonction PictBridge, branchez le CAM à une imprimante PictBridge par le câble USB.

- **1. Raccordez le CAM à l'imprimante PictBridge par le câble USB.**
- **2. Glissez le [Mode Selector] (Sélecteur de mode) vers le bas pour démarrer le CAM.**
	- ◆ L'écran du USB mode (mode USB) s'affiche automatiquement.
- **3. Glissez l'interrupteur [** ▲ **/**▼ **] afin de sélectionner <PictBridge> et appuyez sur le bouton [OK].**
- **4. Glissez l'interrupteur [** ▲ **/**▼ **] afin de sélectionner <Copies> et appuyez sur le bouton [OK].**
- **5. Glissez l'interrupteur [** ▲ **/**▼ **] pour sélectionner le nombre souhaité puis appuyez sur le bouton [OK].**
	- ◆ Vous pouvez choisir un nombre de copies allant de 1 à 99.
- **6. Glissez l'interrupteur [** ▲ **/**▼ **] afin de sélectionner <Print> (Imprimer) et appuyez sur le bouton [OK].**

### **Remarques**

- ✤ Si vous sélectionnez <Back> (Retour) dans le menu, le menu précédent s'affiche.
- ✤ Pour passer à la photo suivante ou précédente, sélectionnez <Next> (Suivante) ou <Previous> (Précédente) à l'aide de l'interrupteur [ ▲ /▼ ].
- **115** reportez-vous au manuel d'utilisation de votre imprimante. ✤ Pour plus d'informations sur l'impression des photos,

## **ENGLISH Miscellaneous Information:**  $\vert$ **Printing Photos Divers : Impression des photos**

### **Printing Photos with DPOF Files**

DPOF (Digital Printing Order Format) creates print information for photos you select and numbers them on the Memory Stick or Memory Stick Pro. You can easily make prints on a DPOF compatible printer or order copies.

#### **Printing DPOF files of the Memory Stick**

- 1. Set the print information for the photo you want to print. (Refer to page 59)
- 2. Remove the Memory Stick from the CAM and insert it into the photo printer.
- 3. Follow the steps of the printer to print out photos.

#### **Note**

✤ For further details about printing photos, refer to the User's manual of the printer.

### **Impression de photos à partir de fichiers DPOF**

Le format DPOF permet de définir les paramètres d'impression de chaque photo et le numéro de chacune sur la carte Memory Stick ou Memory Stick Pro. Vous pouvez imprimer ou réaliser des copies facilement à l'aide d'une imprimante compatible DPOF.

#### **Impression de fichiers DPOF stockés sur Memory Stick**

- 1. Réglez les paramètres d'impression des photos que vous souhaitez imprimer (voir p. 59).
- 2. Retirez le Memory Stick du CAM et insérez-le dans l'imprimante photo.
- 3. Suivez les étapes de l'imprimante pour imprimer vos photos.

#### Remarque

✤ Pour plus d'informations sur l'impression des photos, reportezvous au manuel d'utilisation de votre imprimante.

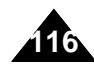

## **ENGLISH Maintenance : FRAN Entretien : Nettoyage et Cleaning and Maintaining the CAM**

### **After using the CAM**

- ✤ **For the safekeeping of the CAM, follow these steps.**
	- Turn the CAM off
	- Remove the Battery Pack (refer to page 19).
	- Remove the Memory Stick (refer to page 33).
- ✤ **To prevent any damage to the LCD monitor, do not apply excessive force on its moving parts.**
- ✤ **Do not drop or in anyway shock the CAM.**
- ✤ **For prolonged use of the CAM, avoid using it in places subject to excessive humidity or dust.**
- ✤ **Do not leave the CAM in places subject to:**
	- Excessive humidity, steam, soot or dust.
	- Excessive shock or vibration.
	- Extremely high (over 50°C or 122°F) or extremely low (under 0°C or 32°F) temperatures.
	- $\checkmark$  Strong electromagnetic fields.
	- Direct sunlight or in a closed car on a hot day.
- ✤ **For the safe use of the battery pack, follow these.**
	- $\checkmark$  To conserve battery power, be sure to turn off the CAM power when not in use.<br> $\checkmark$  Battery consumption may vary depending on the condition of use. Becording
	- Battery consumption may vary depending on the condition of use. Recording with many starts and stops, frequent zooming, and recording in low temperatures will shorten actual
	- recording times.
	- Dispose of used battery packs promptly. Do not dispose of them in fire. The battery pack will become warm during charging and use. This is not a
	- malfunction.  $\checkmark$  The battery pack has a limited service life. If the period of use becomes
	- noticeably shorter with a normal charge, the battery pack is at the end of its service life. Replace it with a new battery pack.
- ✤ **For the safe use of the Memory Stick and the Memory Stick Pro, follow these.**
	- The Memory Stick should be stored away from heaters and other heat sources. Avoid storing Memory Sticks under direct sunlight and avoid electromagnetic fields.
	- $\checkmark$  Do not power off any devices while transferring data, as this may destroy the data.
	- Back up your image data often to a hard disk or other permanent storage media.
	- Format the Memory Stick periodically.
	- When formatting the Memory Stick or Memory Stick Pro, format in the CAM. If you format it on PC, use the 'Memory Stick Formatter' in the supplied software CD.

# **entretien du CAM**

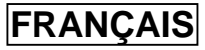

### **Apr ès l'utilisation du CAM**

- ✤ **Pour préserver votre CAM, suivez les instructions ci-dessous.**
	- Eteignez le CAM.
	- Retirez le bloc-pile (voir p. 19).
	- Retirez le Memory Stick (voir p. 33).
- ✤ **Afin d'éviter tout endommagement de l'écran LCD, manipulez avec soin les pièces mobiles de celui-ci.**
- ✤ **Ne faites pas tomber le CAM et protégez-le des chocs.**
- ✤ **Pour accroître la durée de vie de votre CAM, évitez de l'utiliser dans des endroits trop humides ou trop poussiéreux.**
- ✤ **Ne laissez pas votre CAM dans des endroits exposés à :**
	- ✓ une humidité ou une concentration de vapeur, de suie ou de poussière excessive ;
	- $\checkmark$  des chocs ou des vibrations extrêmes ;<br> $\checkmark$  des températures très élevées (dépasses
	- ✓ des températures très élevées (dépassant 50°C (122°F)) ou très basses (inférieures à 0°C (32°F)).
	- $\checkmark$  des champs électromagnétiques puissants ;<br>  $\checkmark$  la lumière directe du soleil (ne le laissez pas
	- ✓ la lumière directe du soleil (ne le laissez pas non plus dans une voiture fermée un jour de chaleur).
- ✤ **Pour une utilisation sans danger du bloc-pile, suivez les instructions ci-dessous.**
	- Pour ménager l'énergie de la pile, fermez le CAM quand vous ne l'utilisez pas.
	- La consommation d'énergie peut varier selon les conditions d'utilisation. Des lancements et interruptions d'enregistrement nombreux, de même qu'une utilisation fréquente du zoom et la réalisation d'enregistrements dans le froid raccourcissent la durée réelle d'enregistrement.
	- $\checkmark$  Jetez rapidement les blocs-piles usagées. Ne les jetez pas dans le feu.<br>  $\checkmark$  Le bloc-pile se réchauffe en cours de charge ou d'utilisation. Cela est pour
	- $\checkmark$  Le bloc-pile se réchauffe en cours de charge ou d'utilisation. Cela est normal.<br> $\checkmark$  Le bloc-pile a une durée de vie limitée. Si la durée d'utilisation se réduit
	- ✓ Le bloc-pile a une durée de vie limitée. Si la durée d'utilisation se réduit notablement après une charge normale, cela signifie que le bloc-pile arrive en fin de vie. Remplacez-la par un bloc-pile neuf.
- ✤ **Pour éviter tout problème lié à une carte Memory Stick ou Memory Stick Pro, conformez-vous aux instructions suivantes.**
	- ✓ Toute carte Memory Stick doit être rangée à l'écart des appareils de chauffage et de toute autre source de chaleur. Evitez de laisser vos cartes Memory Stick exposées à la lumière directe du soleil et évitez les champs électromagnétiques.
	- N'éteignez aucun périphérique lorsque vous transférez des données : vous risqueriez de les détruire.
	- ✓ Faites des sauvegardes fréquentes de vos données sur un disque dur ou sur tout autre support de stockage permanent.
	- ✓ Formatez la carte Memory Stick régulièrement.
	- ✓ Lorsque vous formatez la carte Memory Stick ou Memory Stick Pro, faites-le sur le CAM. Si vous faites le formatage sur un ordinateur, utilisez le logiciel Memory Stick Formatter inclus dans le CD fourni avec l'appareil.

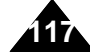

### **Cleaning the Body**

#### ✤ **To Clean the Exterior of the CAM**

 $\checkmark$  To clean the exterior, use a soft dry cloth. Wipe the body gently.

Do not apply excessive force when cleaning, gently rub the surface.

- $\checkmark$  The LCD monitor surface should not be pressed. Use a soft dry cloth to clean the surface.
- $\checkmark$  To clean the lens, use an optional air blower to blow out dirt and other small objects. Do not wipe the lens with cloth or your fingers. If necessary, use lens cleaning paper.
- ✓ Do not use thinner, alcohol or benzene for cleaning. Otherwise, the finish may be damaged.
- $\checkmark$  Cleaning should be done only after the battery pack has been removed, and other power sources have been disconnected.

## **Using the Built-in Rechargeable Battery**

The CAM incorporates a rechargeable lithium cell that maintains the date and other settings even when the AC adaptor and the battery are removed. The rechargeable lithium cell is automatically recharged when the CAM is used.

#### **Charging the Built-in Rechargeable Battery**

**118**

✤ If The CAM is not used at all, the cell runs down in 5 days. In this case, connect the AC adaptor to the CAM and turn on the power switch. Then leave it for 24 hours. After that, set the date and other settings again.

## **Entretien :**

## **Nettoyage et entretien du CAM**

### **Nettoyage du boîtier**

- ✤ **Nettoyage de l'extérieur du CAM**
	- ✓ Pour nettoyer l'extérieur, utilisez un chiffon doux et sec. Essuyez doucement le boîtier. N'appuyez pas trop fort lors du nettoyage ; frottez doucement la surface.
	- ✓ N'appuyez pas sur la surface de l'écran LCD. Utilisez un chiffon doux et sec pour en nettoyer la surface.
	- ✓ En ce qui concerne le nettoyage de l'objectif, utilisez un séchoir à air frais (disponible en option) pour éliminer la saleté et autres petits dépôts. N'essuyez pas l'objectif avec un chiffon ou avec vos doigts. Si nécessaire, utilisez un papier spécial pour nettoyage d'objectif.
	- ✓ N'utilisez pas de solvant, d'alcool ou de benzène pour le nettoyage. Vous risqueriez d'endommager le fini.
	- ✓ Le nettoyage ne doit s'effectuer qu'une fois le bloc-pile retiré et les autres sources d'alimentation débranchées.

## **Pile interne rechargeable**

Le CAM est pourvu d'une pile au lithium rechargeable qui permet de conserver la date et les autres réglages en mémoire, même lorsque l'adaptateur CA et le bloc-pile sont retirés. Cette pile au lithium se recharge automatiquement lorsque le CAM est sous tension.

#### **Charge de la pile interne rechargeable**

✤ Si le CAM est laissé hors tension plus de cinq jours, la pile se décharge complètement. Dans ce cas, branchez l'adaptateur CA sur le CAM et allumez celui-ci. Laissez-le sous tension pendant 24 heures.

Après cela, réglez à nouveau la date et procédez aux autres réglages.

## **ENGLISH Maintenance :** FRANÇAIS **Cleaning and Maintaining the CAM**

### **Using the CAM Abroad**

- ✤ Each country or region has its own electric and color systems.
- ✤ Before using the CAM abroad, check the following items:

#### **Power Sources**

- ✤ You can use the CAM in any country or area with the supplied AC Power Adapter where the power input range is 100V ~ 240V, 50/60Hz.
- ✤ Use a commercially available AC plug adapter if necessary, depending on the design of the local wall outlets.

#### **Color System**

✤ You can view your video files using the built-in LCD monitor. However, to view your recordings on a television set or to copy it to a video cassette recorder (VCR), the television set or the VCR must comply with NTSC-compatible and have the appropriate Audio / Video ports. Otherwise, you may need to use a separate Video Format Transcoder (NTSC-PAL format Converter).

#### PAL-Compatible Countries / Regions

Australia, Austria, Belgium, Bulgaria, China, CIS, Czech Republic, Denmark, Egypt, Finland, France, Germany, Greece, Great Britain, Holland, Hong Kong, Hungary, India, Iran, Iraq, Kuwait, Libya, Malaysia, Mauritius, Norway, Romania, Saudi Arabia, Singapore, Slovak Republic, Spain, Sweden, Switzerland, Syria, Thailand, Tunisia, etc.

#### NTSC-Compatible Countries / Regions Bahamas, Canada, Central America, Japan, Mexico, Philippines, Korea, Taiwan, United States of America, etc.

## **Entretien :**

## **Nettoyage et entretien du CAM**

### **Utilisation du CAM à l'étranger**

- ✤ Chaque pays ou région possède son propre système électrique et son codage couleur.
- ✤ Avant d'utiliser votre CAM à l'étranger, vérifiez les points suivants.

#### **Sources d'alimentation**

- ✤ Grâce à l'adaptateur CA fourni, vous pouvez utiliser votre CAM dans n'importe quel pays ou zone où l'alimentation secteur est comprise entre 100 et 240 V (50 ou 60 Hz).
- ✤ Utilisez si nécessaire un raccord de prise CA acheté dans le commerce selon la forme des prises murales locales.

#### **Système de couleurs**

✤ Vous pouvez visionner vos fichiers vidéo sur l'écran LCD intégré. Cependant, pour visionner vos enregistrements sur un téléviseur ou les copier vers un magnétoscope, le téléviseur ou le magnétoscope doivent être conformes au système NTSC et être équipés des ports audio / vidéo appropriés. Dans le cas contraire, vous devez utiliser un programme de transcodage. vidéo (Convertisseur du format NTSC à PAL).

#### Pays et zones utilisant la norme PAL

Allemagne, Arabie Saoudite, Australie, Autriche, Belgique, Bulgarie, Chine, Communauté des États indépendants, Danemark, Égypte, Espagne, Finlande, France, Grande-Bretagne, Grèce, Hong Kong, Hongrie, Inde, Iran, Irak, Koweït, Libye, Malaisie, Maurice, Mauritanie, Norvège, Pays-Bas, Roumanie, Singapour, République slovaque, République tchèque, Suède, Suisse, Syrie, Thaïlande, Tunisie, etc.

#### Pays et zones utilisant la norme NTSC

Amérique centrale, Bahamas, Canada, États-Unis d'Amérique, Japon, Mexique, Philippines, Corée, Taiwan, etc.

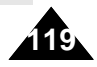

### **ENGLISH FRANÇAIS**

## **Troubleshooting Dépannage**

## **Self Diagnosis Display Auto-diagnostic**

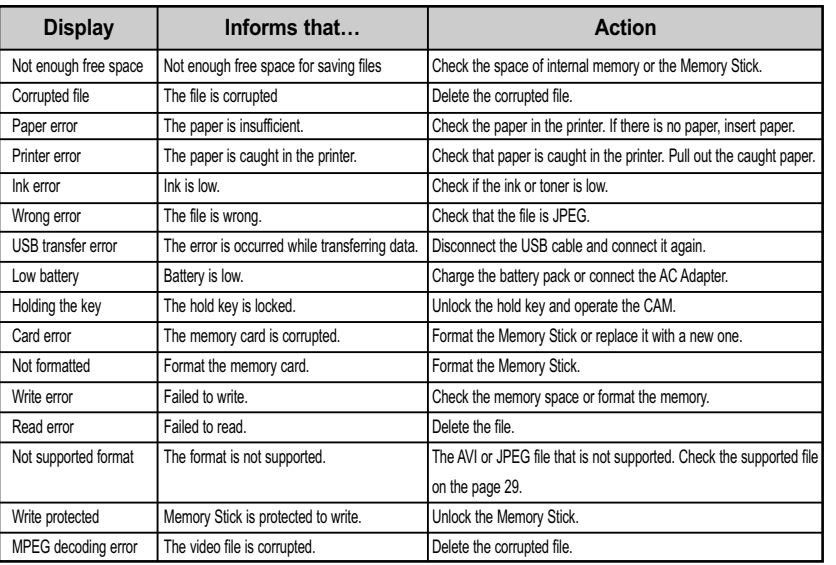

✤ If these instructions do not solve your problem, contact your nearest Samsung dealer or authorized service center/personnel.

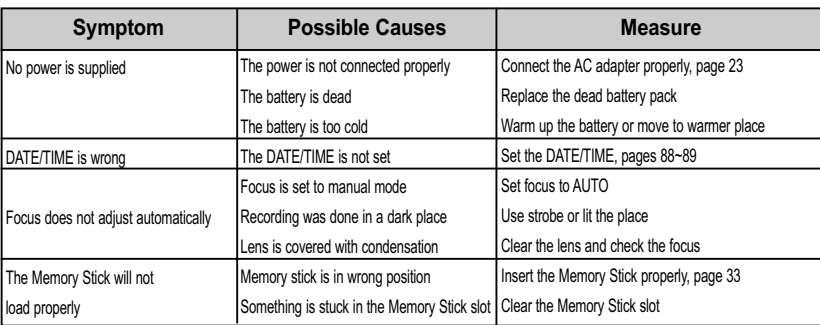

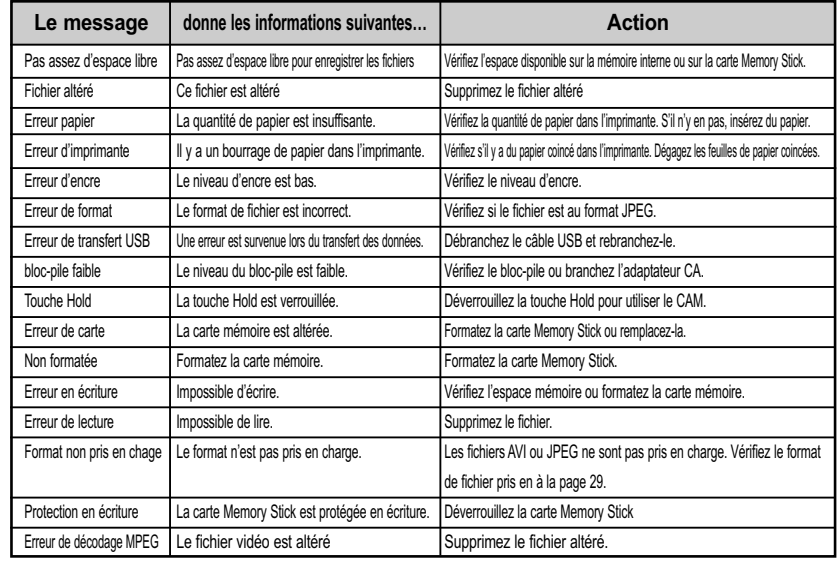

✤ Si ces instructions n'apportent aucune solution à votre problème, contactez votre revendeur le plus proche, un technicien ou un centre de service technique agréés Samsung.

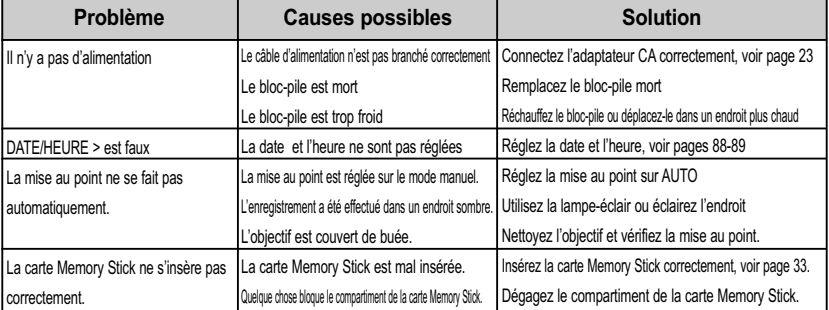

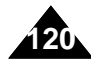

## **Troubleshooting Dépannage**

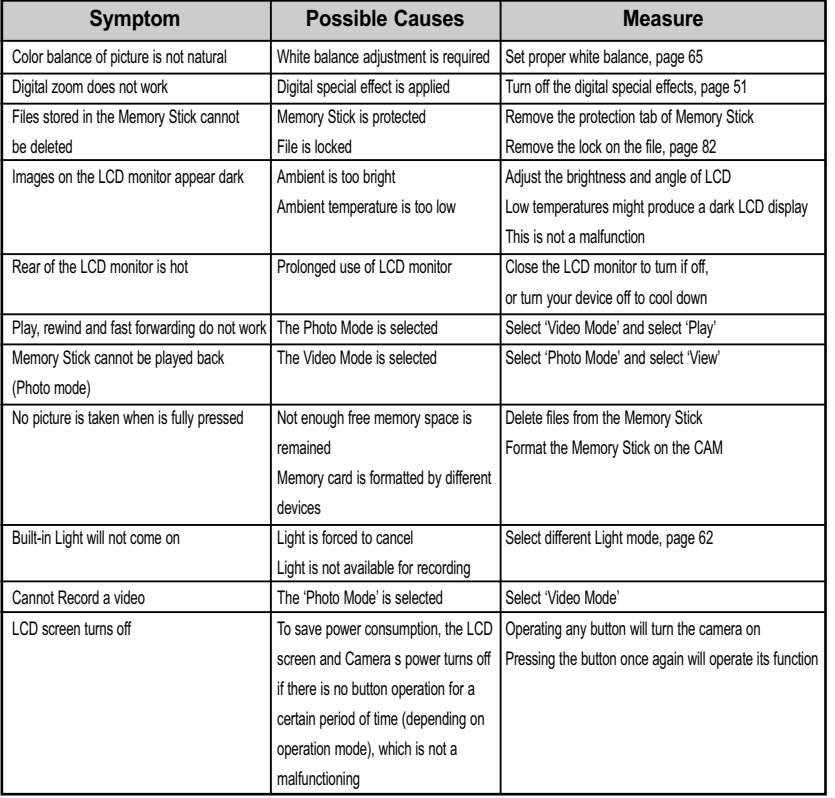

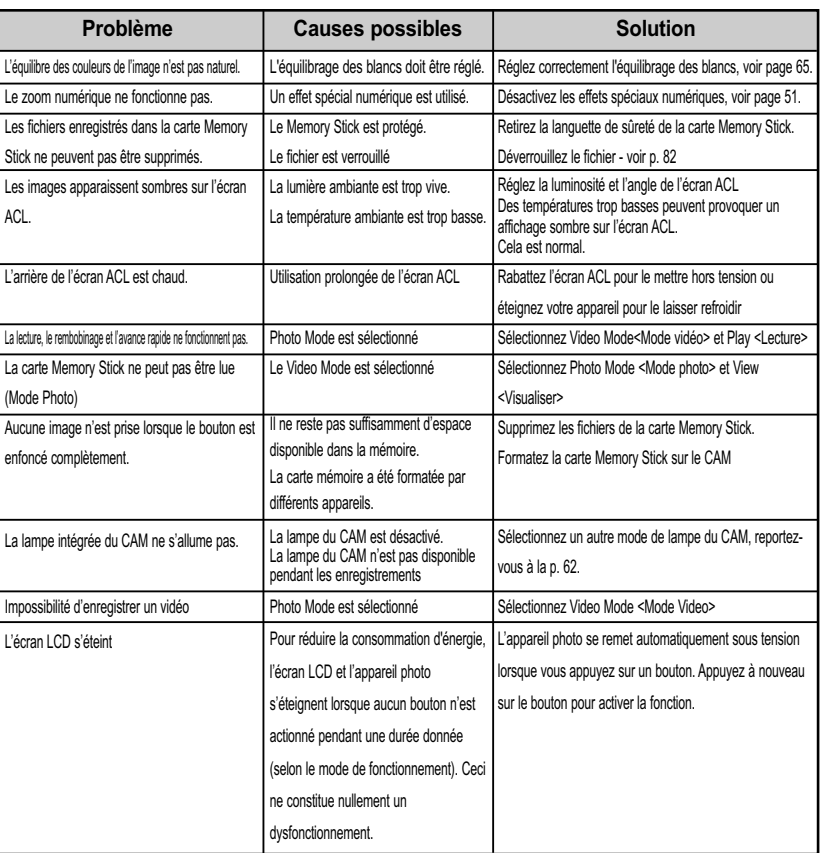

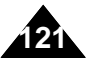

#### **ENGLISH FRANÇAIS**

## Using the Menu **and The Menus**

Program AE Auto Sports Spotlight Sand/Snow HS Shutter

White Balance Auto Hold **Outdoor** Indoor

Effect Off Art Mosaic Sepia Negative Mirror B&W Emboss

BLC **Off** On

### **Video**

**1. Record 2. Play 3. File Options**

> Delete Selected All Cancel Lock Selected All Cancel Copy To Selected All Cancel PB Option Selected All Cancel

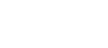

#### **1. Capture** *Photo Photo* White Balance

Auto Hold **1. Play Options** Repeat

> All Off One

Back

Delete Selected All Cancel Lock Selected All Cancel Copy To Selected All Cancel Back

**2. File Options**

**3. Back**

**2. View**

Delete

All

Lock

All

Copy To

All

DPOF Back

**3. File Options** Selected Cancel Selected Cancel Selected Cancel **5. Back** Program AE Auto Sports Spotlight Sand/Snow **HS Shutter** BLC **Off** On Back **Outdoor** Indoor

**4. Settings** Size

On  $\overline{Off}$ Focus AF MF

800✕600 640✕480

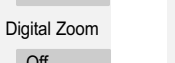

Light Auto

**5. Back**

Off On

**4. Settings** Size 720 352 **Quality** Super Fine Fine Normal Focus AF MF EIS On Off

Back

Back

- - EIS **On**

Off

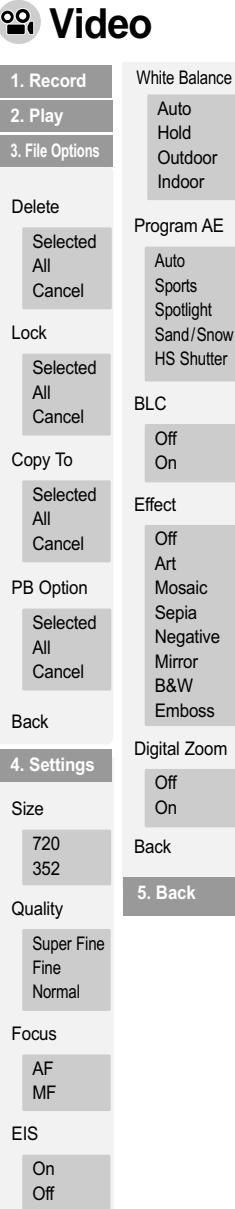

## **Photo MP3**

**1. Capture 2. View**

Delete

All

Lock

All

Copy To

All

DPOF Back

**3. File Options** Selected Cancel Selected Cancel Selected Cancel **5. Back** Program AE Auto Sports Spotlight Sand/Snow HS Shutter BLC **Off** On Back Auto Hold **Outdoor** Indoor

White Balance

#### **4. Settings** Size

800✕600 640✕480

Light Auto On **Off** Focus AF MF EIS **On** Off

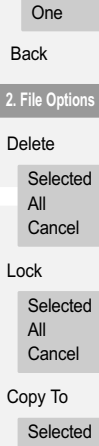

**1. Play Option** Repeat

> All **Off**

All Cancel Back

**3. Back**

**122**

## **ENGLISH FRANÇAIS**

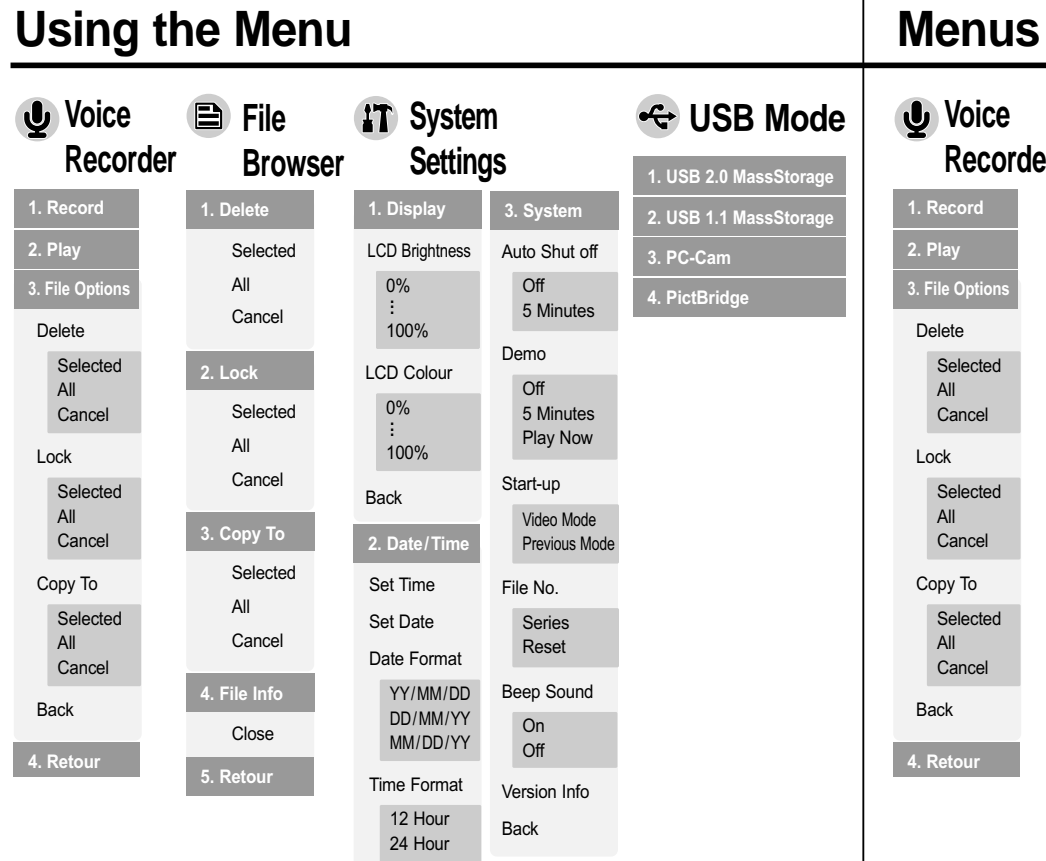

Back

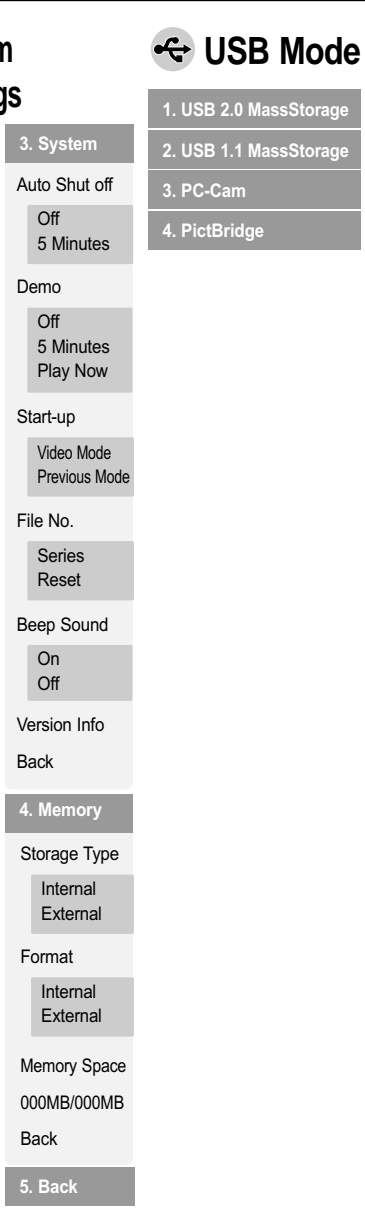

.<br><u>1. I</u> .<br><u>2.</u>

**4.** 

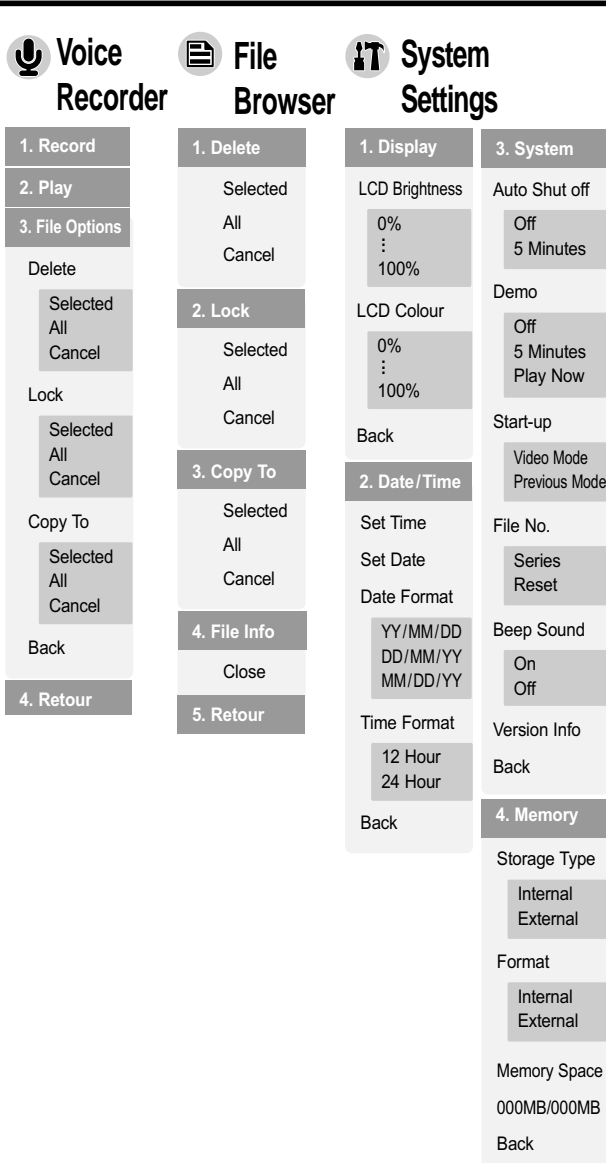

**5. Back**

### **USB Mode**

**1. USB 2.0 MassStorage 2. USB 1.1 MassStorage**

**3. PC-Cam**

**4. PictBridge**

**123**

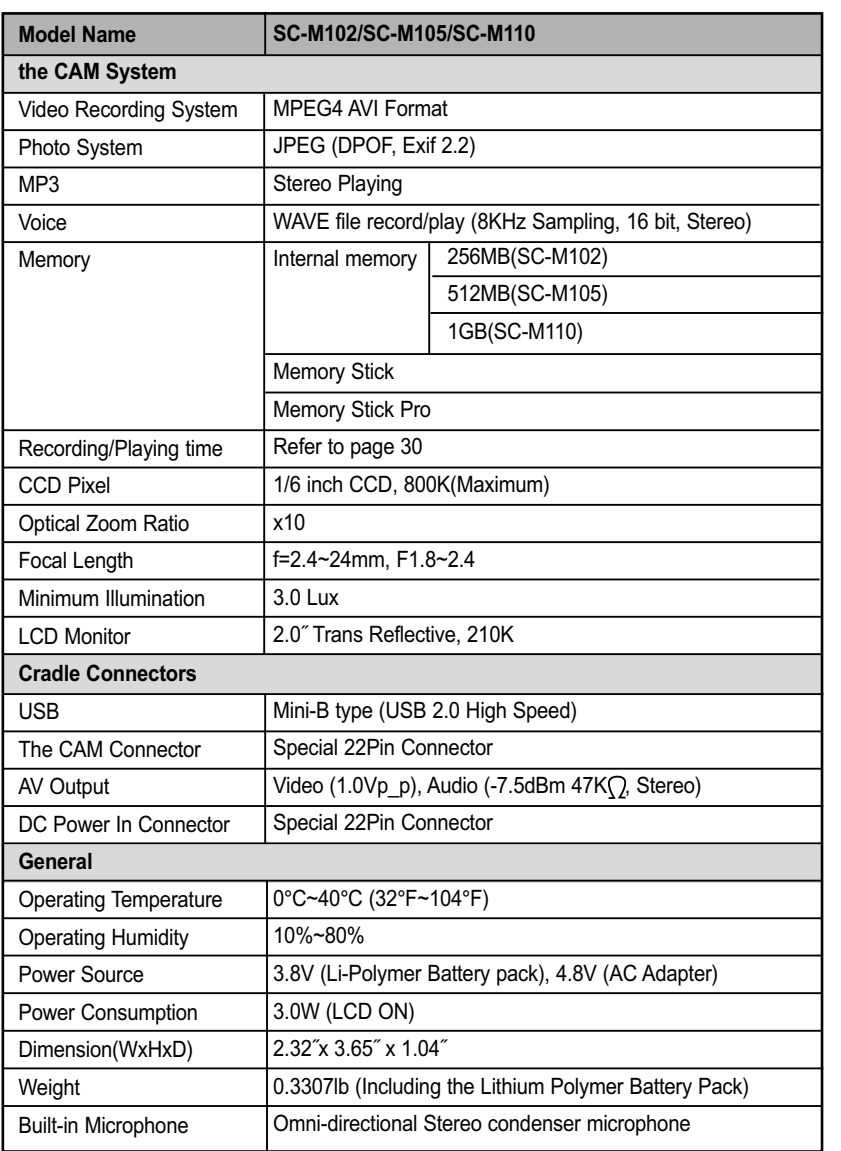

## **Specifications Caractéristiques techniques**

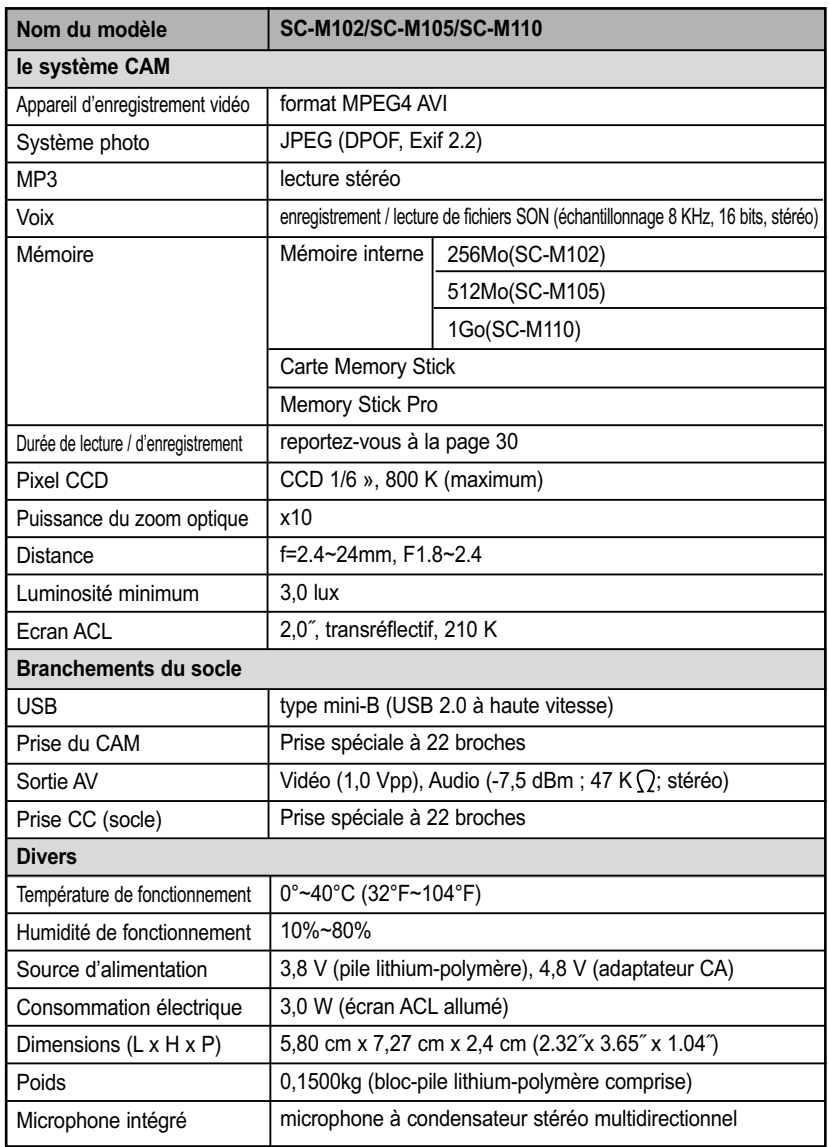

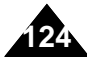

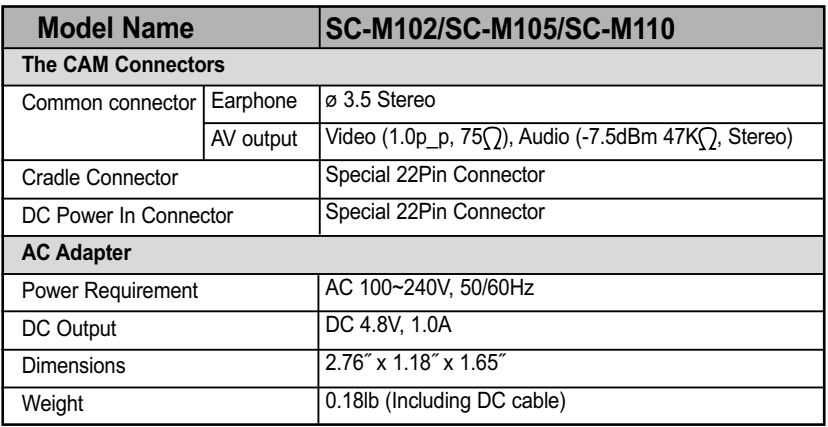

## **Specifications Caractéristiques techniques**

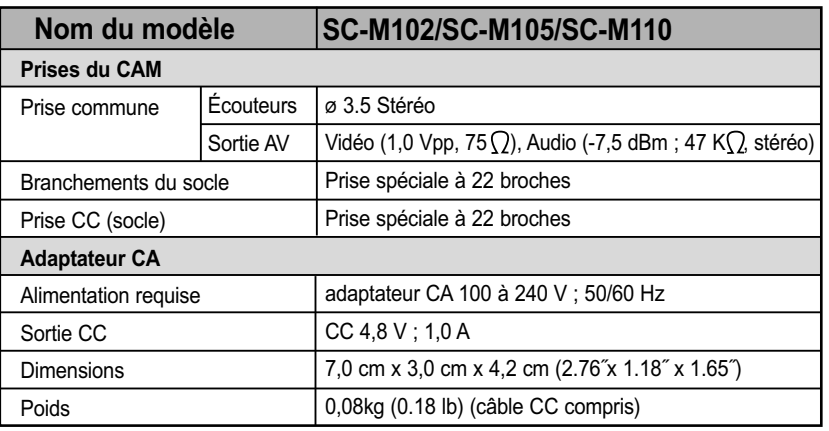

These technical specifications and design may be changed without notice. <br>
L'apparence extérieure de ce produit et les caractéristiques techniques peuvent être modifiées sans préavis dans un souci d'amélioration de la qualité.

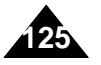

### **ENGLISH FRANÇAIS**

## **Index Index**

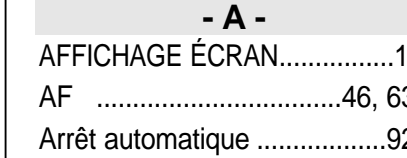

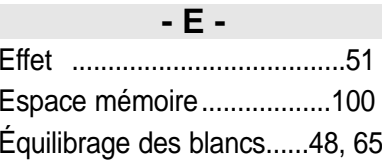

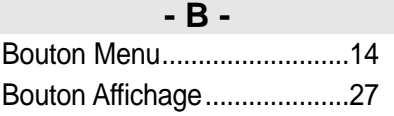

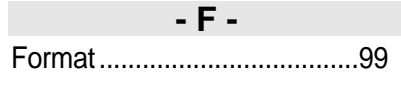

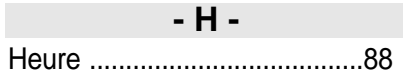

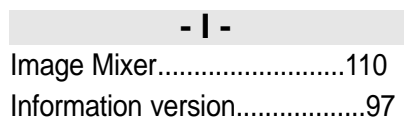

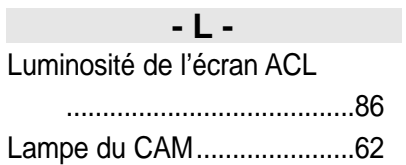

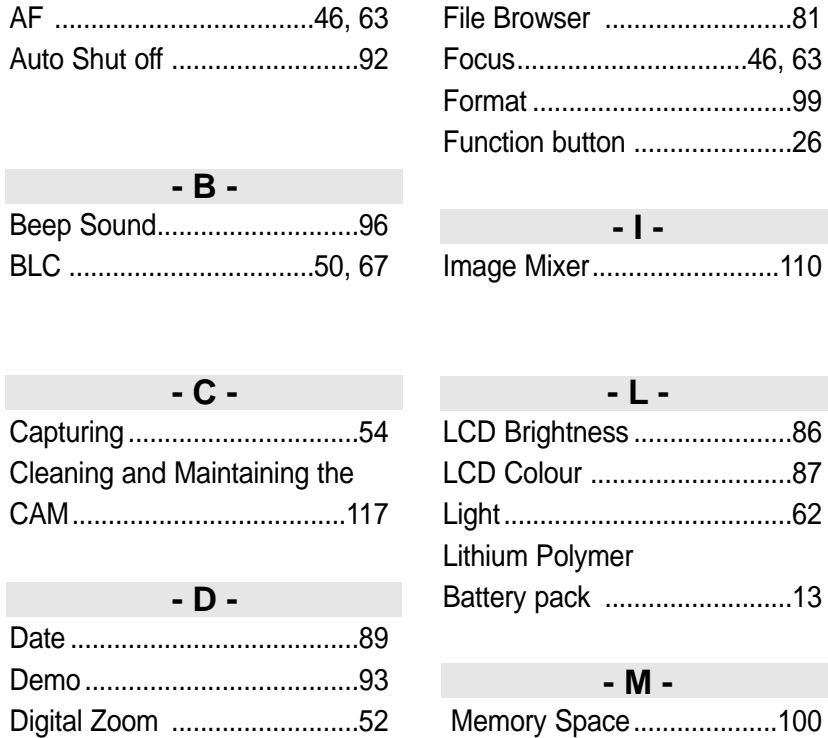

**- A -**

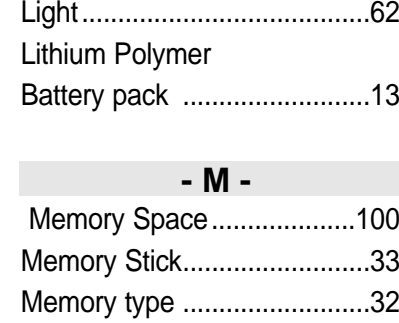

Menu button ..........................14 MF ....................................46, 63

**- F -**

**- I -**

**- L -**

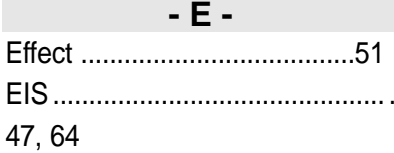

Display button ........................27 DPOF..............................59, 116

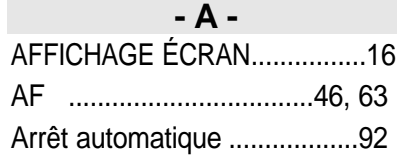

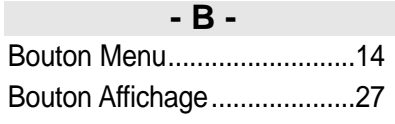

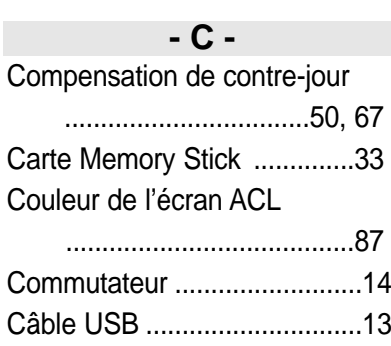

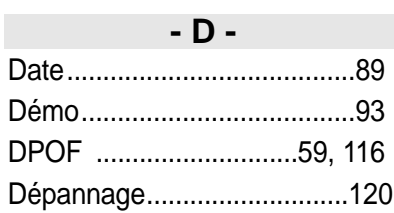

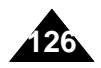

#### **ENGLISH FRANÇAIS Index Index - O -** OSD ........................................16 **- P -** PB Option ..............................43 PictBridge..............................115 Power switch ..........................14 Program AE ......................49, 66 **- R -** Repeat Play ............................72 **- U -** USB Cable..............................13 USB mode ............................101 **- Y -** Version Information ................97 **- W -** White Balance ..................48, 65 **- Z -** Zooming In and Out ........37, 55 **- M -** Mode démarrage ....................94 Mise au point ..................46, 63 MF ..................................46, 63 Mode USB ............................101 **- N -** Navigateur de fichiers ............81 Nettoyage et entretien du CAM ......................................117 **- O -** Option LECT ..........................43 **- R -** Relecture ................................72 **- S -** Signal sonore (Bip) ................96 Stabilisateur électronique d'images ..................................47, 64 **- T -** Type de mémoire ..................32 Touche de fonction ................26 Type de stockage....................98

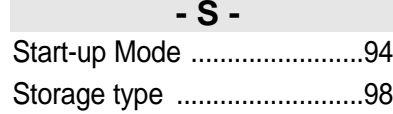

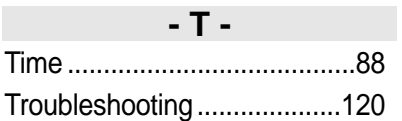

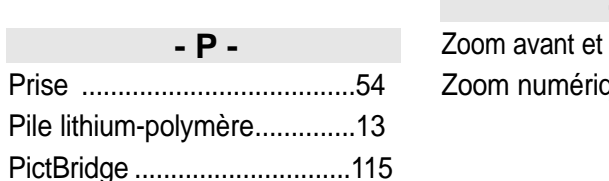

Programmation AE............49, 66

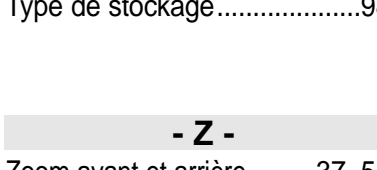

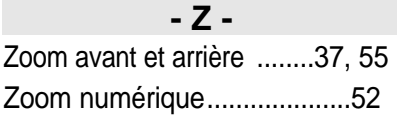

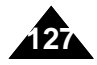

## **Warranty (Canada users only) <br><b>Garantie pour le Canada**

#### **SAMSUNG LIMITED WARRANTY**

SAMSUNG Electronics Canada inc. (SECA), warrants that this product is free from defective material and workmanship. SECA further warrants that if this product fails to operate properly within the specified warranty period and the failure is due to improper workmanship or defective material, SECA will repair or replace the product at its option.

All warranty repairs must be performed by a SECA authorized service center. (The name and address of the location nearest you can be obtained by calling toll free: 1-800-SAMSUNG)

Labor

**128**

1 year carry-in Parts 1 year

On carry-in models, transportation to and from the service center is the customer's responsibility.

The original dated sales receipt must be retained by the customer and is the only acceptable proof of purchase. It must be presented to the authorized service center at the time service is requested.

#### **EXCLUSIONS (WHAT IS NOT COVERED)**

This warranty does not cover damage due to accident, fire, flood and/or other acts of god;misuse, incorrect line voltage, improper installation, improper or unauthorized repairs, commercial use, or damage that occurs in shipping.

Exterior and interior finish, lamps, and glass are not covered under this warranty. Customer adjustments which are explained in the instruction manual are not covered under the terms of this warranty, This warranty will automatically be voided for any unit found with a missing or altered serial number. This warranty is valid only on products purchased and used in Canada.

On-line warranty registration of your product is available by visiting our web site at www.samsung.ca.

#### **Samsung Electronics Canada Inc.**

7037 Financial Drive Mississauga, ON L5N 6R3 **W**: www.samsung.ca

#### **GARANTIE SAMSUNG LIMIT É E**

La société SAMSUNG Electronics Canada Inc. (SECA) garantit que ce produit est exempt de tout défaut matériel ou de fabrication. De plus, SECA <sup>s</sup>'engage, à sa discrétion, à réparer ou à remplacer le produit s'il ne fonctionnait pas correctement à cause d'un défaut matériel ou de fabrication pendant la période de garantie. Toute réparation effectuée dans le cadre de la garantie doit être réalisée par un centre de service agréé par SECA. (Le nom et l'adresse du centre de service agréé le plus proche peuvent être obtenus en appelant gratuitement le 1-800-SAMSUNG).

Garanti un an pièces et main d'œuvre.

Pour des modèles devant être ramenés par le client au centre de service agréé, le transport du matériel vers le centre de réparation et à partir de celui-ci est à la charge du client.

Le ticket de caisse original et daté doit être conservé par le client et constitue l'unique preuve valide d'achat. Il doit être présenté au service agréé au moment de la réparation.

#### **EXCEPTIONS (RESPONSABILIT ÉS NON COUVERTES)**

Cette garantie ne couvre pas les dommages provoqués par un accident, un incendie, une inondation, des cas de force majeure, une mauvaise utilisation de l'appareil, l'utilisation d'une tension électrique incorrecte, une installation défectueuse, des réparations incorrectes ou non autorisées, l'utilisation à des fins commerciales, ou les dommages survenus lors du transport du matériel. La garantie ne couvre pas le revêtement de l'appareil, la finition intérieure, les ampoules, ni les optiques. Les réglages relevant du client, décrits dans ce mode d'emploi, ne sont pas couverts par les termes de cette garantie. De même, elle ne s'applique pas si votre appareil ne porte pas de numéro de série ou si celui-ci est modifié. Cette garantie s'applique uniquement aux produits achetés et utilisés au Canada.

L'enregistrement de la garantie de votre produit est disponible en visitant notre site web au www.samsung.ca

#### **Samsung Electronics Canada Inc.**

7037 Financial Drive Mississauga, ON L5N 6R3 **W**: www.samsung.ca